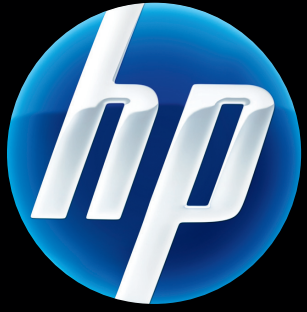

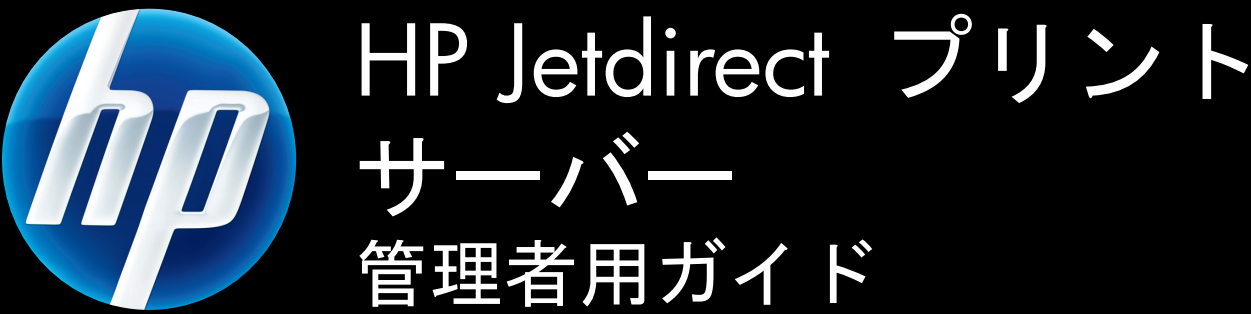

HP Jetdirect ファームウェアV.45

J8025A (640n) J8024A (695n)

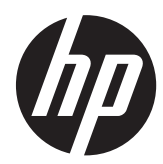

# HP Jetdirect プリント サーバー

管理者用ガイド (ファームウェア V.45.xx.nn)

#### **© 2014 Copyright Hewlett-Packard Development Company, L.P.**

著作権法で認められるものを除き、事前に 書面による承諾がない場合の、複製、引用、 翻訳は認められません。

本書に含まれる情報は、予告なしに変更さ れることがあります。

HP 製品およびサービスに対する唯一の保 証内容は、各製品およびサービスに付属す る明示的保証書に記述されています。この 中に記述されていない内容については、一 切の保証は行われません。HP は本書に関 する技術的および編集上の誤りや遺漏に関 する責任を負わないものとします。

Edition 13, 11/2014

#### 俳録商標

Microsoft、Windows、Windows Server、 Windows 7、Windows 8、Windows Vista、 および Windows XP は、Microsoft Corporation の米国およびその他の国/地域 における登録商標または商標です。 NetWare® および Novell® は、Novell Corporation の登録商標です。IBM® は、 International Business Machines Corp. の 登録商標です。Ethernet は、Xerox Corporation の登録商標です。PostScript は、Adobe Systems, Incorporated の商標で す。UNIX® は、Open Group の登録商標で す。

# 目次

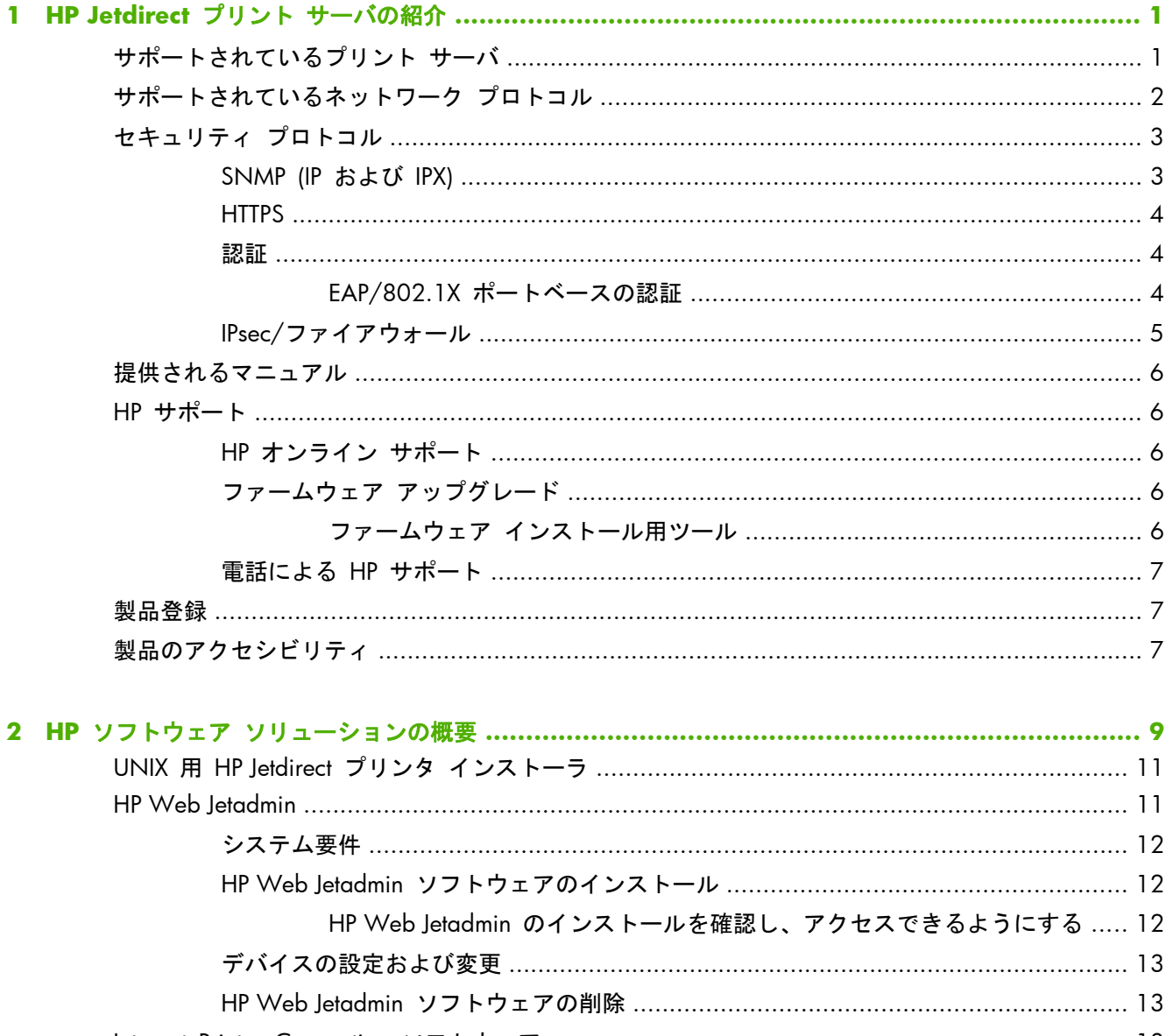

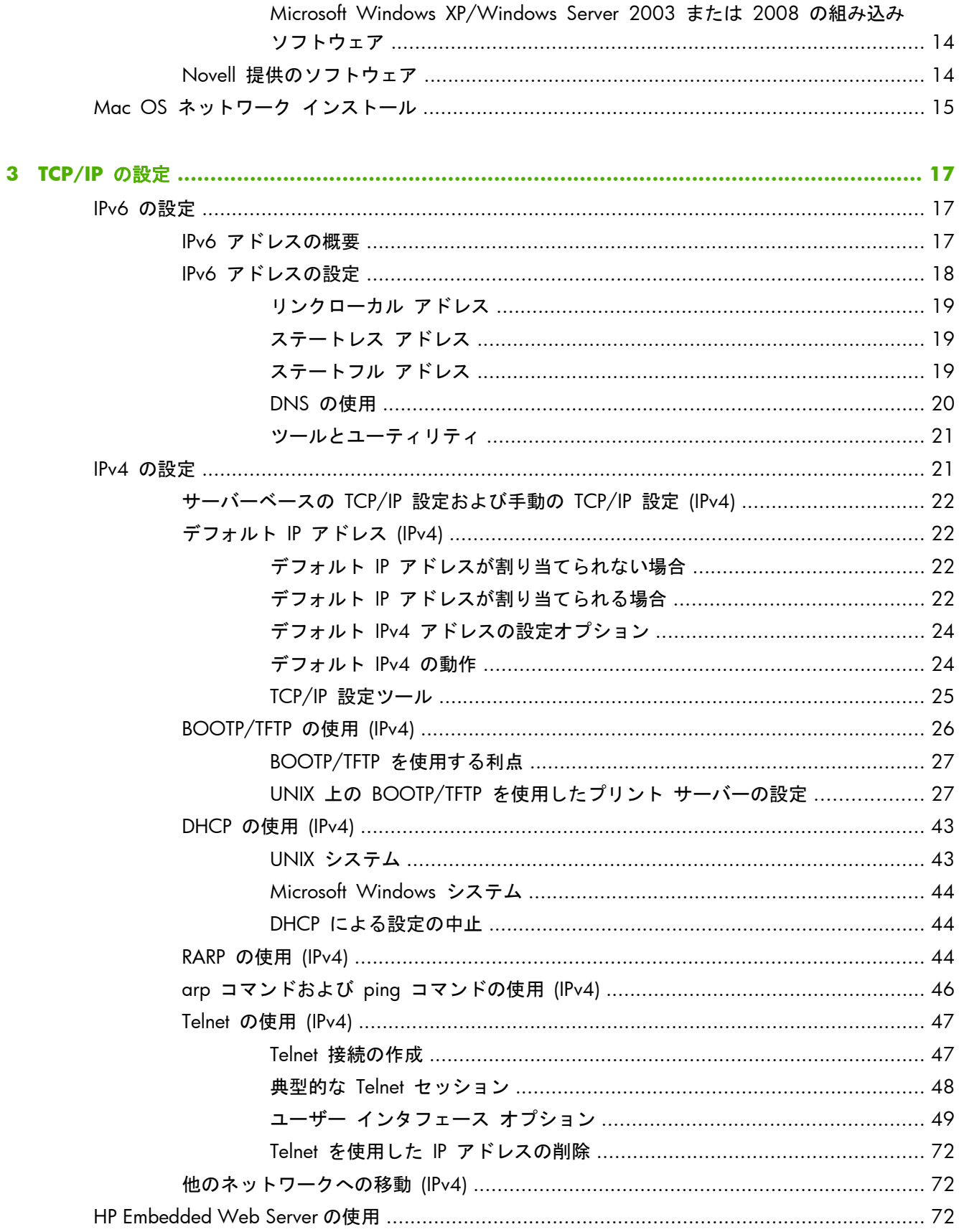

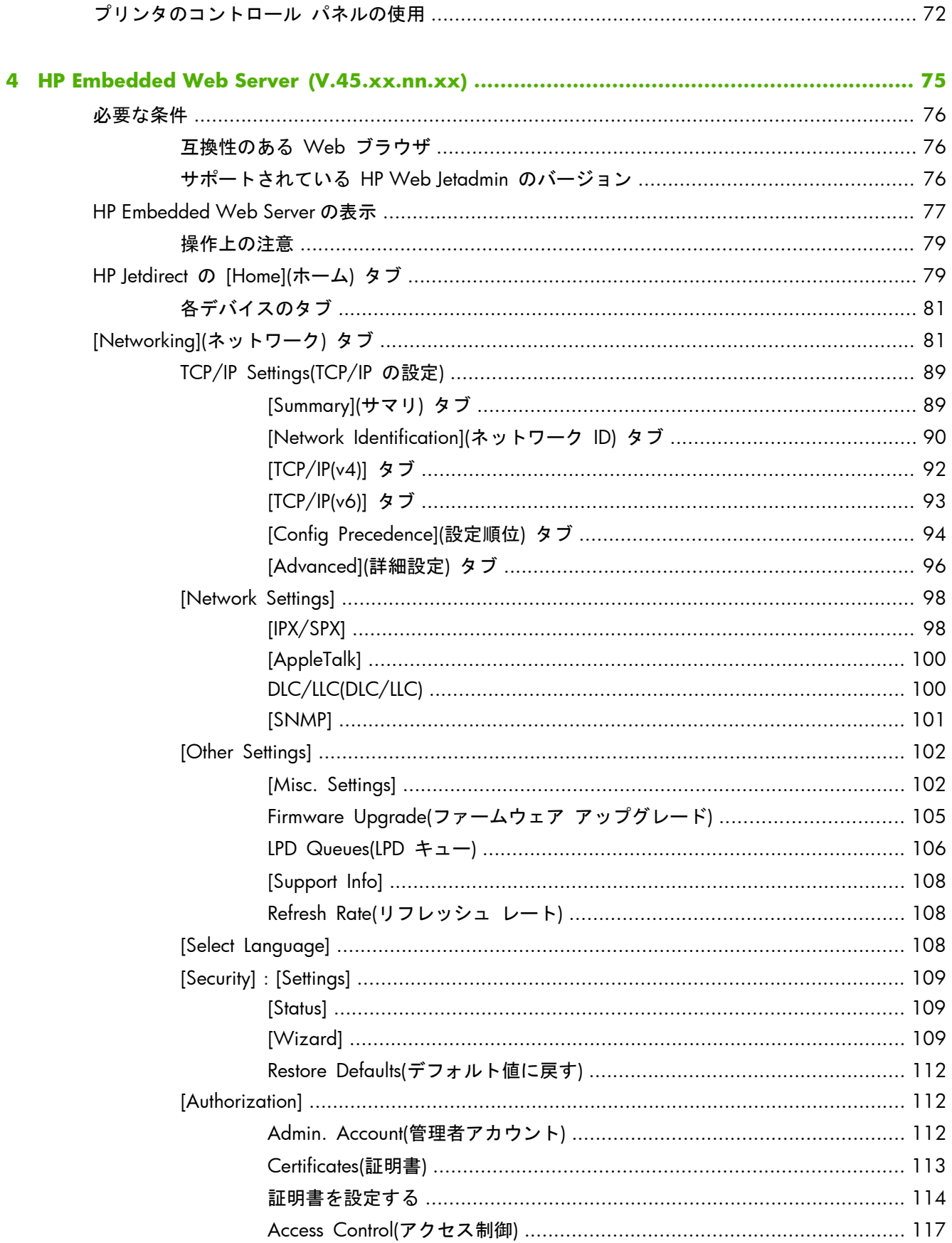

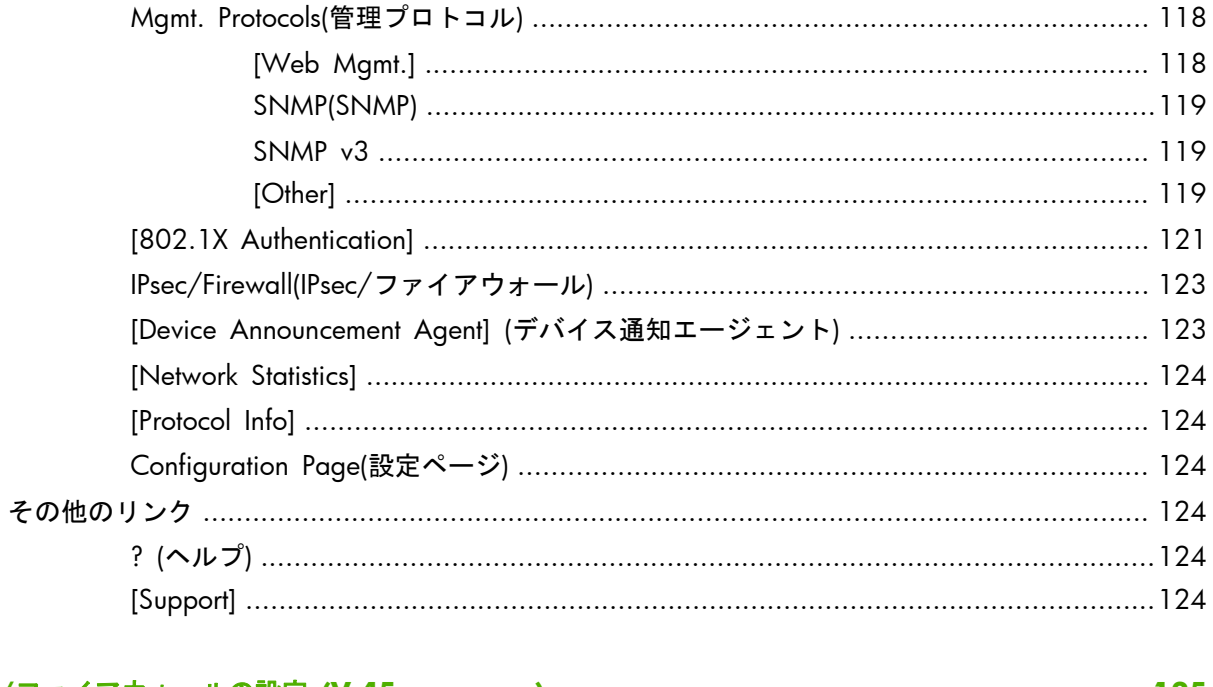

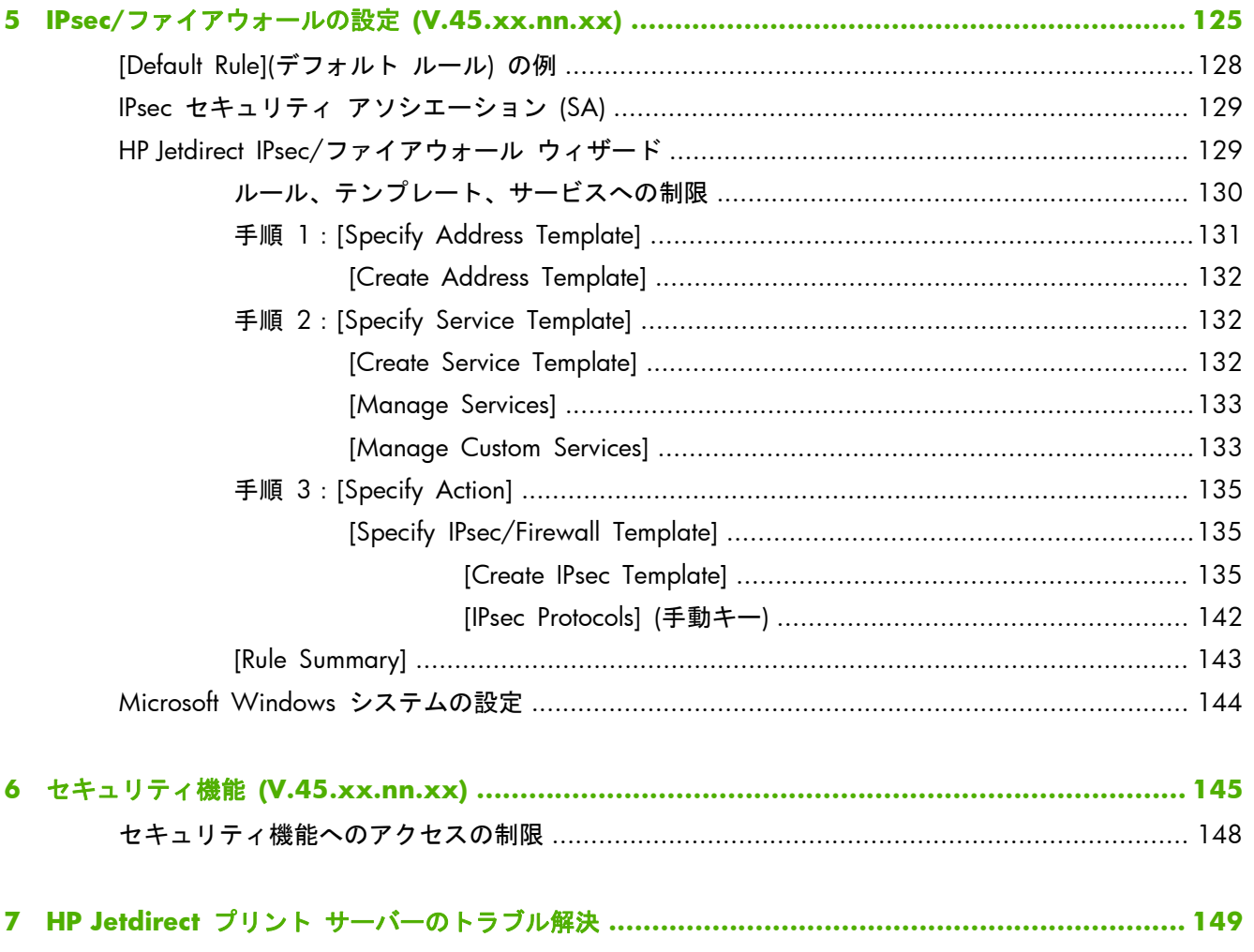

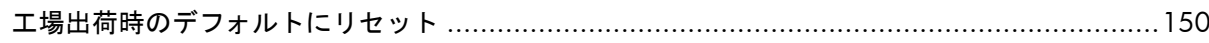

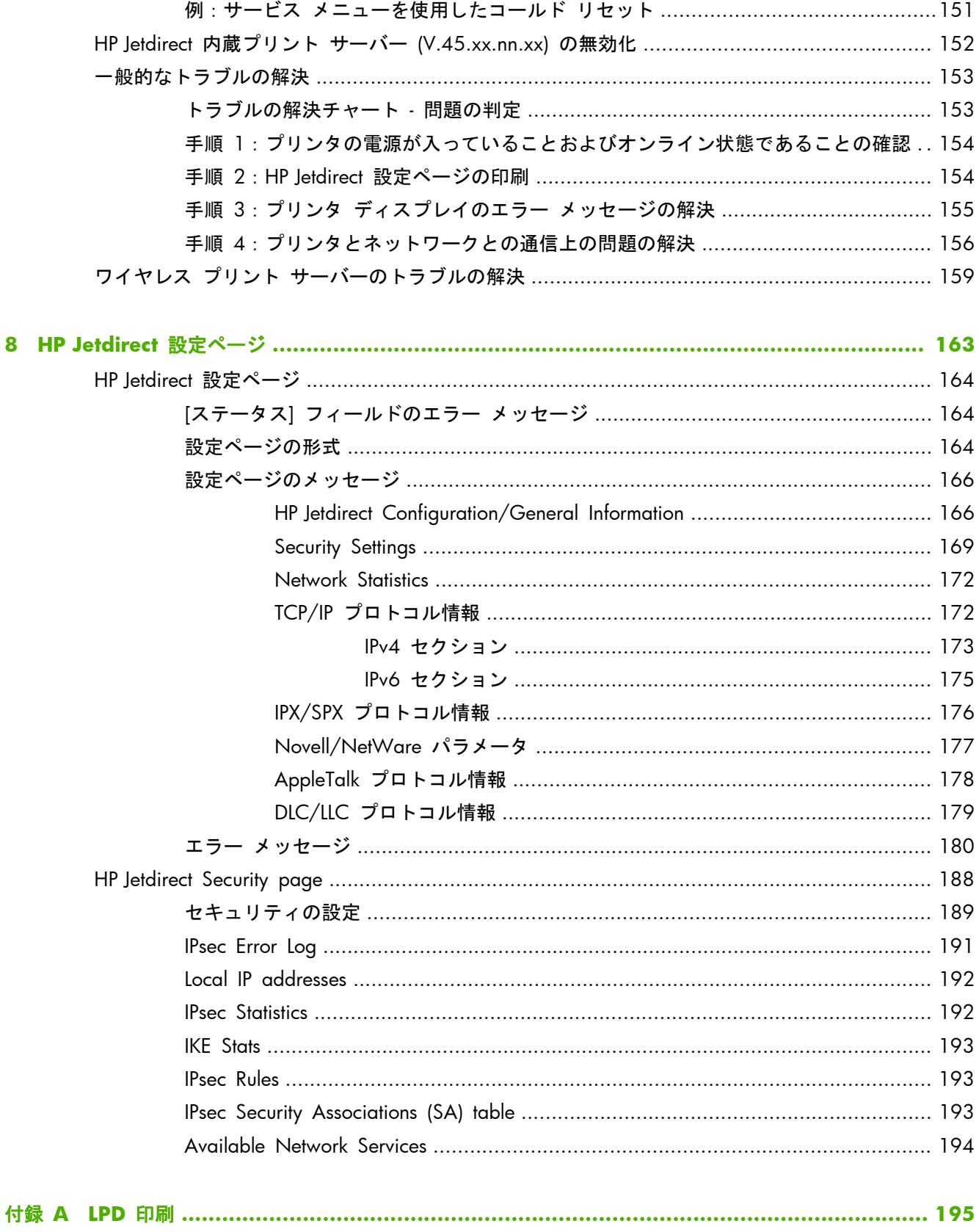

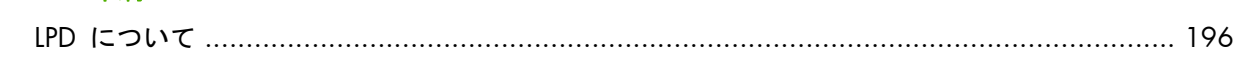

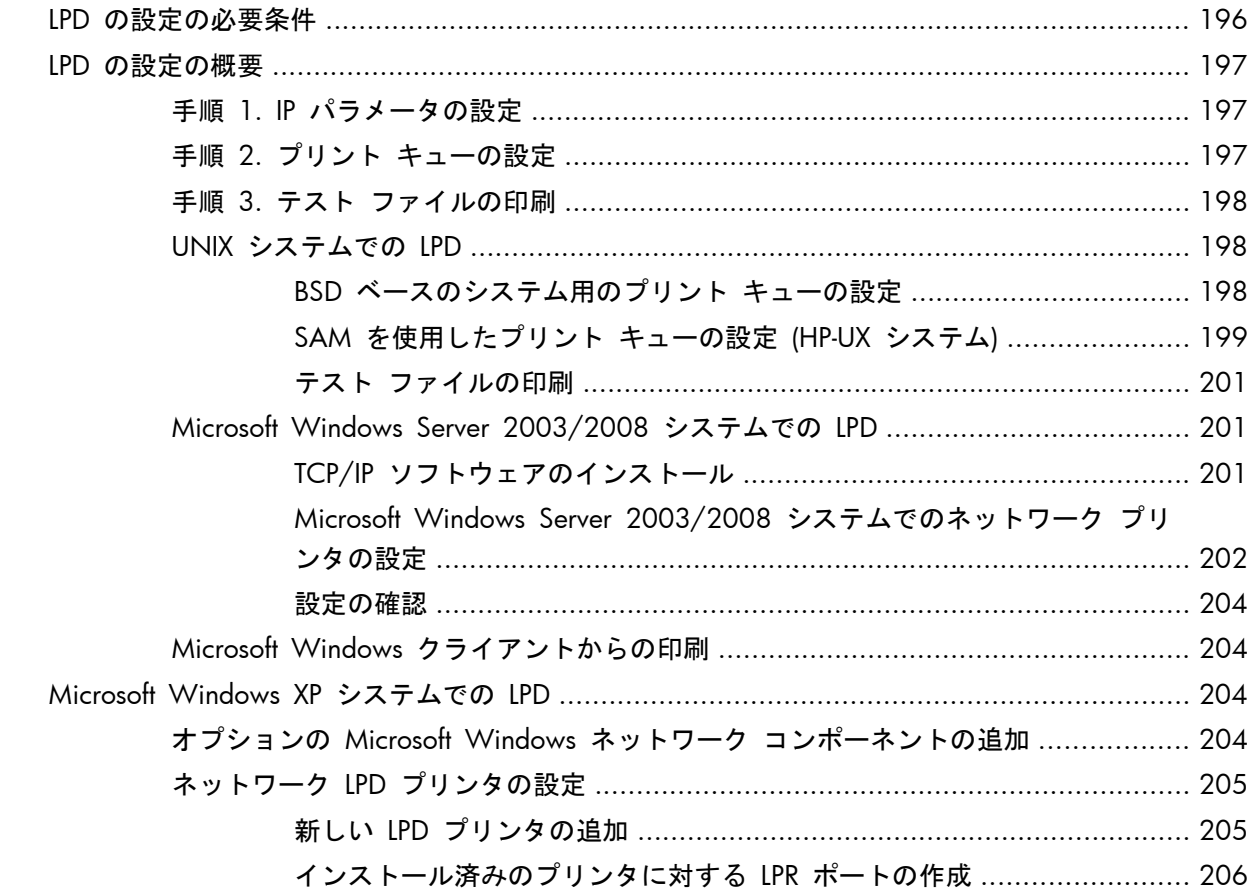

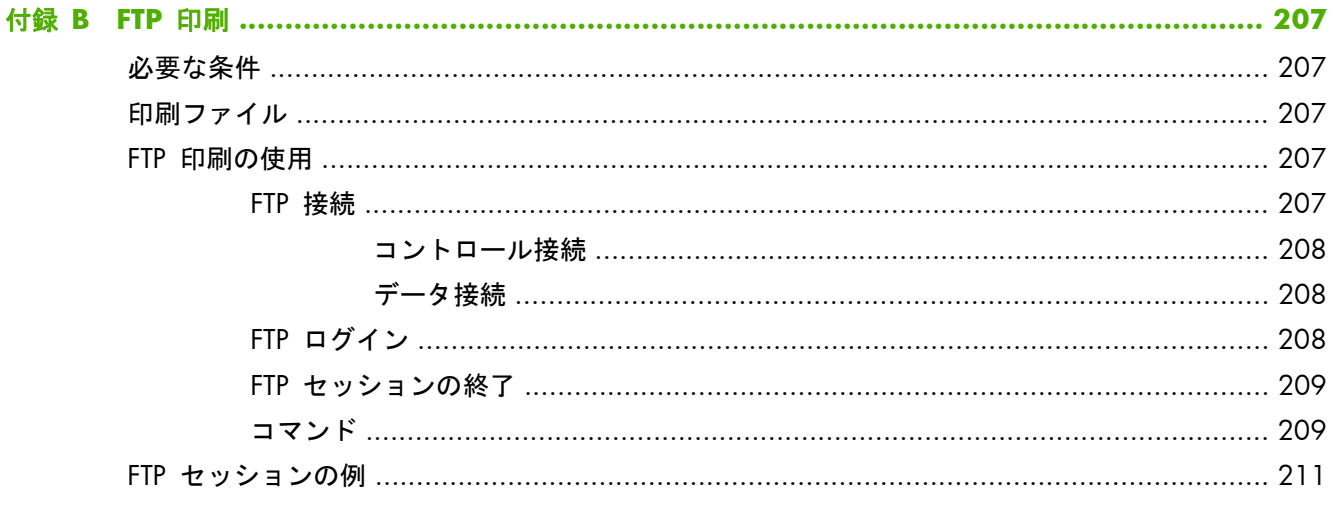

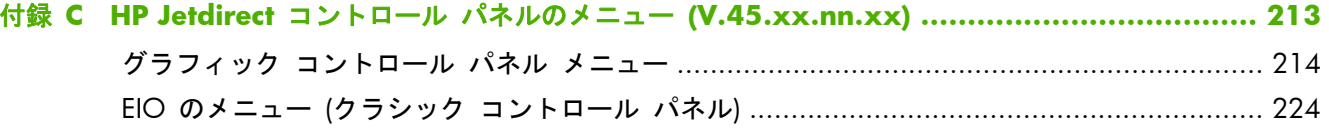

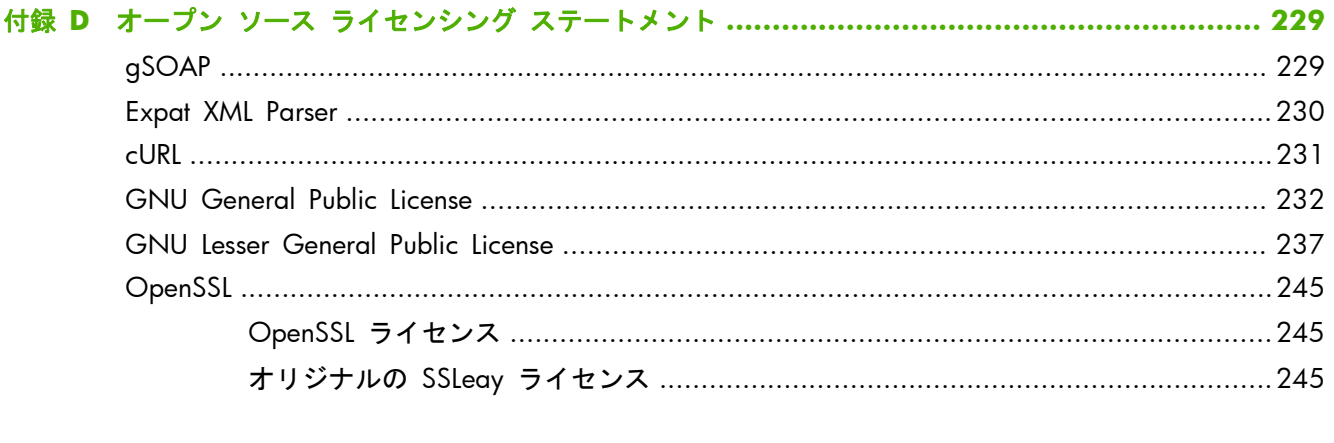

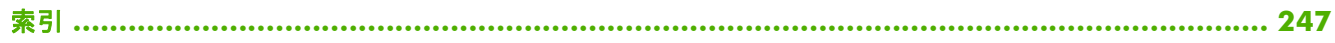

# <span id="page-12-0"></span>**1 HP Jetdirect** プリント サーバの紹介

HP Jetdirect プリント サーバーによって、プリンタおよびその他のデバイスはネットワークに直接接 続されます。ネットワークに直接接続したデバイスは、使い勝手が良い場所に設置して、複数のユー ザーで共有できます。また、ネットワーク接続することによって、ネットワーク速度でのデバイスと のデータ転送が可能になります。次のようなタイプの HP Jetdirect プリント サーバを使用できま す。

- HP Jetdirect 内蔵プリント サーバは、サポートされているプリンタまたは多機能の周辺機器 (MFP) と統合されています。プリンタのマザー ボードに直接組み込まれているため、単体で購 入または交換することはできません。ただし、一部のプリンタ (または MFP) のプリント サー バには、互換性および識別の目的で HP 部品番号が割り当てられています。
- HP Jetdirect EIO 内蔵プリント サーバは、互換性のある拡張 I/O (EIO) スロットがある HP プ リンタ (または MFP) に取り付けられたモジュール I/O カードです。
- HP Jetdirect 外付型プリント サーバは、プリンタの USB ポートなどの I/O コネクタをネット ワークに適合させて、プリンタ (または MFP) をネットワークに接続します。

**『ジン注記: 特に指定されない限り、プリント サーバという用語は、プリント サーバ ソフトウェアが** 実行されている別のコンピュータではなく、HP Jetdirect プリント サーバを表します。

# サポートされているプリント サーバ

次の表では、このマニュアルで説明される、サポートされている HP Jetdirect プリント サーバの機 能を示します。

| モデル              | 製品番号   | プリンタ接続 | ネットワーク<br>接続! | ネットワーク プ ファームウェアの<br>ロトコルと機能 2 バージョン 3 |                  |
|------------------|--------|--------|---------------|----------------------------------------|------------------|
| 640 <sub>n</sub> | 18025A | EIO    | 10/100/1000T  | フル (IPsec を含<br>む)                     | V.45.xx.nn.xx.nn |

表 **1**-**1** サポートされている **HP Jetdirect** プリント サーバーの機能

<span id="page-13-0"></span>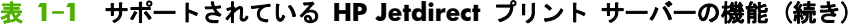

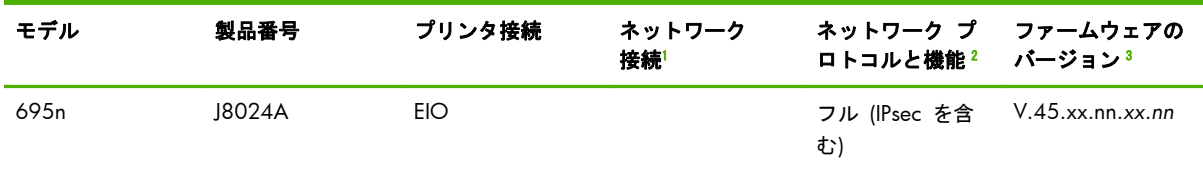

<sup>1</sup> 内蔵 HP Jetdirect プリント サーバーの 100T (Gigabit) のサポートは、プリント サーバーとそれがインストールされてい るプリンタ/MFP によって決まります。

<sup>2</sup> 多機能プリント サーバは、TCP/IP (IPv 4 および IPv 6)、IPX/SPX、AppleTalk (EtherTalk)、DLC/LLC、高度なセキュリティ 機能などをサポートします。限定機能プリント サーバには、TCP/IP (IPv 4 および IPv 6) のみが含まれ、限定された印刷 機能、管理機能、セキュリティ機能などをサポートします。2 ページの表 1-2 「サポートされているネットワーク プ ロトコル」を参照してください。HP Jetdirect プリント サーバーの IPsec (Internet Protocol security) のサポートは、プリン ト サーバーとそれがインストールされているプリンタ/MFP によって決まります。

<sup>3</sup> *xx* はリリース番号を表します。*nn* の部分が含まれることがありますが、これは HP サポートでのみ使用されるエンコー ド値です。

HP Jetdirect プリント サーバーの製品番号とインストールされているファームウェアのバージョン を確認するには、HP Jetdirect 設定ページ (163 ページの「HP Jetdirect [設定ページ」を](#page-174-0)参照)、Telnet (17 [ページの「](#page-28-0)TCP/IP の設定」を参照)、HP Embedded Web Server (75 [ページの](#page-86-0) 「HP Embedded Web Server [\(V.45.xx.nn.xx\)](#page-86-0)」を参照)、またはネットワーク管理アプリケーションを 使用します。ファームウェア アップグレードについては、6 [ページの「ファームウェア](#page-17-0) アップ [グレード」](#page-17-0)を参照してください。

# サポートされているネットワーク プロトコル

次の表では、サポートされているネットワーク プロトコルとそのプロトコルを使用するネットワー ク印刷環境を示します。

#### 表 **1**-**2** サポートされているネットワーク プロトコル

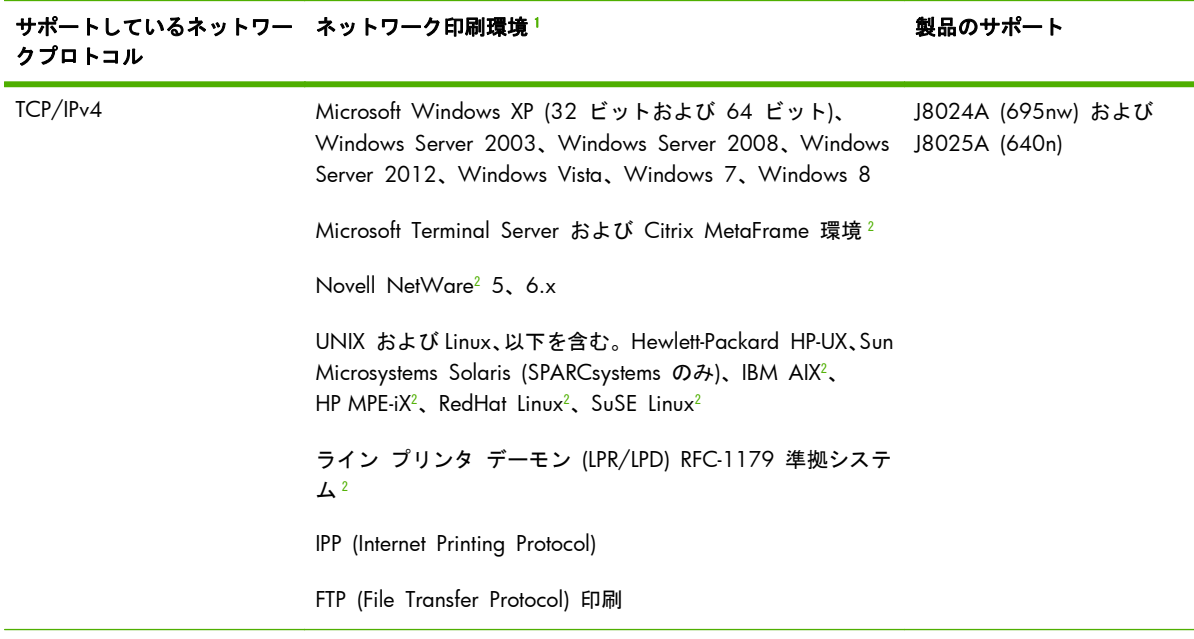

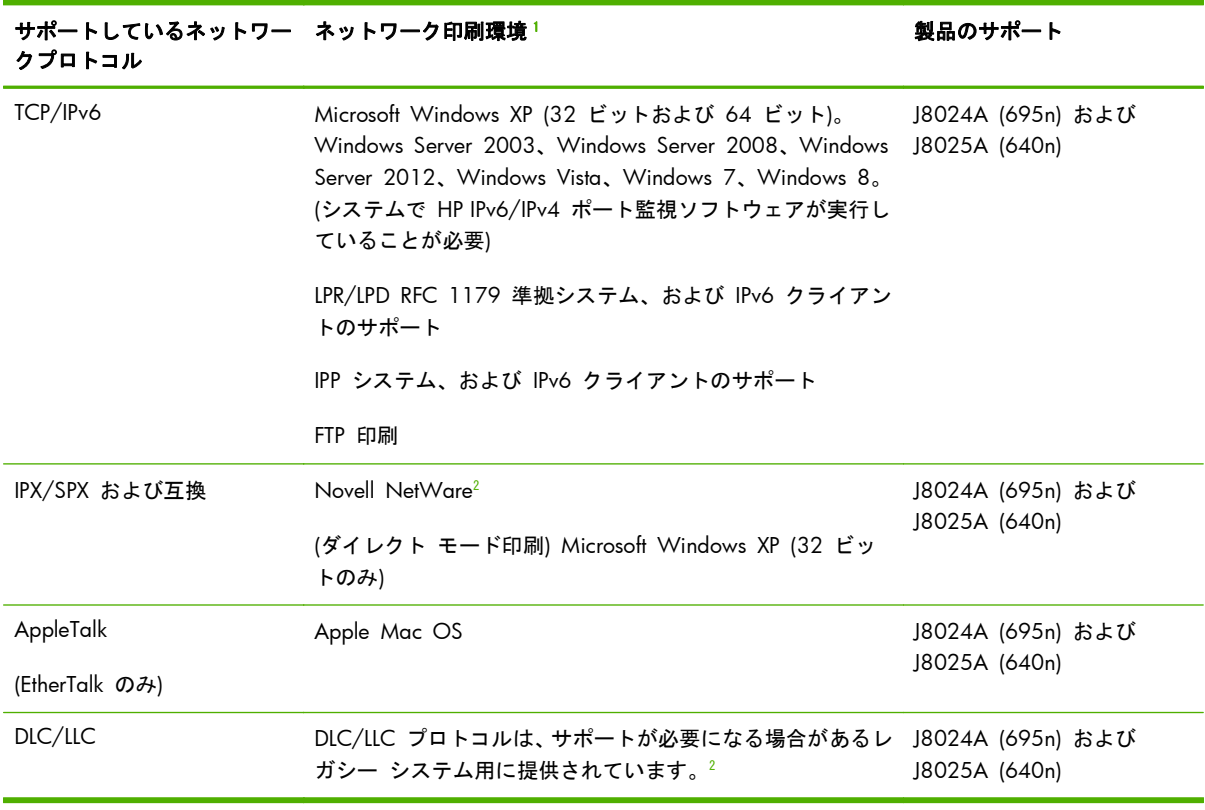

#### <span id="page-14-0"></span>表 **1**-**2** サポートされているネットワーク プロトコル (続き)

<sup>1</sup> その他のネットワーク システムおよびバージョンについては、HP Jetdirect 製品の最新のデータ シートを参照してくださ い。その他のネットワーク環境での操作については、システム ベンダまたは HP 販売ディーラーにご相談ください。

<sup>2</sup> ソフトウェア、マニュアル、およびサポートについては、ネットワーク システム ベンダに問い合わせてください。

サポートされているシステム用の HP ネットワーク設定および管理ソフトウェアが付属していない 場合は、次の HP サポートから入手できます。

[www.hp.com/support/net\\_printing](http://www.hp.com/support/net_printing)

他のシステムでネットワーク印刷を設定するためのソフトウェアについては、最寄りのシステムベン ダにお問い合わせください。

# セキュリティ プロトコル

## **SNMP (IP** および **IPX)**

SNMP (Simple Network Management Protocol) は、ネットワーク管理アプリケーションによってデ バイス管理に使用されます。HP Jetdirect プリント サーバーは、IPv4、IPv6、および IPX ネットワー クでの、SNMP および標準の MIB-II (Management Information Base) オブジェクトへのアクセスをサ ポートします。

多機能 HP Jetdirect プリント サーバーは、SNMP v1/v2c エージェントと高度なセキュリティの SNMP v3 エージェントをサポートしています。

バリュー プリント サーバーは SNMP v1/v2c エージェントのみをサポートしています。

### <span id="page-15-0"></span>**HTTPS**

多機能 HP Jetdirect プリント サーバーおよびバリュー HP Jetdirect プリント サーバーは、いずれも HP Embedded Web Server と Web ブラウザの間で暗号化された安全な管理通信を行えるよう、 HTTPS (Secure Hyper Text Transfer Protocol) をサポートしています。

### 認証

### **EAP/802.1X** ポートベースの認証

HP Jetdirect 多機能プリント サーバーは、ネットワーク クライアントとして IEEE 802.1X ネットワ ークでの EAP (Extensible Authentication Protocol) を使ったネットワークをサポートしています。 IEEE 802.1X 標準には、ポートベースの認証プロトコルが用意されており、このプロトコルにより、 クライアント認証の結果に基づいてネットワーク ポートの使用を許可したりブロックしたりできま す。

802.1X 接続を使用した場合、プリント サーバーで、RADIUS (Remote Authentication Dial In User Service、RFC 2138) サーバーなどの認証サーバーを使った EAP がサポートされます。

多機能 HP Jetdirect プリント サーバーは、次の EAP/802.1X 認証方法をサポートしています。

- **PEAP** (protected EAP) は、ネットワーク サーバー認証にデジタル証明書を使用し、クライアン ト認証にパスワードを使用する、相互認証プロトコルです。さらにセキュリティを高めるため、 認証交換は TLS (Transport Layer Security) でカプセル化されます。通信の安全性を確保するた め、動的暗号化キーが使用されます。
- **EAP-TLS** (RFC 2716) は、クライアント認証サーバーとネットワーク認証サーバーの両方を認 証する、X.509v3 準拠デジタル証明書に基づいた相互認証プロトコルです。通信の安全性を確 保するため、動的暗号化キーが使用されます。

プリント サーバをネットワークに接続するネットワーク インフラストラクチャ デバイス (ネット ワーク スイッチなど) は、使用される EAP/802.1X 認証方法もサポートしている必要があります。 インフラストラクチャ デバイスは、認証サーバと連携して、プリント サーバ クライアントで使用 可能なネットワーク アクセスおよびサービスのレベルを制御できます。

プリント サーバーに対して EAP/802.1X 認証の設定を行うには、Web ブラウザから HP Embedded Web Server を使用します。詳細については、75 [ページの](#page-86-0) 「HP Embedded Web Server [\(V.45.xx.nn.xx\)](#page-86-0)」を参照してください。

### <span id="page-16-0"></span>ワイヤレス プリント サーバー

HP Jetdirect 有線/ワイヤレス プリント サーバーは、次のような、複数のワイヤレス認証方法をサポ ートしています。

- **WEP-Personal**。秘密の共通 WEP (Wired Equivalent Privacy) キーに基づいて認証が行われ ます。このキーは各ワイヤレス デバイスで設定する必要があります。適切な WEP キーを持た ないデバイスは、ネットワークを使用できません。ネットワーク通信には、静的な WEP 暗号化 プロトコルが使用されます。
- **WEP**–**Enterprise**。ワイヤレス ネットワークを使用するには 802.1X 認証情報が必要です。 専用のサーバーが、ネットワークの使用を要求しているユーザーまたはデバイスの身元を確認し ます。複数のプロトコルを使用できます。
- WPA/WPA2-Personal。仮共有キーを使って WPA (Wi-Fi Protected Access) 標準を使用し ます。仮共有キーを生成するには、ユーザー指定のパスフレーズを入力する必要があります。高 度なセキュリティを提供するため、ネットワーク通信には動的な WPA 暗号化プロトコルが使 用されます。
- **WPA/WPA2**–**Enterprise**。ワイヤレス ネットワークを使用するには 802.1X 認証情報が必 要です。専用のサーバーが、ネットワークの使用を要求しているユーザーまたはデバイスの身元 を確認します。複数のプロトコルを使用できます。

### **IPsec/**ファイアウォール

IPsec/ファイアウォール機能によって、IPv4 と IPv6 の両方のネットワークにネットワーク レイヤー セキュリティが提供されます。ファイアウォール機能では、IP トラフィックの単純な制御 (アクセス を許可するか破棄するか) が可能です。IPsec (Internet Protocol security、RFC 2401) では、認証や暗 号化プロトコルを使った、より高度な保護機能を利用できます。

Ipsec/ファイアウォール機能を使用できるかどうかは、HP Jetdirect プリント サーバー製品、および、 それがインストールされているプリンタ/MFP によって異なります。次のような機能を使用できま す。

- バリュー プリント サーバーは IPsec/ファイアウォール動作をサポートしていません。
- IPsec をサポートする多機能プリント サーバーおよびプリンタ/MFP では、ファイアウォールと IPsec の両方の保護を使用して IP トラフィックを制御できます。
- IPsec のサポートされない多機能プリント サーバーおよびプリンタ/MFP では、ファイアウォー ルの保護のみを使用して IP トラフィックを制御できます。

プリント サーバーに対して IPsec/ファイアウォール動作の設定を行うには、ブラウザから HP Embedded Web Server を使用します。詳細については、125 ページの「IPsec/[ファイアウォール](#page-136-0) の設定 [\(V.45.xx.nn.xx\)](#page-136-0)」を参照してください。

# <span id="page-17-0"></span>提供されるマニュアル

HP Jetdirect プリント サーバーの詳細については、次のマニュアルを参照してください。

- 『Start Guide』、『Use Guide』、またはそれに相当するプリンタのマニュアル (工場出荷時に HP Jetdirect プリント サーバーがインストールされたプリンタに添付)。
- 該当する HP Jetdirect 製品モデル用のこの『*HP Jetdirect* プリント サーバー管理者ガイド』マニ ュアル。

# **HP** サポート

## **HP** オンライン サポート

次の HP Web サイトにいつでもアクセスしてください。

[www.hp.com/support/net\\_printing](http://www.hp.com/support/net_printing)

# ファームウェア アップグレード

多機能 HP Jetdirect プリント サーバーでは、新機能や拡張機能を提供するファームウェア アップグ レードをサポートしています。ご使用のプリント サーバー モデルのファームウェア アップグレー ドがある場合は、ネットワークを介してアップグレードをダウンロードし、インストールできます。 使用可能なアップグレードを確認してダウンロードするには、次の Hewlett-Packard Web サイトに アクセスしてください。

[www.hp.com/go/webjetadmin\\_firmware](http://www.hp.com/go/webjetadmin_firmware)

### ファームウェア インストール用ツール

サポートされている HP Jetdirect プリント サーバー用のファームウェア アップグレードは、次のフ ァームウェア インストール用ツールのいずれかを使用して、ネットワークを介してインストールし ます。

● **HP Jetdirect** ダウンロード マネージャ **(Microsoft Windows)**。次の HP オンライン サポ ートからダウンロードします。

[www.hp.com/go/dlm\\_sw](http://www.hp.com/go/dlm_sw)

● **HP Web Jetadmin**。サポートされているシステムの詳細については、次の HP Web Jetadmin を参照してください。

[www.hp.com/go/webjetadmin](http://www.hp.com/go/webjetadmin)

- <span id="page-18-0"></span>● **HP Embedded Web Server**。ファームウェア アップグレード オプションがあります。プリ ント サーバーに搭載されていて、Web ブラウザを使ってアクセスできます。詳細については、 75 ページの「HP Embedded Web Server [\(V.45.xx.nn.xx\)](#page-86-0)」 を参照してください。
- **FTP**。プリント サーバーにファームウェア アップグレードのイメージ ファイルを転送します。 FTP セッションを開始するには、デバイスの IP アドレスまたはホスト名を使用します。パスワ ードが設定されている場合、デバイスへのログインにそのパスワードを入力する必要がありま す。ダウンロード中にセッションを終了しないでください。デバイスをアップグレードする際 の一般的な FTP コマンドを次の例に示します。

ftp> bin ftp> hash ftp> cd /download ftp> put <firmware image filename> ftp>################## ##################... ftp> bye

この例で、<firmware image filename> には完全パス名を指定します。

### 電話による **HP** サポート

高度な訓練を受けた技術者が対応いたします。世界各国/各地域にある HP サポートの最新の電話番 号と、利用可能なサービスについては、次のサイトをご確認ください。

[www.hp.com/support](http://www.hp.com/support)

注記: 米国およびカナダでのフリーダイヤルによるサポートは、1-800-HPINVENT または 1-800-474-6836 までお播話ください。

播話料金はお客様のご負担となり、料金は変動する場合があります。現在の料金については、最寄り の播話会社にお問い合わせください。

# 製品登録

HP Jetdirect プリント サーバーを登録するには、次の HP Web ページをご使用ください。

[www.hp.com/go/jetdirect\\_register](http://www.hp.com/go/jetdirect_register)

# 製品のアクセシビリティ

HP Jetdirect プリント サーバー製品のアクセシビリティに関する HP の見解については、

- 次の HP Web サイトにアクセスしてください: [www.hp.com/accessibility](http://www.hp.com/accessibility)
- 次のアドレスに電子メールを送信してください: accessibility@hp.com

# <span id="page-20-0"></span>**2 HP** ソフトウェア ソリューションの概要

HP では、HP Jetdirect に接続されたネットワーク デバイスの設定または管理を行うためのさまざま なソフトウェア ソリューションを提供しています。最適なソフトウェア ソリューションを判断す るには、9 ページの表 2-1 「ソフトウェア ソリューション」を参照してください。

 $\frac{dy}{dx}$ 注記: このソリューションおよび他のソリューションの詳細については、次のサイトの HP オンラ イン サポートで確認してください。

[www.hp.com/support/net\\_printing](http://www.hp.com/support/net_printing)

#### 表 **2**-**1** ソフトウェア ソリューション

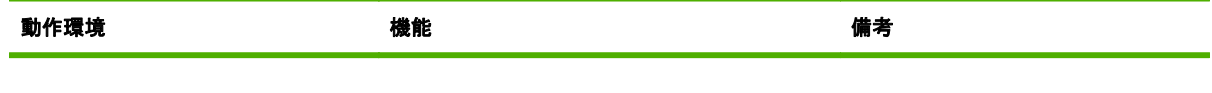

**UNIX** 用 **HP Jetdirect** プリンタ インストーラ (11 ページの「UNIX 用 HP Jetdirect プリンタ インストーラ」を参照)

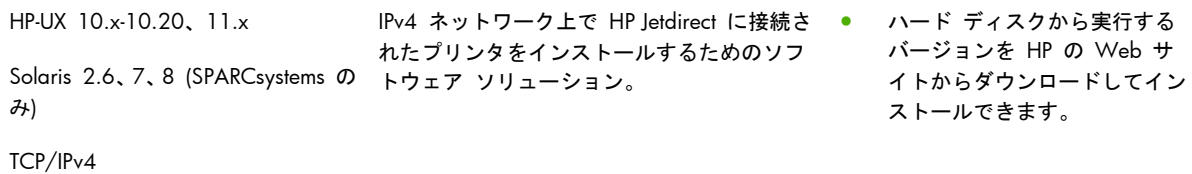

**HP Web Jetadmin** (11 ページの「HP Web Jetadmin」を参照)

#### <span id="page-21-0"></span>表 **2**-**1** ソフトウェア ソリューション (続き)

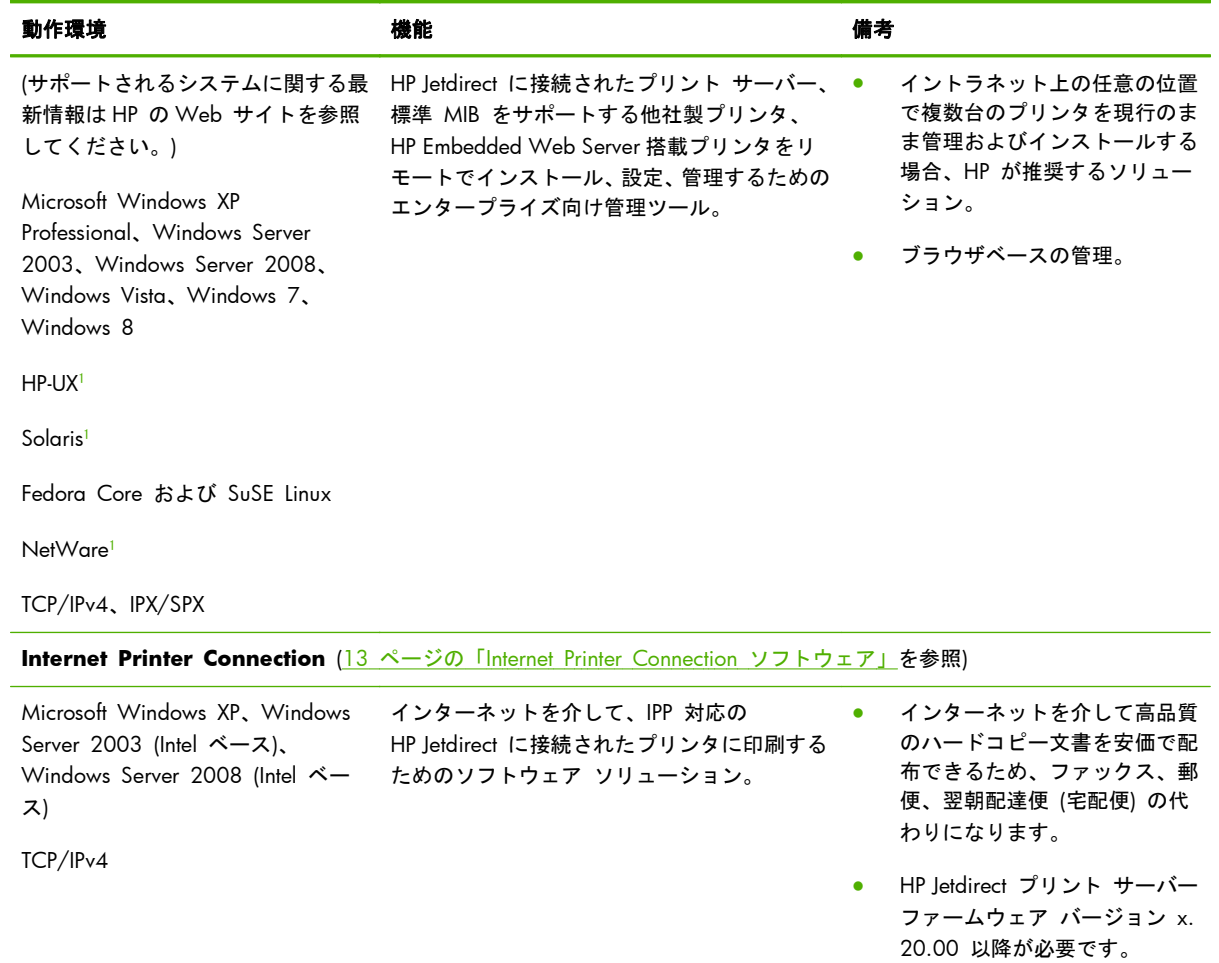

1 サポートされるシステムにホスティングされている HP Web Jetadmin からのキュー作成および周辺機器管理をサポート します。

# <span id="page-22-0"></span>**UNIX** 用 **HP Jetdirect** プリンタ インストーラ

UNIX 用 HP Jetdirect プリンタ インストーラは、HP-UX および Solaris システムをサポートしていま す。このソフトウェアを使用することで、多機能 HP Jetdirect プリント サーバーを介して TCP/IPv4 ネットワークに接続された HP プリンタに診断機能がインストールおよび設定され、利用できるよう [になります。](http://www.hp.com/go/inpw_sw)

インストーラは、次の HP オンライン サポートからダウンロードできます。

www.hp.com/support/net\_printing

システム要件とインストールに関する情報については、ソフトウェアに付属する文書で確認してくだ さい。

# **HP Web Jetadmin**

HP Web Jetadmin は、標準的な Web ブラウザを使うだけでさまざまな HP 製および他社製印刷デ バイスをリモートでインストール、設定、管理できるエンタープライズ向け管理ツールです。 HP Web Jetadmin は、個々のデバイスおよびデバイス群の積極的な管理に利用できます。

<span id="page-23-0"></span>HP Web Jetadmin では、一般的な管理を行うために標準プリンタ MIB オブジェクトが搭載されてい るデバイスをサポートしています。HP Jetdirect プリント サーバーおよび HP プリンタとの親和性 が高いため、HP Web Jetadmin は高度な管理機能を実現できます。

HP Web Jetadmin を使用するには、ソフトウェアに同梱されているオンライン ヘルプおよびマニュ アルを参照してください。

### システム要件

HP Web Jetadmin ソフトウェアは、Microsoft Windows XP Professional、Windows Server 2003、 Windows Server 2008、Windows Vista、Windows 7、および特定の Linux (Fedora Core および SuSE Linux) システムで動作します。サポートされているオペレーティング システム、クライアン ト、および互換性のあるブラウザ バージョンの詳細については、次の HP オンライン サポートをご 覧ください。[www.hp.com/go/webjetadmin](http://www.hp.com/go/webjetadmin)。

<del>『『</del>》注記: サポートされているホスト サーバーに HP Web Jetadmin をインストールすると、 互換性の ある Web ブラウザで HP Web Jetadmin ホストにアクセスすることにより、どのクライアントから も HP Web JetAdmin にアクセスできます。これにより、Novell NetWare などのネットワークでプ リンタのインストールや管理ができます。

### **HP Web Jetadmin** ソフトウェアのインストール

HP Web Jetadmin ソフトウェアをインストールするには、以下の手順に従います。

- **1**. ローカル システムに対する管理者権限があることを確認します。
- **2**. HP オンライン [\(www.hp.com/go/webjetadmin\)](http://www.hp.com/go/webjetadmin) からインストール ファイルをダウンロードし ます。
- **3**. 画面上の指示に従い、HP Web Jetadmin ソフトウェアをインストールします。

**[2) 注記**: HP Web Jetadmin インストール ファイルには、インストールについての説明も含まれてい ます。

### **HP Web Jetadmin** のインストールを確認し、アクセスできるようにする

● Web ブラウザで次のような URL を指定して、インストールされている HP Web Jetadmin にア クセスします。

http://systemname.domain:port/

systemname.domain は Web サーバーのホスト名、port はインストール時に割り当てられ たポート番号です。デフォルトでは、ポート番号は 8000 です。

● Web サーバーのホーム ページに HP Web Jetadmin の URL を指すリンクを追加して、 HP Web Jetadmin ソフトウェアにアクセスできるようにします。例:

```
http://systemname.domain:port/
```
# <span id="page-24-0"></span>デバイスの設定および変更

ブラウザで HP Web Jetadmin の URL にアクセスします。例:

http://systemname.domain:port/

学注記: systemname.domain の部分に、HP Web Jetadmin がインストールされているホスト コ ンピュータの IPv4 アドレスを適用することもできます。

使用しているプリンタを検索および管理するには、該当するホーム ページの説明に従います。

# **HP Web Jetadmin** ソフトウェアの削除

Web サーバーの HP Web Jetadmin ソフトウェアを削除するには、ソフトウェア パッケージに付属 しているアンインストール プログラムを使用します。

# **Internet Printer Connection** ソフトウェア

(多機能プリント サーバーのみ) HP Jetdirect プリント サーバーは、IPP および Secure IPP をサポー トしています。

使用しているシステムで適切なソフトウェアを使用することにより、サポートされている HP Jetdirect 接続プリンタへのインターネット経由の IPP 印刷経路を作成できます。

 $\frac{p}{p}$ 注記: IPP 印刷ソフトウェアで使用可能なセキュリティ機能は限定されています。送られてきた印 刷パス リクエストに対して、ネットワーク管理者は、送られてきた IPP リクエストを受け入れるよ うにネットワーク ファイアウォールを設定する必要があります。HTTPS (Secure HTTP) を介したセ キュアな IPP 接続がサポートされています。

インターネット印刷には次の機能と利点があります。

- 高品質で、厳しい時間的要求を満たす文書を、フルカラーまたは白黒でリモートから印刷する。
- 文書をリモートで印刷して、従来の方法 (FAX、メール、夜間配送サービスなど) でかかるコス トを削減する。
- 従来の LAN 印刷モデルをインターネット印刷モデルに拡張する。
- IPP 印刷送信要求を、ファイアウォールを通過させて外部送信できる。

### **Microsoft** 提供のソフトウェア

注記: Windows IPP ソフトウェアのサポートについては Microsoft にお問い合わせください。

### <span id="page-25-0"></span>**Microsoft Windows XP/Windows Server 2003** または **2008** の組み込みソフトウ ェア

Microsoft Windows システムに組み込まれている IPP クライアント ソフトウェアを使用できます。 HP Jetdirect プリント サーバーの IPP 実装は Microsoft Windows システムの IPP クライアント ソ フトウェアと互換性があります。

Microsoft Windows XP の IPP クライアント ソフトウェアを使って、HP Jetdirect に接続されたイン ターネット プリンタへの印刷経路を設定するには、次の手順に従います。

- **1**. [スタート] をクリックし、[プリンタと **FAX**] をクリックします。
- **2**. [プリンタの追加] ウィザードを実行し ([プリンタの追加] をダブルクリックします)、[次へ] をクリックします。
- **3**. ネットワーク プリンタのオプションを選択し、[次へ] をクリックします。
- **4**. [インターネット上または自宅**/**会社のネットワーク上のプリンタに接続する] を選択し、プリン ト サーバーの URL を次のように入力します。

http:// <IP address> [/ipp/port#]

ここで、<IP address> は HP Jetdirect プリント サーバに対して設定された IPv4 アドレス、 [/ipp/port#] はポート番号 (シングル ポートのプリント サーバの場合はポート 1、デフォ ルトでは /ipp/port1) です。

例:

http://192.160.45.40 これは、IPv4 アドレスが 192.160.45.40 の HP Jetdirect プリント サーバーに対する IPP 接続を指定する例です。ポート番号が省略されているため、「/ipp/port1」が指定 されたものとみなされます。

[ <mark>学注記</mark>: Secure IPP 接続の場合は、上記 URL 文字列中の http:// を https:// に置き換え ます。

[**Next**] をクリックします。

- **5**. プリンタ ドライバを指定します (HP Jetdirect プリント サーバーにはプリンタ ドライバが含 まれていません。ドライバをインストールするには、プリンタの CD-ROM が必要です)。
- **6**. [**OK**] をクリックし、プリンタ ドライバをシステムにインストールして、画面の指示に従いま す。

### **Novell** 提供のソフトウェア

HP Jetdirect プリント サーバーは、NetWare 5.1 SP1 以降で動作する IPP との互換性があります。 NetWare クライアントのサポートについては、NetWare の技術文書を参照するか、Novell にお問 い合わせください。

# <span id="page-26-0"></span>**Mac OS** ネットワーク インストール

### ソフトウェア ツール

以下の Mac OS ソフトウェア ツールを使用します。

 $\frac{m}{2}$ 注記: Mac OS ソリューションの詳細については、を参照してください。[www.hp.com/go/mac](http://www.hp.com/go/mac)

- Mac OS Classic システム:HP LaserJet Utility を使用して、AppleTalk (EtherTalk) ネットワーク 上の HP Jetdirect に接続されたプリンタ/MFP の設定および管理を行うことができます。
- Mac OS X v10.2 以降: プリンタ/MFP の設定および管理には、次のいずれかを使用します。
	- HP Printer Utility (サポートされているプリンタに対してのみ):TCP/IP および AppleTalk (EtherTalk) ネットワークで使用できます。
	- プリンタ/MFP デバイスの HP Embedded Web Server:デバイスの IP アドレスまたはホス ト名を URL アドレスとして入力して、ブラウザ (Safari 2.0 以降など) からアクセスでき ます。
- Mac OS X v10.2 以降:TCP/IP 印刷に Apple の Print Center や Bonjour (旧 Rendezvous) な どのシステム ユーティリティを使用します。

### **Bonjour (Mac OS X v10.4)** の使用

HP Jetdirect プリント サーバーは、Bonjour (旧 Rendezvous) テクノロジをサポートしています。 TCP/IP ネットワーク経由でのプリンタの検出およびインストールが可能です。

 $\ddot{\mathbb{C}}$ 注記: プリンタはルータを超えない、同じネットワーク セグメントに存在する必要があります。

[ネットワーク ポート設定] で、適切なネットワーク ポートが有効になっており (たとえば、[**Builtin Ethernet**] がアクティブな状態)、ポート リストの一番上に表示されている必要があります。

多くのプリンタが存在するネットワーク上でプリンタを一意に識別するには、プリンタのコントロー ル パネルから HP Jetdirect 設定ページを出力します。このページには、プリンタの一意の識別情報 が含まれます。

Bonjour および HP Embedded Web Server を直接起動するには、次の手順に従います。

- **1**. [**Safari**] を起動し、ブックマーク アイコンをクリックします。
- **2**. ブックマーク リストで [**Bonjour**] を選択します。検出されたプリンタのリストが表示されま す。
- **3**. プリンタを識別して選択します。16 進数の文字列が表示されます。これらの文字列は、プリン タの HP Jetdirect 設定ページの LAN ハードウェア アドレス (またはアドレスの下 6 桁) と一 致する必要があります。
- **4**. プリンタをダブルクリックして、プリンタの HP Embedded Web Server を使用します。 [**Networking**](ネットワーク) タブを使用して、ネットワーク設定を設定します。

システムにプリンタを追加するには、次の手順を実行します。

- **1**. [システム環境設定] を開き、[プリントとファクス] を開きます。
- **2**. [**+**] をクリックしてプリンタを追加します。
- **3**. [プリンタブラウザ] ウィンドウの [デフォルトブラウザ] で、プリンタを選択してから、[追加] をクリックします。

 $\ddot{\mathbb{C}}$ 注記: 複数の接続タイプが表示されている場合は、Bonjour 接続の方を選択します。

**4**. [プリントとファクス] ウィンドウで、新しいプリンタが追加されていることを確認します。

### ネットワーク設定の確認

現在のネットワーク設定を確認するには、HP Jetdirect 設定ページを出力するか、 HP Embedded Web Server を使用して、[ネットワーキング] タブの設定を表示します。

設定ページを出力する場合、ページの出力前に、コントロール パネルに 準備完了 のメッセージが 1 分以上表示されることを確認してください。

設定ページの内容の詳細については、163 ページの「HP Jetdirect [設定ページ」を](#page-174-0)参照してくださ い。

### 設定の確認

- **1**. [**Safari**] を起動し、ページを表示します。
- **2**. Safari の [ファイル] メニューをクリックして [プリント] を選択します。
- **3**. [プリンタ] フィールドで、プリンタを選択して [プリント] ボタンをクリックします。

プリンタに送ったジョブが印刷されれば、プリンタはネットワークに正しく接続されています。 プリンタで印刷されない場合は、149 ページの「HP Jetdirect プリント [サーバーのトラブル解](#page-160-0) [決」を](#page-160-0)参照してください。

# <span id="page-28-0"></span>**3 TCP/IP** の設定

HP Jetdirect プリント サーバーを TCP/IP ネットワーク上で正しく動作させるには、ネットワークで 有効な IP アドレスを指定するなど、TCP/IP ネットワーク設定パラメータを正しく設定する必要があ ります。

HP Jetdirect プリント サーバーは、IPv4 ネットワークと IPv6 ネットワークの両方を同時にサポート します。IPv4 ネットワークでプリント サーバーを動作させる場合の設定方法は、従来の HP Jetdirect 製品と変わりません。

# **IPv6** の設定

HP Jetdirect プリント サーバーには、IPv6 ネットワークで動作させるための基本的な設定機能が備わ っています。IPv6 印刷サービスでは、プリント サーバーは以下をサポートしています。

- HP 独自の TCP ポート 9100 を使った IP 印刷 (raw)
- **標準の TCP ポート 515 を使った LPD 印刷**
- 標準の TCP ポート 631、ポート 80、およびポート 443 を使った IPP 印刷
- 標準の TCP ポート 20 および 21 を使った FTP 印刷

プリント サーバは、DHCPv6 サーバおよび IPv6 ルータによるリモート設定をサポートしています。 さらに、HTTP または HTTPS を介した Web ブラウザからのリモート設定と管理もサポートしてい ます。基本的な IPv6 パラメータのローカル設定は、プリンタのコントロール パネルで行うことがで きます (プリンタ/MFP デバイスでサポートされている場合)。

### **IPv6** アドレスの概要

IPv6 アドレスは、128 ビットで構成されます。IPv6 アドレスの標準フォーマットは 8 つのフィー ルドで、各フィールドがコロン (:) で区切られています。各フィールドには、次のように 16 ビット を表す 4 桁の 16 進数が含まれます。

hhh:hhh:hhh:hhh:hhh:hhh:hhh:hhh:hhh

h は 1 ~ 0、A ~ F までの 16 進数です。これをコロン付き *16* 進フォーマットと呼ぶことがあ ります。

<span id="page-29-0"></span>アプリケーションによっては、連続するフィールドのすべてにゼロ (0) が含まれている場合、IPv6 ア ドレスを短縮して表示または入力できます。2 つのコロン (::) を使用すると、フィールド内の上位桁 のゼロを省略できます。(ゼロが連続するフィールドを表す 2 つのコロンは、1 つのアドレスで 1 回しか使用できません)。たとえば、次のような IPv6 アドレスがあるとします。

2001:0DB8:0000:0000:0000:0000:0200:bb02

短縮した形式を使用すると、このアドレスは次のようになります。

2001:DB8::200:bb02

ただし、ゼロが連続するフィールドを表す 2 つのコロンは、1 つのアドレスで 1 回しか使用できま せん。

多くの場合、IPv6 アドレスは、アドレスの上位部分に関連付けられた固定値を示すプレフィックス と、プレフィックスのビット数を表すプレフィックス長で指定されます。IPv6 アドレッシングでは、 一般に 64 ビットのプレフィックス長を使ってネットワークまたはサブネットを指定します。プレ フィックス長が 64 ビット未満のプレフィックスは、通常、IPv6 アドレス空間またはルートの一部 分を表します。

たとえば、IPv6 アドレス空間の予約済みの部分は次のように表されます。

- 2001:DB8::/32 (ドキュメントで例として使用するアドレス用に予約済み)
- FE80::/10 (リンクローカル アドレス用に予約済み)

IPv6 アドレスでは、IPv4 フォーマットのようなサブネット マスクは使用しません。代わりに、プレ フィックス長を使ってネットワーク/サブネット全体を指定します。または、プレフィックス長を使 ってホスト アドレス全体のネットワーク部分を指定することもできます。たとえば、次のようなホ スト アドレスがあるとします。

2001:DB8:1234:5678:abcd::ef01/64

このアドレスでは、/64 がプレフィックス長であり、abcd::ef01 によって一意に識別される特定 のホストのネットワーク/サブネットが 2001:DB8:1234:5678 であることが示されています。

IPv6 のアドレス形式と種類の詳細については、IETF (Internet Engineering Task Force) IPv6 RFC を参 照するか、ご使用の IPv6 対応システム/ルータのマニュアルを参照してください。

### **IPv6** アドレスの設定

プリント サーバーの大部分の IPv6 アドレスは、IPv6 の標準に従って自動的に設定されます。必要 に応じて、プリント サーバーの IPv6 アドレスを手動で (たとえば、プリンタのコントロール パネ ルや HP Embedded Web Server を使って) 設定することもできます。プリント サーバーが IPv6 で 動作するように設定されている場合、自動的に設定される IPv6 アドレスはすべてアクティブになり ます。ただし、手動で設定したアドレスはデフォルトで無効になるので、手動で有効にする必要があ ります。

プリント サーバーに割り当てられるステートレス アドレスは、ルータによって管理されます。ステ ートフル アドレスは、通常、ルータの管理下にある DHCPv6 サーバーによって割り当てられます。

<span id="page-30-0"></span>ただし、常にステートフルな設定を使うようにプリント サーバーを設定することも、ステートレス な設定が失敗した場合にステートフルな設定を使うように設定することもできます。

#### リンクローカル アドレス

IPv6 リンクローカル アドレスは、自動的に自己設定されます。同じリンクに接続されたホスト同士 は、リンクローカル アドレスを使って IPv6 による通信を行うことができます (ルータはリンクロー カル アドレスを転送しません)。ローカル ネットワーク上の各 IPv6 ホストが自身にリンクローカ ル アドレスを割り当てるので、ルータベースのインフラストラクチャは必要ありません。

プリント サーバーは、あらかじめ定義されたアルゴリズムに従い、リンクローカル プレフィックス の FE80::/10 と (プリント サーバーの MAC アドレスを基に生成される) 64 ビットのホスト アドレスを組み合わせて、リンクローカル アドレスを作成します。

たとえば、00-0E-7F-E8-01-DD という MAC アドレスを持つプリント サーバーでは、次のリンクロ ーカル アドレスが作成されます。

FE80::20e:7FFF:FEE8:1DD

IPv6 のリンクローカル アドレッシングは、小規模で設定不要のネットワークを構築するときに特に 便利です。

#### ステートレス アドレス

ステートレス アドレスは通常、ルータの管理によって、プリント サーバーに割り当てられます。 DHCPv6 サーバーなどのサーバーによって割り当てられることはありません。ただし、サーバーから 他の設定が提供されるようにルータで指定することはできます。

プリント サーバーは、定期的なルータ広告メッセージを受信する必要があります。メッセージには 1 つまたは複数の IPv6 プレフィックス オプションが含まれています。このオプションでは、64 ビ ットのローカル サブネットやデフォルト ルートを指定できます。これらのプレフィックスを、プリ ント サーバーの MAC アドレスを基に生成される 64 ビットのホスト アドレスと組み合わせて、 プリント サーバーに設定される IPv6 ステートレス アドレスが作成されます。

ステートレス アドレッシングは、トラフィックをルーティングする必要があり、ネットワーク設定 は最小限で済ませたい場合に適しています。

#### ステートフル アドレス

HP Jetdirect プリント サーバーのステートフル IPv6 アドレスは、DHCPv6 サーバーによって設定さ れます。DHCPv6 サーバーがどのような場合にステートフルな設定に使用されるかは、プリント サ ーバーの DHCPv6 ポリシーによって決まります。プリント サーバーでは、次のいずれかの DHCPv6 ポリシーを選択して使用できます。

- ルータによる管理:ルータから要求があったときに、DHCPv6 のステートフルな設定が使用され ます。
- ステートレスな設定が失敗した場合、または無効になっている場合:ステートレスな設定が失敗 した場合、または無効になっている場合に、DHCPv6 のステートフルな設定が使用されます。
- 常に **DHCPv6** を使用:起動時に、常に DHCPv6 を使用してステートフルな設定を行います。

<span id="page-31-0"></span>ステートフルな設定は、ルータからは提供できない情報 (ドメイン名や DNS サーバーのアドレスな ど) をホストに設定する必要があるときに役立ちます。

#### **DNS** の使用

HP Jetdirect プリント サーバーは、プリント サーバー用の IPv6 DNS サーバー設定をサポートして います。

IPv6 アドレスは長くて複雑なため、アプリケーションで IPv6 アドレスを指定してデバイスを識別ま たは検索することが面倒な場合があります。クライアント アプリケーションによっては、IPv6 アド レスを直接入力できない場合さえあります。しかし、DNS で適切な IPv6 のレコードが設定されてい れば、プリント サーバーの名前解決に利用できます。名前解決がサポートされている場合は、これ らのアプリケーションを使用しているときに、プリント サーバーのホスト名または FQDN (Fully Qualified Domain Name) を入力することができます。

**『ジジ注記:** プリント サーバーは DNS に対する動的更新をサポートしていません。このため、IPv6 ア ドレスが DNS サーバーに自動的に登録されることはありません。

#### <span id="page-32-0"></span>ツールとユーティリティ

IPv6 ネットワーク用のシステム ツールとユーティリティを利用して、プリントサーバーにアクセス したり、プリント サーバーとの通信のトラブルを解決したりすることができます。次にいくつかの 例を示します。

- **ipconfig /all** または **ipv6 if**:システムで設定されているさまざまなインタフェースの IPv6 アドレスを示します。インタフェースの IPv6 アドレスには、*ScopeID* が含まれることがありま す。これは、リンクローカル IPv6 アドレスの後ろに追加されるインタフェース インデックス 識別子 (%3 など) です。
- **ping6**: リモート インタフェースにテスト パケットを送信し、応答パケットを報告します。こ のコマンドでは次の構文を使用します。

ping6 <IPv6 address><%ScopeID>

|| <mark>学注記</mark>: Microsoft Windows Server 2003 または Windows Server 2008 では、適切なコマンド オプションを使用して、IPv6 アドレスに ping コマンドを使用できます。

<IPv6 address> は、リモート ホスト インタフェース (プリント サーバーなど) のアドレス です。<%ScopeID> の値は、複数のリンクローカル IPv6 アドレスが設定されている場合に、 ローカル システム上のインタフェースを一意に識別します。

たとえば、プリント サーバーのリンクローカル IPv6 アドレスが fe80::20e: 7fff:fee8:1dd で、Microsoft Windows システムに LAN インタフェース識別子 (%3) があ る場合、次のコマンドを入力します。

ping6 fe80::20e:7fff:fee8:1dd%3

使用するローカル インタフェースによっては、リモート ホスト アドレスへのルートの作成が 必要になることがあります。

● **URL** としての **IPv6** アドレス:URL では IPv6 アドレスを角括弧で囲む必要があります。たと えば、HP Jetdirect プリント サーバーの HP Embedded Web Server を使用する場合は、次のよ うに入力します。

http://[fe80::20e:7fff:fee8:1dd]

fe80::20e:7fff:fee8:1dd はプリント サーバーの IPv6 アドレスです。

|<mark>= ジ注記</mark>: ブラウザがダイレクト IPv6 アドレッシングをサポートしている必要があります。

これらのツールや他のツールの詳細については、システムのマニュアルとヘルプを参照してくださ い。

## **IPv4** の設定

このセクションでは、TCP/IPv4 ネットワーク上で HP Jetdirect プリント サーバーを使用する場合の IPv4 固有の設定情報について説明します。

## <span id="page-33-0"></span>サーバーベースの **TCP/IP** 設定および手動の **TCP/IP** 設定 **(IPv4)**

工場出荷時のデフォルト状態で (初期出荷時やコールド リセット後など) 電源を入れると、 HP Jetdirect プリント サーバーは、BOOTP/TFTP (Bootstrap Protocol/Trivial Transfer Protoco)、DHCP/ TFTP (Dynamic Host Configuration Protocol/Trivial Transfer Protocol)、RARP (Reverse Address Resolution Protocol) などのサーバーベースの方法で TCP/IP 設定を取得しようとします。プリント サーバーのモデルによっては、これらの方法で取得するのに数分間かかることがあります。設定に失 敗すると、デフォルト IP アドレスが割り当てられます。

プリント サーバーは手動で設定することもできます。手動で設定を行うツールには、Telnet や Web ブラウザ、プリンタのコントロール パネル、arp および ping コマンド (デフォルト IP アドレスが 192.0.0.192 のとき)、SNMP ベースの管理ソフトウェアがあります。手動で割り当てられた TCP/IP 設定値は、プリント サーバーの電源を切って入れ直してもそのまま保持されます。

プリント サーバーは、サーバーベースの TCP/IP 設定または手動の TCP/IP 設定を使うようにいつ でも設定し直すことができます。

プリント サーバーに対して設定されている IP アドレスを確認する場合は、HP Jetdirect 設定ページ を参照してください。

### デフォルト **IP** アドレス **(IPv4)**

工場出荷時のデフォルト状態では、HP Jetdirect プリント サーバーに IP アドレスは割り当てられて いません。ネットワーク環境に応じて、デフォルト IP アドレスを割り当てることができます。

#### デフォルト **IP** アドレスが割り当てられない場合

サーバーベースの TCP/IP 設定 (BOOTP や DHCP など) が正しく行われた場合、デフォルト IP ア ドレスは割り当てられません。その後プリント サーバーの電源を切って入れ直すと、再び同じサー バーベースの方法で IP 設定の取得が行われます。この方法が失敗した場合 (たとえば BOOTP や DHCP サーバーが使用できなくなっていた場合など)、デフォルト IP アドレスは割り当てられませ ん。代わりに、プリント サーバーはいつまでも IP 設定要求を送信し続けます。この動作を変更する には、コールド リセットを実行します。

デフォルト IP アドレスは、ネットワーク ケーブルが有線プリント サーバーに接続されている場合 にのみ割り当てられます。

### デフォルト **IP** アドレスが割り当てられる場合

工場出荷時のデフォルトの方法に失敗した場合、またはサーバーベースの方法 (BOOTP や DHCP な ど) を使用するように管理者が設定し直していて、その方法が失敗した場合は、デフォルト IP アド レスが割り当てられます。

デフォルト IP アドレスが割り当てられる場合、そのアドレスはプリント サーバーが接続されている ネットワークによって決まります。プリント サーバーは、次のような方法で、ネットワーク上のブ ロードキャスト パケットを検出し、適切なデフォルト IP 設定を決定します。

標準ベースの IP アドレスが自動的に割り当てられる小規模の非公開ネットワークの場合、プリ ント サーバーにはリンクローカル アドレッシングによって一意の IP アドレスが割り当てられ ます。リンクローカル アドレッシングは、ローカル IP サブネットに限定され (ルーティングさ れない)、Auto IP と呼ばれることもあります。割り当てられる IP アドレスは 169.254.1.0 ~ 169.254.254.255 の範囲 (一般に 169.254/16 と表記される) になります。この IP アドレ スは、必要に応じて、サポートされている TCP/IP 設定ツールを使用してネットワークに合わせ てさらに変更できます。

リンクローカルアドレスによるサブネット化は行われません。サブネット マスクは 255.255.0.0 で、変更することはできません。

リンクローカル アドレスはローカル リンクの外部へルーティングされないため、インターネッ ト接続は利用できません。デフォルトのゲートウェイ アドレスもリンクローカル アドレスと 同じです。

アドレスの重複が検出された場合、HP Jetdirect プリント サーバーは自動的にアドレスを割り当 て直します。その際、必要に応じて標準のリンクローカル アドレッシング方法に従います。

- 大規模な IP ネットワークやエンタープライズ IP ネットワークでは、サポートされている TCP/ IP 設定ツールで有効なアドレスが設定し直されるまで、一時アドレス 192.0.0.192 が割り当て られます。この一時アドレスは Legacy Default IP と呼ばれます。
- 混合環境ネットワークでは、プリント サーバーが自身に割り当てるデフォルト IP アドレスは 169.254/16 と 192.0.0.192 のどちらかになります。この場合、HP Jetdirect 設定ページを使 用して、適切なデフォルト IP アドレスが割り当てられていることを確認してください。

プリント サーバーに対して設定されている IP アドレスを確認するには、HP Jetdirect 設定ページを 使用します。163 ページの「HP Jetdirect [設定ページ」を](#page-174-0)参照してください。

### ワイヤレスおよび有線プリント サーバーのデフォルト **IP**

有線プリント サーバーとワイヤレス プリント サーバーではデフォルト IP 設定の結果が異なる場 合があります。

- 電源を入れると、工場出荷時のデフォルト状態にあり、ケーブルを使ってネットワークに接続さ れている (有線) プリント サーバーは、BOOTP、DHCP、RARP を系統的に使用して IP 設定を 取得します。設定に失敗すると、デフォルト IP アドレスが割り当てられます。
- 工場出荷時のデフォルト状態にあり、ケーブルで接続されていない有線/ワイヤレス プリント サーバーは、最初はワイヤレスのアドホック接続のみを使用できます。ネットワークからの IP 設定の取得は数秒間に限られており、その間に 1 つの BOOTP リクエストが送信され、ブロー ドキャスト パケットが検出されます。アドホック ネットワーク上の BOOTP サーバーから応 答が得られる見込みは小さく、検出されるブロードキャスト パケットの数も少ないため、リン クローカル アドレスを使ったデフォルト IP 設定が行われる可能性が高くなります。

<span id="page-35-0"></span>リンクローカル アドレスが割り当てられた後でも DHCP リクエストの送信はデフォルトで有 効になっているため、ワイヤレス プリント サーバーが DHCP ネットワークに接続されている 場合は IP 設定が変わる可能性があります。

プリント サーバーで最初の通信を行うのに特定のデフォルト IP アドレスを必要とする設定ツール は、その設定を変更しないと使用できない場合があります。プリント サーバーで実際に設定されて いるデフォルト IP アドレスについては、HP Jetdirect 設定ページを参照してください。

#### デフォルト **IPv4** アドレスの設定オプション

#### デフォルト **IPv4** パラメータ

プリント サーバーのデフォルト IP 設定パラメータは、デフォルト IPv4 アドレスの割り当て方法を 制御します。強制的な TCP/IP 再設定の際 (たとえば BOOTP または DHCP を使用するよう手動で 設定したときなど) にプリント サーバーが IP アドレスを取得できなかった場合は必ず、このパラメ ータによって、使用するデフォルト IPv4 アドレスが決定されます。

プリント サーバーが工場出荷時のデフォルト状態のときは、このパラメータは定義されていません。

リンクローカル IPv4 アドレスまたは一般的なデフォルトの IP アドレス 192.0.0.192 を使用して、 プリント サーバーに最初からデフォルト IPv4 アドレスが設定されている場合は、それに合わせて、 デフォルト IP パラメータに Auto IP または Legacy Default IP が設定されます。

デフォルト IP パラメータは、Telnet や Web ブラウザ、プリンタのコントロール パネル、SNMP 管理アプリケーションなど、サポートされている設定ツールを使って変更できます。

#### **DHCP** リクエストの有効**/**無効

デフォルト IPv4 アドレスが割り当てられると、プリント サーバーから DHCP リクエストを定期的 に送信するかしないかを設定できます。DHCP リクエストは、ネットワーク上の DHCP サーバーか ら IP 設定を取得するのに使用されます。デフォルトでは、このパラメータは有効になっており、 DHCP リクエストの送信が可能になっています。このパラメータを無効にするには、Telnet、Web ブ ラウザ、SNMP 管理アプリケーションなどの、サポートされている設定ツールを使用します。

工場出荷時のデフォルト状態にある **HP Jetdirect** ワイヤレス プリント サーバーに最初に電源を 入れると、リンクローカル IP アドレスを自身に割り当てる可能性があります。DHCP サーバーベー スのネットワークへの接続が確立されると、プリント サーバーではデフォルトで DHCP リクエスト が有効になっているため、IP アドレスが再設定される可能性があります。

#### デフォルト **IPv4** の動作

工場出荷時のデフォルト状態で電源を入れると、ケーブルを使ってネットワークに接続されている (有線) プリント サーバーは、BOOTP、DHCP、RARP を系統的に使用して IPv4 設定を取得します。 この動作が完了するまで数分間かかることがあります。設定に失敗すると、デフォルト IPv4 アドレ スが割り当てられます。

プリント サーバーで最初の通信を行うのに特定のデフォルト IP アドレスを必要とする設定ツール は、その設定を変更しないと使用できない場合があります。プリント サーバーに設定されているデ フォルト IP アドレスを確認するには、HP Jetdirect 設定ページを使用してください。
## **TCP/IP** 設定ツール

ネットワーク接続を確立した後、次のような方法で、ネットワークに合った有効な TCP/IP パラメー タを HP Jetdirect プリント サーバーに対して設定できます。

- ソフトウェア ソリューション。サポートされるシステム上で実行されている、インストール、 セットアップ、および管理用のソフトウェアを使用します。詳細については、9 [ページの「](#page-20-0)HP ソフトウェア [ソリューションの概要」](#page-20-0) を参照してください。
- **BOOTP/TFTP**。プリンタの電源が入るたびに、BOOTP および TFTP を使用してネットワークベ ース サーバーからデータをダウンロードします。詳細については、26 [ページの「](#page-37-0)BOOTP/ TFTP [の使用](#page-37-0) (IPv4)」を参照してください。

BOOTP デーモン (bootpd) が、プリンタからアクセス可能な BOOTP サーバー上で動作してい る必要があります。

- **DHCP/TFTP**。プリンタの電源が入るたびに、DHCP および TFTP を使用します。これらのプロ トコルは、HP-UX、Solaris、Linux、Microsoft Windows Server 2003、Windows Server 2008、 NetWare、Mac OS の各システムでサポートされています (お使いのサーバーで DHCP がサポ ートされているかについては、各ネットワーク オペレーティング システムのマニュアルを参照 してください)。詳細については、43 [ページの「](#page-54-0)DHCP の使用 (IPv4)」を参照してください。
- [ <mark>学注記:</mark> Linux および UNIX システムの場合、詳細については、bootpd の man ページを参照 してください。

HP-UX システムの場合、サンプルの DHCP 設定ファイル (dhcptab) が /etc ディレクトリに 用意されています。

HP-UX では現在のところ、DHCP に DDNS (Dynamic Domain Name Services) が実装されてい ないので、すべてのプリント サーバーのリース期間を「無制限」に設定することをお勧めしま す。DDNS が提供されるまでは、このように設定してプリント サーバーの IP アドレスを静的 アドレスにしておくことができます。

- **RARP**。RARP を使用して、プリント サーバーからの RARP リクエストに応えて IP アドレスを 割り当てます。RARP を使った方法では IP アドレスの設定のみが可能です。詳細については、 44 [ページの「](#page-55-0)RARP の使用 (IPv4)」を参照してください。
- **arp** および **ping** コマンド。(一般的なデフォルト IP アドレス 192.0.0.192 が設定されてい るプリント サーバーのみ) システムから arp および ping コマンドを使用します。詳細につ いては、46 ページの「arp [コマンドおよび](#page-57-0) ping コマンドの使用 (IPv4)」を参照してくださ い。
- **Telnet**。デフォルトの IP アドレスを使用してシステムから HP Jetdirect プリント サーバーへ の Telnet 接続を確立することで、設定パラメータを設定します。一度設定されると、電源を切 って入れ直してもプリント サーバーの設定はそのまま保持されます。詳細については、 47 [ページの「](#page-58-0)Telnet の使用 (IPv4)」を参照してください。
- <span id="page-37-0"></span>**HP Embedded Web Server** HP Jetdirect プリント サーバー上の HP Embedded Web Server を使用して、設定パラメータを設定します。詳細については、75 [ページの](#page-86-0) 「HP Embedded Web Server [\(V.45.xx.nn.xx\)](#page-86-0)」を参照してください。
- プリンタのコントロール パネル。(HP Jetdirect のコントロール パネルのメニューをサポート するプリンタのみ) プリンタのコントロール パネルのキーを使って設定データを手動で入力で きます。設定パラメータの一部しか設定できないため、コントロール パネルを使用する設定方 法は、トラブルの解決時、あるいは簡単にインストールを行う場合にのみ使用することをお勧め します。コントロール パネルを使用して設定を行った場合は、電源を切って入れ直してもプリ ント サーバーの設定はそのまま保持されます。詳細については、72 [ページの「プリンタのコ](#page-83-0) ントロール [パネルの使用」を](#page-83-0)参照してください。

# **BOOTP/TFTP** の使用 **(IPv4)**

BOOTP および TFTP を使用すると、HP Jetdirect プリント サーバーを TCP/IPv4 ネットワーク上で 動作するよう自動的に設定できます。プリント サーバーの電源がオンになると、HP Jetdirect プリン ト サーバーはネットワークに対して BOOTP リクエスト メッセージを送信します。それに対し、ネ ットワーク上にある正しく設定された BOOTP サーバーは、HP Jetdirect プリント サーバーの基本的 なネットワーク設定データが格納されたメッセージを返します。この BOOTP サーバーからの応答 には、そのプリント サーバーの他の設定データが格納されたファイル (TFTP 設定ファイル) を示す 情報を含めることもできます。HP Jetdirect プリント サーバーは TFTP を使用して、BOOTP サーバ ーまたは別の TFTP サーバーから、このファイルをダウンロードします。

[ 22 注記: HP Jetdirect ワイヤレス プリント サーバーを設定している場合、この項では、ワイヤレス ネットワーク接続が確立されていることを前提としています。

BOOTP/TFTP サーバーには、一般祢に UNIX あるいは Linux システムが使われます。しかし Microsoft Windows Server 2003、Windows Server 2008、および NetWare サーバーでも BOOTP リクエストに応答できます。Microsoft Windows Server 2003 および Windows Server 2008 サー バーの設定は Microsoft DHCP サービスを使用して行います (詳細については、43 [ページの](#page-54-0) 「DHCP [の使用](#page-54-0) (IPv4)」を参照してください)。ただし、Microsoft Windows Server 2003 および Windows Server 2008 システムで TFTP を使用するにはサードパーティ製ソフトウェアが必要とな る場合があります。NetWare BOOTP サーバーをセットアップする方法については、NetWare のマ ニュアルを参照してください。

[ <mark>2</mark> 注記: HP Jetdirect プリント サーバと BOOTP/DHCP サーバが別個のサブネット上にある場合、サ ブネット間で BOOTP リクエストを転送する「BOOTP リレー」機能をルーティング デバイスがサ ポートしていないと、IPv4 の設定が失敗する場合があります。

# **BOOTP/TFTP** を使用する利点

BOOTP/TFTP を使用して設定データをダウンロードすることには次のような利点があります。

- HP Jetdirect プリント サーバーの高度な設定が可能。プリンタのコントロール パネルを使用す るなど、他の設定方法では、パラメータを選択することしかできません。
- 設定の管理が簡単。この方法では、ネットワーク全体のネットワーク設定パラメータを 1 箇所 に格納しておくことが可能です。
- HP letdirect プリント サーバーの設定が簡単。プリント サーバーの電源がオンになるたびに完 全なネットワーク設定が自動的にダウンロードされます。
- [ 22 注記: BOOTP の動作は DHCP の動作に類似していますが、電源を切って入れ直した場合でも返さ れる IP パラメータは変わらない点が異なります。DHCP では IP 設定パラメータはリースされるた め、リース時間が過ぎると変更されることがあります。

工場出荷時のデフォルトの状態で電源を入れると、HP Jetdirect プリント サーバーはいくつかの動的 な方法 (BOOTP など) で自身の設定を自動的に行おうとします。

## **UNIX** 上の **BOOTP/TFTP** を使用したプリント サーバーの設定

このセクションでは、UNIX サーバー上で BOOTP および TFTP サービスを使用してプリント サー バーを設定する方法について説明します。BOOTP および TFTP を使用して、サーバーから HP Jetdirect プリント サーバーに、ネットワークを介してネットワーク設定データをダウンロードし ます。

### **Network Information Service (NIS)** を使用するシステム

システムで NIS を使用している場合、BOOTP による設定手順を実行する前に、BOOTP サービスを 使って NIS マップを再ビルドする必要が生じる場合があります。この点についてはシステムのマニ ュアルを参照してください。

## **BOOTP** サーバーの設定

HP Jetdirect プリント サーバーが自身の設定データをネットワークを介して取得できるようにする には、BOOTP/TFTP サーバーに適切な設定ファイルが用意されている必要があります。プリント サ ーバーは BOOTP を使用して、BOOTP サーバー上にある /etc/bootptab ファイル内のエントリ を取得します。TFTP を使用して、TFTP サーバー上の設定ファイルから追加の設定情報を取得します。

電源が入ると、HP Jetdirect プリント サーバーは自分の MAC (ハードウェア) アドレスが格納された BOOTP リクエストをブロードキャストします。BOOTP サーバー デーモンはその MAC アドレス に該当するものがないかどうか /etc/bootptab ファイルを検索します。該当する MAC アドレ スが見つかれば、該当する設定データを BOOTP 応答として HP Jetdirect プリント サーバーに送信 します。そのため、/etc/bootptab ファイル内のこの設定データは正しくなければなりません。こ の[ファイルのエントリ](#page-39-0)の説明については、28 ページの「bootptab ファイルのエントリ (IPv4)」を 参照してください。

<span id="page-39-0"></span>BOOTP 応答には高度な設定パラメータが格納された設定ファイルの名前を含めることもできます。 そのようなファイルが見つかると、HP Jetdirect プリント サーバーは TFTP を使用してファイルをダ ウンロードし、そのパラメータを自身に設定します。エントリの説明については、30 [ページの](#page-41-0) 「TFTP [設定ファイルのエントリ](#page-41-0) (IPv4)」を参照してください。TFTP による設定パラメータの取叛機能 はオプションです。

 $f\rightarrow \hat{E}$ ? 主記: BOOTP サーバーは、そのサーバーが管理するプリンタと同じサブネットに配置するようお 勧めします。ルータが正しく設定されていないと、BOOTP ブロードキャスト パケット転送されない 場合があります。

### **bootptab** ファイルのエントリ **(IPv4)**

HP Jetdirect プリント サーバーの IPv4 設定に使用される /etc/bootptab ファイルのエントリの 例を次に示します。

picasso:\

: $hn:\$  :ht=ether:\ :vm=rfc1048:\ :ha=0001E6123456:\ :ip=192.168.40.39:\ :sm=255.255.255.0:\ :gw=192.168.40.1:\ : $Iq=192.168.40.3$ : :T144="hpnp/picasso.cfg":

設定データには、各種の HP Jetdirect パラメータとその設定を識別するためのタグが含まれていま す。

- コロン (:) : フィールドの終わり。
- バックスラッシュ (\):エントリが次の行に続きます。
- スペース:行中の文字の間に含めることはできません。
- 名前 (ホスト名など): 英字で始まっていなければならず、名前に含めることができるのは英字、 数字、ピリオド (ドメイン名の場合のみ)、ハイフンのみです。
- アンダースコア:使用できません。

HP Jetdirect プリント サーバーでサポートされているエントリとタグの一覧を次の表に示します。

### 表 **3**-**1 BOOTP/DHCP** ブートファイルでサポートされているタグ

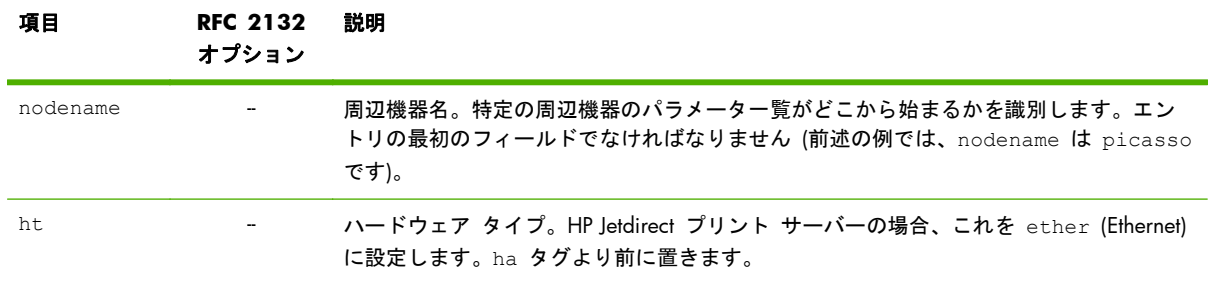

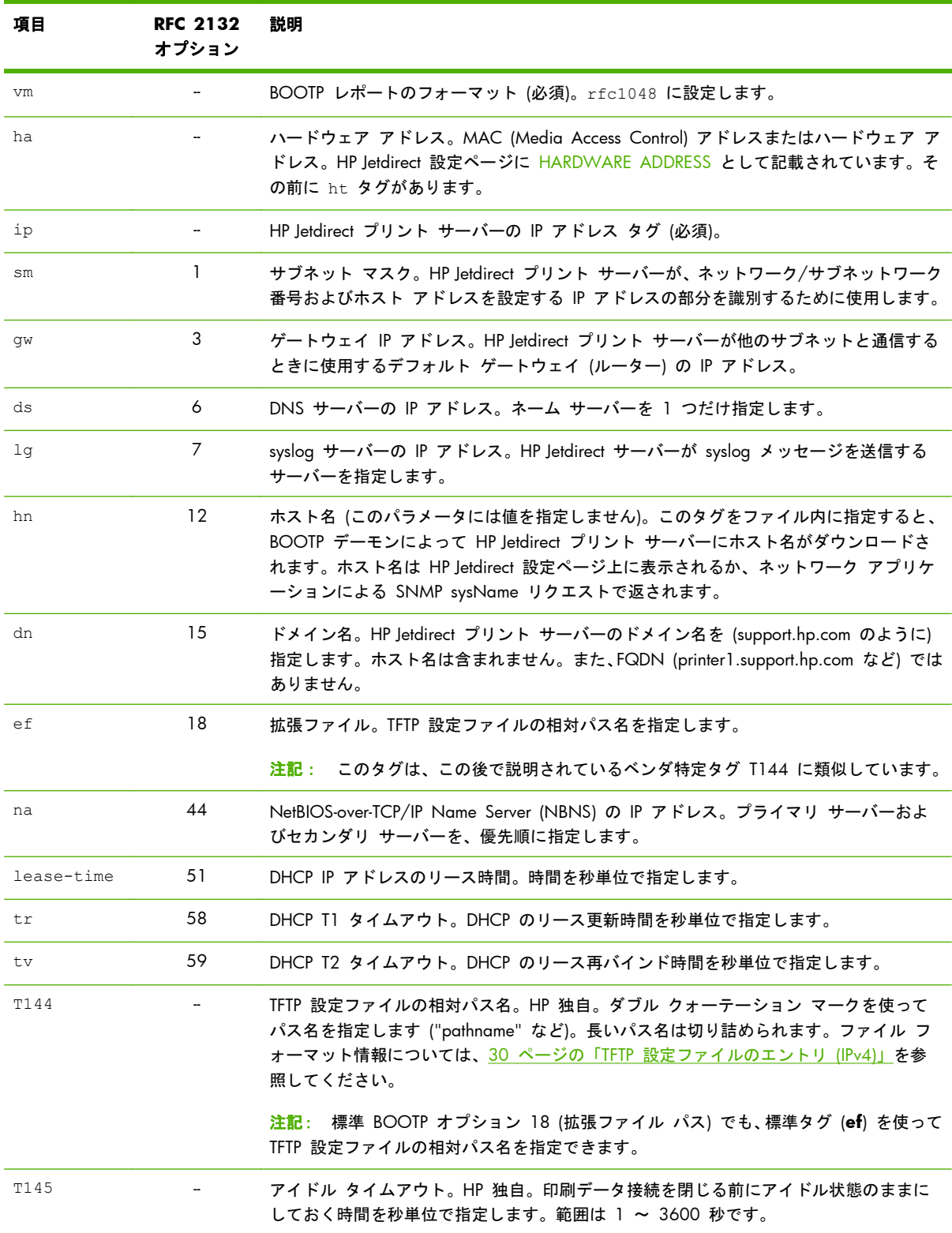

## 表 **3**-**1 BOOTP/DHCP** ブートファイルでサポートされているタグ (続き)

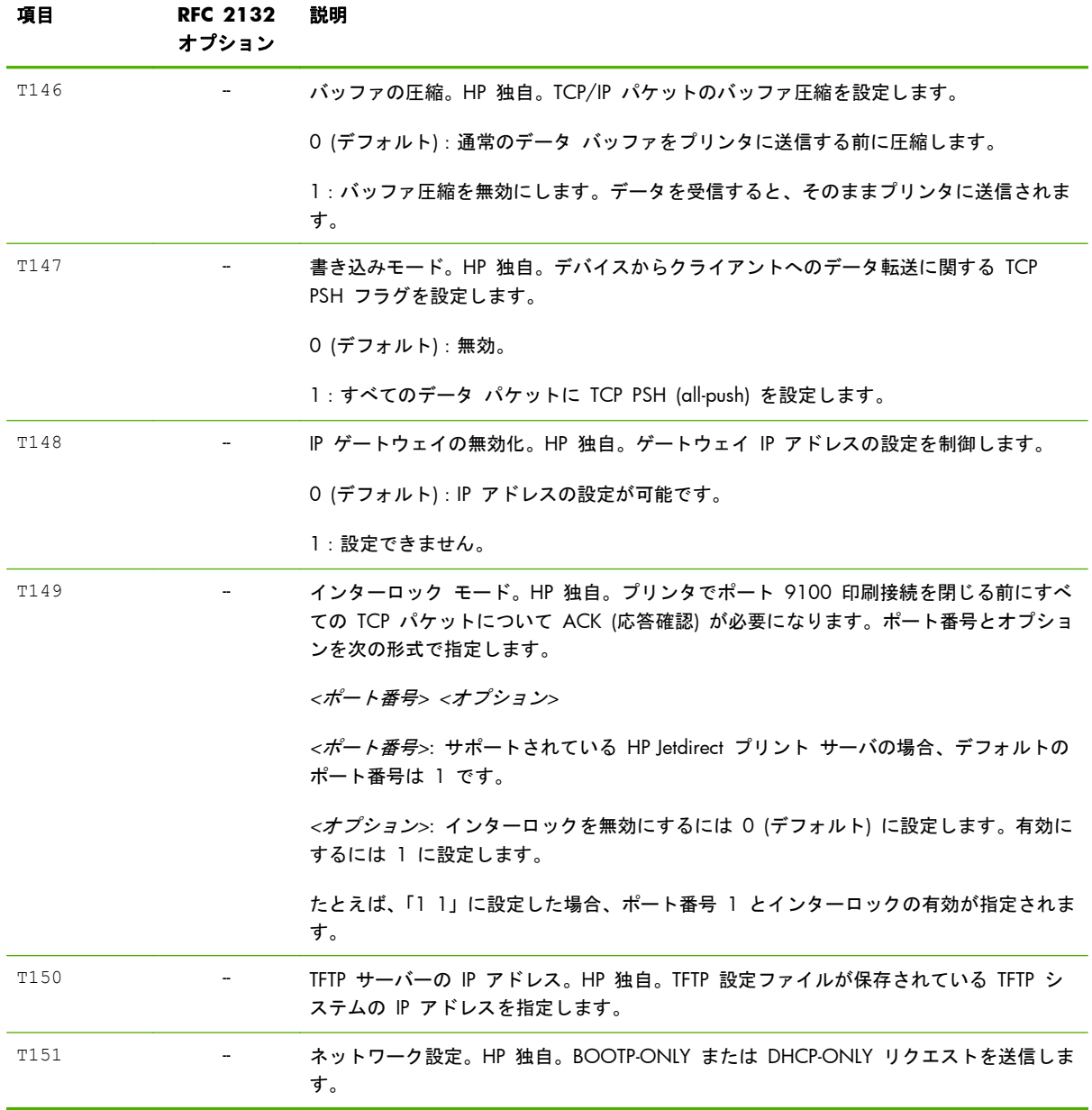

### <span id="page-41-0"></span>表 **3**-**1 BOOTP/DHCP** ブートファイルでサポートされているタグ (続き)

## **TFTP** 設定ファイルのエントリ **(IPv4)**

SNMP 設定やデフォルトではない設定など、HP Jetdirect プリント サーバーに対して追加の設定パラ メータを指定するために、TFTP を使って設定ファイルをダウンロードできます。この TFTP 設定ファ イルの相対パス名は、BOOTP 応答で、/etc/bootptab ファイルのベンダ固有のタグ T144 (また は標準 BOOTP タグ「ef」) エントリを使用して指定されます。TFTP 設定ファイルの例を以下に示し ます (記号「#」は注釈を示す印であり、実際のファイルには含まれません)。

#### **HP Jetdirect TFTP** 設定ファイルの例

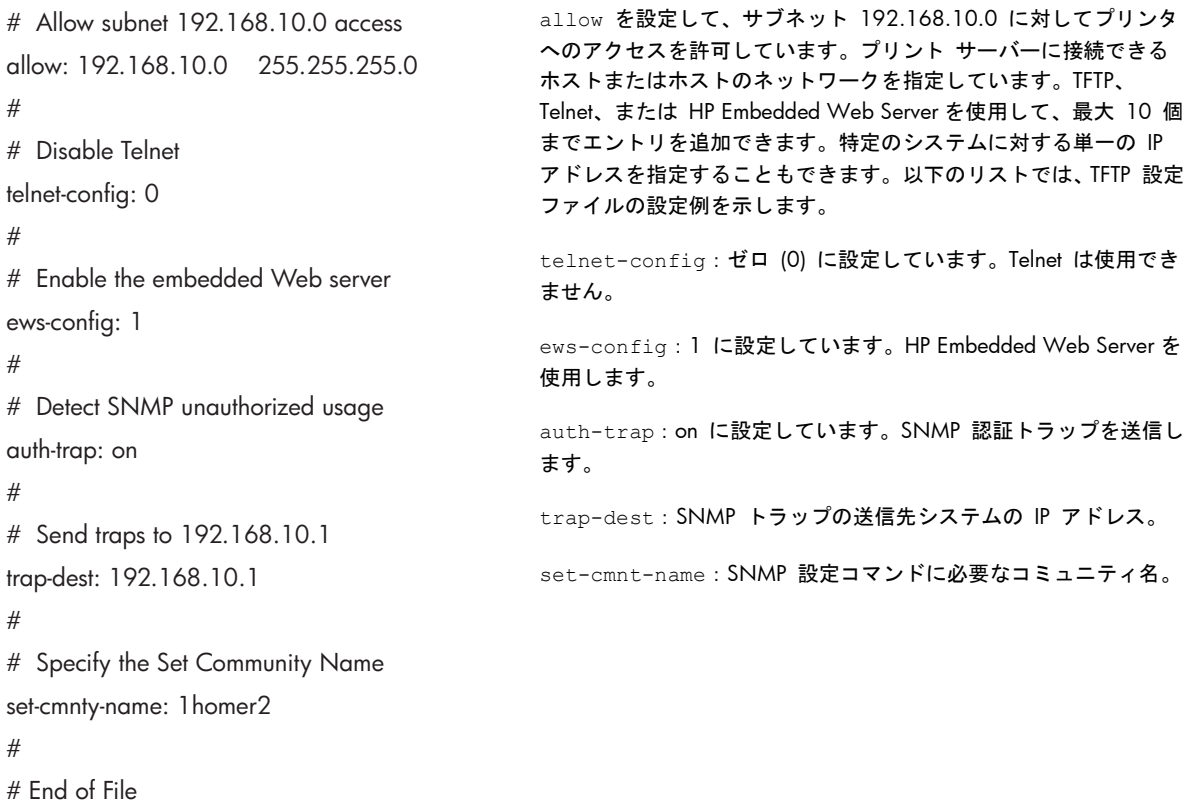

次の表では、HP Jetdirect プリント サーバーでサポートされている TFTP コマンドのパラメータにつ いて説明します (同じ機能を持つオプション コマンドは丸かっこで示されています)。

### 表 **3**-**2 TFTP** 設定ファイルのパラメータ

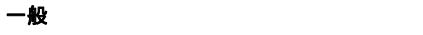

passwd: (または passwd-admin:)

Telnet、HP Web Jetadmin、または HP Embedded Web Server を使用して HP Jetdirect プリント サーバーの設定パラメ ータへのアクセスを制御する管理者のパスワード。最大 16 文字の英数字を入力します。コールド リセットを行うと パスワードはクリアされます。

sys-location: (または host-location:, location:)

プリンタの物理的な場所 (SNMP sysLocation オブジェクト)。最大 64 文字の英数字を入力します。デフォルトのロ ケーションは定義されていません。

sys-contact: (または host-contact:, contact:)

プリンタの管理またはサービスを行うネットワーク管理者またはデバイス管理者の名前 (SNMP sysContact オブジェ クト)。最大 64 文字の英数字を入力します。デフォルトでは連絡方法は定義されません。

ssl-state: (または ssl-redirect-config)

プリント サーバーの Web 通信でのセキュリティ レベル。次の値を使用します。

1:HTTPS ポートに強制的にリダイレクトします。HTTPS (Secure HTTP) 通信のみを使用します。

2:HTTPS へのリダイレクトはできません。HTTP 通信と HTTPS 通信の両方を使用します。

security-reset:

プリント サーバーのセキュリティ設定を、工場出荷時のデフォルト値にリセットします。0 (デフォルト):リセットし ません。1:リセットします。

#### **TCP/IP** の基本設定

llmnr:

LLMNR (Link-local Multicast Name Resolution)。0:無効。1 (デフォルト):有効。

host-name: (または sys-name:、name:)

HP Jetdirect 設定ページに表示されるノード名。デフォルトは NPIxxxxxx で、xxxxxx の部分は LAN ハードウェア ア ドレスの最後の 6 桁の数字です。

ip-config:

プリント サーバーの設定方法。次の値を使用します。

- manual:Telnet、HP Embedded Web Server、コントロール パネル、インストール/管理ソフトウェアなどの手動 ツールを使用して IP パラメータが設定されるまで待機します。ステータスは User Specified になります。
- bootp: ネットワークに対して BOOTP リクエストを送信し、動的 IP 設定を行います。
- dhcp:ネットワークに対して DHCP リクエストを送信し、動的 IP 設定を行います。
- auto\_ip:一意のリンクローカル アドレス 169.254.x.x が自動的に設定されます。

ipsec-config:

ipsec-config コマンドは、IPsec とファイアウォール設定の両方をサポートするプリント サーバーで使用できます。 firewall-config コマンドは、IPsec はサポートしないがファイアウォールの設定は許可する多機能プリント サー バーで使用できます。0:IPsec/ファイアウォールの動作が無効になります。1:(読み取り専用) IPsec/ファイアウォール ポリシーが設定され有効になっています。

注記: IPsec/ファイアウォール ポリシーが設定および有効にされた後、プリント サーバー上での IPsec またはファイア ウォール動作を無効にします。このコマンドを使用して IPsec/ファイアウォール動作を有効にすることはできません。代わ りに、IPsec/ファイアウォール ポリシーを設定して有効にするには、HP Embedded Web Server を使用します。

ip:

プリント サーバーの IP アドレス。例:

ip-config manual

ip 192.168.45.39

この例では、manual で手動設定を指定し、ip でプリント サーバーの IP アドレスを設定しています。IP アドレスを クリアするには、値を 0.0.0.0 に設定します。この IP アドレスを変更した場合は、次の Telnet 接続でその IP アドレ スを使用する必要があります。

subnet-mask:

受信したメッセージに示されている IPv4 アドレスの、ネットワークおよびホストの部分を識別します。例:subnetmask 255.255.255.0

この例で、255.255.255.0 はプリント サーバーに格納されます。サブネット IP アドレスをクリアしてマスクを無効 にするには、値を 0.0.0.0 に設定します。

注記: HP letdirect プリント サーバーの設定が DHCP で行われた場合にサブネット マスクやデフォルトのゲートウェイ アドレスを手動で変更した場合は、プリント サーバーの IP アドレスも変更する必要があります。変更すると、割り当てら れた DHCP アドレスが DHCP IP アドレス プールに戻されます。

default-gw:

プリント サーバーが使用するデフォルト ゲートウェイの IP アドレス。例:default-gw 192.168.40.1

この例では、192.168.40.1 がデフォルト ゲートウェイの IP アドレスです。

注記: HP Jetdirect プリント サーバーの設定が DHCP で行われた場合にサブネット マスクやデフォルトのゲートウェイ アドレスを手動で変更した場合は、プリント サーバーの IP アドレスも変更する必要があります。変更すると、割り当てら れた DHCP アドレスが DHCP IP アドレス プールに戻されます。

Config Server

(読み取り専用) HP Jetdirect プリント サーバーの最新の IP アドレスの設定を行った (BOOTP や DHCP サーバーといっ た) サーバーの IP アドレス。

tftp-server:

(読み取り専用) HP Jetdirect プリント サーバーにパラメータを割り当てた TFTP サーバーの IP アドレス。

tftp-filename:

(読み取り専用) TFTP サーバー上の TFTP ファイルのパスとファイル名。例:hpnp/printer1.cfg

parm-file:

プリント サーバーの電源を入れるたびにその内容が印刷されるファイルのパスとファイル名。最大 64 文字の英数字 を入力します。

domain-name:

デバイスのドメイン名 (support.hp.com など)。ホスト名は含まれません。また、FQDN (printer1.support.hp.com など) ではありません。

pri-dns-svr: (または dns-srv:)

DNS サーバーの IP アドレス。

sec-dns-svr:

プライマリ DNS サーバーが使用できない場合に使用されるセカンダリ DNS サーバーの IP アドレス。

pri-wins-svr: (または pri-wins-srv:)

プライマリ WINS (Microsoft Windows Internet Naming Service) サーバの IP アドレス。

sec-wins-svr: (または sec-wins-srv:)

セカンダリ WINS サーバーの IP アドレス。

#### **TCP/IP Print Options**

9100-printing: (または 9100-config:)

プリント サーバーの TCP ポート 9100 に出力します。0:無効。1 (デフォルト):有効。

ftp-printing: (または ftp-config:、ftp:)

FTP を使用して印刷します。0:無効。1 (デフォルト):有効。

ws-printing

WS を使用して印刷します。0 (デフォルト):無効。1:有効。

ipp-printing: (または ipp-config、ipp:)

IPP を使用して印刷します。0:無効。1 (デフォルト):有効。

lpd-printing: (または lpd-config:、lpd:)

HP Jetdirect プリント サーバーで LPD (Line Printer Daemon) を使って印刷します。0:無効。1 (デフォルト):有効。

banner:

ポート固有の LPD バナー ページを印刷します。0:無効。1 (デフォルト):有効。

ipp-job-acct:

IPP 印刷のジョブ アカウンティングを使用します。0:無効。1 (デフォルト):有効。

addq:

ユーザー定義のキューを追加します。キュー名、前付加文字列名、後付加文字列名、処理するキュー (通常は RAW) を コマンド ラインで指定します。最大 32 文字の英数字を入力します。最大 6 つのユーザー定義キューを追加します。

注意: 大文字と小文字でキュー名を区別しないでください。他のツールで LPD キューを管理したときに、不適切な結果が 生じる場合があります。

defaultq:

印刷ジョブに指定されたキューが不明な場合に使用するキューの名前を設定します。デフォルトのキュー名は AUTO です。

addstring:

印刷データの前または後に付加するユーザー定義の文字列を指定します。文字列は 8 つまで付加できます。文字列名と文 字列を addstring コマンド ラインで指定します。

interlock: (または interlock-mode:)

プリンタでポート 9100 印刷接続を閉じる前にすべての TCP パケットについて ACK (応答確認) が必要になります。 ポート番号とパラメータ値を指定します。HP Jetdirect プリント サーバーの場合、ポート番号は 1 です。たとえば、 interlock 1 1 の場合、ポート 1 が指定され、インターロックが有効になります。0 (デフォルト):無効。1:有 効。

buffer-packing: (または packing:)

TCP/IP データ バッファを圧縮します。

0 (デフォルト) : プリンタに送信する前にデータ バッファを圧縮します。

1:バッファ圧縮を無効にします。データは受信した状態のままでプリンタに送信されます。

write-mode:

デバイスからクライアントへのデータ転送に関する TCP PSH フラグを設定します。

0 (デフォルト):無効。

1:すべてのデータ パケットで all-push オプションを有効にします。

mult-tcp-conn:

複数の TCP 接続を許可します。

0 (デフォルト):複数の接続を有効にします。

1:複数の接続は許可されません。

#### **TCP/IP Raw Print Ports**

raw-port: (または addrawport:)

TCP ポート 9100 への印刷用の追加ポート。有効なポートは 3000 ~ 9000 ですが、実際にどのポートが指定可能 かはアプリケーションによって異なります。

#### **TCP/IP Access Control**

allow:netnum [mask]

HP Jetdirect プリント サーバーに格納されているホスト アクセス リストにエントリを追加します。各エントリでは、 プリンタへの接続を許可されたホストまたはホストのネットワークを指定します。netnum パラメータではネットワ ーク番号またはホストの IP アドレスを設定します。mask では、アクセスの確認に使用される、ネットワーク番号や ホスト アドレスに適用されるアドレス ビット マスクを設定します。アクセス リスト エントリを 10 個まで追加で きます。エントリがない場合は、すべてのホストにアクセスが許可されます。以下に例を示します。

allow:192.0.0.0 255.0.0.0 と指定するとネットワーク 192 上のホストのアクセスが許可されます。

allow:192.168.1.2 と指定した場合は 1 つのホストのみアクセスが許可されます。デフォルトのマスク 255.255.255.255 が使用されるため、指定する必要はありません。

allow:0 の場合、ホスト アクセス リストがクリアされます。

詳細については、145 [ページの「セキュリティ機能](#page-156-0) (V.45.xx.nn.xx)」を参照してください。

#### **TCP/IP** その他の設定

syslog-config:

プリント サーバー上での syslog サーバーの動作を有効にします。0:無効。1 (デフォルト):有効。

syslog-svr: (または syslog-srv:)

HP Jetdirect プリント サーバーが syslog メッセージを送信するサーバーの IP アドレス。

syslog-max:

HP Jetdirect プリント サーバーが 1 分あたりに送信可能な syslog メッセージの最大数。管理者がログ ファイルのサ イズを制御できます。0:メッセージ数に制限はありません。10 (デフォルト):1 分あたり最大 10 メッセージを送信 します。

syslog-priority:

syslog サーバーに送信されるメッセージをフィルタリングします。フィルタの範囲は 0 から 7 までで、0 が最も厳 しく、7 が最も一般的になります。指定されたフィルタ レベルより低い(つまり優先順位が高い) メッセージだけが報 告されます。7 (デフォルト):あらゆる優先順位のメッセージが送信されます。8:無効。syslog メッセージは送信され ません。

syslog-facility:

メッセージのソース ファシリティを示します。通常は、トラブルの解決時に、選択されたメッセージのソースを特定 する場合に使用されます。HP Jetdirect プリント サーバーは、デフォルトでは LPR をソース ファシリティ コードとし て使用します。local0 ~ local7 の値を使って個々のプリント サーバーまたはプリント サーバーのグループを特 定します。

slp-config:

プリント サーバーで SLP (Service Location Protocol) 操作を使用します。0:無効。1 (デフォルト):有効。

slp-keep-alive:

ネットワーク デバイス テーブルから削除されないようにプリント サーバーがマルチキャスト パケットをネットワ ークに送信する間隔 (分)。範囲は 1 ~ 1440 分です。スイッチなど一部のインフラストラクチャ デバイスは、アク ティブなデバイスを、ネットワークが非アクティブであるためにデバイス テーブルから削除します。0:無効。

slp-client-mode:

Service Location Protocol (SLP) を使用して、ネットワーク上のプリンタを検出し、インストールします。0 (デフォル ト): 無効。1: 有効。

syslog-protocol

セキュリティ イベントをログに記録するときに、syslog 通信に TCP または UDP ポートを使用します。6: PROTO\_TCP。17 (デフォルト):PROTO\_UDP。

syslog-port

セキュリティ イベントをログに記録するときに、syslog 通信に使用する TCP または UDP ポートの有効なポート番 号。有効な範囲は 1 ~ 65535 です。デフォルトのポート番号は 514 です。

ttl-slp:

SLP パケットの IP マルチキャストの生存時間 (TTL) 設定。範囲は 1 ~ 15 ホップです (ホップはとは、ローカル ネ ットワークからのルータ数です)。-1:無効。4 (デフォルト):有効。

bonjour-config:

Bonjour (旧 mDNS (Multicast Domain Name System) サービス) を使用します。Bonjour は一般に、通常の DNS サー バーが使用されていないか使用可能でない場合に、IP アドレスと名前の解決を (UDP ポート 5353 経由で) 行うため に使用されます。0:無効。1 (デフォルト):有効。

bonjour-svc-name:

Bonjour サービス名。この名前は不変であり、(IP アドレスなどの) ソケット情報がセッションごとに変更される場合 に、特定のデバイスまたはサービスを解決するのに使用されます。Apple Bonjour ではこのサービスを表示します。デ フォルトのサービス名はプリンタ モデルと LAN ハードウェア (MAC) アドレスです。最大 64 文字の英数字を入力 します。

bonjour-domain-na

(読み取り専用) デバイスに割り当てられている Bonjour ドメイン名を <host name>.local の形式で示します。ユーザ ー指定のホスト名が割り当てられていない場合、デフォルトのホスト名 NPIxxxxxx が使用されます。ここで、xxxxxx は LAN ハードウェア (MAC) アドレスの最後の 6 桁です。

bonjour-pri-svc:

印刷に使用する、優先順位が最も高い Bonjour サービスを指定します。次の値を使用して設定します。

1:ポート 9100 による印刷

2:IPP ポートによる印刷

3:デフォルトの LPD raw キュー

4:デフォルトの LPD text キュー

5:デフォルトの LPD auto キュー

6:デフォルトの LPD binps (バイナリ PostScript) キュー

7 ~ 12:ユーザー指定の LPD キューが定義されている場合、ユーザー指定の LPD キュー 5 ~ 10 に対応します。

デフォルトでどれが選択されるかはプリンタによって異なりますが、通常はポート 9100 による印刷か、LPD binps です。

hoplimit-wsd

サイトのローカル IPv6 マルチキャスト パケットに対する WS-Discovery ホップ制限を設定します。

ipv4-multicast:

IP バージョン 4 マルチキャスト パケットを受信および送信します。0:無効。1 (デフォルト):有効。

<mark>注記</mark>: 無効な場合、Bonjour や SLP など、マルチキャスト プロトコルを使用する他のプロトコルも、通知なしに無効に なる場合があります。

idle-timeout:

アイドル状態の印刷データ接続を確立したままにしておく秒数。範囲は 1 ~ 3600 秒です。カードでサポートされ ている TCP 接続は 1 つだけなので、このアイドル タイムアウト時間の設定に基づいて、ホストで印刷ジョブを継続 するか、それとも終了して他のホストがそのプリンタにアクセスできるようにするかが決まります。0:無効。270 (デ フォルト):有効。

user-timeout: (または telnet-timeout:)

Telnet や FTP セッションを自動切断する前にアイドル状態にしておく秒数。範囲は 1 ~ 300 秒です。0:無効。900 (デフォルト):有効。

注意: 1 ~ 5 程度の小さな値を指定すると Telnet の使用を無効にできます。このように指定すると、何らかの変更 を行う前に Telnet セッションが終了するためです。

cold-reset

コールド リセット後に TCP/IP の工場出荷時のデフォルト設定に戻します (IPX/SPX や AppleTalk といった他のサブ システムのパラメータには影響ありません)。0:無効。コールド リセット後も TCP/IP 設定を保持します。1:有効。 工場出荷時のデフォルトの TCP/IP 設定に戻します。

icmp-ts-config

ICMPv4 タイム スタンプ要求。0 (デフォルト):無効。1:有効。

ews-config: (または web:)

プリント サーバーでの HP Embedded Web Server の使用を許可します。0:無効。1 (デフォルト):有効。

tcp-mss: (または subnets-local:)

ローカル サブネット (Ethernet MSS=1460 バイト以上) あるいはリモート サブネット (MSS=536 バイト) との通信 を行う際に使用するよう HP Jetdirect プリント サーバーが通知する最大セグメント サイズ (MSS)。次の値を使用し ます。

0 (デフォルト):すべてのネットワークがローカルとみなされます (Ethernet MSS=1460 バイト以上)。

1:サブネットについては MSS=1460 バイト (以上)、リモートネットワークについては MSS=536 バイトを使用しま す。

2:ローカル サブネットを除き、すべてのネットワークがリモート (MSS=536 バイト) とみなされます。

MSS の設定は、データの再転送を引き起こしかねない IP フラグメンテーションが発生するのを防ぐため、パフォーマ ンスの向上につながります。

tcp-msl:

最大セグメント寿命 (MSL) を秒単位で指定します。範囲は 5 ~ 120 秒です。0 : 無効。15 (デフォルト) : 有効。

telnet-config: (または telnet:)

プリント サーバーは受信する Telnet 接続を許可します。無効にした場合は、TFTP ファイルの設定を変更して、プリン ト サーバーの電源を切ってから入れ直すか、または、プリント サーバーを工場出荷時のデフォルト値にリセットする と (コールド リセット)、アクセスを許可することができます。0:無効。1:有効。受信する Telnet 接続を許可しま す。

default-ip:

TCP/IP の強制的な再設定の際に、プリント サーバーでネットワークから IP アドレスを取得できない場合に使用する IP アドレス。たとえば、電源を切ってから入れ直す場合や、BOOTP/DHCP を使用するよう手動で設定した場合などで す。

DEFAULT IP: 一般的なデフォルトの IP アドレス 192.0.0.192 を設定します。

AUTO IP: リンクローカル IP アドレス 169.254.x.x を設定します。

初期設定は、最初に電源がオンになったときに取得された IP アドレスによって決まります。

default-ip-dhcp:

一般的なデフォルトの IP アドレス 192.0.0.192 またはリンクローカル IP アドレス 169.254.x.x が自動的に割り当 てられている場合に、DHCP リクエストを定期的に送信します。

0:無効。

1 (デフォルト): DHCP リクエストを有効にします。

dhcp-arbitration:

プリント サーバーが DHCP 設定の提示を待機する秒数。範囲は 1 ~ 10 秒です。0:無効。5 (デフォルト):有効。

web-refresh:

HP Embedded Web Server の診断ページの更新間隔。範囲は 1 ~ 99999 秒です。0:無効。

#### **SNMP**

snmp-config:

プリント サーバーでの SNMP の動作。0:無効。1 (デフォルト):SNMP 動作が有効になります。

<mark>注意</mark>: SNMP を無効にすると、すべての SNMP エージェント (SNMP v1、v2、v3)、HP Web Jetadmin との通信、HP ダウンロード ユーティリティを使用したファームウェア アップグレードが無効になります。

get-cmnty-name: (または get-community-name:)

オプション。HP Jetdirect プリント サーバーがどの SNMP GetRequest に応答するかを決定するパスワード。取得コ ミュニティ名が設定されている場合、プリント サーバーはユーザー指定のコミュニティ名または工場出荷時のデフォ ルトのいずれかに応答します。最大 255 文字の英数字を入力します。

set-cmnty-name: (または set-community-name:)

HP Jetdirect プリント サーバーがどの SNMP SetRequest に応答するかを決定するパスワード。送られてきた SNMP SetRequest に対してプリント サーバーが応答するには、その SNMP SetRequest のコミュニティ名がプリント サーバ ーの設定コミュニティ名と一致する必要があります (セキュリティを強化するために、プリント サーバーのホスト ア クセス リストを通じての設定アクセスを制限することもできます)。最大 255 文字の英数字を入力します。

auth-trap: (または authentication-trap:)

SNMP 認証トラップを送信します。認証トラップは、SNMP リクエストは受信したもののコミュニティ名チェックに 失敗したことを示します。0:無効。1 (デフォルト):有効。

trap-dest: (または trap-destination:)

 ホストの IP アドレスを HP Jetdirect プリント サーバーの SNMP トラップ宛先リストに追加します。このリストの 最大エントリ数は 6 です。SNMP トラップを受信するには、SNMP トラップ宛先リストに一覧表示されているシステ ムで、そのトラップをリッスンするトラップ デーモンが動作している必要があります。パラメータのフォーマットは 次のとおりです。

trap-dest: <ip-address> [コミュニティ名] [ポート番号]

デフォルトのコミュニティ名は public です。デフォルトの SNMP ポート番号は 162 です (ポート番号を指定す るにはコミュニティ名を入力する必要があります)。

trap-community-name コマンドに続けて trap-dest コマンドを指定する場合、各 trap-dest コマンドで別個 のコミュニティ名を指定する場合を除き、指定されたトラップ コミュニティ名がエントリに割り当てられます。

テーブル リストを削除するには、トラップの宛先をゼロ (trap-dest:0) に設定します。

デフォルトでは、SNMP トラップの宛先リストは空で、SNMP トラップを送信しません。

#### **IPX/SPX**

ipx-config: (または ipx/spx:)

プリント サーバーでの IPX/SPX プロトコルの動作。0:無効。1 (デフォルト):有効。

注記: HP Jetdirect 640n プリント サーバーの場合、デフォルトでは、TCP/IP を除くすべてのネットワーク プロトコル は無効になっています。

ipx-unit-name:

プリント サーバーに割り当てられル名前。デフォルトでは、名前は NPIxxxxxx で、xxxxxx の部分は LAN ハードウェ ア アドレスの最後の 6 桁です。最大 31 文字の英数字を入力します。

ipx-frametype:

お使いのプリント サーバー モデルで使用できる IPX フレーム タイプ。AUTO (デフォルト)、EN\_SNAP、EN\_8022、 EN 8023, EN II に設定します。

ipx-sapinterval:

HP Jetdirect プリント サーバーが、ネットワーク上で行われる SAP (Service Advertising Protocol) ブロードキャスト間 で待機する間隔 (秒単位)。範囲は 1 ~ 3600 秒です。0:無効。60 (デフォルト):SAP ブロードキャストを有効にし ます。

ipx-nds-tree:

このプリンタの NDS (Novell Directory Services) ツリーの名前。

ipx-nds-context:

HP Jetdirect プリント サーバーの NDS コンテキスト。最大 256 文字の英数字を入力します。

ipx-job-poll:

HP Jetdirect プリント サーバーがプリント キュー内の印刷ジョブをチェックするために待機する時間 (秒単位)。範囲 は 1 ~ 255 秒です。0:無効。2 (デフォルト):有効。

pjl-banner: (または ipx-banner:)

PJL (Printer Job Language) を使用して IPX バナーを印刷します。0:無効。1 (デフォルト):バナー ページを有効にし ます。

pjl-eoj: (または ipx-eoj:)

IPX ジョブ終了通知。0:無効。1 (デフォルト):有効。

pjl-toner-low: (または ipx-toner-low:)

IPX トナー残量少通知。0:無効。1 (デフォルト):有効。

#### **[AppleTalk]**

appletalk: (または at-config:、ethertalk:)

プリント サーバーで AppleTalk (EtherTalk) プロトコル処理を使用します。0:無効。1 (デフォルト):有効。

注記: HP Jetdirect 640n プリント サーバーの場合、工場出荷時のデフォルトでは、TCP/IP を除くネットワーク プロト コルは無効に設定されます。

#### **DLC/LLC**

dlc/llc-config: (または dlc/llc:)

プリント サーバーで DLC/LLC プロトコル処理を使用します。0:無効。1 (デフォルト):有効。

注記: HP Jetdirect 640n プリント サーバーの場合、工場出荷時のデフォルトでは、TCP/IP を除くネットワーク プロト コルは無効に設定されます。

#### **[Other Settings]**

link-type:

(有線 10/100/1000T Ethernet) プリント サーバーのリンク速度 (10、100、1000 Mbps) および通信モード (全二重 または半二重) を設定します。選択できるリンク速度は、プリント サーバーのモデルによって異なります。通信モード は、AUTO、1000FULL、100AUTO、100FULL、100HALF、10FULL、10HALF です。

AUTO (デフォルト) を選択した場合、プリント サーバーは自動ネゴシエーションを使用して、許可される最高速度の リンク速度と通信モードを設定します。自動ネゴシエーションに失敗すると、ハブ/スイッチ ポートの検出リンク速度 によって、100TX HALF または 10TX HALF が設定されます。1000T 半二重は選択できません。

upgrade:

HP Jetdirect プリント サーバーのファームウェア アップグレード ファイルの名前と場所を設定します。

注意: コマンド パラメータが正しく入力されていることを確認してください。アップグレード ファイルのバージョ ンが、現在インストールされているバージョンよりも新しいことを確認してください。アップグレード ファイルの内 容が現在インストールされているバージョンより新しいバージョンの場合、プリント サーバーはアップグレードを試 みます。

コマンドのフォーマットは次のとおりです。

upgrade: <TFTP server IP> <Version> <Product Number> <Filename>

パラメータは次のように定義されます。

<TFTP Server IP> は TFTP サーバーの IP アドレスです。

<Version> はアップグレード ファイルのファームウェアのバージョンです。

<Product Number> はプリント サーバーの製品番号です。

<Filename> はファームウェア アップグレード ファイルのパスとファイル名です。

hw-acclrn-conf

ハードウェア アクセラレーションを使用します。0:無効。1 (デフォルト):有効。

status-page-lang:

プリント サーバーからプリンタへと HP Jetdirect 設定/ステータス ページを送信する際に使用されるページ記述言語 (PDL)。

- $_{{\rm Auto}}$  (デフォルト) : プリント サーバーの雷源が投入されたり、コールド リセットされると、自動的に検出され ます。
- PCL: Hewlett-Packard Printer Control Language。
- ASCII:標準 ASCII 文字。
- HPGL2:Hewlett-Packard Graphics Language (v2)。
- PS:PostScript 言語。

network-select:

(有線/ワイヤレスのデュアル ポートを搭載した HP Jetdirect 製品の場合。) プリント サーバーでアクティブな動作を 指定します。

- Auto (デフォルト): アクティブなポートを自動的に判別します。ネットワーク ケーブルが接続されている場合 は、IEEE 802.3 有線ポートのみがアクティブになります。ネットワーク ケーブルが接続されていない場合は、 IEEE 802.11bgn ワイヤレス ポートのみがアクティブになります。
- Wired: 802.3 有線ポートのみがアクティブになります。
- Wireless (ワイヤレス): 802.11bgn/802.11 ワイヤレス ポートのみがアクティブになります。

注意: アクティブなワイヤレス ネットワーク上でネットワーク ケーブルを接続すると、デバイスのワイヤレスの使 用は終了します。

#### **[Support]**

<span id="page-54-0"></span>support-name: (または support-contact:)

このデバイスのサポートに関して問い合わせる担当者の名前を指定します。

support-number:

このデバイスのサポートに関して問い合わせる電話番号または内線番号。

support-url:

このデバイスの製品情報が掲載されている、インターネットあるいはイントラネットの Web URL。

tech-support-url:

テクニカル サポート情報が掲載されている、インターネットあるいはイントラネットの Web URL。

# **DHCP** の使用 **(IPv4)**

DHCP (RFC 2131/2132) は、HP Jetdirect プリント サーバーで使用される自動設定機能の 1 つで す。ネットワークに DHCP サーバーがある場合、HP Jetdirect プリント サーバーは自動的に DHCP サーバーから IP アドレスを取得し、WINS サーバーの IP アドレスが指定されていれば、RFC 1001 および 1002 準拠の動的ネーム サービスにプリント サーバー名を登録します。

DHCP で TFTP 設定ファイルを使用して、他のパラメータをさらに設定することもできます。TFTP パ ラメータの詳細については、26 ページの「[BOOTP/TFTP](#page-37-0) の使用 (IPv4)」を参照してください。

 $\frac{dy}{dx}$ 注記: DHCP サービスはサーバー上で動作している必要があります。DHCP サービスをインストー ルする方法や有効にする方法については、システムのマニュアルやオンライン ヘルプを参照してく ださい。

HP Jetdirect ワイヤレス プリント サーバーを設定している場合、この項では、ワイヤレス ネットワ ーク接続が確立されていることを前提としています。

HP Jetdirect プリント サーバーと BOOT/DHCP サーバーが別個のサブネット上にある場合、ルーテ ィング デバイスでサブネット間での DHCP リクエストの転送がサポートされていないと IP パラメ ータの設定に失敗する可能性があります。

# **UNIX** システム

UNIX システム上に DHCP をセットアップする方法については、bootpd の man ページを参照してく ださい。

HP-UX システムの場合、サンプルの DHCP 設定ファイル (dhcptab) が /etc ディレクトリに用意さ れています。

HP-UX システムで DHCP に DDNS サービスが実装されていない場合、すべてのプリント サーバー のリース期間を「無制限」に設定することをお勧めします。ダイナミック DNS が使用可能になるま では、このように設定してプリント サーバーの IP アドレスを静的アドレスにしておくことができま す。

# <span id="page-55-0"></span>**Microsoft Windows** システム

HP Jetdirect プリント サーバーでは、サポートされている Microsoft Windows DHCP サーバーから の IP 設定をサポートしています。BOOTP や DHCP が動作するよう設定されていて、電源が投入さ れると、HP Jetdirect プリント サーバーでは IP 設定を行うために、自動的に BOOTP あるいは DHCP リクエストを送信します。正しくセットアップされていれば、Windows DHCP サーバーはプリント サーバーの IP 設定データを返します。

注記: 詳細な情報や付加情報については、お使いの DHCP サーバー ソフトウェアのマニュアルや オンライン ヘルプをを参照してください。

IP アドレスの変更に伴って問題が発生するのを避けるために、プリンタに割り当てる IP アドレスは 無期限リースに設定するか、あるいは予約済み IP アドレスにするようお勧めします。

# **DHCP** による設定の中止

注意: HP Jetdirect プリント サーバーの IP アドレスを変更する場合、クライアントやサーバーで プリンタやシステムの印刷設定を更新する必要が生じることがあります。

HP Jetdirect プリント サーバーを DHCP で設定しない場合は、次のいずれかを選択して、別の設定 方法を使用するようにプリント サーバーを設定し直します。

- **1**. IPv4 が設定されているプリント サーバーの場合は、プリンタのコントロール パネルを使用し て手動設定または BOOTP 設定を設定します。設定すると、DHCP は使用されなくなります。
- **2**. Telnet を使用して、手動設定 (ステータスは User Specified) または BOOTP 設定に設定しま す。設定すると、DHCP は使用されなくなります。
- **3**. HP Embedded Web Server または HP Web Jetadmin を使用して、TCP/IP パラメータを変更しま す。

BOOTP 設定に変更すると、DHCP で設定されたパラメータは消去され、TCP/IP プロトコルが初期化 されます。

手動設定に変更すると、DHCP IP アドレスは解放されて、指定された IP パラメータが使用されま す。手動で **IPv4** アドレスを指定した場合は、サブネット マスクやデフォルト ゲートウェイ、アイ ドル タイムアウトといった設定パラメータもすべて手動で設定します。

 $\ddot{\mathbb{C}}$ 注記: DHCP 設定を再び有効にすると、プリント サーバーは設定情報を DHCP サーバーから取得 します。DHCP を選択して (Telnet を使用するなどして) 設定セッションを完了すると、プリント サ ーバーの TCP/IP プロトコルは再初期化され、現在の設定情報はすべて削除されます。その後、プリ ント サーバーではネットワーク上の DHCP サーバーに対して DHCP リクエストを送信して新しい 設定情報を取叛しようと試みます。

Telnet を使用した DHCP の設定については、この章の 47 [ページの「](#page-58-0)Telnet の使用 (IPv4)」を参 照してください。

# **RARP** の使用 **(IPv4)**

UNIX および Linux システムで RARP を使用するようにプリント サーバーを設定できます。

注記: HP Jetdirect ワイヤレス プリント サーバーを設定している場合、この項では、ワイヤレス ネットワーク接続が確立されていることを前提としています。

この手順を実行することにより、システム上で RARP デーモンを動作させ、HP Jetdirect プリント サ ーバーからの RARP リクエストに応答して、そのプリント サーバーに対して IP アドレスを返すよ う設定できます。次の手順に従って RARP を設定します。

- **1**. プリンタをオフにします。
- **2**. UNIX または Linux システムにスーパー ユーザーとしてログオンします。
- **3**. プロセス ステータス コマンドを使用して、RARP デーモンがシステム上で動作していることを 確認します。システム プロンプトで次の例のように入力します。

ps -ef | grep rarpd (Unix)

ps ax | grep rarpd (BSD または Linux)

**4**. RARP デーモンが動作していれば、システムから返される応爆はだいたい次のようになります。

861 0.00.2 24 72 5 14:03 0:00 rarpd -a

860 0.00.5 36 140 5 14:03 0:00 rarpd -a

- **5**. システムで RARP デーモンが動作していない (プロセスがプロセス リストに含まれていない) 場合は、rarpd の man ページでデーモンの起動方法について参照してください。
- **6**. 次のように /etc/hosts ファイルを編集し、HP Jetdirect プリント サーバーに対して指定され ている IP アドレスとノード名を追加します。

192.168.45.39 laserjet1

**7**. /etc/ethers ファイル (HP-UX 10.20 では /etc/rarpd.conf ファイル) を編集し、次のよ うに HP Jetdirect プリント サーバーの (構成ページに記述されている) LAN ハードウェア ア ドレス/ステーション アドレスとノード名を追加します。

00:01:E6:a8:b0:00 laserjet1

- <mark>| 学注記: システムで NIS(Network Information Service) を使用している場合は、変更内容を NIS</mark> の host および ethers データベースに反映させる必要があります。
- **8**. プリンタをオンにします。
- **9**. 次のように ping ユーティリティを使用して、カードの IP アドレスの設定が正しいことを確認 します。

ping <IP address>

この例で、<IP address> は RARP を使って割り当てられたアドレスです。

**10**. ping に対する応爆がない場合については、149 ページの「HP Jetdirect プリント [サーバーのト](#page-160-0) [ラブル解決」](#page-160-0)を参照してください。

# <span id="page-57-0"></span>**arp** コマンドおよび **ping** コマンドの使用 **(IPv4)**

サポートされているシステムから arp コマンドを使用して、HP Jetdirect プリント サーバーの IP ア ドレスを設定できます。設定を行う側のワークステーションは HP Jetdirect プリント サーバーと同 じネットワーク セグメントに存在している必要があります。

[ 22 注記: HP Jetdirect ワイヤレス プリント サーバーを設定している場合、この項では、ワイヤレス ネットワーク接続が確立されていることを前提としています。

HP Jetdirect プリント サーバーで arp コマンドおよび ping コマンドを使用するには、以下のものが 必要となります。

- TCP/IP が動作するよう設定された Microsoft Windows XP、Windows Server 2003、Windows Server 2008、または UNIX システム
- 一般的なデフォルト IP アドレス 192.0.0.192 がプリント サーバーに設定されていること
- HP Jetdirect プリント サーバーの LAN ハードウェア (MAC) アドレス (HP Jetdirect 設定ペー ジ、または HP Jetdirect 外付型プリント サーバーのラベルを確認)

注記: arp コマンドの実行に root 権限が必要となる場合があります。

arp コマンドと ping コマンドで IP アドレスを割り当てたら、Telnet や HP Embedded Web Server、HP Web Jetadmin など、他のツールを使って IP パラメータを設定しま す。

HP Jetdirect プリント サーバーを設定するには、以下のコマンドを使用します。

arp -s <IP address> <LAN hardware address>

ping <IP address>

<IP address> はプリント サーバーに割り当てる IP アドレス、<LAN hardware address> はプ リント サーバーの LAN ハードウェア アドレスです。arp コマンドはワークステーションの arp キャッシュにこのエントリを書き込みます。ping コマンドはプリント サーバーの IP アドレスを 設定します。

LAN ハードウェア アドレスでは、次のような特定のフォーマットが必要になる場合があります。

● Microsoft Windows XP、Windows Server 2003、または Windows Server 2008

arp -s 192.168.45.39 00-01-E6-a2-31-98

ping 192.168.45.39

● UNIX の場合

arp -s 192.168.45.39 00:01:E6:a2:31:98

ping 192.168.45.39

<span id="page-58-0"></span>注記: 一度プリント サーバーの IP アドレスが設定されると、それ以降の arp および ping コマ ンドは無視されます。arp および ping を再び使用して IP アドレスを設定するには、プリント サ ーバーを工場出荷時のデフォルト値にリセットします。149 [ページの「](#page-160-0)HP Jetdirect プリント サー [バーのトラブル解決」](#page-160-0)を参照してください。

UNIX システムの場合、arp -s コマンドのフォーマットはシステムによって異なる場合があります。

一部の BSD ベースのシステムでは、IP アドレス (あるいはホスト名) を逆の順序で指定する必要が あります。また、追加のパラメータが必要なシステムもあります。斑定のコマンドのフォーマットに ついては、お使いのシステムのマニュアルを参照してください。

HP Jetdirect ワイヤレス プリント サーバーを設定している場合、この項では、ワイヤレス ネットワ ーク接続が確立されていることを前提としています。

# **Telnet** の使用 **(IPv4)**

この項では、Telnet を使用してプリント サーバーを設定する方法について説明します。

 $|\psi\rangle$ 注記: Telnet の使用とサポートは、プリント サーバー製品およびそれがインストールされている プリンタ/MFP デバイスによって異なります。バリュー プリント サーバーでは、Telnet がサポート されない場合があります。

HP Jetdirect ワイヤレス プリント サーバーを設定している場合、この項では、ワイヤレス ネットワ ーク接続が確立されていることを前提としています。

Telnet 接続は、管理者パスワードで保護することができますが、安全な接続ではありません。セキュ リティ要件の厳しいネットワークでは、TFTP、HP Embedded Web Server、または HP Web Jetadmin を使用して、プリント サーバーの Telnet 接続を無効にすることができます。

## **Telnet** 接続の作成

HP Jetdirect プリント サーバーで Telnet コマンドを使用するには、ワークステーションからプリン ト サーバーまでのルートが用意されている必要があります。プリント サーバーとコンピュータの IP アドレスが類似している、つまりそれぞれの IPv4 アドレスのネットワーク部分が一致している場 合は、ルートが存在する可能性が高いと考えられます。

IPv4 アドレスが一致していない場合は、一致するようにワークステーションの IPv4 アドレスを変更 するか、プリント サーバーへのルートを作成することができます (プリント サーバーに一般的なデ フォルトの IP アドレス 192.0.0.192 が設定されている場合、通常はルートが存在しません)。

注意: Telnet を使用して手動で IPv4 アドレスを設定すると、(BOOTP や DHCP、RARP などの) 動 的 IP 設定は無効になり、手動で設定したアドレスに置き換えられます。その結果、IP の値が固定さ れた静的設定となります。BOOTP、DHCP、または RARP は適切に機能しなくなります。

IP アドレスを手動で変更した場合は、サブネット マスクとデフォルト ゲートウェイも設定し直す必 要があります。

Microsoft Windows システムでは、Windows コマンド (DOS) プロンプトで route コマンドを使用 してプリント サーバーへのルートを作成できます。

システムのコマンド プロンプトについては、Microsoft Windows のオンライン ヘルプを参照してく ださい。Microsoft Windows XP、Windows Server 2003、または Windows Server 2008 システム では、[プログラム] または [すべてのプログラム] フォルダ内の [アクセサリ] フォルダにありま す。

route コマンドを使用するには、ワークステーションの IPv4 アドレスが必要となります。この IP ア ドレスを表示するには、コマンド プロンプトで次のように適切なコマンドを入力します。

C:\> ipconfig (Microsoft Windows XP、Windows Server 2003、または Windows Server 2008)

ルートの作成をシステムのコマンド プロンプトから行うには、次のコマンドを使用します。

route add <Jetdirect IP Address> <system IP Address>

<Jetdirect IP address> は HP Jetdirect プリント サーバーに設定されている IP アドレス、 <system IP address> はプリント サーバーと同じ物理 LAN に接続されているワークステーシ ョンのネットワーク カードの IP アドレスです。

たとえば、IP アドレスが 169.254.2.1 のワークステーションから、デフォルト IP アドレス 192.0. 0.192 が設定されているプリント サーバーへのルートを作成するには、次のように入力します。

route add 192.0.0.192 169.254.2.1

# 典型的な **Telnet** セッション

典型的な Telnet セッションを開始したときの図を以下に示します。

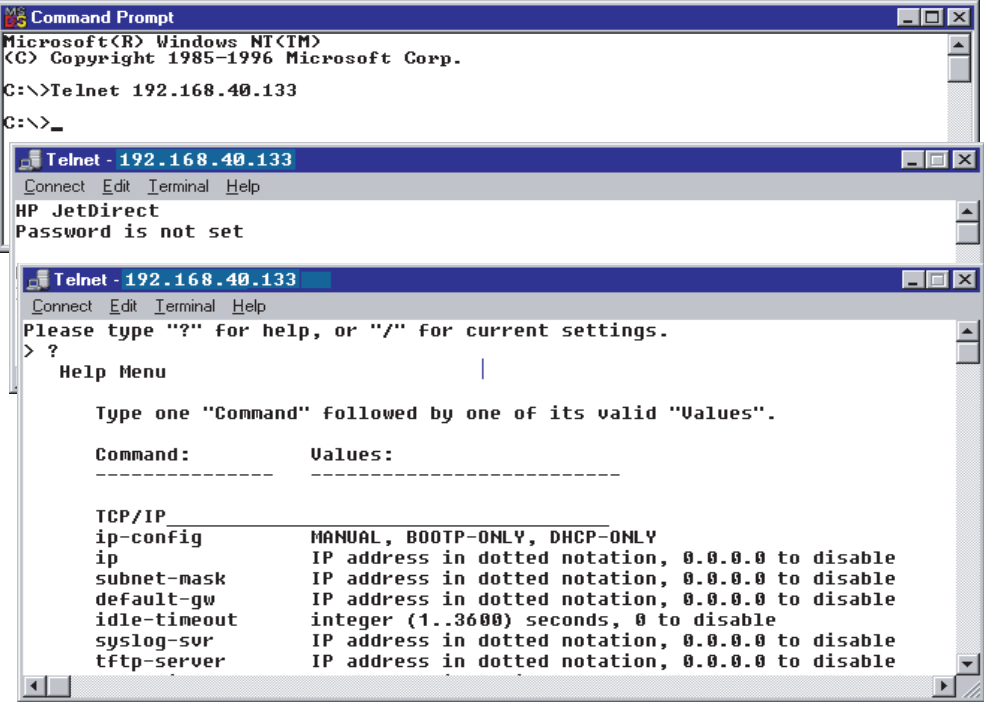

設定パラメータをセットするには、システムから HP Jetdirect プリント サーバーへの Telnet セッシ ョンを確立する必要があります。

**1**. システム プロンプトで次のように入力します。

telnet <IP address>

<IP address> は HP Jetdirect 設定ページに表示されている IP アドレスです。 163 ページの「HP Jetdirect [設定ページ」を](#page-174-0)参照してください。

- **2**. HP Jetdirect プリント サーバーへの接続が表示されます。サーバーから「connected to IP address」という応答が返ってきたら、Enter キーを 2 回押して Telnet 接続を初期化します。
- **3**. 必要な場合は、ユーザー名とパスワードを入力します。

デフォルトでは、Telnet インタフェースにユーザ名やパスワードは必要ありません。管理者パス ワードが設定されている場合は、ユーザー名とパスワードを入力します。入力しないと、Telnet 設定の入力や保存ができません。

**4**. デフォルトはコマンド ライン インタフェースになっています。パラメータをメニュー インタ フェースで設定するには「Menu」と入力します。詳細については、49 ページの「ユーザー インタフェース オプション」を参照してください。

サポートされているコマンドおよびパラメータの一覧については、50 [ページの表](#page-61-0) 3-3 「Telnet の [コマンドとパラメータ」](#page-61-0)を参照してください。

# ユーザー インタフェース オプション

HP Jetdirect プリント サーバーでは、Telnet コマンドを入力する 2 種類のインタフェース オプショ ン、49 ページの「コマンド ライン インタフェース (デフォルト)」 と70 [ページの「メニュー](#page-81-0) [インタフェース」](#page-81-0)が用意されています。

## コマンド ライン インタフェース **(**デフォルト**)**

Telnet コマンドラインインタフェースを使用して設定パラメータを設定する手順は次のとおりです。

<span id="page-61-0"></span>注記: サポートされているコマンド、フォーマット、およびパラメータを表示するには、「?」と入 力します。

追加の (拡張) コマンドの一覧を表示するには、「advanced」と入力してから「?」と入力します。

現在の設定情報を表示するには、「/」を入力します。

**1**. Telnet プロンプト「>」で次のように入力して、Enter を押します。

<command parameter>: <value>

<command parameter> は設定パラメータ、<value> はそのパラメータに割り当てる値です。 コマンドを入力したら、その都度、Enter (キャリッジ リターン) を押します。

設定パラメータについては、50 ページの表 3-3 「Telnet のコマンドとパラメータ」を参照 してください。

- **2**. さらに設定パラメータを設定する場合はこの手順を繰り返します。
- **3**. 設定パラメータの入力が終了したら、「exit」または「quit」を入力します (どちらを入力する かはシステムによって異なります)。

変更を保存するかどうかを指定します。保存する場合は「Y」(デフォルト)、保存しない場合は 「N」を入力します。

「exit」や「quit」の代わりに「save」を入力した場合、設定を保存するかどうかを尋ねるプ ロンプトは表示されません。

**Telnet** のコマンドとパラメータ。50 ページの表 3-3 「Telnet のコマンドとパラメータ」は、使 用可能な Telnet コマンドとパラメータの一覧です。

 $\frac{m}{2}$ 注記: パラメータを BOOTP または DHCP サーバーから動的に指定する場合は、手動設定にセッ トしておかないと値を変更することはできません。ip-config コマンドを参照してください。

IP アドレスを手動で設定した場合は、サブネット マスクとデフォルト ゲートウェイも設定し直す必 要があります。

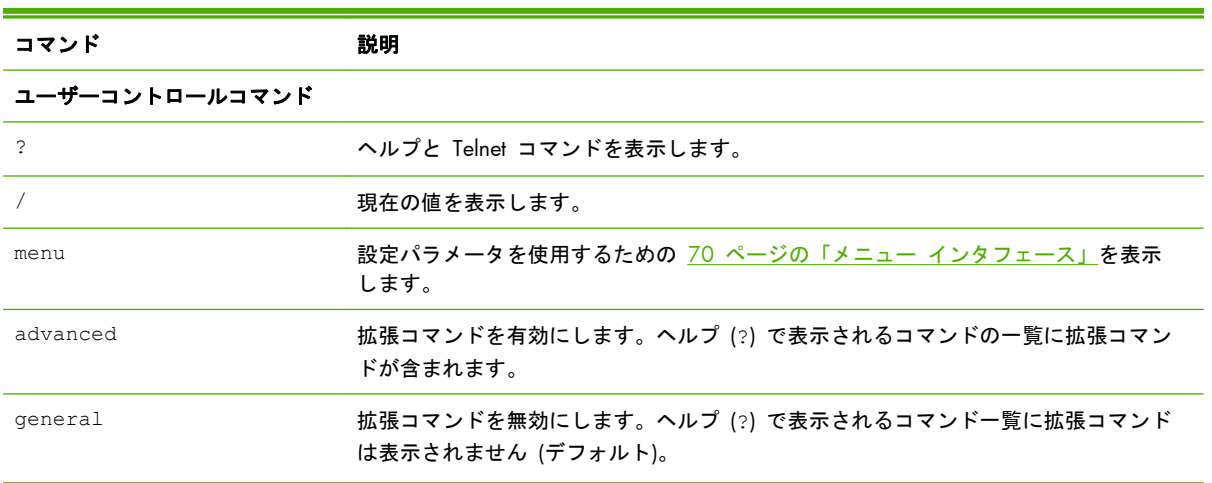

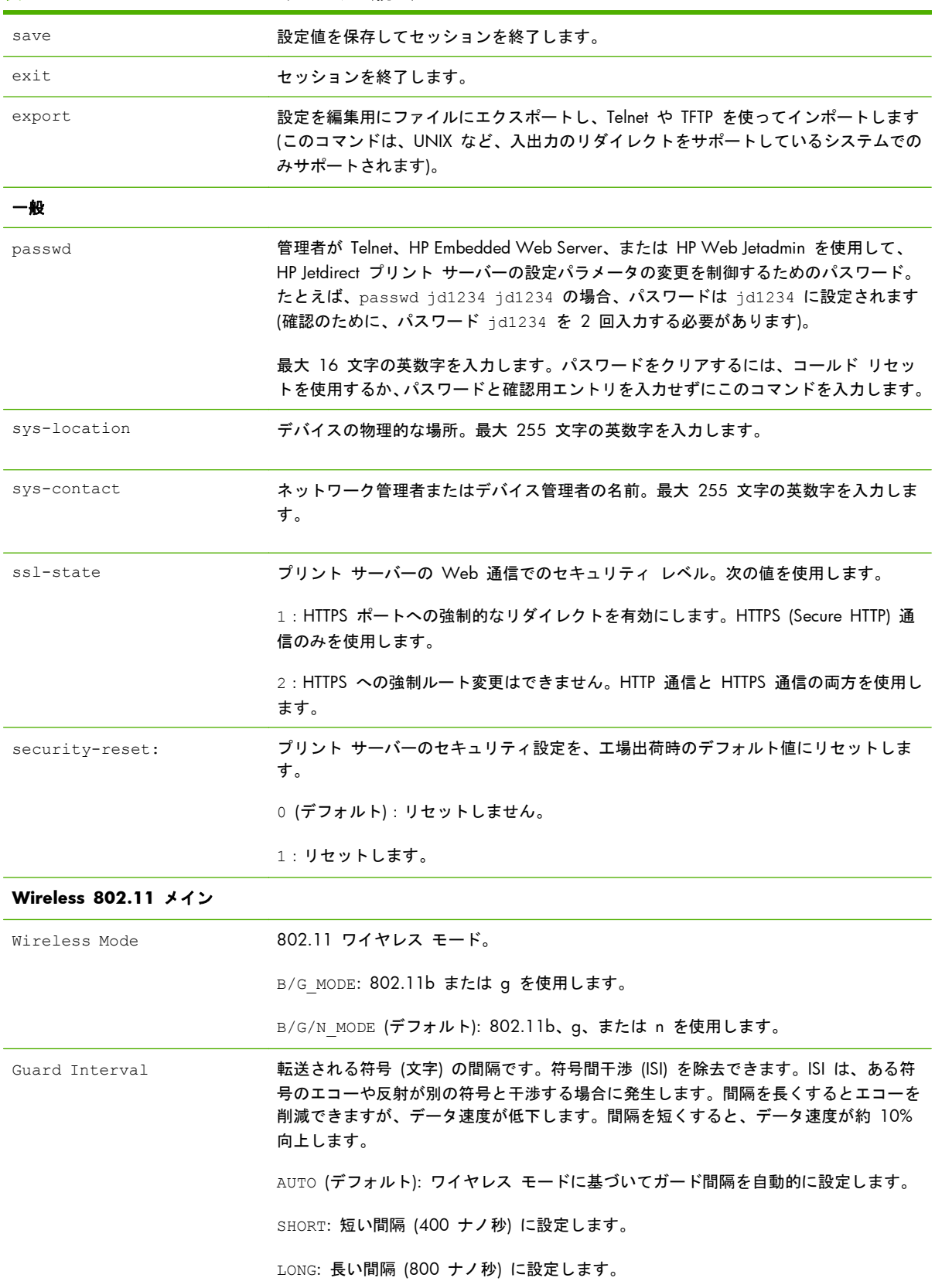

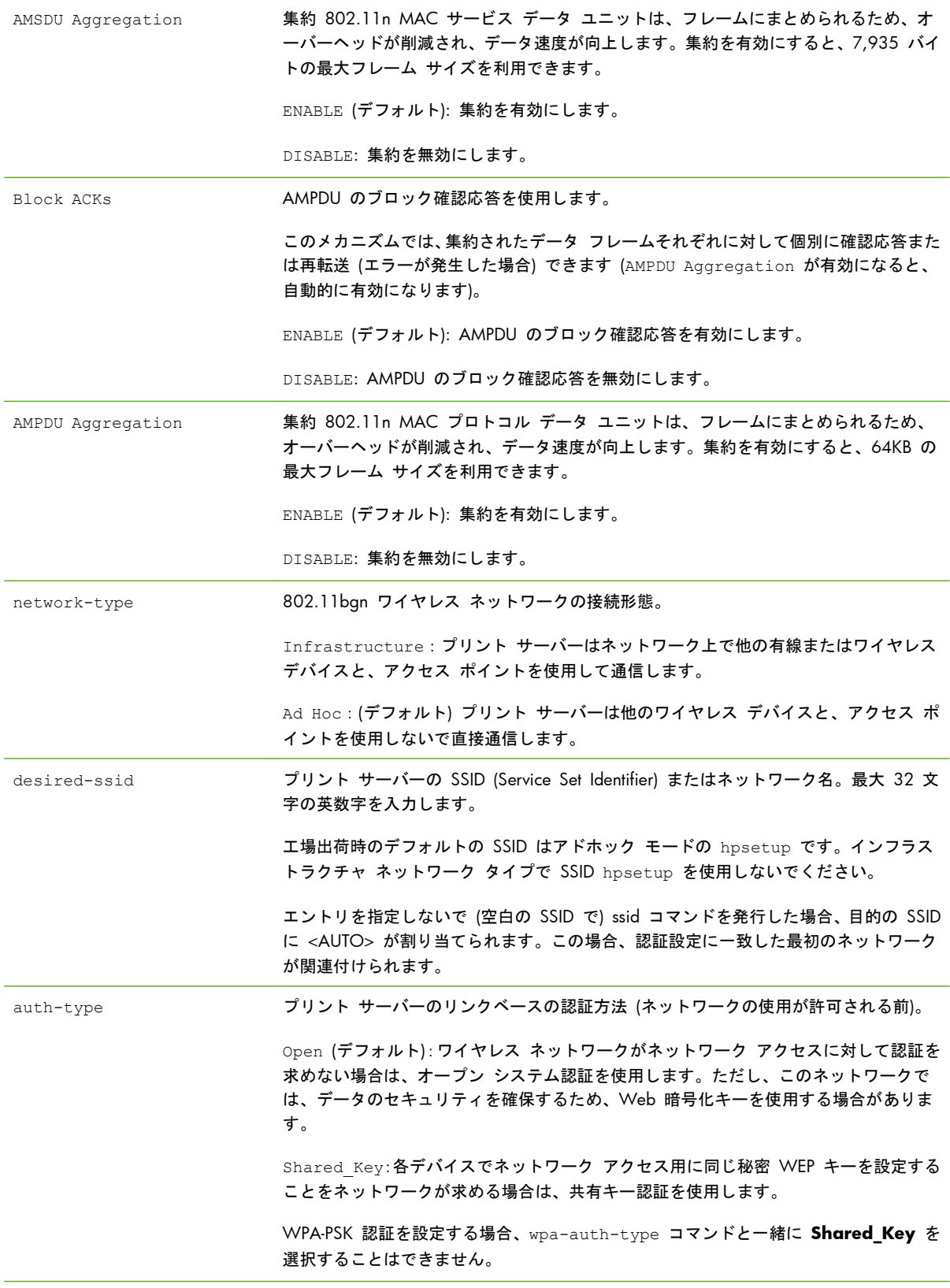

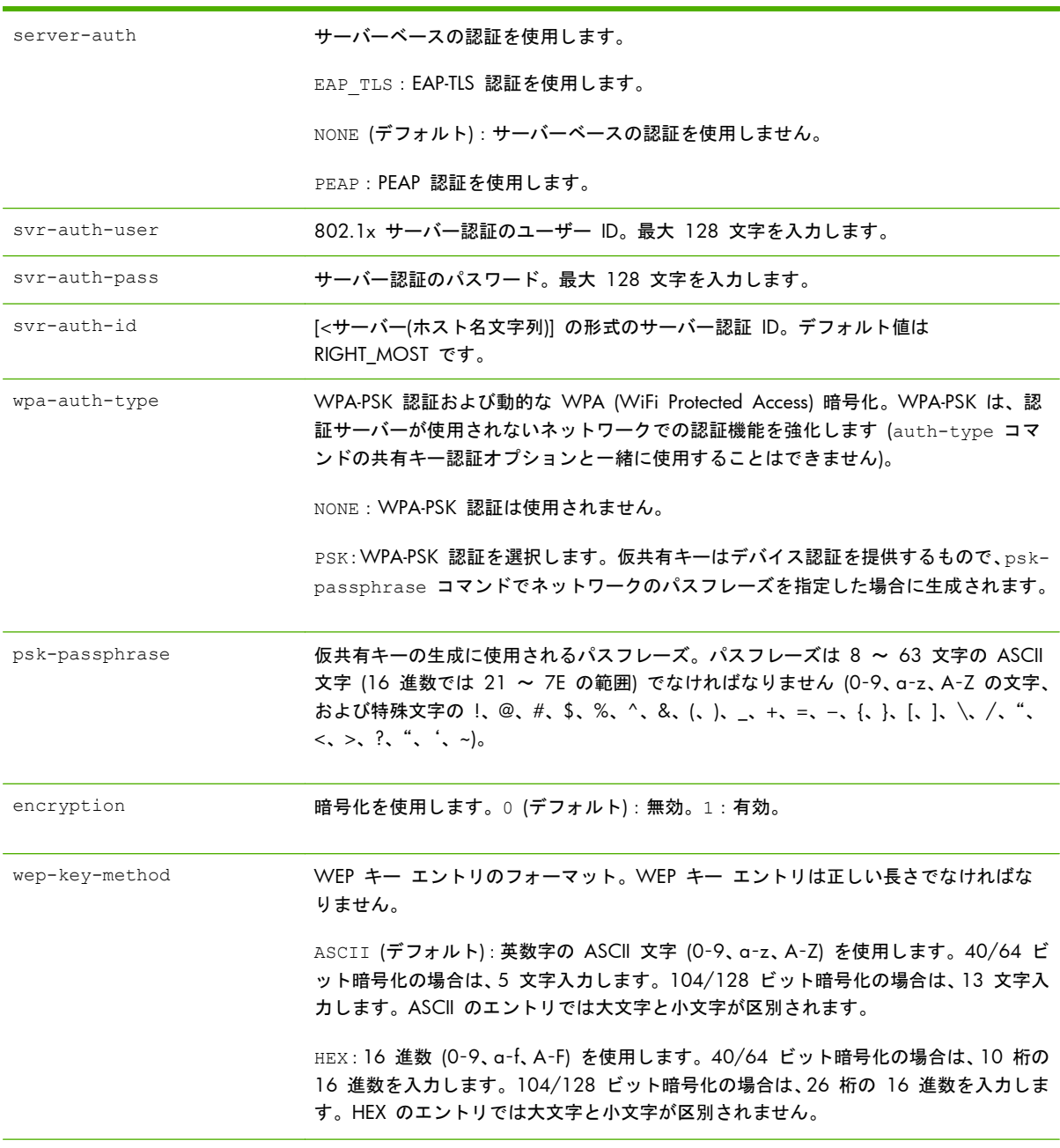

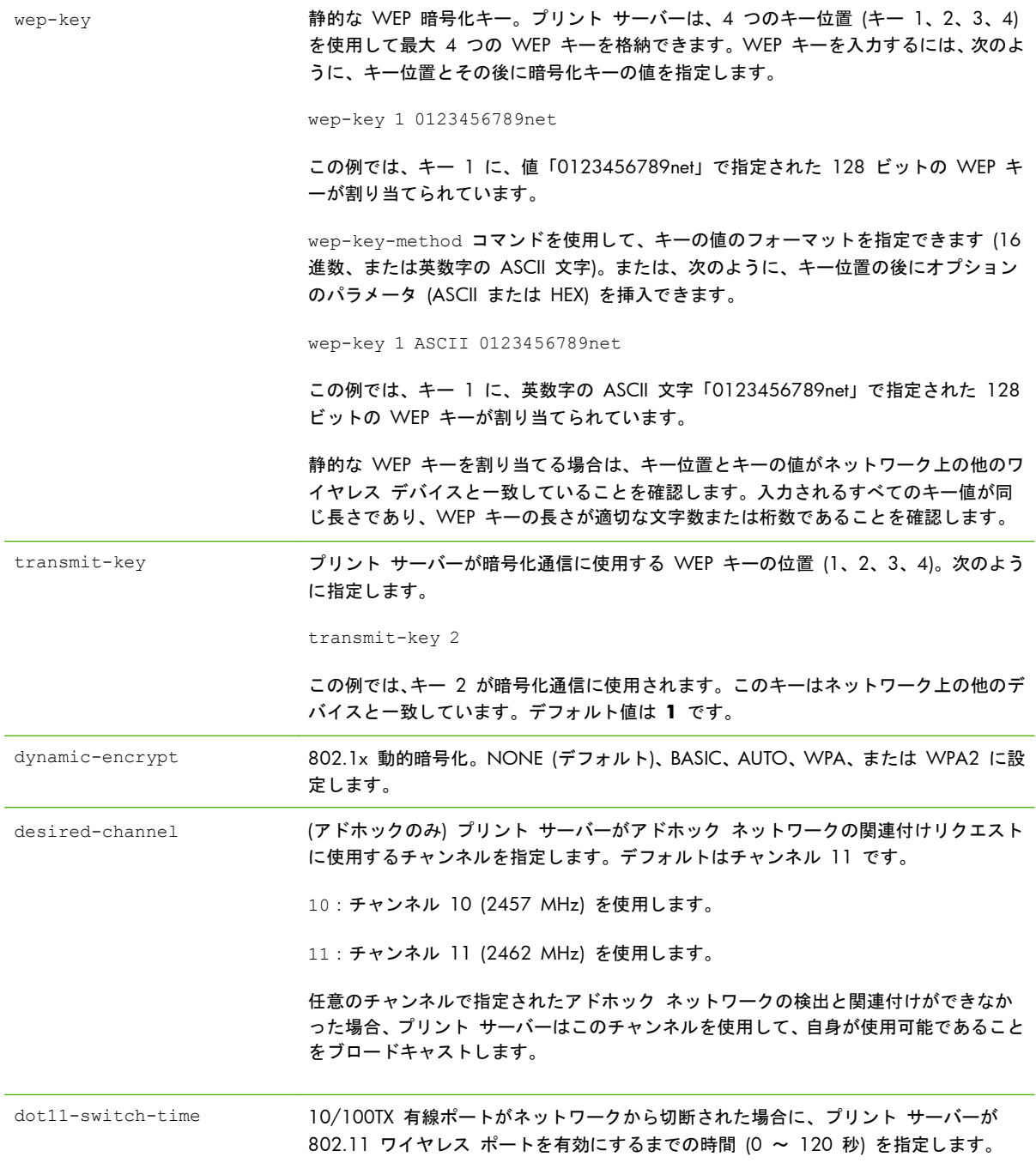

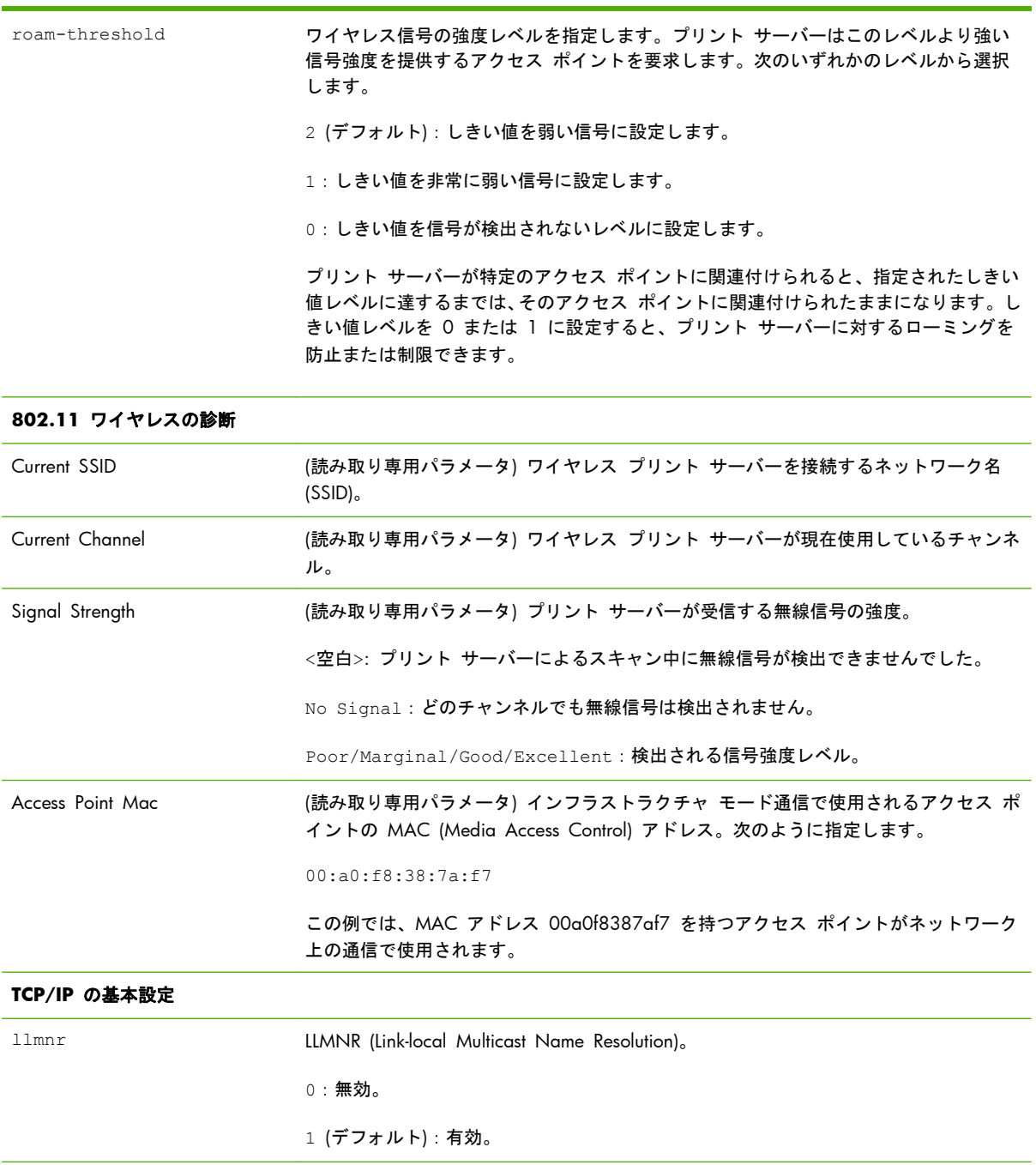

host-name ネットワーク デバイスの名前。最大 32 文字の英数字を入力します。

たとえば、host-name printer1 では、名前 printer1 がデバイスに割り当てられ ます。デフォルトのホスト名は NPIxxxxxx で、xxxxxx は LAN ハードウェア (MAC) アドレスの最後の 6 桁を表します。

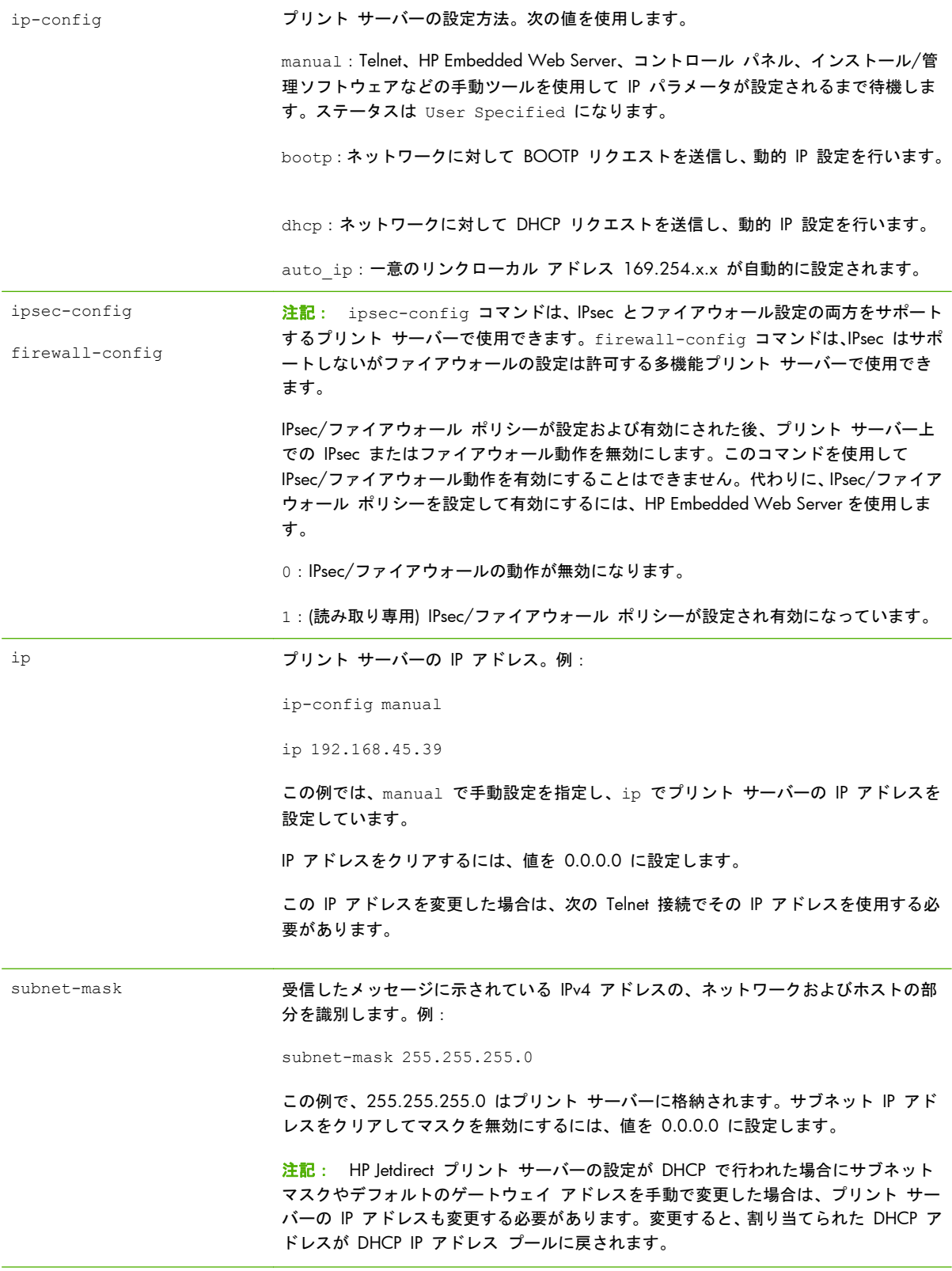

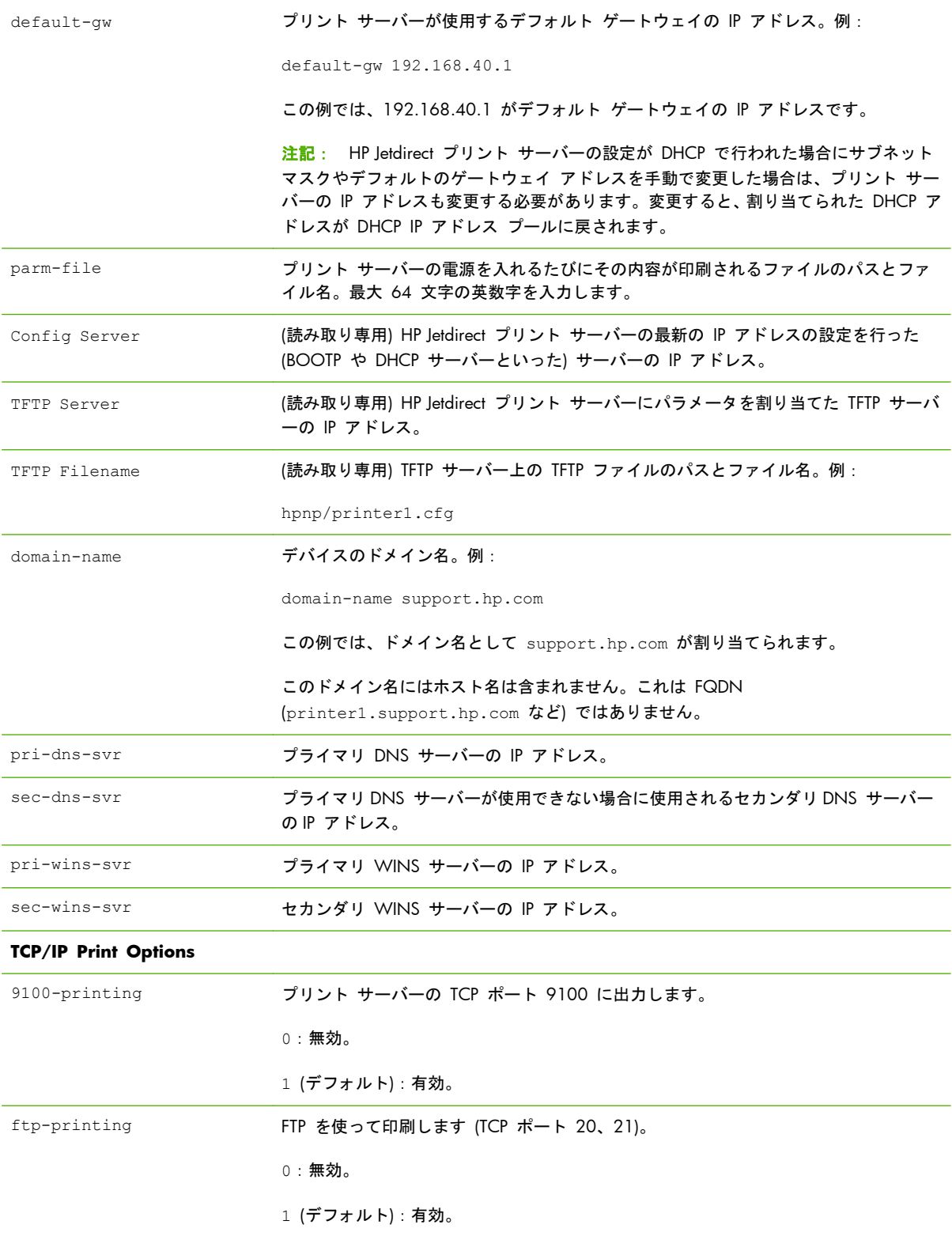

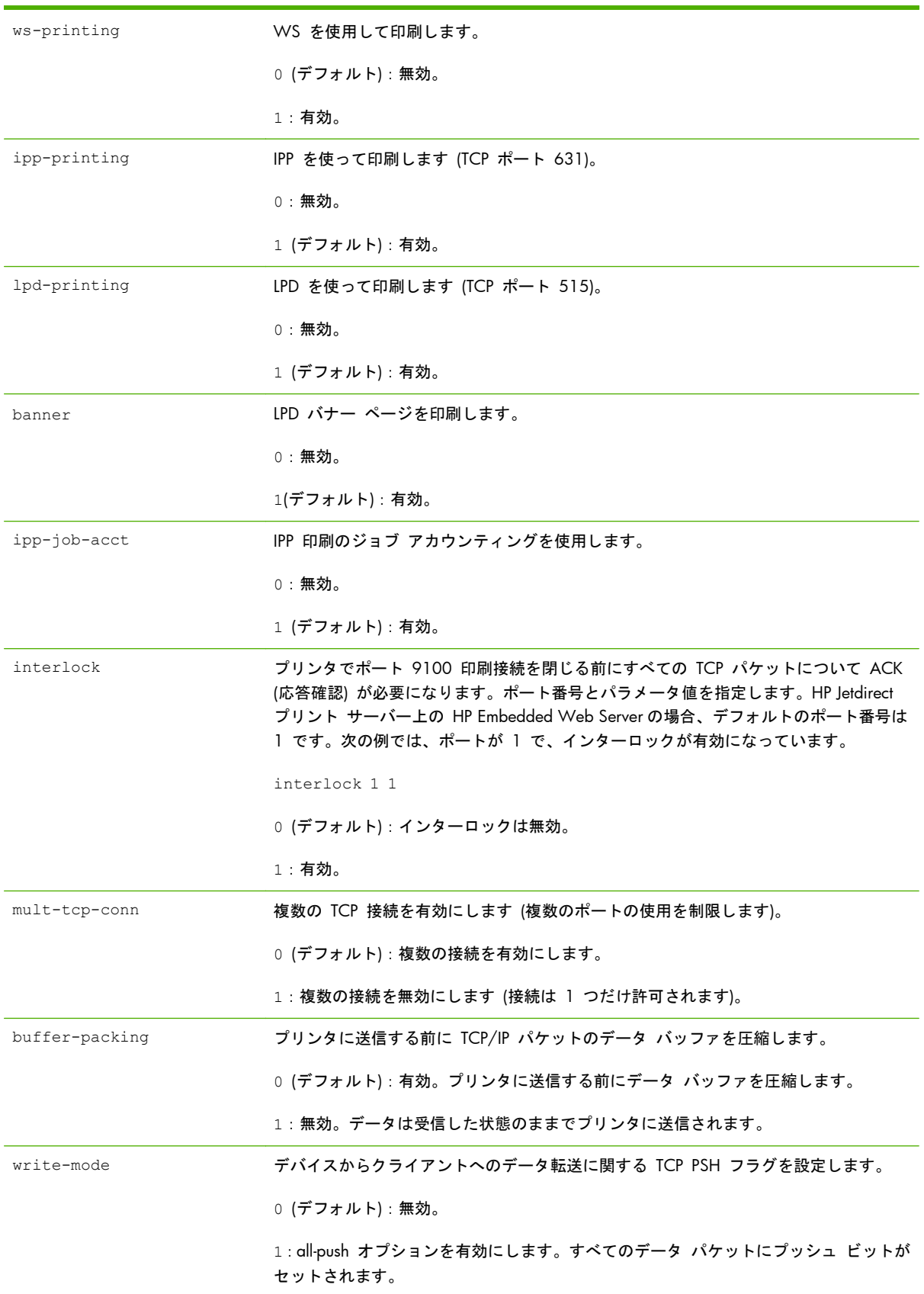

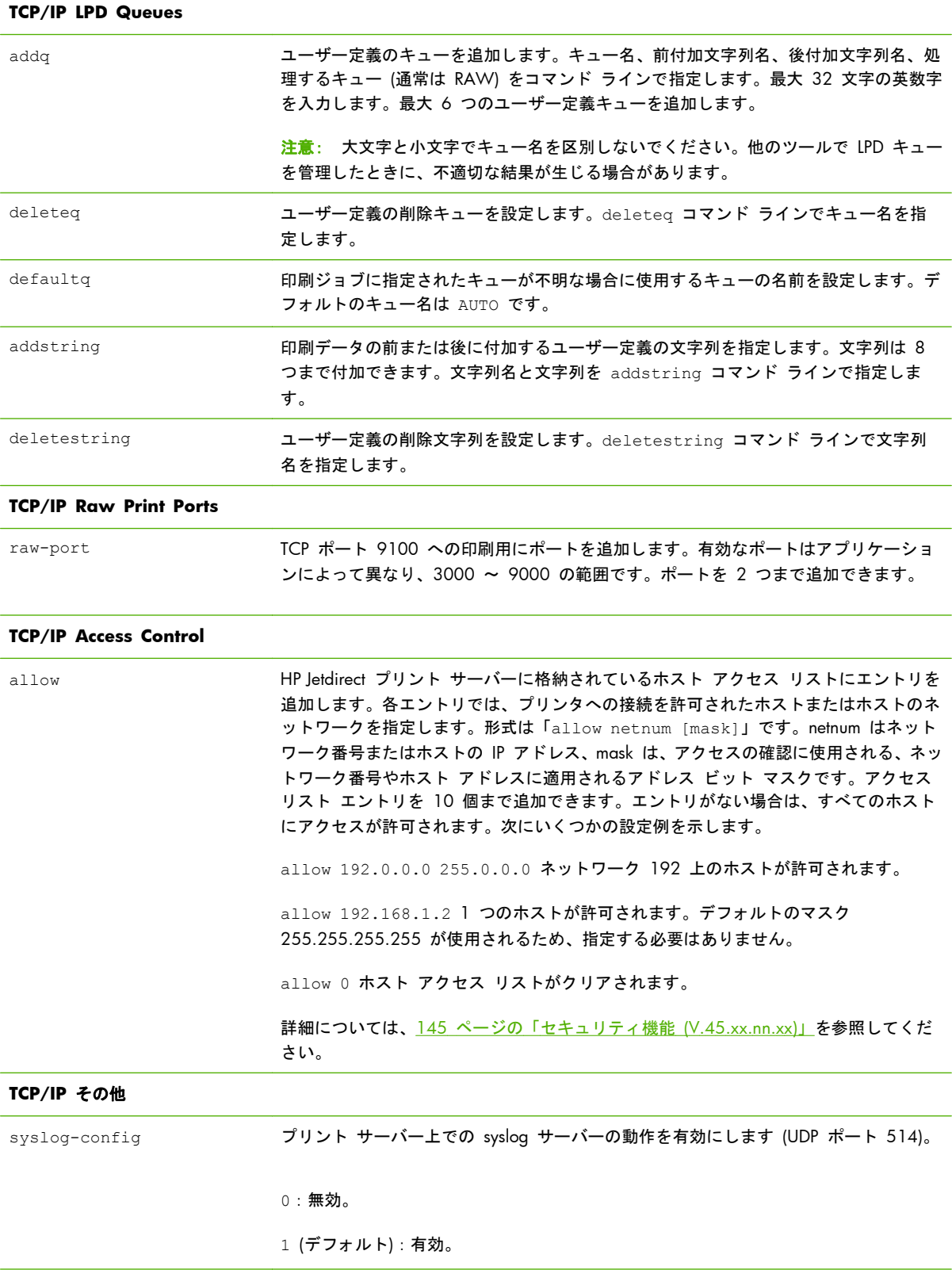

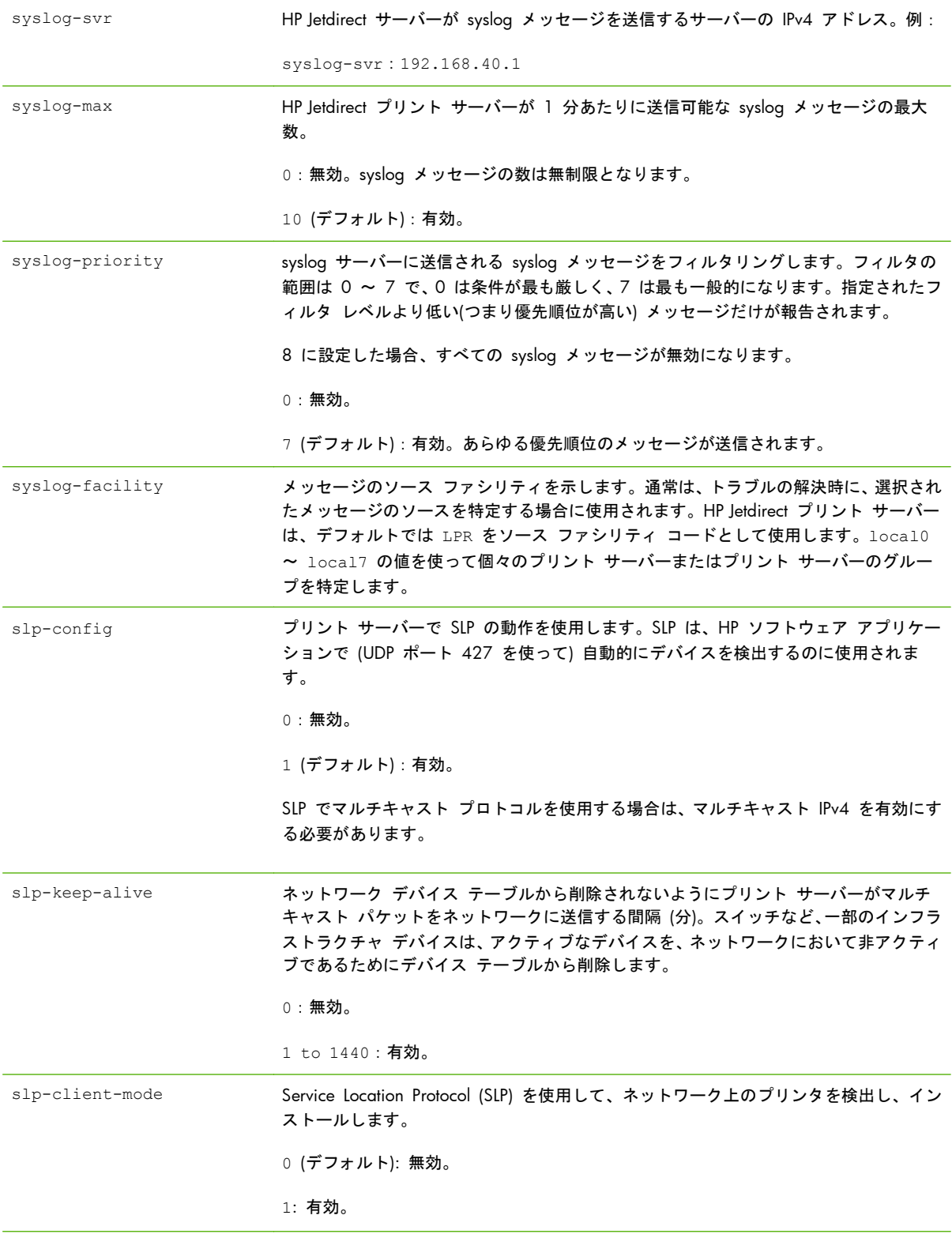
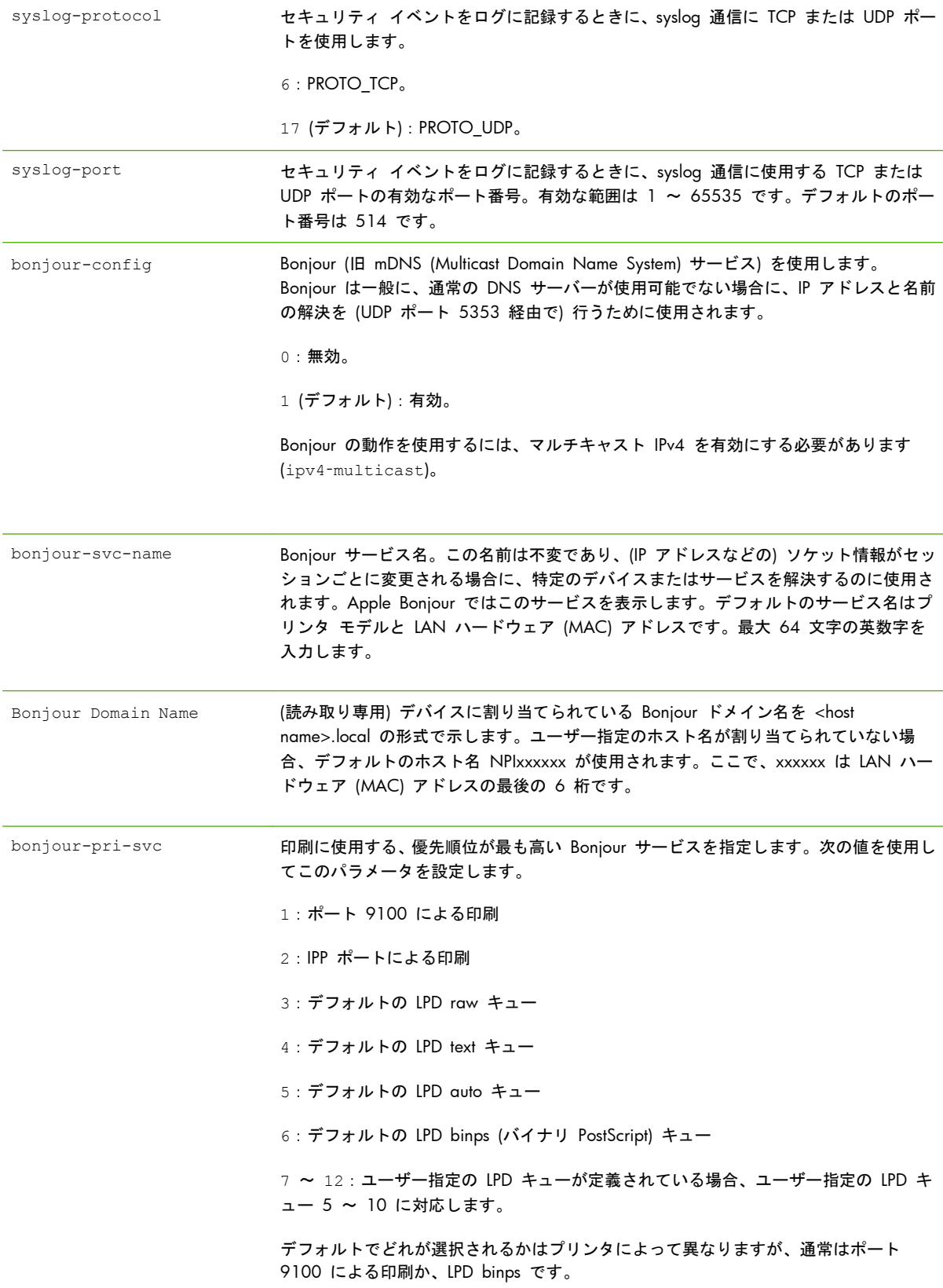

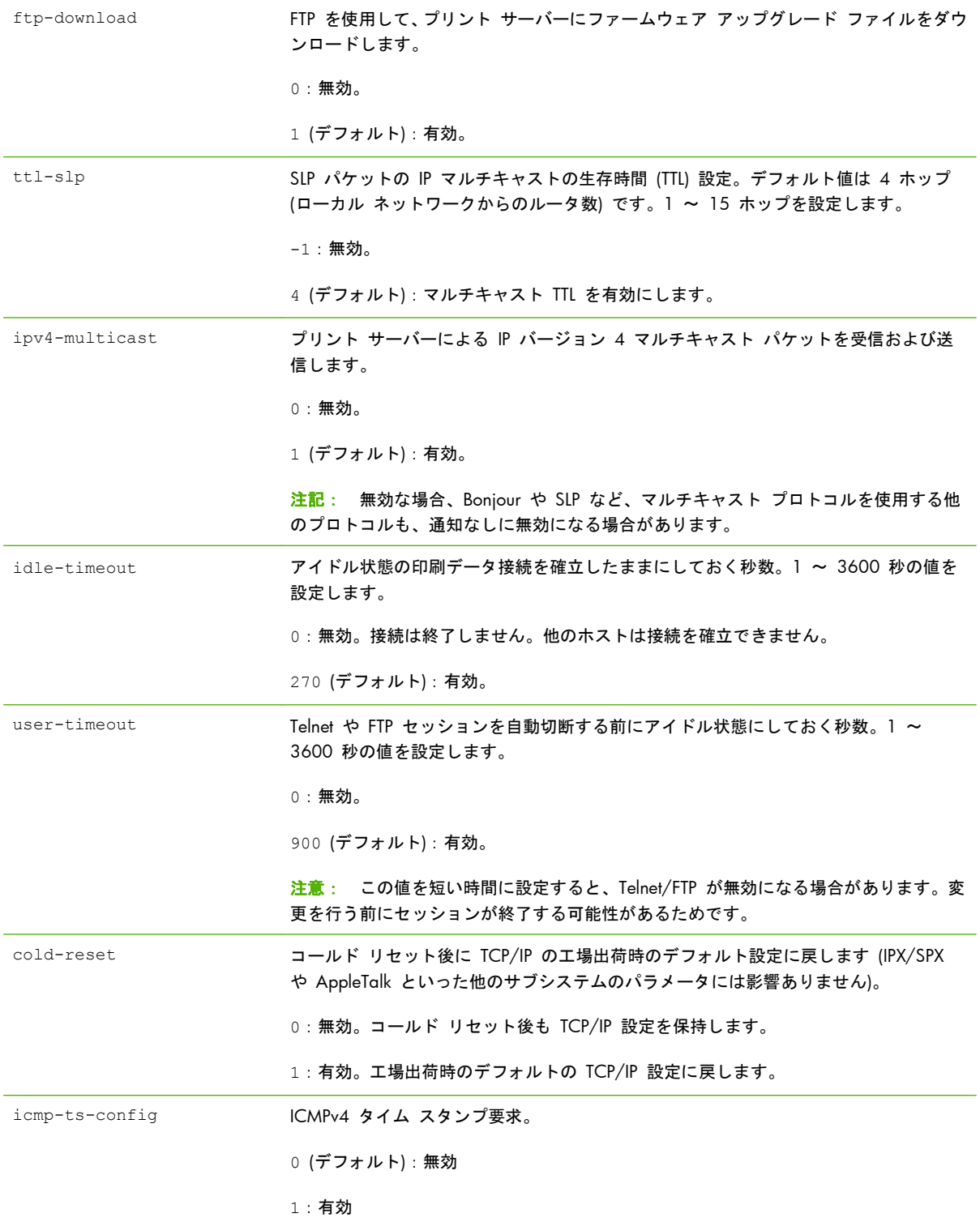

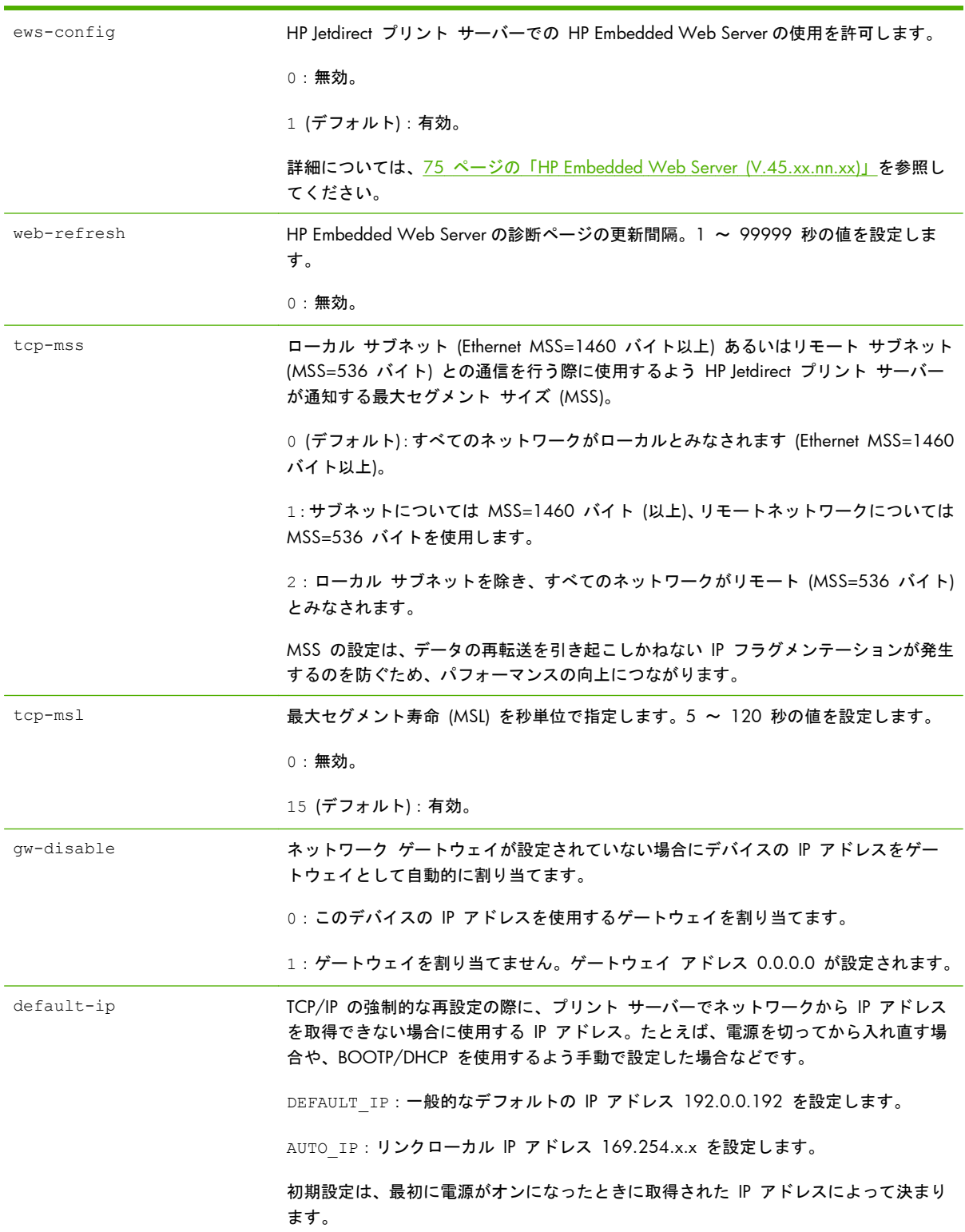

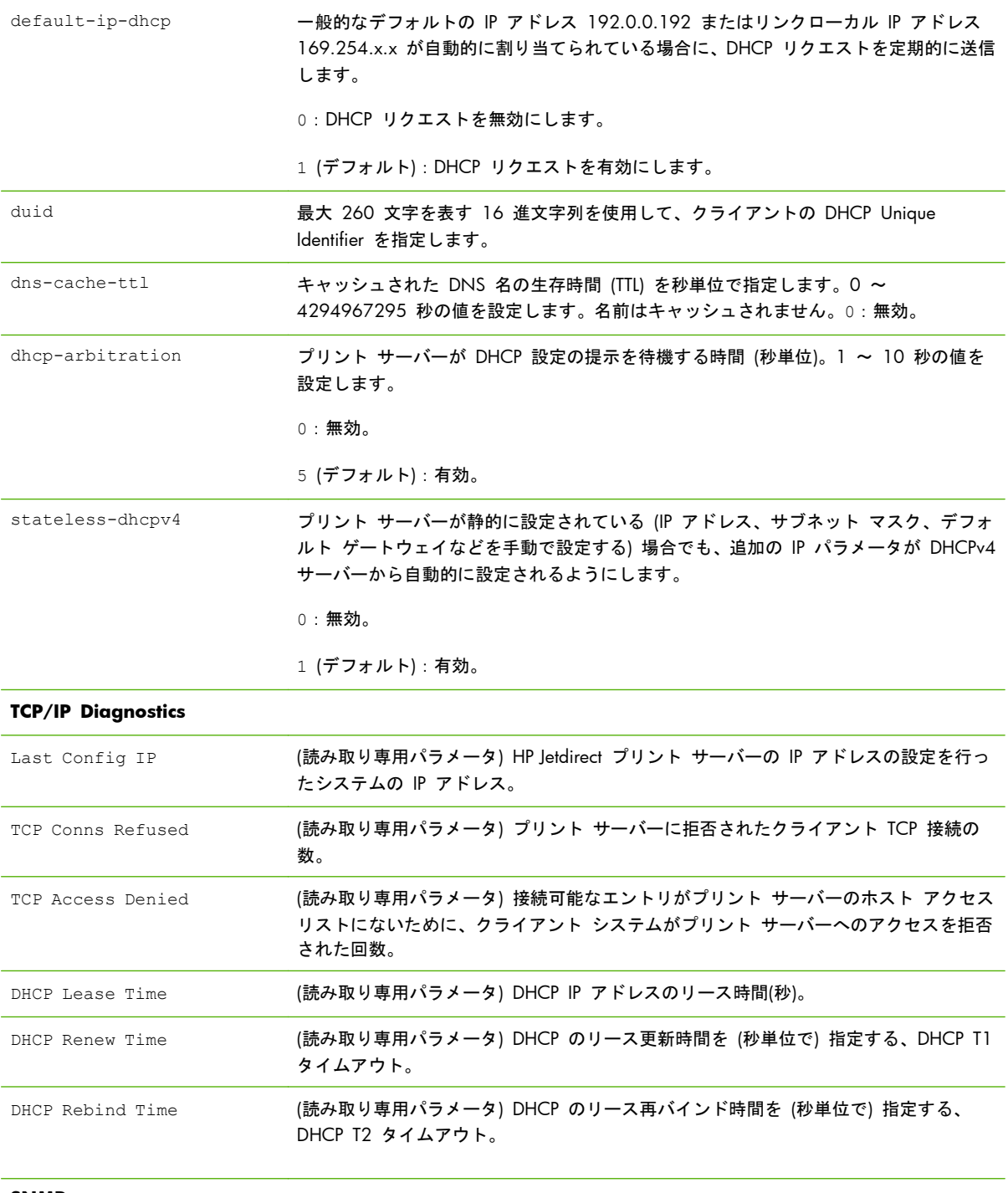

**SNMP**

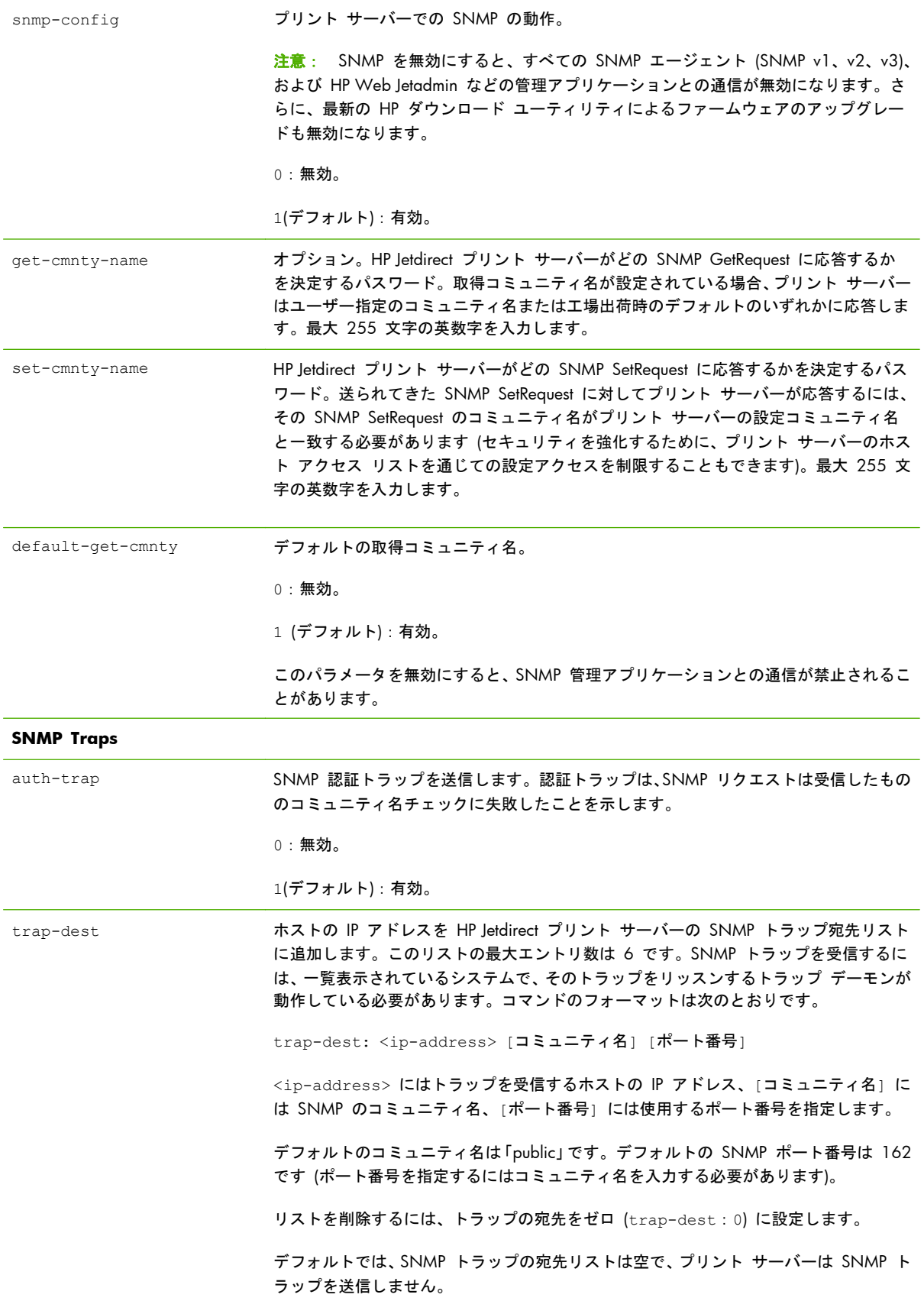

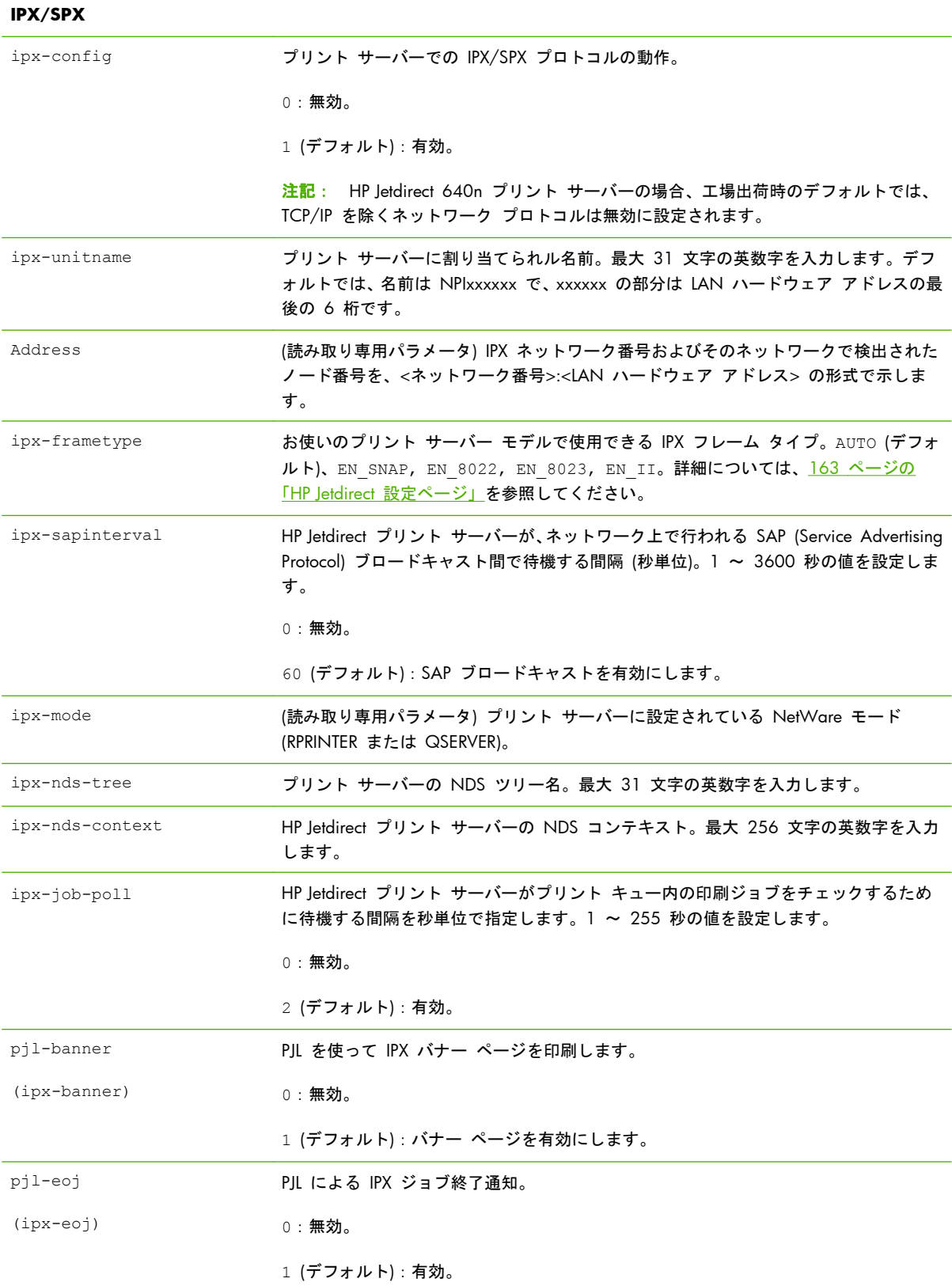

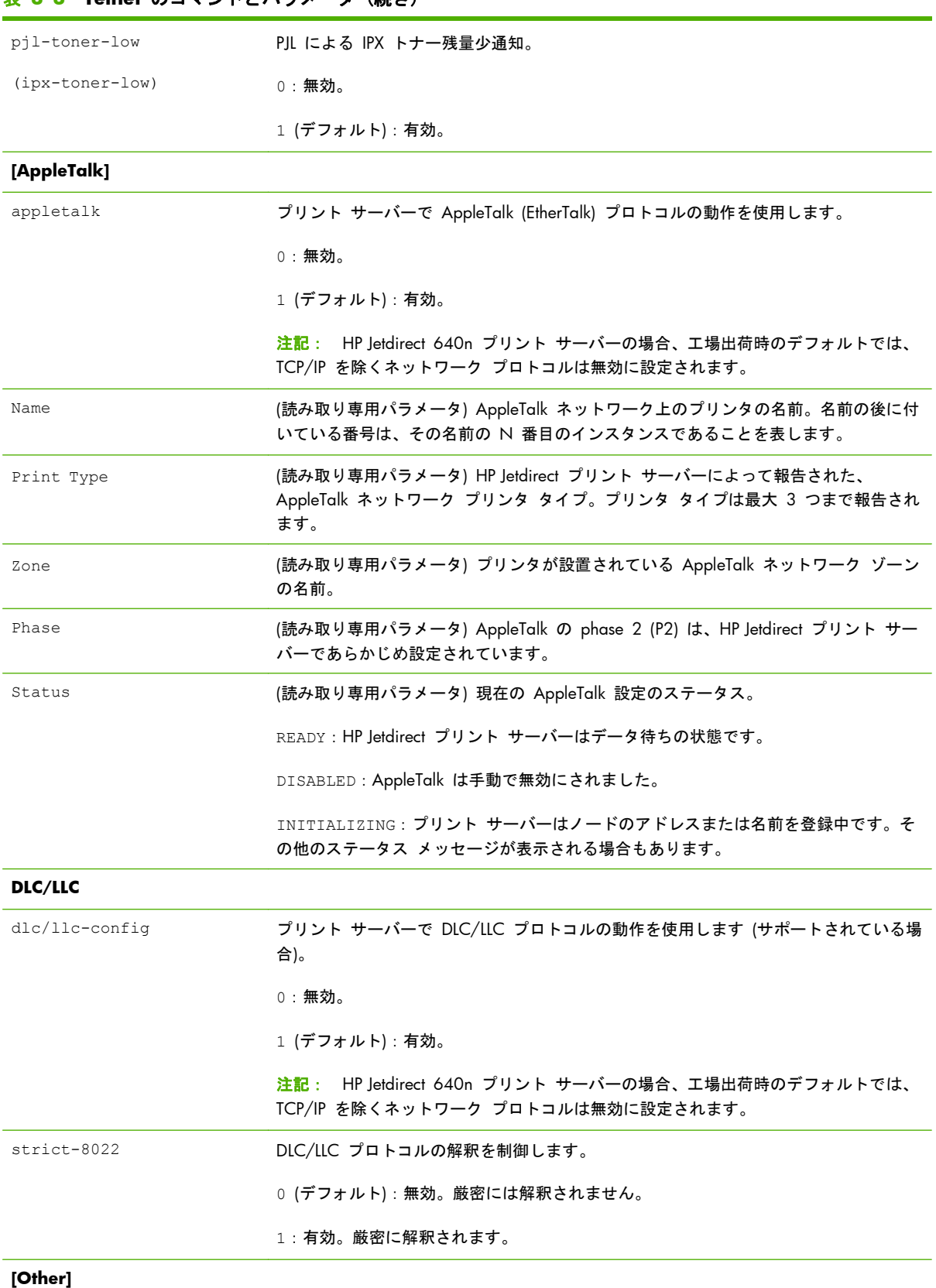

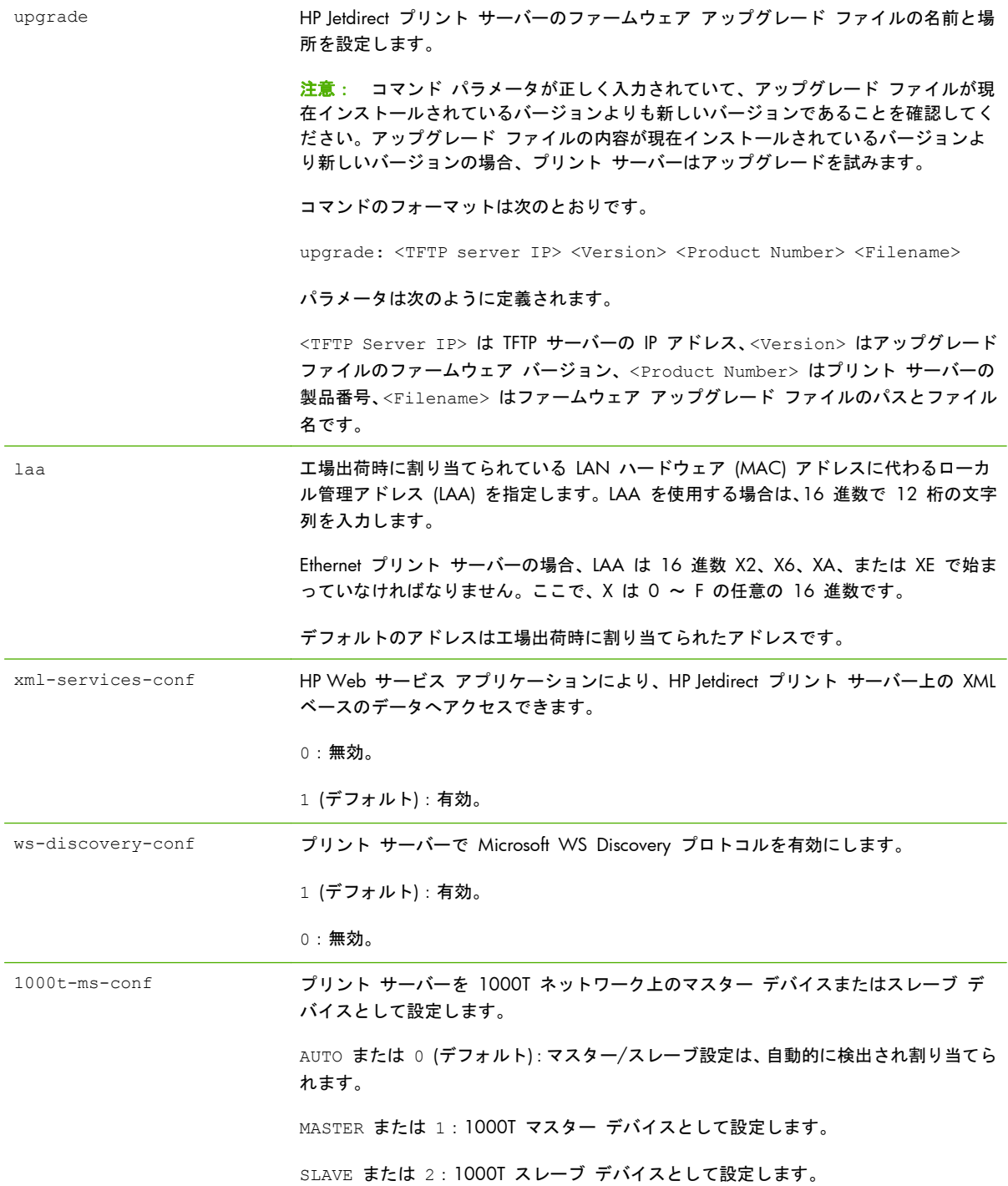

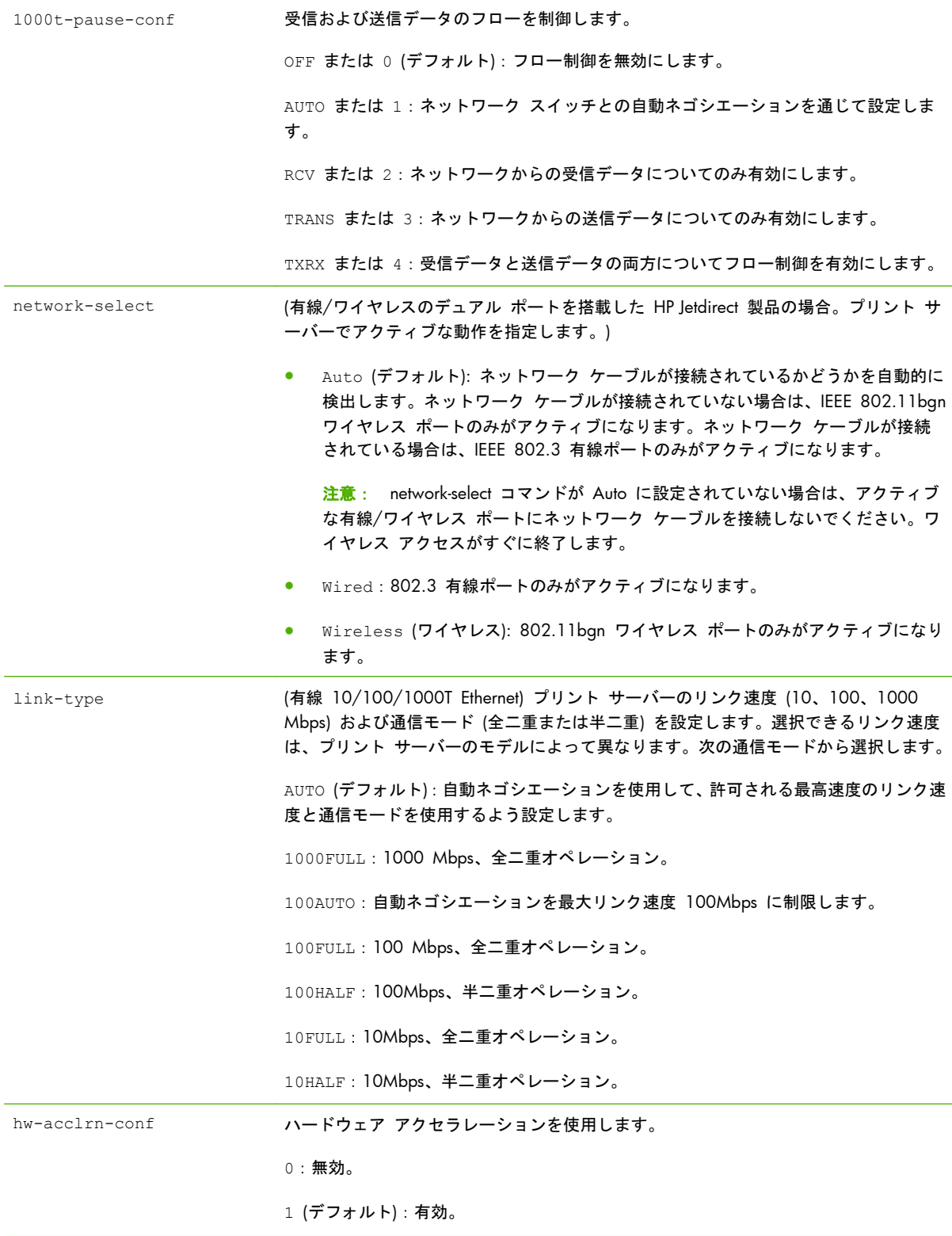

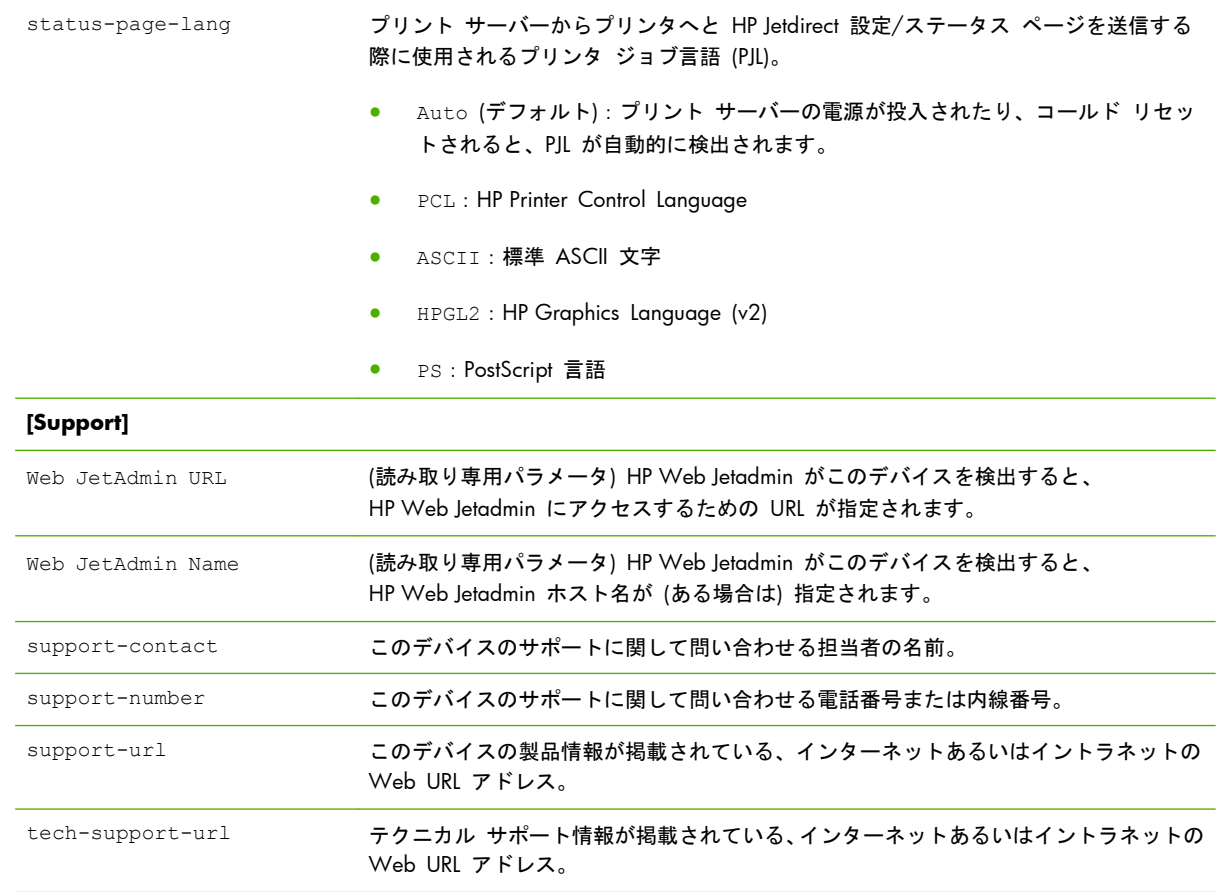

#### メニュー インタフェース

HP Jetdirect プリント サーバーとの Telnet セッション中に menu コマンドを入力すると、オプショ ンのメニュー インタフェースが表示されます。メニュー インタフェースには、設定パラメータにア クセスしやすい構造的なメニュー一覧があります。

メニュー インタフェースの例として、TCP/IP メニューを使用したときの図を <u>71 [ページの図](#page-82-0) 3-1</u> [「例:メニューインタフェースの使用」](#page-82-0) に示します。

- [Main Menu] 画面から、メニュー番号を選んで入力します。サブメニューがあれば、サブメニ ュー番号を選んで入力します。
- パラメータ設定を変更するには、プロンプトで「Y」(「Yes」の意味) を入力します。

Backspace キーを使用してパラメータを編集します。認識できない値を入力した場合は、正しい 入力オプションが表示されます。

注記: メニューを終了して、変更を保存するよう選択するまで、変更内容は HP Jetdirect プリント サーバーには保存されません。

<span id="page-82-0"></span>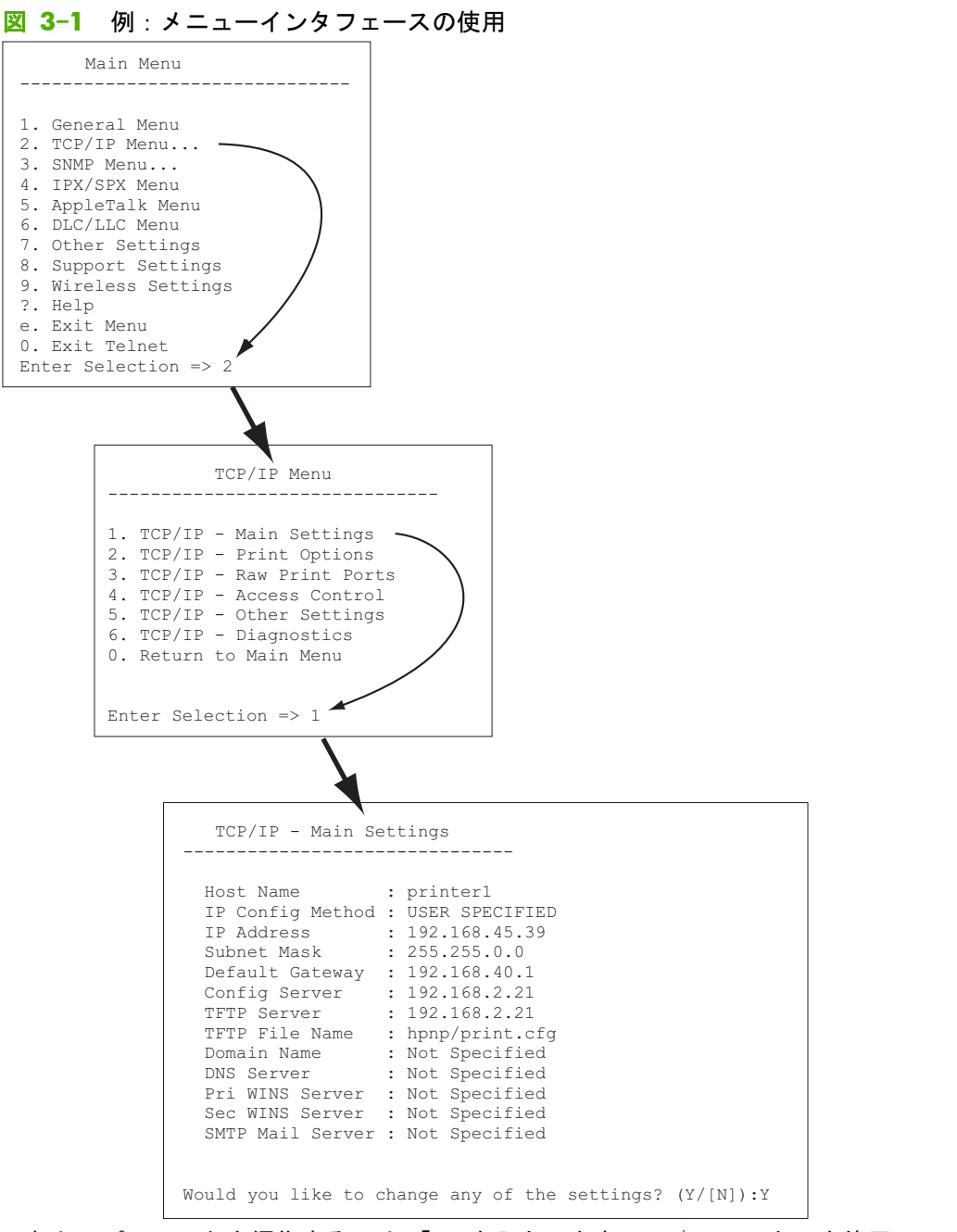

これらのパラメータを編集するには、「Y」を入力します。Backspace キーを使用してパラメータを編 集してください。

セッション終了時に保存するまで、変更内容は保存されません。

#### **Telnet** を使用した **IP** アドレスの削除

Telnet セッション中に IP アドレスを消去するには、コマンドラインで次のように入力します。

- **1**. 「cold-reset」と入力し、Enter を押します。
- **2**. 「quit」と入力し、Enter を押して Telnet を終了します。
- **3**. プリント サーバーの電源を入れ直します。

|<mark>= ア注記:</mark> この手順によって TCP/IP パラメータがすべてリセットされます。IPX/SPX や AppleTalk と いった他のサブシステムのパラメータには影響はありません。

すべてのパラメータを工場出荷時のデフォルト値にリセットする方法については、149 [ページの](#page-160-0) 「HP Jetdirect プリント [サーバーのトラブル解決」](#page-160-0)を参照してください。

### 他のネットワークへの移動 **(IPv4)**

IP アドレスが設定されている HP Jetdirect プリント サーバーを別のネットワークへ移動させる場 合、IP アドレスが新しいネットワーク上のアドレスとコンフリクトすることがないように注意してく ださい。プリント サーバーの IP アドレスを変更するか、現在の IP アドレスを削除し、プリント サ ーバーを設置した後で別のアドレスを設定する必要があります。プリント サーバーを工場出荷時の デフォルト設定にリセットする方法については、149 ページの「HP Jetdirect プリント [サーバーの](#page-160-0) [トラブル解決」](#page-160-0)を参照してください。

注記: HP Jetdirect ワイヤレス プリント サーバーを使用する場合、この項では、ワイヤレス ネッ トワーク接続が確立されていることを前提としています。

HP Jetdirect ワイヤレス プリント サーバーを別のネットワークに移動する場合は、そのネットワー クへの新しいワイヤレス接続が必要になります。

現在の BOOTP サーバーが見つからない場合は、別の BOOTP サーバーを使用するようプリント サ ーバーを設定する必要があります。

プリント サーバーが BOOTP や DHCP、RARP を使用するよう設定されていた場合は、該当するシ ステム ファイルを更新します。(プリンタのコントロール パネルや Telnet を使用して) IP アドレス を手動で設定していた場合は、本章で説明されている方法で IP アドレスを設定し直してください。

## **HP Embedded Web Server** の使用

HP Jetdirect プリント サーバー上の HP Embedded Web Server を使用して、IPv4 および IPv6 のパ ラメータを設定または参照できます。詳細については、75 [ページの「](#page-86-0)HP Embedded Web Server [\(V.45.xx.nn.xx\)](#page-86-0)」を参照してください。

## プリンタのコントロール パネルの使用

HP Jetdirect EIO または内蔵プリント サーバーには、プリンタのコントロール パネルからアクセス できる設定メニューが用意されています。このメニューを使用すると、ネットワーク プロトコルの 有効/無効を切り替えたり、基本的なネットワーク パラメータを設定したりできます。

注記: IPv4/IPv6 および IPsec の特定のネットワーク パラメータをコントロール パネルから設定 できるかどうかは、HP Jetdirect プリント サーバーおよびプリンタによって異なります。

プリンタのコントロール パネルの使用方法の詳細については、プリンタのマニュアルを参照してく ださい。

プリンタのコントロール パネルから HP Jetdirect メニューにアクセスすると、次のような TCP/IP ネットワーク設定パラメータを設定できます (その他のパラメータについては、213 [ページの](#page-224-0) 「HP Jetdirect コントロール [パネルのメニュー](#page-224-0) (V.45.xx.nn.xx)」を参照)。

- IP ホスト名
- TCP/IPv4 の設定
- TCP/IPv6 の設定
- その他のネットワーク プロトコル (IPX/SPX、AppleTalk、DLC/LLC)
- セキュリティの設定
- リンクの構成設定

コントロール パネルから設定できない TCP/IP パラメータを設定するには、別の方法 (Telnet/IPv4 や HP Embedded Web Server など) を使用してください。

プリンタのコントロール パネルから HP Jetdirect プリント サーバーの TCP/IP パラメータを設定 した場合は、電源を切って入れ直しても、その設定はプリント サーバー上に保存されています。

# <span id="page-86-0"></span>**4 HP Embedded Web Server (V. 45.xx.nn.xx)**

HP Jetdirect プリント サーバーには、互換性のある Web ブラウザからイントラネットを通じてアク セスできる HP Embedded Web Server が用意されています。HP Embedded Web Server を使用する と、HP Jetdirect プリント サーバーおよび接続されているネットワーク デバイス (プリンタや、多機 能の周辺機器 (MFP デバイス) など) の設定ページや管理ページにアクセスできます。

ブラウザウィンドウ上部のタブを使用すると、デバイスおよびネットワークページにアクセスできま す。表示されるタブと機能は、デバイスの機能および HP Jetdirect プリント サーバーのファームウ ェアのバージョンによって異なります。

デバイス ページの詳細については、プリンタまたは MFP デバイスに付属の HP Embedded Web Server のマニュアルを参照してください。

**[Networking]**(ネットワーク) タブは、HP Jetdirect プリント サーバーによって表示および制御され ます。

76 ページの図 4-1 「HP Jetdirect の [Networking](ネットワーク) タブ」に、HP Jetdirect プリント サーバーによって表示される一般的な **[Networking]**(ネットワーク) タブを示します。

図 **4**-**1** HP Jetdirect の [Networking](ネットワーク) タブ

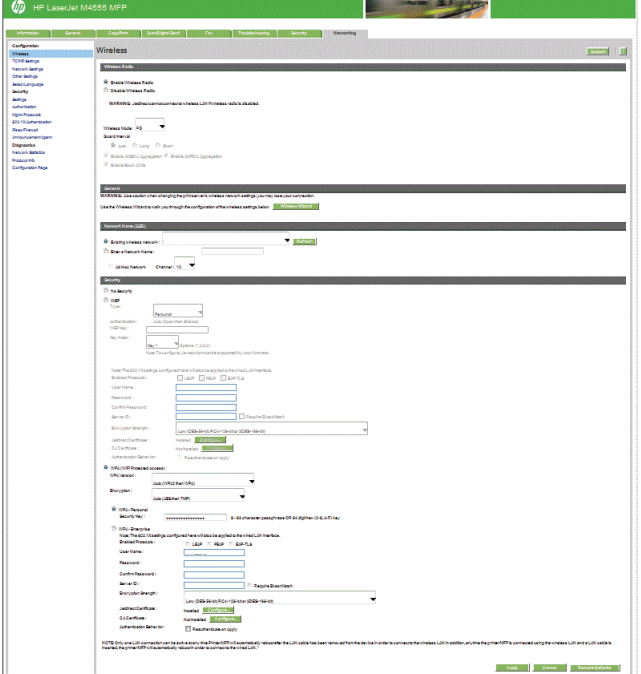

ネットワーク パラメータの説明は、81 ページの「[\[Networking\]\(](#page-92-0)ネットワーク) タブ」を参照して ください。

## 必要な条件

## 互換性のある **Web** ブラウザ

HP Embedded Web Server にアクセスするには、互換性のある Web ブラウザを使用する必要があり ます。一般的に、HTML 4.01 およびカスケーディング スタイル シートをサポートしている Web ブラウザを使用できます。

次のいずれかのブラウザを使用することをお勧めします。

- Microsoft Internet Explorer 6.x 以降
- Firefox 2.x 以降
- Opera 9.0 以降

## サポートされている **HP Web Jetadmin** のバージョン

HP Web Jetadmin は、ブラウザベースのエンタープライズ向けネットワーク デバイス管理ツールで す。HP Web Jetadmin は次の URL で入手できます。

[www.hp.com/go/webjetadmin](http://www.hp.com/go/webjetadmin)

改善されたセキュリティ機能を最大限に活用するため、HP Web Jetadmin を使用する場合は HP Embedded Web Server バージョン 10.0 以降をお勧めします。HP Web Jetadmin を使用する と、IPv4/IPv6 SNMP v3 エージェントを有効にして、プリント サーバー上に SNMP v3 アカウント を作成することができます。

注記: HP Web Jetadmin 8.0 は、IPv6 プロトコルでの SNMP 設定をサポートしていません。しか し、HP Jetdirect MIB 設定オブジェクト (IPv6 や IPsec などのオブジェクト) を IPv4 から表示する ことはできます。

現在サポートされているブラウザは、HP Web Jetadmin と HP Embedded Web Server で異なります。 HP Web Jetadmin でサポートされているブラウザについては、[www.hp.com/go/webjetadmin](http://www.hp.com/go/webjetadmin) を参 照してください。

## **HP Embedded Web Server** の表示

学 注記: この項では、ワイヤレス ネットワーク接続が確立されていることを前提としています。

ワイヤレス ネットワーク接続が確立されていない場合は、HP Embedded Web Server を使用して、 HP Jetdirect ワイヤレス プリント サーバーに対し、ネットワークのワイヤレス設定を設定できます。

HP Embedded Web Server を使用する前に、HP Jetdirect プリント サーバーの IP アドレスを設定し ておきます。

IPv6 プロトコルを使用しているとき、プリント サーバーではアドレスが自動的に設定されるのが普 通ですが、手動設定も可能です。IPv6 アドレスの基本情報については、17 [ページの「](#page-28-0)TCP/IP の設 [定」](#page-28-0)を参照してください。

IPv4 プロトコルを使用している場合、プリント サーバーに電源を入れるたびに、BOOTP または DHCP を使用し、ネットワークを通じて IP パラメータを自動的に設定できます。また、プリンタの コントロール パネル (この機能を備えているプリンタの場合)、Telnet、arp および ping コマンド、 HP Web Jetadmin、その他の管理ソフトウェアを使用して IP パラメータを手動で設定することもで きます。TCP/IP 設定オプションの詳細については、17 [ページの「](#page-28-0)TCP/IP の設定」を参照してくだ さい。

電源がオンになると、ネットワークから有効な IP アドレスを取得できない HP Jetdirect プリント サ ーバーは自分自身に対して、デフォルト IPv4 アドレスの 192.0.0.192、または 169.254.1.0 ~ 169.254.254.255 の範囲のリンクローカル アドレスを自動的に割り当てます。プリント サーバー に対して設定されている IP アドレスは、HP Jetdirect 設定ページを調べるとわかります。詳細につい ては、17 [ページの「](#page-28-0)TCP/IP の設定」を参照してください。

デフォルト IPv4 アドレス 192.0.0.192 が割り当てられた場合、お使いのコンピュータに対して同 じ IP ネットワーク番号を一時的に設定するか、あるいは HP Embedded Web Server を使用できるよ うプリント サーバーへのルートを確立する必要があります。

HP Embedded Web Server にアクセスするには、以下の手順に従います。

**1**. サポートされている Web ブラウザを実行します。

**2**. プリント サーバーの IP アドレスまたは FQDN を URL として入力します。

注記: IPv6 アドレスの直接入力をサポートしているブラウザの場合、IPv6 アドレスは通常角 カッコ ([ ]) で囲まれます。この点についてはシステムのマニュアルを参照してください。

デバイスの FQDN (*printer1.support.hp.com* など) が分からない場合は、ホスト名を入力します (この例では「*printer1*」)。システムでデバイスの IP アドレスを解決できる場合もあります。

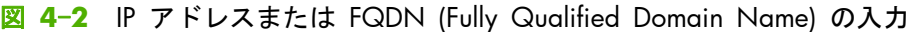

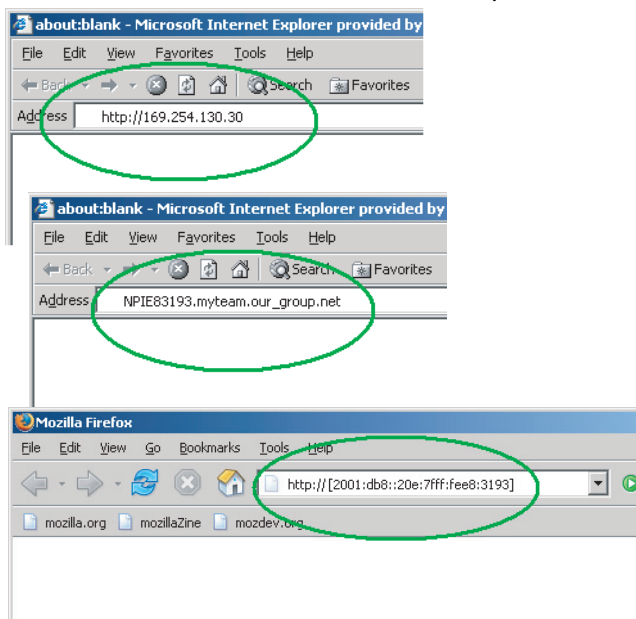

**3**. セキュリティ アラートとともに操作指示が表示されたら、[はい] をクリックして次に進みま す。

工場出荷時のデフォルトでは、IPsec をサポートする HP Jetdirect プリント サーバーおよびプリ ンタ/MFP は、プリント サーバーにインストールされている X.509v3 準拠の証明書を識別用に 使用して、セキュアなサイトとして設定されています。最初にアクセスする際には、HTTPS によ る暗号化されたブラウザ通信が必要です。

お勧めはできませんが、プリント サーバーを HTTPS で操作するよう設定している場合は、[イ ンターネット オプション] メニューを使用して、セキュリティ警告を無視するようブラウザを 設定することもできます。118 ページの「**Mgmt. Protocols**([管理プロトコル](#page-129-0))」を参照してく ださい。

**4**. HP Embedded Web Server のページが表示されます。最初に表示されるページは、通常、プリン タ/MFP デバイスによって提供されます。

## 操作上の注意

- 設定パラメータ値を入力または変更したら、**[Apply]** をクリックして変更を有効にするか、 **[Cancel]** をクリックして変更を消去します。
- HP Embedded Web Server では、HP Jetdirect ワイヤレス プリント サーバーのワイヤレス ネッ トワーク接続パラメータにアクセスできます。
- 注意: ワイヤレス ネットワーク設定を変更した場合、接続が失われる可能性があります。再 接続するには、新しい設定に合わせてシステムを調整する必要がある場合があります。

プリント サーバーのネットワーク接続が失われた場合、プリント サーバーを工場出荷時の状態 にリセットして、再インストールしなければならない場合があります。

- IP アドレスを変更すると、HP Embedded Web Server への接続が終了します。接続を再び確立す るには、新しい IP アドレスを使用します。
- 注意: HP Jetdirect プリント サーバーの IP アドレスを変更すると、変更前の IP アドレスを 使ってこのプリンタに印刷出力するよう設定されていたクライアントからは印刷できなくなり ます。
- Novell NetWare ネットワークの場合は、**[Network Settings]**(ネットワーク設定) ページの **[IPX/SPX]**(IPX/SPX) タブを使用して、NDS キュー サーバー モードのパラメータを設定しま す。HP Embedded Web Server は Novell サーバ上に NDS オブジェクト (プリント サーバー、 プリンタ、プリント キュー) を作成しないことに注意してください。代わりに、これらのオブ ジェクトを作成するには、NWAdmin などの Novell NetWare ユーティリティを使用するか、 HP Web Jetadmin などの HP ユーティリティで NDS の IPX/SPX スタックを設定します。

## **HP Jetdirect** の **[Home](**ホーム**)** タブ

接続されているデバイスの Web サーバーにアクセスできないか、Web サーバーそのものが存在し ない場合、**[Home]**(ホーム) タブには、HP Jetdirect ホーム ページが表示されます。HP Jetdirect ホー ム ページには、接続されているデバイスを表す一般的なプリンタのグラフィックが表示されます。 HP Jetdirect プリント サーバーの製品モデル、ファームウェア バージョン、およびネットワーク ア ドレスが表示されるほか、それ以外にもデバイス情報があれば表示されます。79 ページの表 4-1 「HP Jetdirect のホーム ページの項目」は、HP Jetdirect ホーム ページに表示される項目とその説明 を一覧にしたものです。

 $\ddot{\mathbb{C}}$ 注記: 表示される情報は、HP Jetdirect プリント サーバーおよびデバイスによって異なります。バ リュー プリント サーバーでは、表示される情報が限定されます。

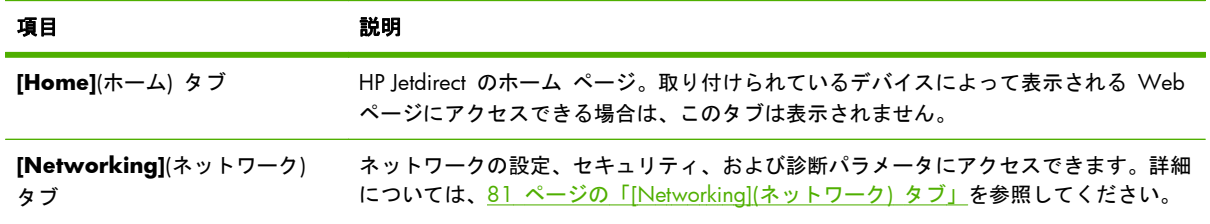

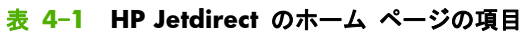

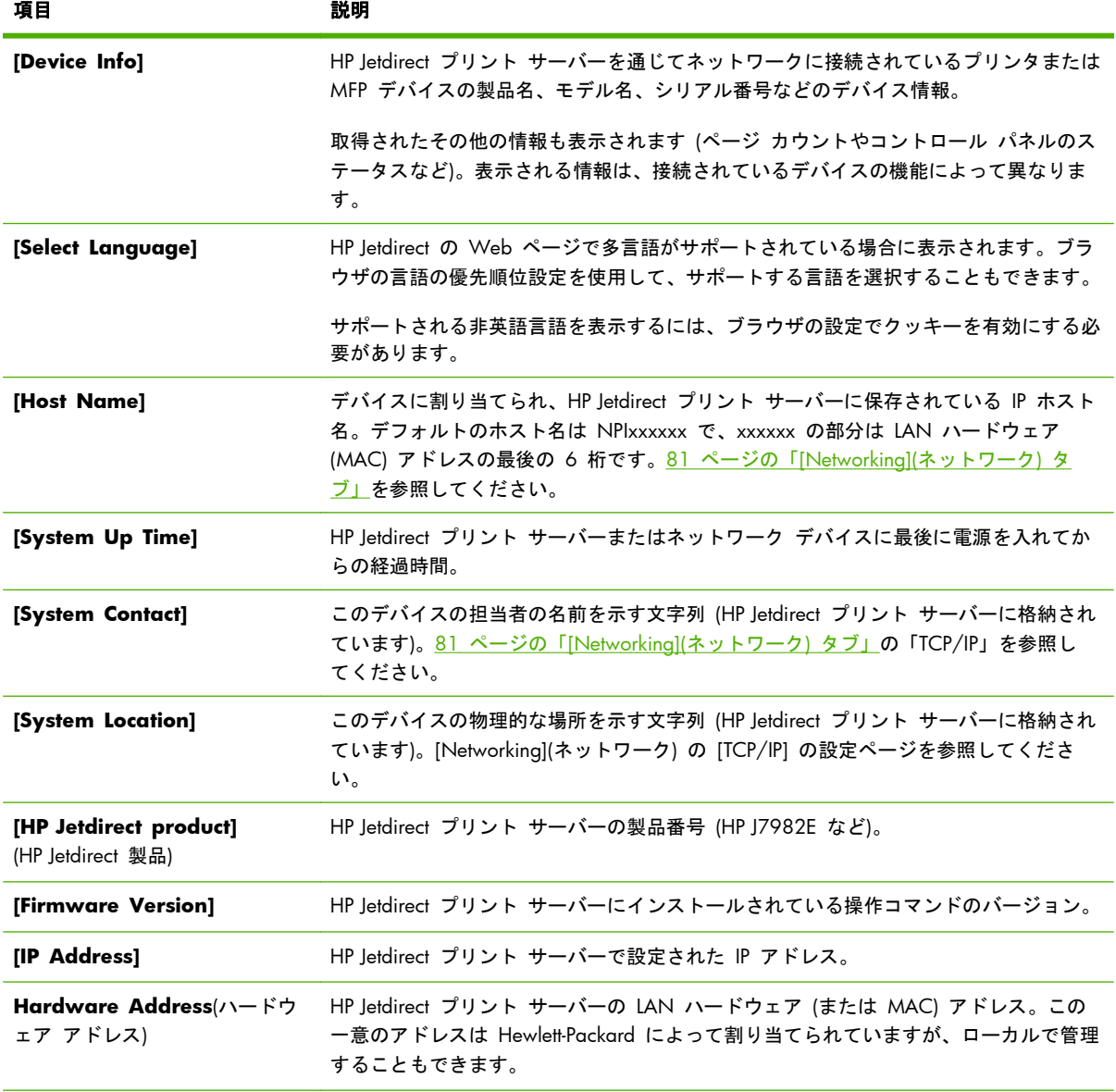

#### 表 **4**-**1 HP Jetdirect** のホーム ページの項目 (続き)

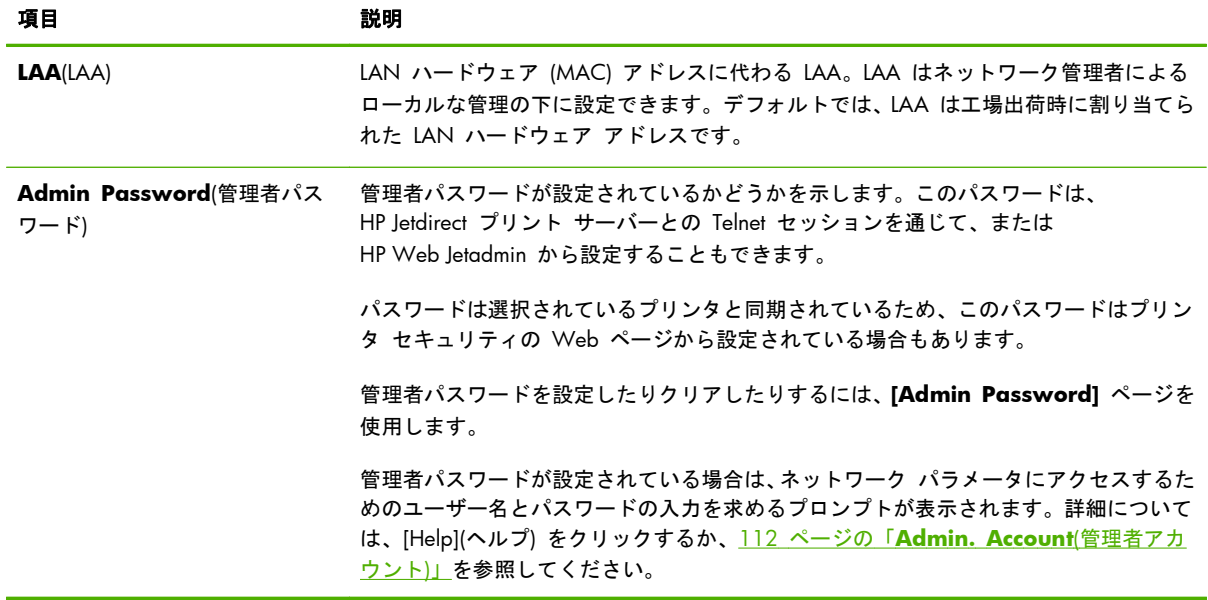

#### <span id="page-92-0"></span>表 **4**-**1 HP Jetdirect** のホーム ページの項目 (続き)

## 各デバイスのタブ

接続されているネットワーク デバイスに、サポートされている HP Embedded Web Server が組み込 まれている場合にのみ、[Home](ホーム) タブの代わりに各種デバイスのタブが表示されます。各デバ イスのタブでは、そのデバイスによって提供される HP Embedded Web Server のページにアクセスで きます。デバイスのタブの機能については、そのデバイスの HP Embedded Web Server のガイドを参 照してください。このガイドは、HP Embedded Web Server をサポートする HP LaserJet プリンタ お よび MFP で提供されています。

## **[Networking](**ネットワーク**)** タブ

**[Networking]**(ネットワーク) タブでは、HP Jetdirect ネットワーク設定パラメータおよびステータ スを表示できます。ページの上部に、プリンタ/MFP モデル、ホスト名、および IP アドレスが表示 されます。これらの項目は、すべてのネットワーク設定ページで同一です。左側にあるメニュー項目 から、構成ページやステータス ページへアクセスできます。

注記: 表示される情報は、HP Jetdirect プリント サーバーおよびデバイスによって異なります。バ リュー プリント サーバーでは、表示される情報や機能が限定されます。

表 **4**-**2 [Networking](**ネットワーク**)** のメニュー項目

**[CONFIGURATION]** セクション

#### 表 **4**-**2 [Networking](**ネットワーク**)** のメニュー項目 (続き)

- 82 ページの「Wireless Station (ワイヤレス ステーション)」
- 89 [ページの「](#page-100-0)**TCP/IP Settings**(TCP/IP の設定)」
- 98 ページの「**[\[Network](#page-109-0) Settings]**」
- 102 [ページの「](#page-113-0)**[Other Settings]**」
- 108 ページの「**[Select [Language\]](#page-119-0)**」

#### **[SECURITY]** セクション

- 109 [ページの「](#page-120-0)**[Security]**:**[Settings]**」
- 112 ページの「**[\[Authorization\]](#page-123-0)**」
- 118 ページの「**Mgmt. Protocols**([管理プロトコル](#page-129-0))」
- 121 ページの「**[802.1X [Authentication\]](#page-132-0)**」
- 123 ページの「IPsec/Firewall(IPsec/[ファイアウォール](#page-134-0))」

#### **[DIAGNOSTICS]** セクション

- 124 ページの「**[\[Network](#page-135-0) Statistics]**」
- 124 [ページの「](#page-135-0)**[Protocol Info]**」
- 124 ページの「**[Configuration](#page-135-0) Page**(設定ページ)」

## **Wireless Station (**ワイヤレス ステーション**)**

[ 22 注記: HP Jetdirect 有線/ワイヤレス プリント サーバーは、有線またはワイヤレスのネットワーク 環境で使用できます。接続タイプを指定するには、102 [ページの「](#page-113-0)**[Misc. Settings]**」を参照して ください。

[**Wireless Station**](ワイヤレス ステーション) ページでは、IEEE 802.11 ワイヤレス Ethernet 接 続のワイヤレス アドホックまたはインフラストラクチャ設定パラメータを作成または変更します。

設定パラメータの概要を 83 ページの表 4-3 「ワイヤレス [ステーション設定パラメータ」に](#page-94-0)示し ます。

[**Wireless Station**](ワイヤレス ステーション) ページには、ネットワークにワイヤレス接続するた めに必要な、すべてのワイヤレス設定パラメータが表示されます。設定項目を設定するには [適用] を、無視するには [キャンセル] をクリックします。工場出荷時のデフォルト値にリセットするに は、[デフォルト値に戻す] をクリックします。

または、[**Wireless Station**](ワイヤレス ステーション) ページの [General](一般) セクションの [**Wireless Wizard**](ワイヤレス ウィザード) ボタンをクリックすると、ワイヤレス ネットワーク 接続を設定できます。設定ウィザードが開き、選択内容に応じて必要な 802.11 ワイヤレス設定パラ メータが提示されます。不要なパラメータは省略されます。

<span id="page-94-0"></span>注記: ウィザードを正しく終了しなかった場合 (たとえば、[Cancel](キャンセル) ボタンを使用し ないなど)、**[Operation Failed]**(操作に失敗しました) 画面が表示されることがあります。その場合 は、2 分くらいしてからウィザードを再起動してください。

工場出荷時のデフォルト設定 (アドホック モード) の場合、HP Jetdirect ワイヤレス プリント サー バーには未認証のクライアントから簡単にアクセスできます。そのため、必要でない限り、工場出荷 時のデフォルト設定のままでプリント サーバーの電源を入れないでください。すべての構成設定を 確認してください。

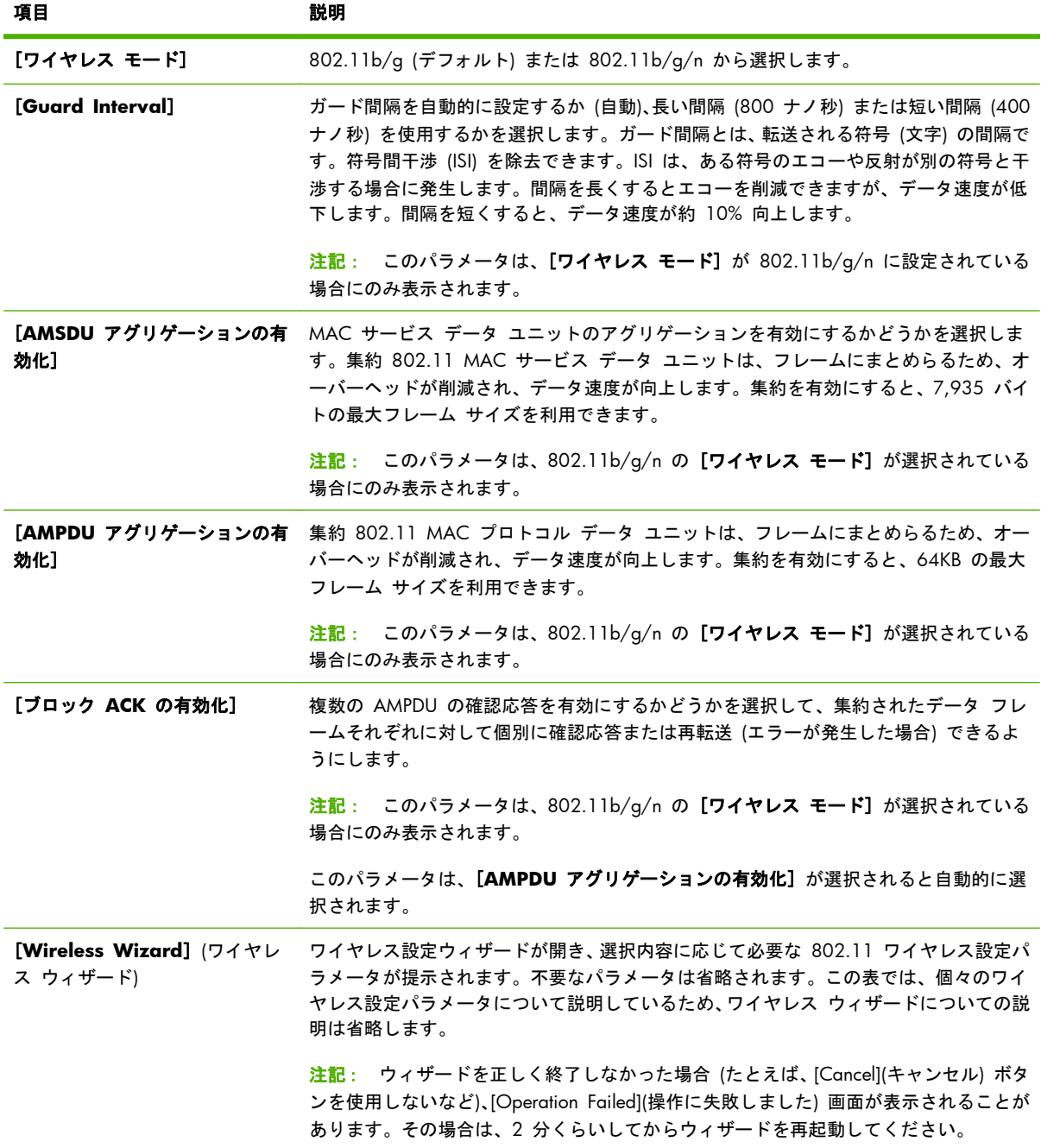

#### 表 **4**-**3** ワイヤレス ステーション設定パラメータ

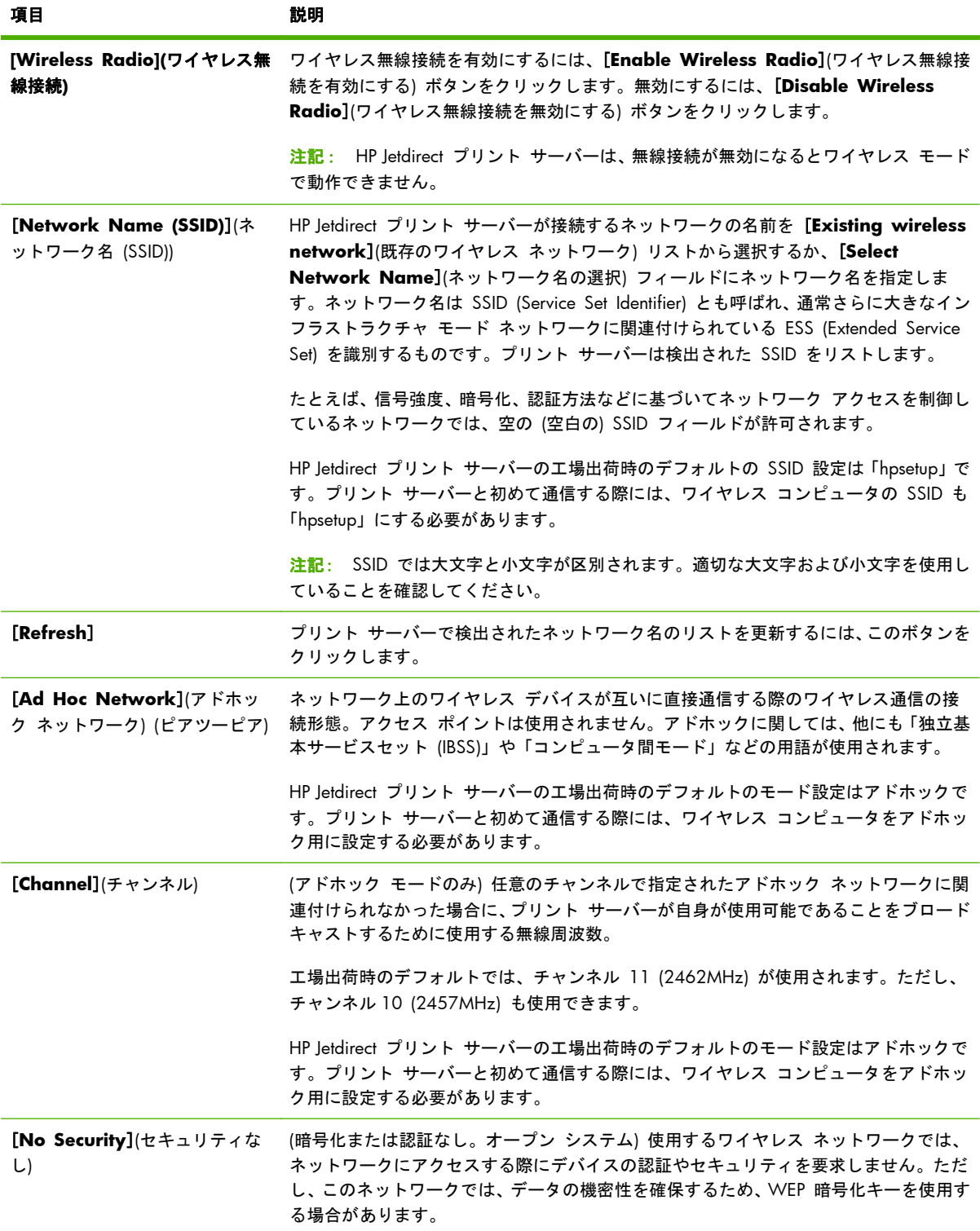

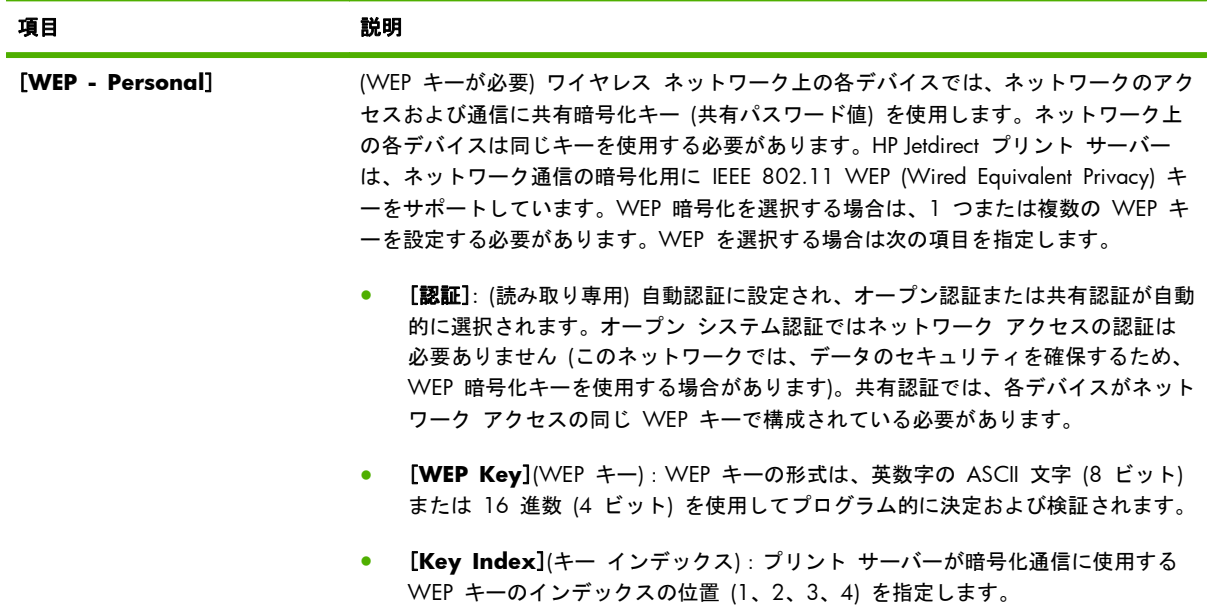

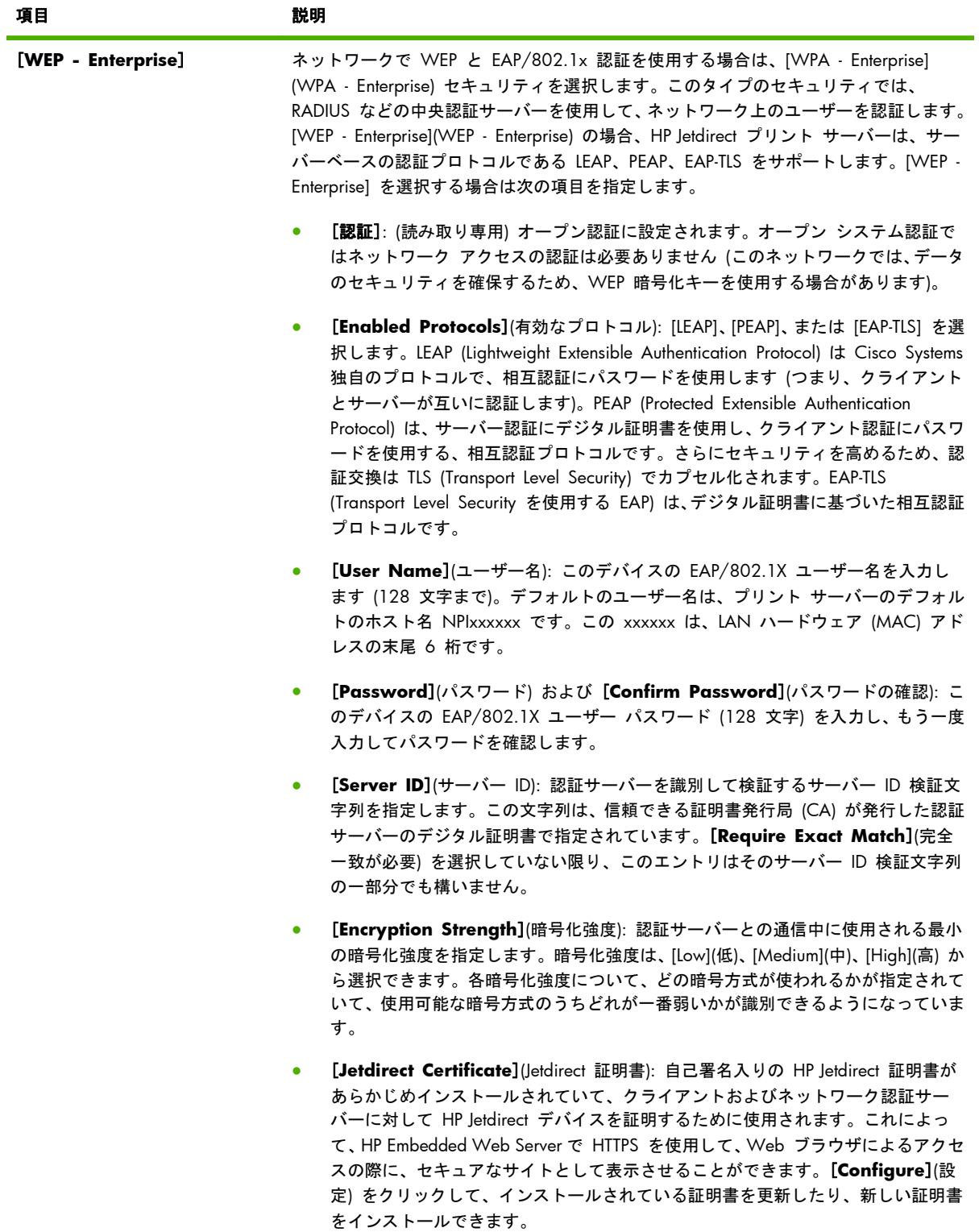

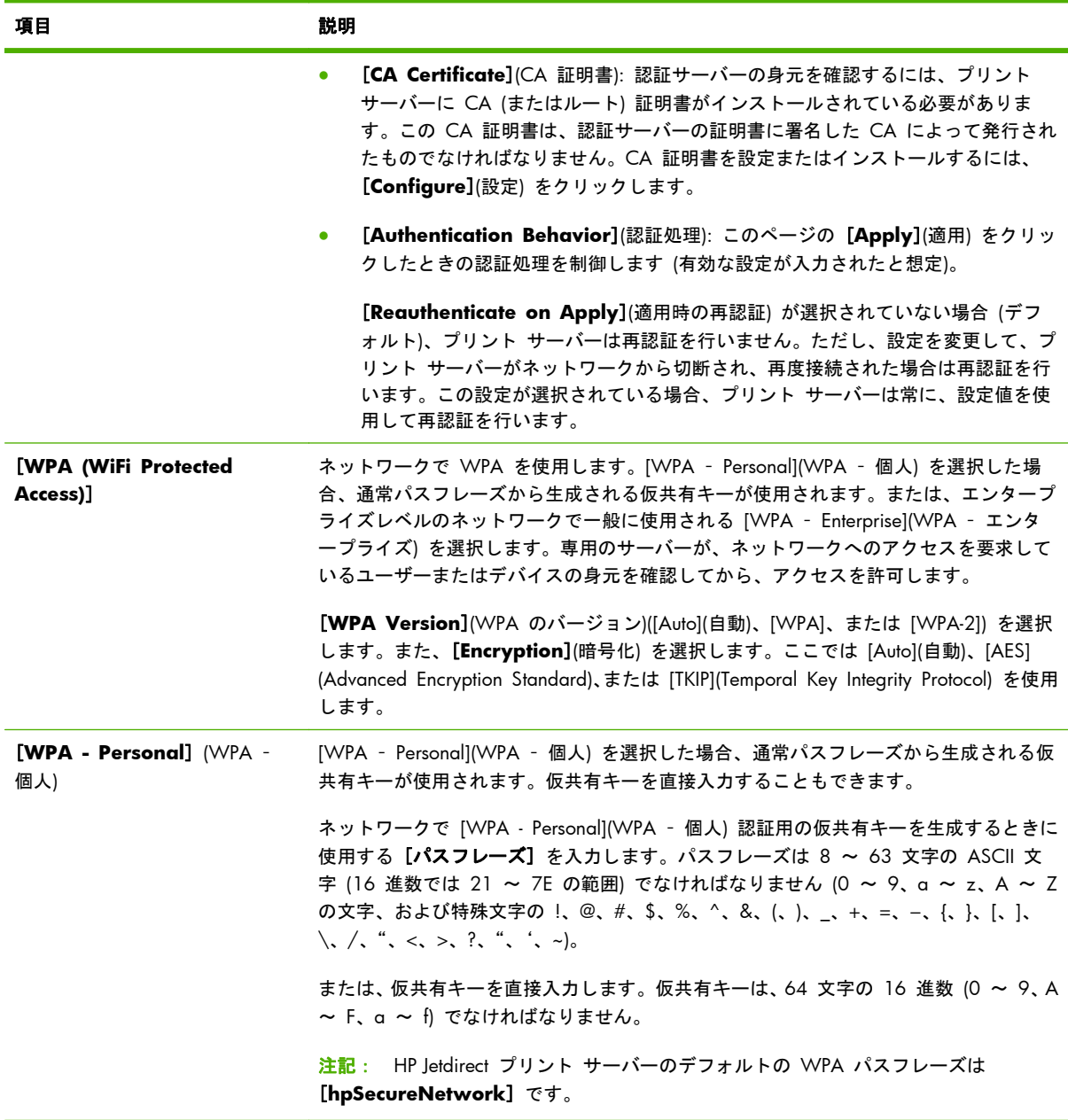

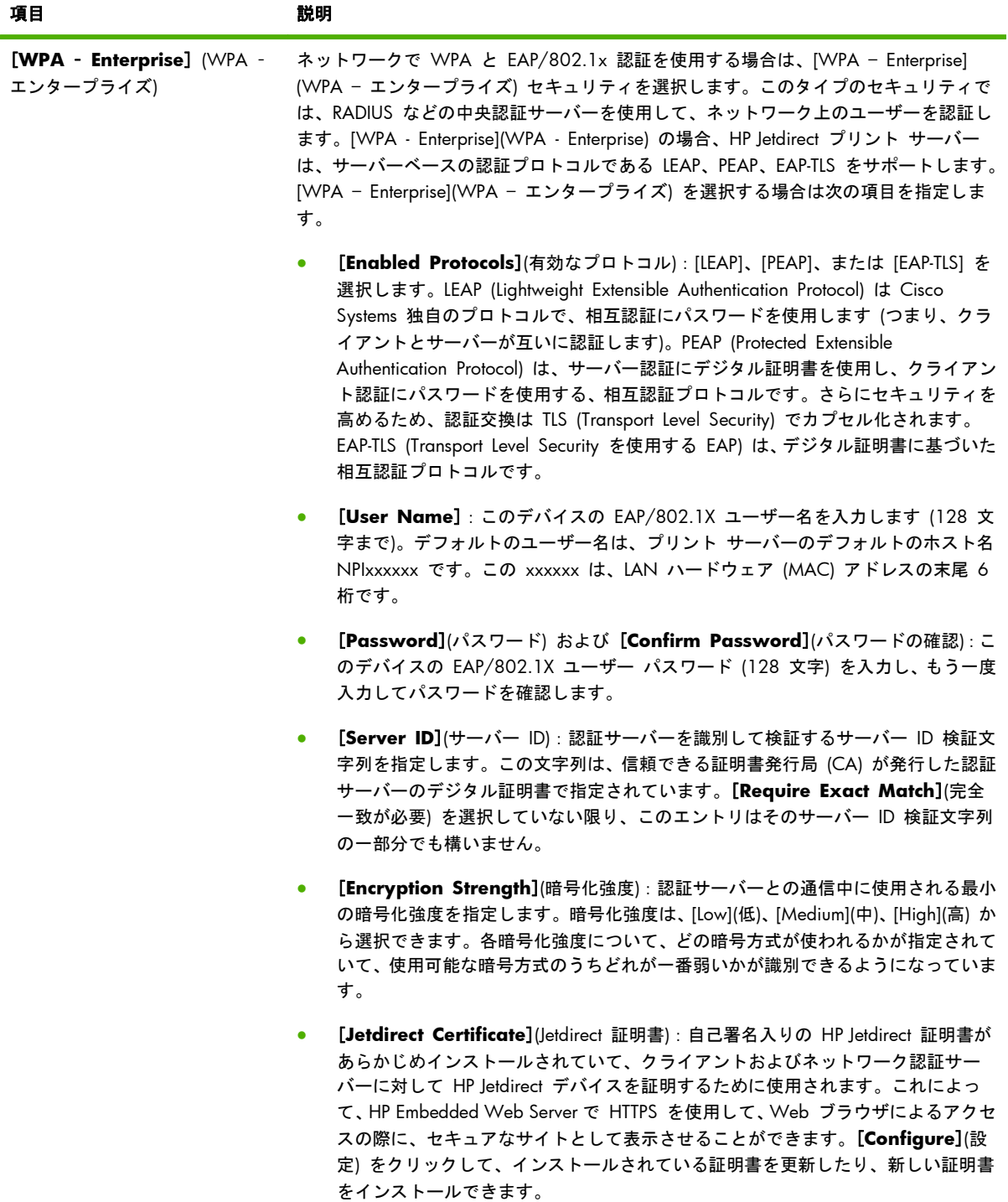

<span id="page-100-0"></span>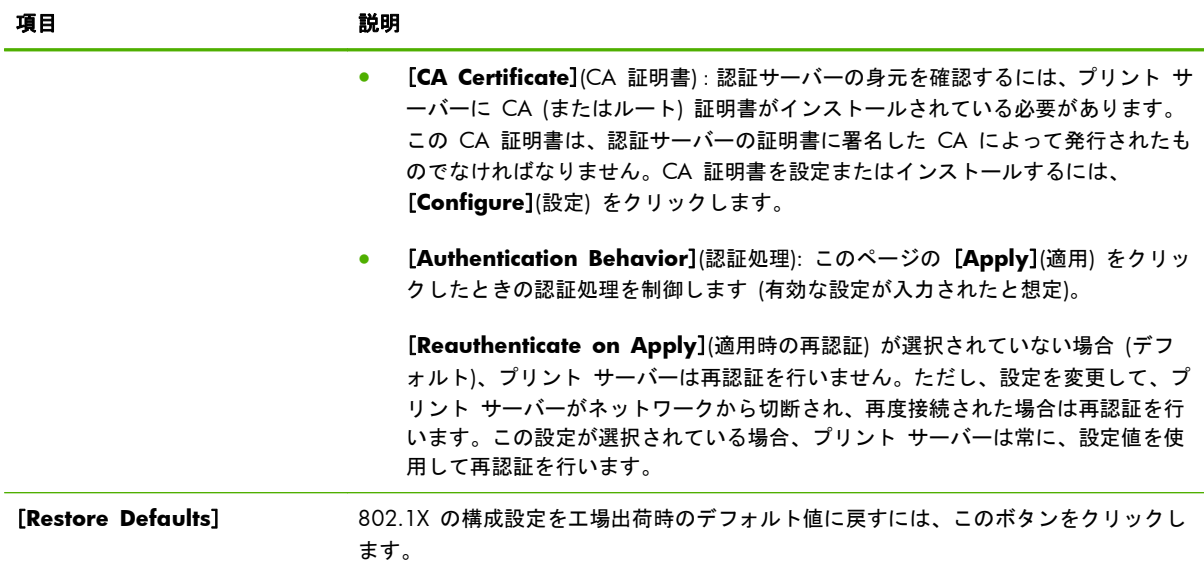

## **TCP/IP Settings(TCP/IP** の設定**)**

**[TCP/IP Settings]** メニューから、次のタブにアクセスできます。

- 89 ページの「**[Summary]**(サマリ) タブ」
- 90 ページの「**[Network [Identification\]](#page-101-0)**(ネットワーク ID) タブ」
- 92 ページの「**[\[TCP/IP\(v4\)\]](#page-103-0)** タブ」
- 93 ページの「**[\[TCP/IP\(v6\)\]](#page-104-0)** タブ」
- 94 ページの「**[Config [Precedence\]](#page-105-0)**(設定順位) タブ」
- 96 ページの「**[\[Advanced\]](#page-107-0)**(詳細設定) タブ」

### **[Summary](**サマリ**)** タブ

このタブには、TCP/IP 設定の概要が表示されます。このページの項目を以下に示します。

#### 表 **4**-**4 [TCP/IP Summary]** タブ

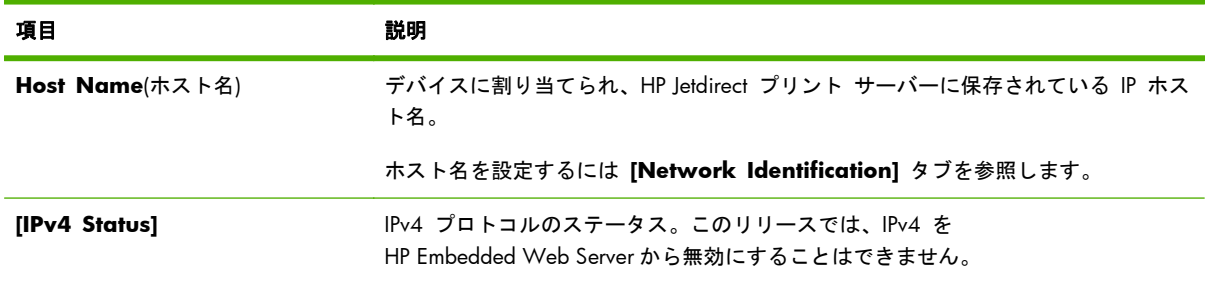

#### <span id="page-101-0"></span>表 **4**-**4 [TCP/IP Summary]** タブ (続き)

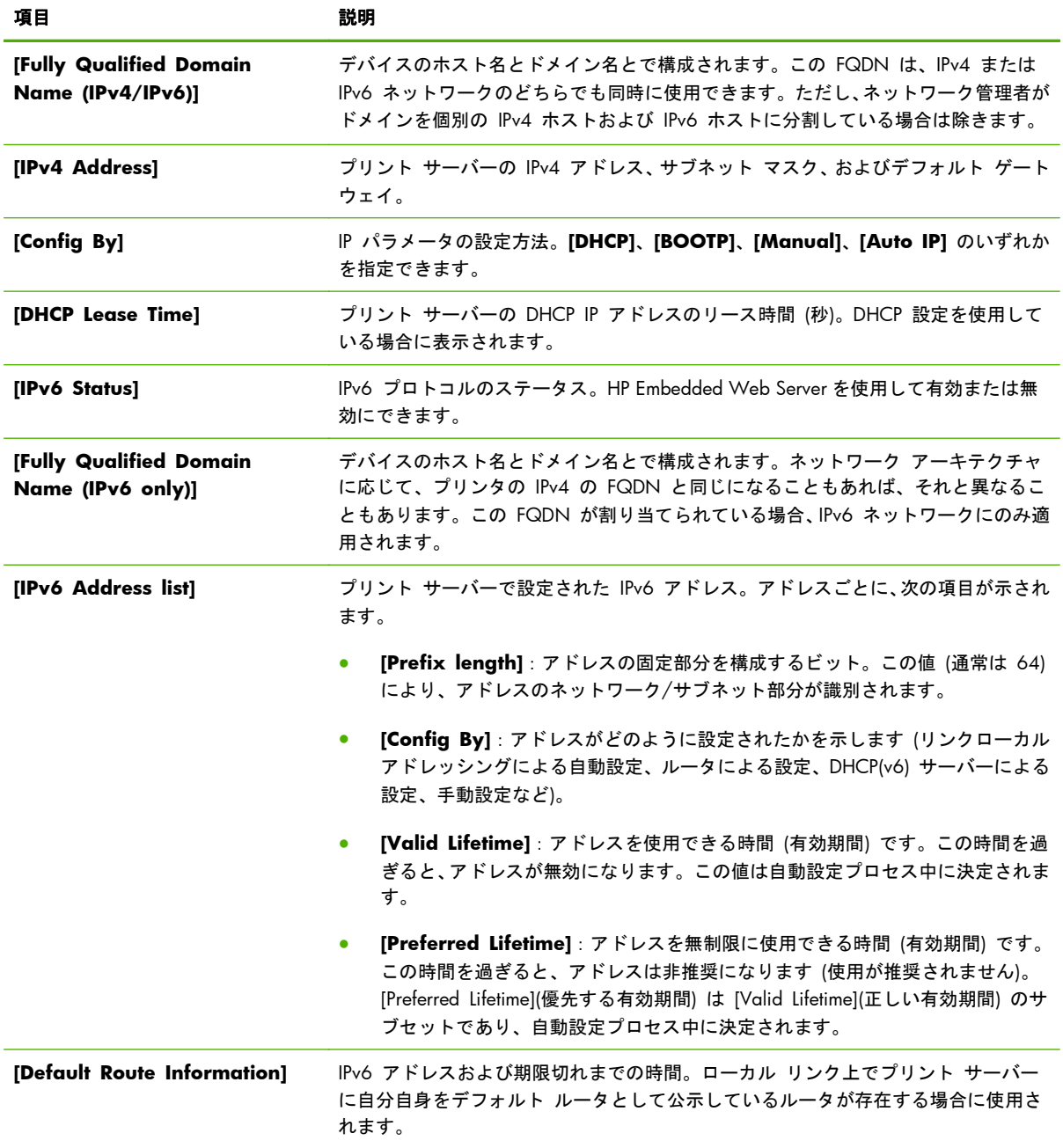

## **[Network Identification](**ネットワーク **ID)** タブ

このタブには、TCP/IP ネットワークの識別情報が表示されます。このページの項目を以下に示しま す。

学 注記: ホスト名やドメイン名などの名前は英字で始まっていなければならず、名前に含めることが できるのは英字、数字、ピリオド (ドメイン名の場合のみ)、ハイフンのみです。アンダスコア (\_) は 使用できません。

#### 表 **4**-**5 TCP/IP** の **[Network Identification]** タブ

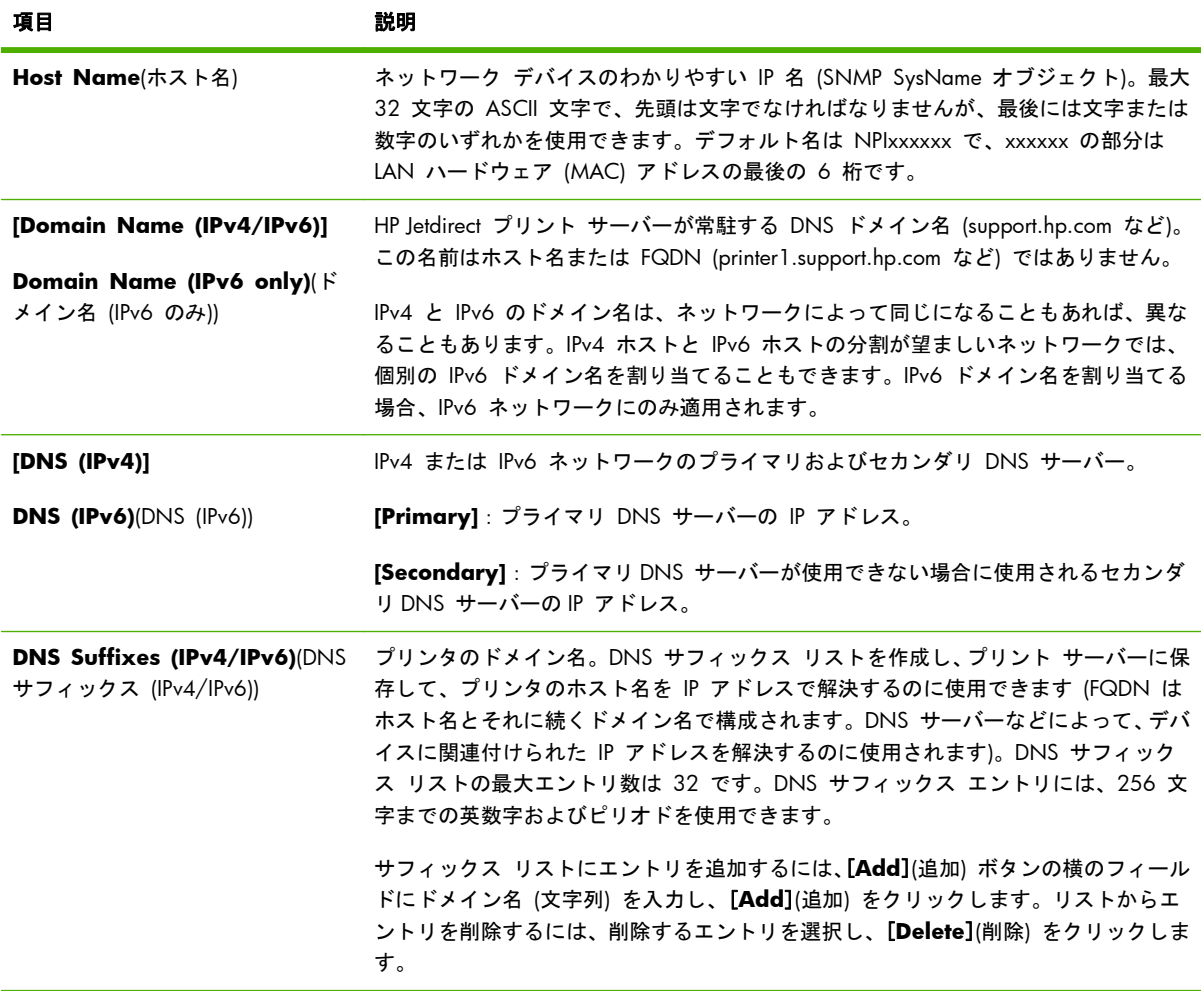

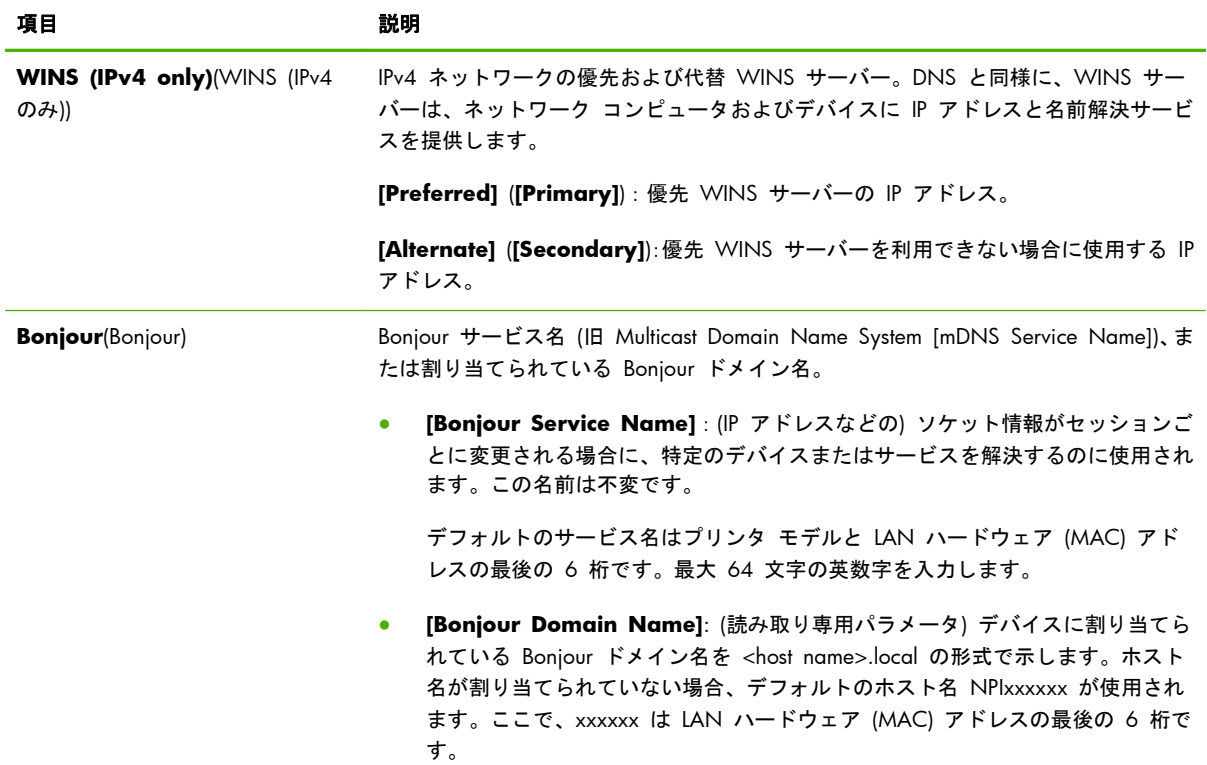

#### <span id="page-103-0"></span>表 **4**-**5 TCP/IP** の **[Network Identification]** タブ (続き)

### **[TCP/IP(v4)]** タブ

**[TCP/IP(v4)]** タブでは、プリント サーバーに対する基本的な IPv4 設定を行います。その他のパラ メータについては、**[Advanced]**(詳細設定) タブを参照してください。

#### 表 **4**-**6 [TCP/IP(v4)]** タブ

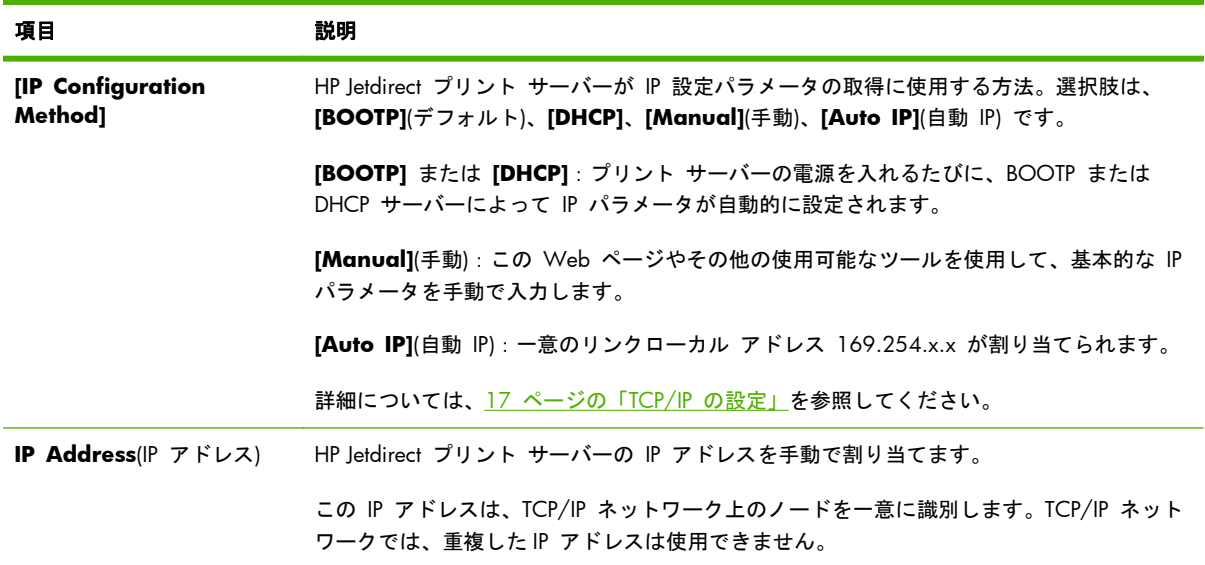

#### <span id="page-104-0"></span>表 **4**-**6 [TCP/IP(v4)]** タブ (続き)

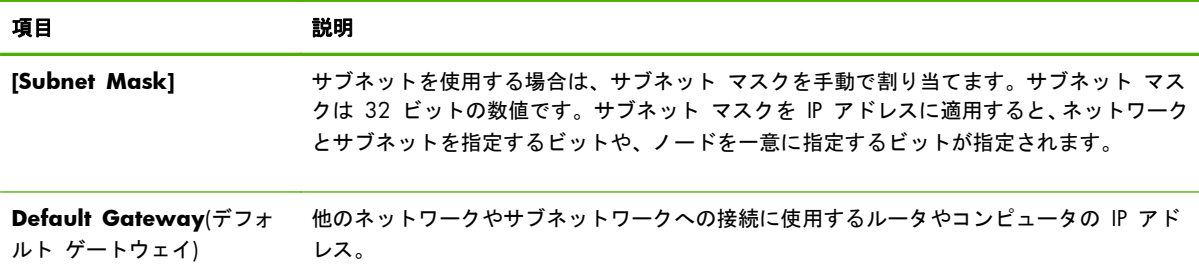

## **[TCP/IP(v6)]** タブ

**[TCP/IP(v6)]** タブでは、IPv6 動作を有効にしたり、IPv6 の自動設定アドレスを表示したりできるほ か、IPv6 アドレスを手動で設定することもできます。プリント サーバーの IPv6 アドレスに関する 基本的な情報については、17 [ページの「](#page-28-0)TCP/IP の設定」を参照してください。設定可能なその他の パラメータについては、**[Advanced]**(詳細設定) タブを参照してください。

#### 表 **4**-**7 [TCP/IP(v6)]** タブ

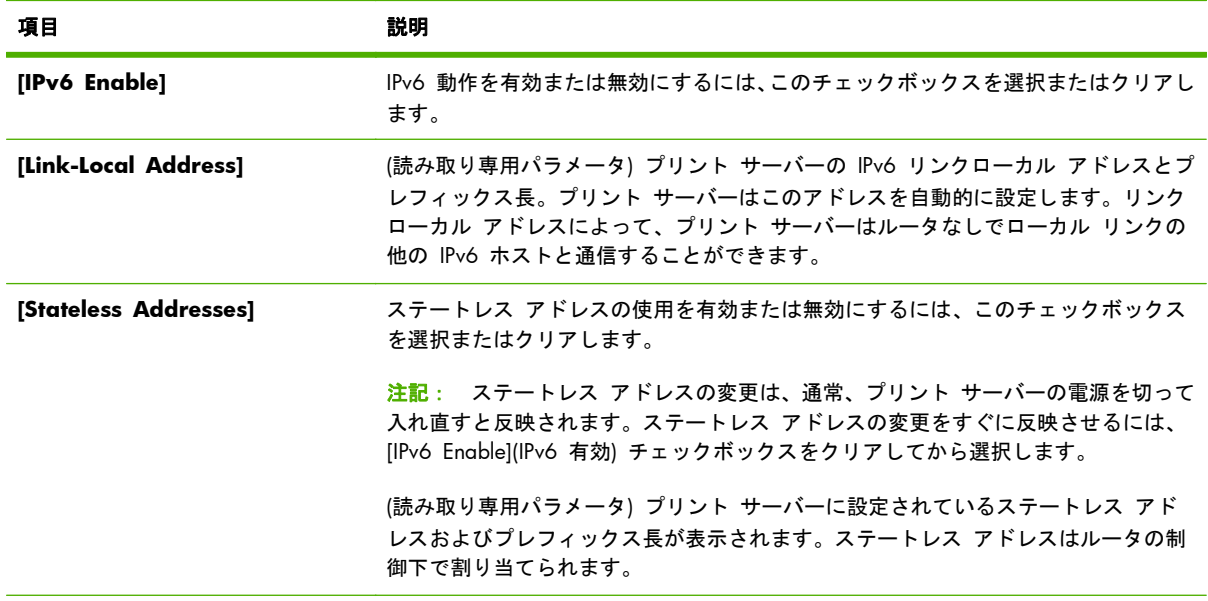

<span id="page-105-0"></span>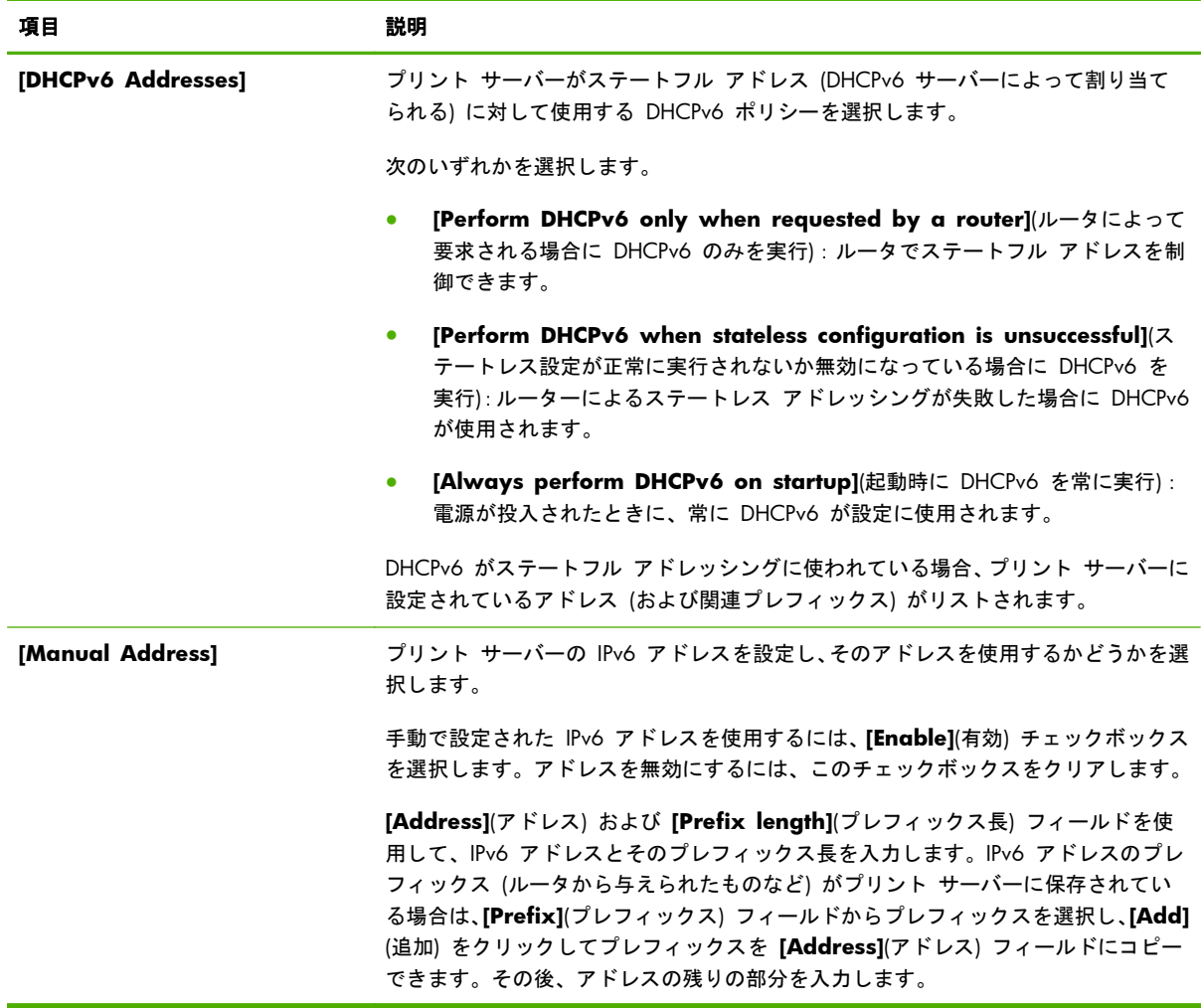

### **[Config Precedence](**設定順位**)** タブ

プリント サーバーの設定方法に対する優先順位を指定します。たとえば、TFTP サーバーによって設 定された IPv4 パラメータが、手動で (プリンタのコントロール パネル、Telnet、 HP Embedded Web Server などを通じて) 上書きされては困るという場合、TFTP の設定が手動設定よ りも優先されるように指定できます。

工場出荷時のデフォルトの優先度を以下に示します。

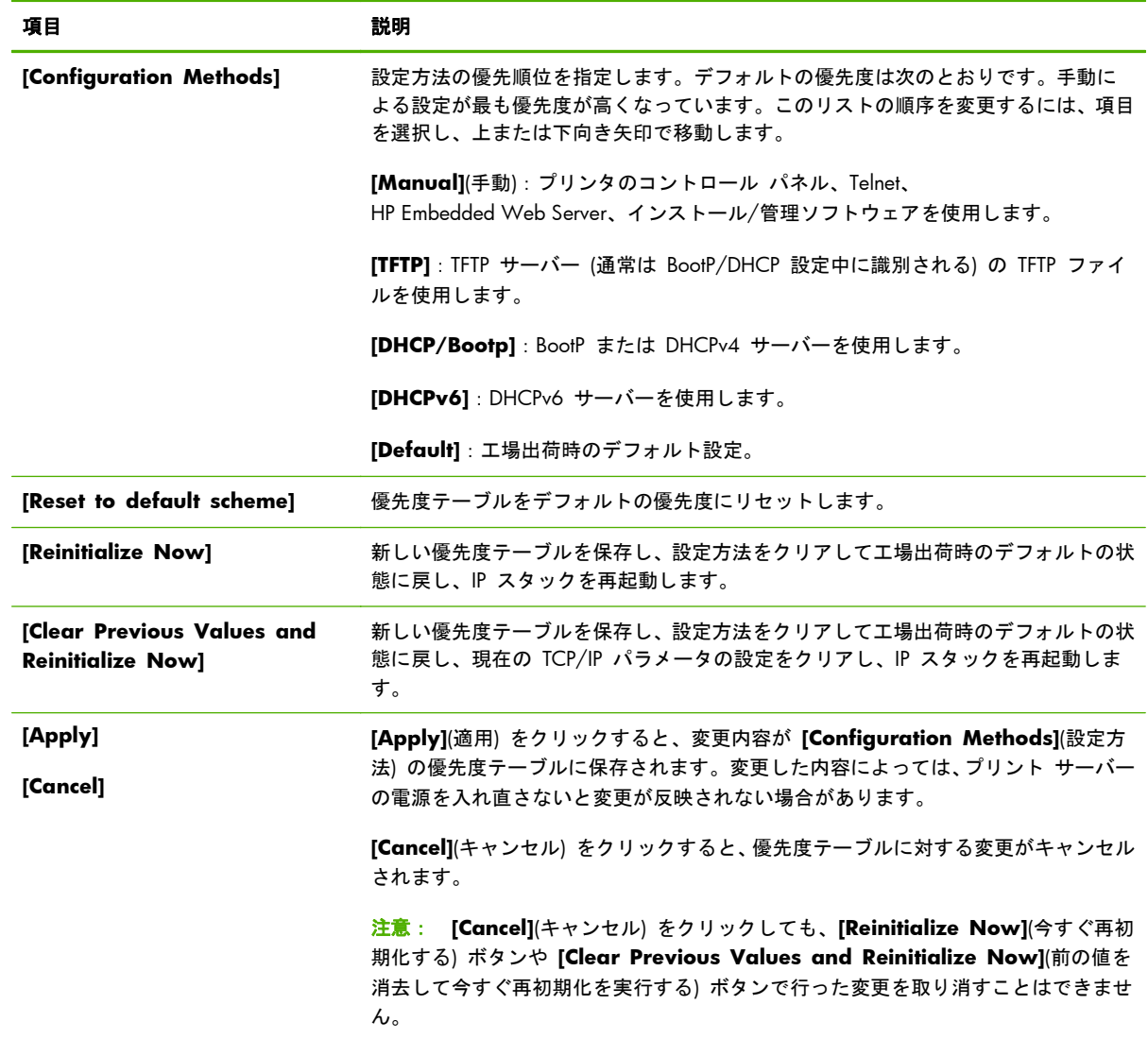

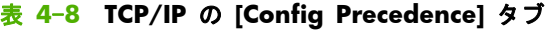

- 例:DHCP によるパラメータをすべて「読み取り専用」にし、DHCP によらないパラメータだけを手
- **1**. プリント サーバーの電源を投入します。これで DHCP の設定が取得されます。
- **2**. 優先度テーブルを次のように変更します。

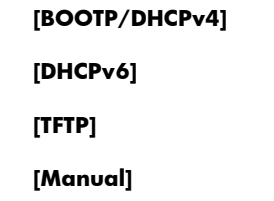

**[Default]**

**3**. **[Clear Previous Values and Reinitialize Now]** を押します。

## <span id="page-107-0"></span>**[Advanced](**詳細設定**)** タブ

このタブでは、その他の TCP/IP パラメータを設定します。

#### 表 **4**-**9 TCP/IP** の **[Advanced]** タブ

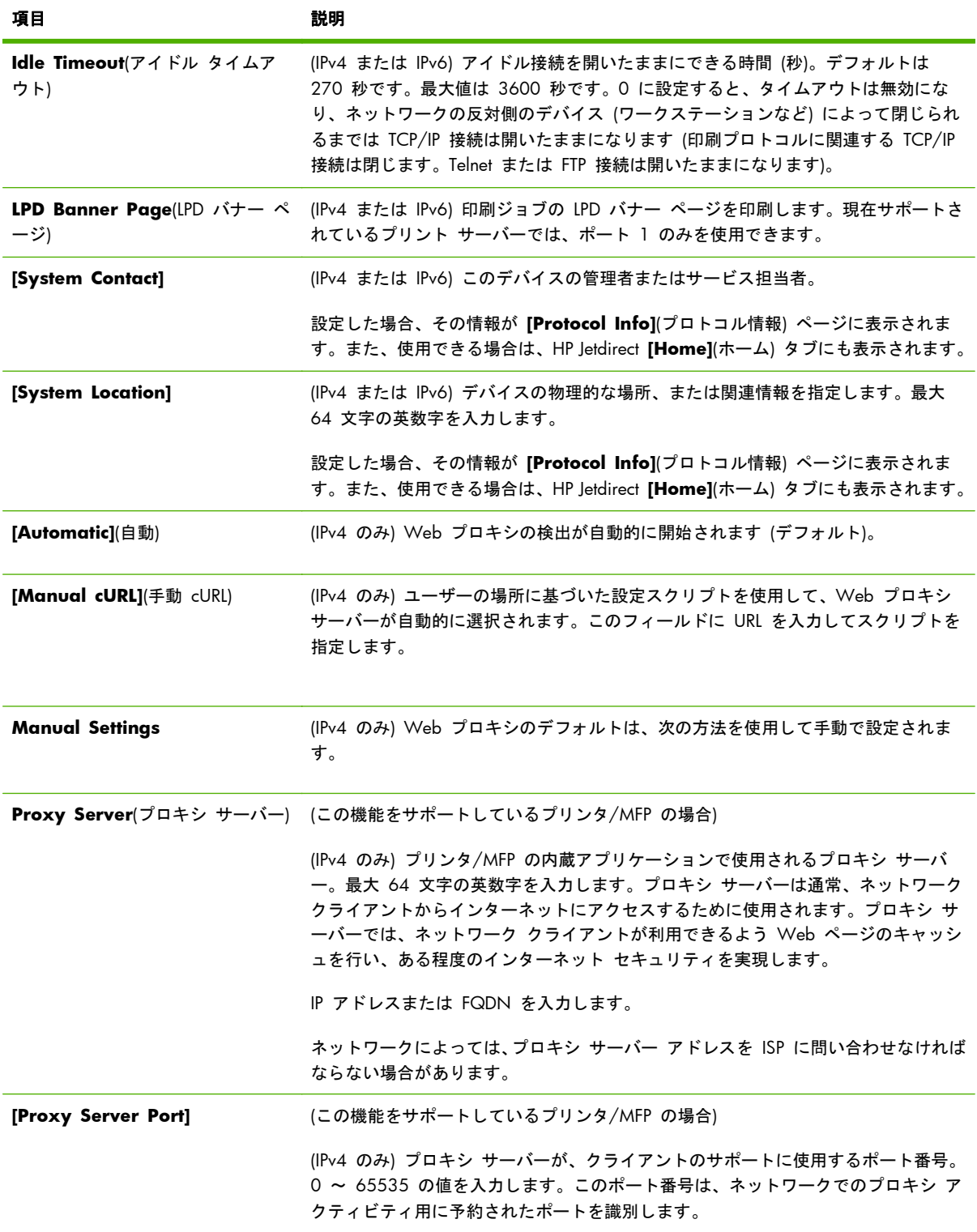
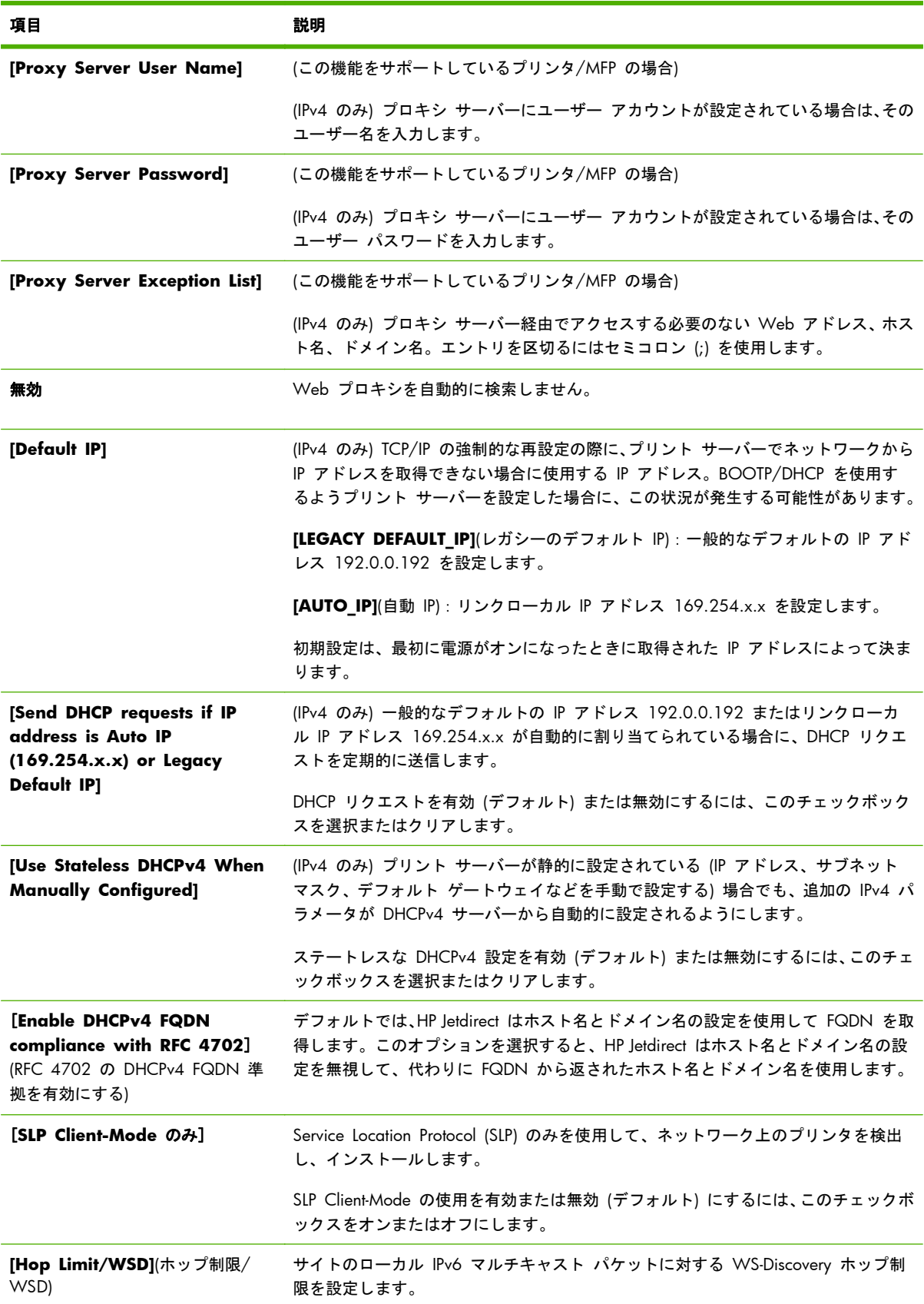

## 表 **4**-**9 TCP/IP** の **[Advanced]** タブ (続き)

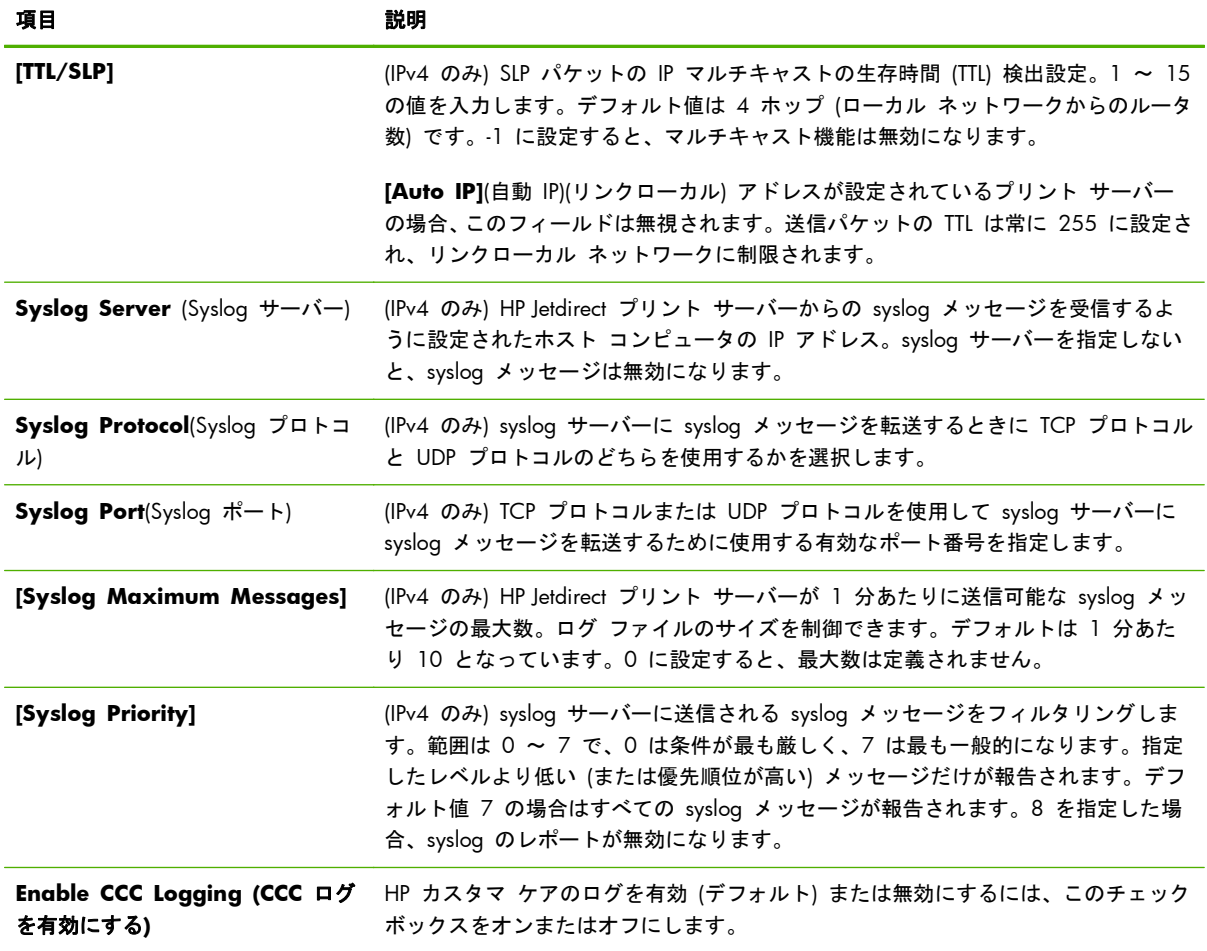

#### 表 **4**-**9 TCP/IP** の **[Advanced]** タブ (続き)

# **[Network Settings]**

**[Network Settings]**(ネットワーク設定) ページでは、98 ページの「**[IPX/SPX]**」、100 [ページの](#page-111-0) 「**[\[AppleTalk\]](#page-111-0)**」、100 [ページの「](#page-111-0)**DLC/LLC**(DLC/LLC)」、101 [ページの「](#page-112-0)**[SNMP]**」 の各プロトコ ルの設定パラメータを設定または変更します。パラメータの設定を割り当てるには、希望の値を入力 し、**[Apply]** をクリックします。

**[ 22] 注記**: 表示される機能は、プリント サーバーによって異なります。バリュー プリント サーバー では、サポートされるプロトコルが限定されます。

## **[IPX/SPX]**

**[IPX/SPX]** タブでは、HP Jetdirect プリント サーバーに対する IPX/SPX パラメータを設定できま す。IPX/SPX プロトコルは、Novell NetWare または IPX/SPX 互換ネットワーク (Microsoft ネット ワークなど) 上での運用に使用されます。項目の説明については、99 [ページの表](#page-110-0) 4-10 「**[IPX/ SPX]** [タブの設定」](#page-110-0)を参照してください。

注意: Microsoft ネットワークで IPX/SPX を通じてダイレクトモード印刷を行っている場合は、IPX/ SPX を無効にしないでください。

<span id="page-110-0"></span>Novell NetWare ネットワークの場合

- HP Embedded Web Server を使用して、Novell Directory Services (NDS) 環境のキュー サーバ ー モードのプロパティを選択します。
- HP Embedded Web Server を使用して、NDS プリント サーバー、プリンタ、およびキュー オ ブジェクトを作成しないでください。他のツールやユーティリティを使用してください。

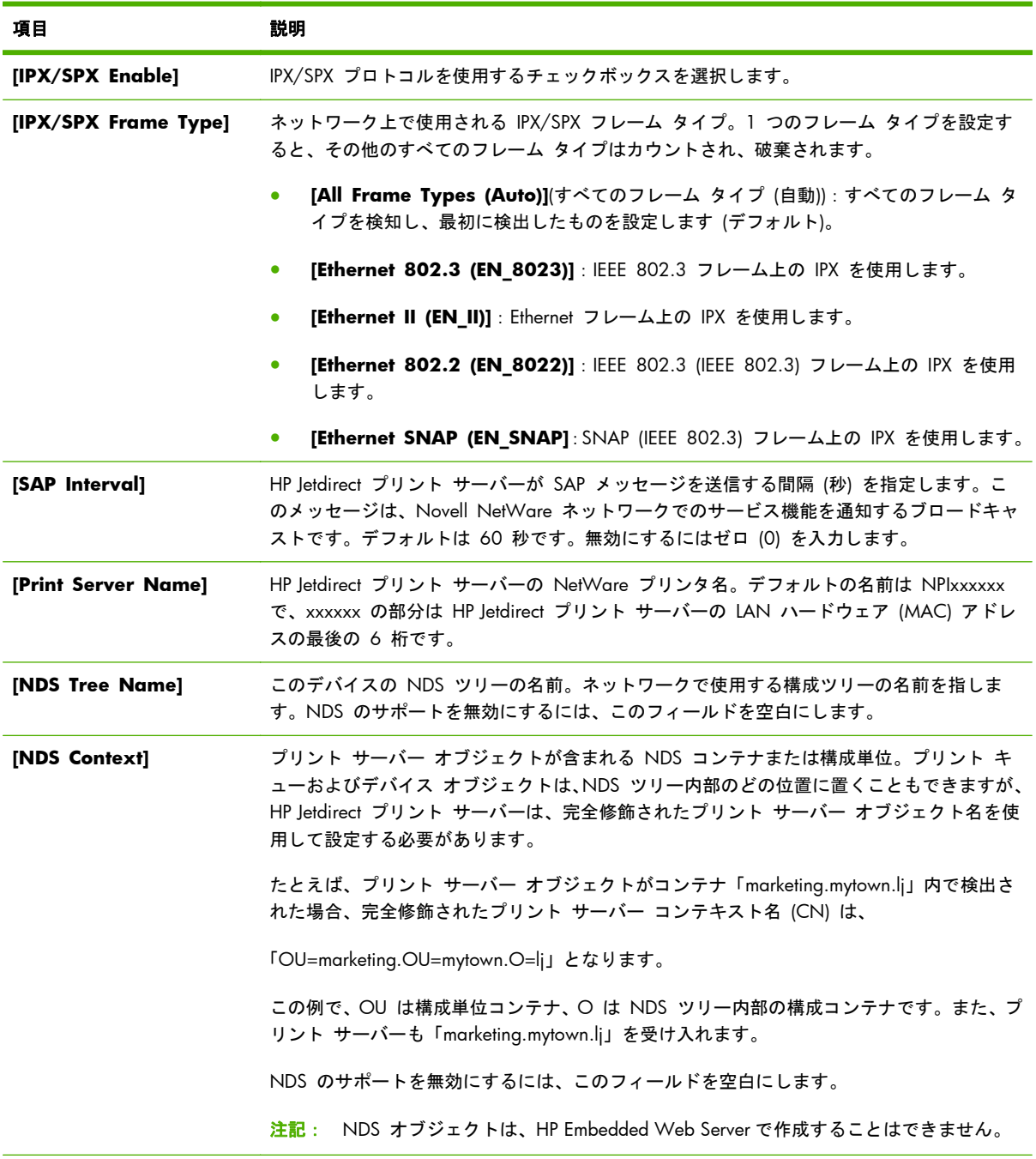

#### 表 **4**-**10 [IPX/SPX]** タブの設定

#### <span id="page-111-0"></span>表 **4**-**10 [IPX/SPX]** タブの設定 (続き)

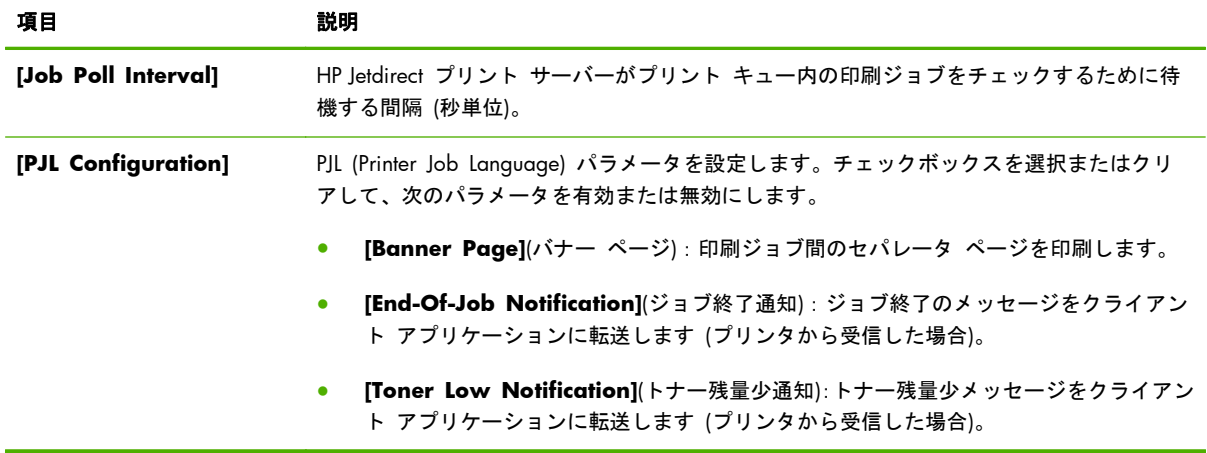

## **[AppleTalk]**

**[AppleTalk]** タブでは、HP Jetdirect プリント サーバーの主要な設定を指定します。項目の説明につ いては、100 ページの表 4-11 「**[AppleTalk]** タブの設定」を参照してください。

注記: 表示される AppleTalk パラメータには、ネットワークで通知されるプリンタのタイプなどが あります。

HP Jetdirect プリント サーバーは、AppleTalk Phase 2 だけをサポートしています。

#### 表 **4**-**11 [AppleTalk]** タブの設定

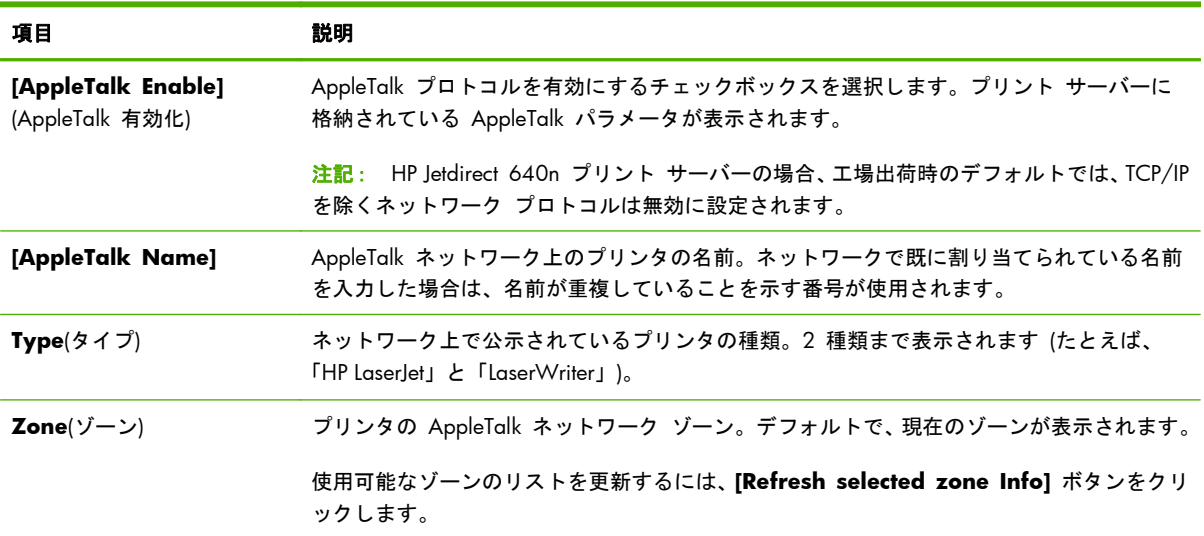

## **DLC/LLC(DLC/LLC)**

HP Jetdirect プリント サーバーで DLC/LLC プロトコルを有効または無効にするには、このチェック ボックスを選択またはクリアします。

<span id="page-112-0"></span>学 注記: HP Jetdirect 640n プリント サーバーの場合、工場出荷時のデフォルトでは、TCP/IP を除く ネットワーク プロトコルは無効に設定されます。

## **[SNMP]**

[SNMP] タブでは、表示されたパラメータを指定または変更します。項目の説明については、 101 ページの表 4-12 「**[SNMP]** タブの設定」を参照してください。

注意: HP Web Jetadmin を使用して、SNMP v3 およびプリント サーバーの他のセキュリティ項 目を設定することをお勧めします。

HP Embedded Web Server を使用する場合、既存の SNMP v3 アカウントは消去されます。また、新 規作成した SNMP v3 アカウントの情報を SNMP 管理アプリケーションに実装する必要がありま す。詳細については、119 [ページの「](#page-130-0)SNMP v3」を参照してください。

表 **4**-**12 [SNMP]** タブの設定

| 項目                                      | 説明                                                                                                    |
|-----------------------------------------|----------------------------------------------------------------------------------------------------|
| [Enable SNMPv1/v2<br>read-write access] | プリント サーバー上の SNMP v1/v2c エージェントを有効にするには、このチェックボッ<br>クスを選択します。プリント サーバーへの管理アクセスを制御するため、カスタム コミュ<br>ニティ名を設定します。                                                   |
|                                         | [Set Community Name](設定コミュニティ名) は、HP Jetdirect プリント サーバーの<br>SNMP 情報の送信 (または書き込み) を行うためのパスワードです。                                                               |
|                                         | [Confirm Set Community Name](設定コミュニティ名の確認) では、[Set<br>Community Name](設定コミュニティ名) で入力したパスワードを再入力して確認しま<br>す。                                                    |
|                                         | [Get Community Name](取得コミュニティ名) は、HP Jetdirect プリント サーバーの<br>SNMP 情報の取得 (または読み取り) を行うためのパスワードです。                                                               |
|                                         | [Confirm Get Community Name](取得コミュニティ名の確認) では、[Get<br>Community Name](取得コミュニティ名)で入力したパスワードを再入力して確認しま<br>す。                                                     |
|                                         | プリント サーバーが応答するには、着信する SNMP SetRequest または GetRequest に、該<br>当するコミュニティ名が含まれている必要があります。                                                                          |
|                                         | コミュニティ名には 255 文字までの英数字を入力します。                                                                                                    |
|                                         | [Disable SNMPv1/v2 default Get Community Name of "public"](SNMPv1/v2<br>のデフォルトの取得コミュニティ名 "public" を無効にする) チェックボックスをオンにす<br>ると、デフォルトの取得コミュニティ名 public が無効になります。 |
|                                         | 注記: public が無効の場合、一部のポート モニタや検出ユーティリティが正しく動作し<br>ないことがあります。                                                                                                    |
| [Enable SNMPv1/v2<br>read-only access]  | プリント サーバー上の SNMP v1/v2c エージェントを有効にしますが、読み取り専用アク<br>セスに制限されます。書き込みアクセスは不可です。デフォルトの取得コミュニティ名<br>「public」は自動的に有効になります。                                            |

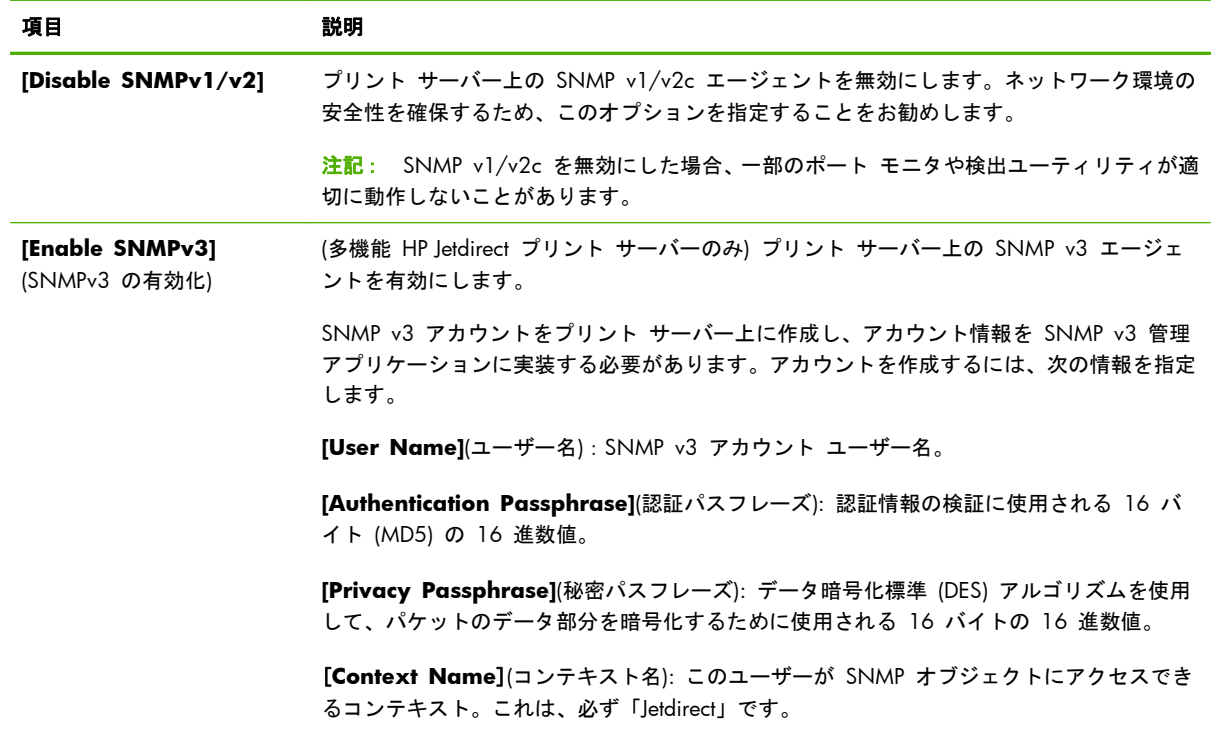

### <span id="page-113-0"></span>表 **4**-**12 [SNMP]** タブの設定 (続き)

# **[Other Settings]**

このタブでは、管理や印刷用のさまざまな設定オプションにアクセスできます。以下のタブについて 説明します。

- 102 ページの「**[Misc. Settings]」**: さまざまな拡張プロトコルおよび機能を有効にします。
- 105 ページの「**Firmware Upgrade**([ファームウェア](#page-116-0) アップグレード)」:HP Jetdirect プリン ト サーバーをアップデートして新しい機能や拡張機能を導入します。
- **106 [ページの「](#page-117-0)LPD Queues(LPD キュー)」: ライン プリンタ デーモン (LPD) 印刷サービスで** の印刷に使用するプリント キューを設定します。
- 108 [ページの「](#page-119-0)**[Support Info]**」:左側のフレームの **[Other Links](**その他のリンク**)** の下位 にある **[Support]**(サポート) リンクを設定します。
- 108 ページの「Refresh Rate([リフレッシュ](#page-119-0) レート)」:HP Embedded Web Server の診断ペー ジを更新する時間間隔を秒単位で設定します。

## **[Misc. Settings]**

**[Misc. Settings]**(その他の設定) タブでは、103 ページの表 4-13 [「その他の設定」](#page-114-0) で説明する 高度なプロトコルや機能を設定します。

# 項目 説明 **[SLP Config]** 特定のクライアント アプリケーション ソフトウェアが HP Jetdirect プリント サーバ ーを自動的に検出し、識別するために使用する SLP を有効または無効にします。 SLP でマルチキャスト プロトコルを使用する場合、Multicast IPv4 を有効にする必要が あります。 **[Telnet Config]** Telnet を使用して HP Jetdirect 設定パラメータにアクセスします。詳細については、 17 [ページの「](#page-28-0)TCP/IP の設定」を参照してください。 **Bonjour**(Bonjour) Bonjour サービス (旧 mDNS (Multicast Domain Name System) サービス) を使用しま す。Bonjour は一般に、通常の DNS サーバーが使用可能でない場合に、IP アドレスと 名前の解決を (UDP ポート 5353 経由で) 行うために使用されます。 Bonjour の動作には、Multicast IPv4 を有効にする必要があります。 **[Multicast IPv4]** プリント サーバーによる IP バージョン 4 マルチキャスト パケットの受信および送 信を使用します。 注記: 無効にした場合、Bonjour や SLP など、マルチキャスト プロトコルを使用す る他のプロトコルも無効になる場合があります。 **[9100 Config]** ポート 9100 サービスを使用します。これは HP Jetdirect プリント サーバーの HP 独自の raw TCP/IP ポートであり、印刷用のデフォルトのポートです。HP ソフトウェ ア (HPStandard Port など) からアクセスします。 **[FTP Printing]** HP Jetdirect プリント サーバーで印刷に利用できる FTP サービスを使用します。詳細 については、207 [ページの「](#page-218-0)FTP 印刷」を参照してください。 **[LPD Printing]** HP Jetdirect プリント サーバー上での LPD サービスを使用します。LPD は、TCP/IP シ ステムにライン プリンタのスプール サービスを提供します。詳細については、 195 [ページの「](#page-206-0)LPD 印刷」を参照してください。 **[IPP Printing]** HP Jetdirect プリント サーバーで IPP を使用します。プリンタが正しく接続され、アク セス可能になると、IPP を使用し、インターネット (またはイントラネット) を通じてこ のデバイスに印刷できます。正しく設定された IPP クライアント システムも必要で す。IPP クライアント ソフトウェアの詳細については、9 ページの「HP [ソフトウェア](#page-20-0) [ソリューションの概要」を](#page-20-0)参照してください。 **[HP XML Services]** HP Web サービス アプリケーションにより、HP Jetdirect プリント サーバー上の XML ベースのデータへアクセスできます。 **[Certificate Mgmt Service]**(証 HP Web Jetadmin による証明書設定へのアクセスおよびサービスを有効にします。 明書管理サービス) **[Web Services Print]** HP Jetdirect プリント サーバーでサポートされている Microsoft Web Services for Devices (WSD) 印刷サービスを使用します。 **[WS-Discovery]** プリント サーバーの Microsoft Web Services Dynamic Discovery (WS Discovery) プ ロトコルを使用します。 **[LLMNR]** IPv4 および IPv6 を介して LLMNR (Link-local Multicast Name Resolution) リクエスト に応答するかどうかを指定します。

#### <span id="page-114-0"></span>表 **4**-**13** その他の設定

## 表 **4**-**13** その他の設定 (続き)

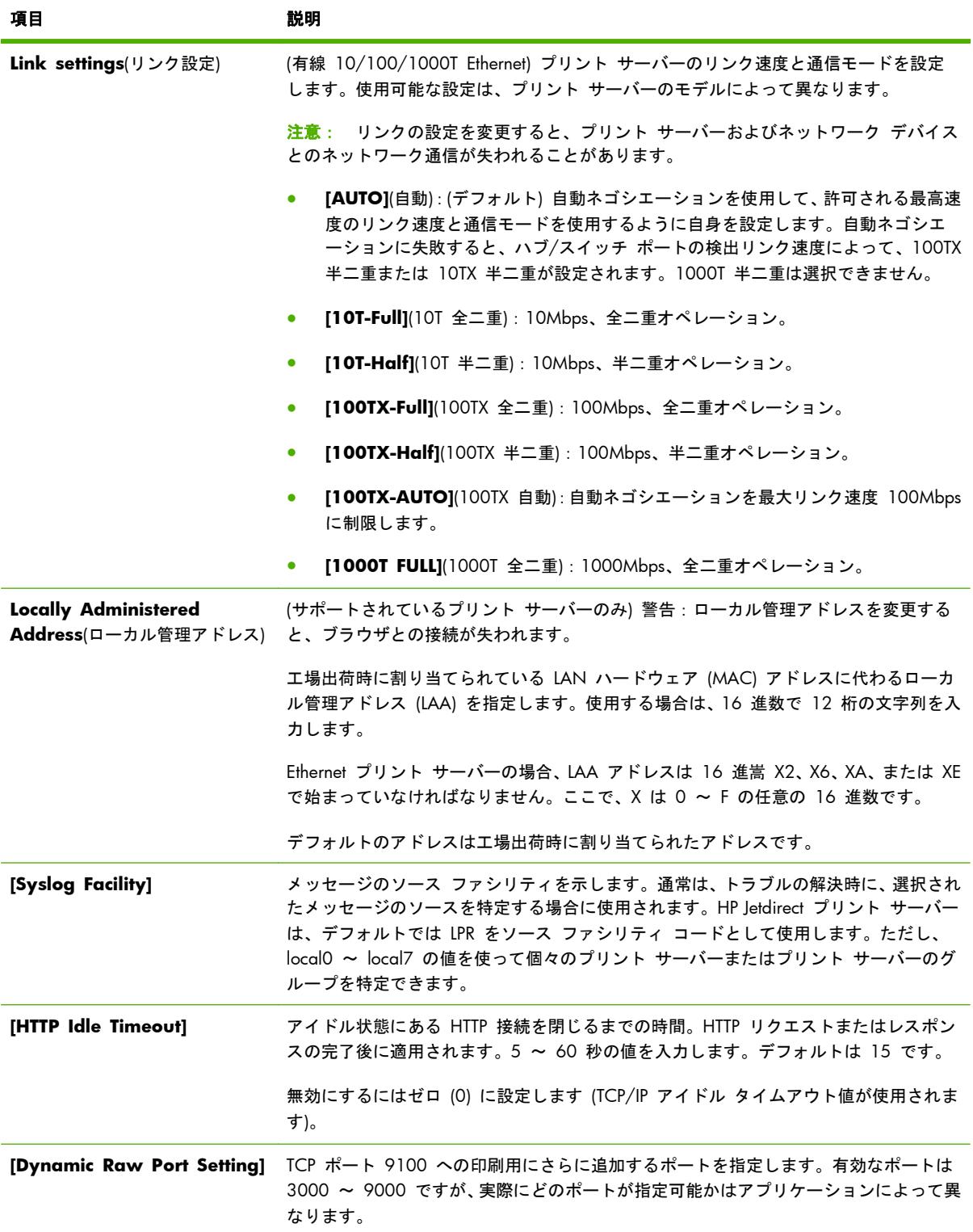

<span id="page-116-0"></span>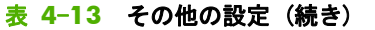

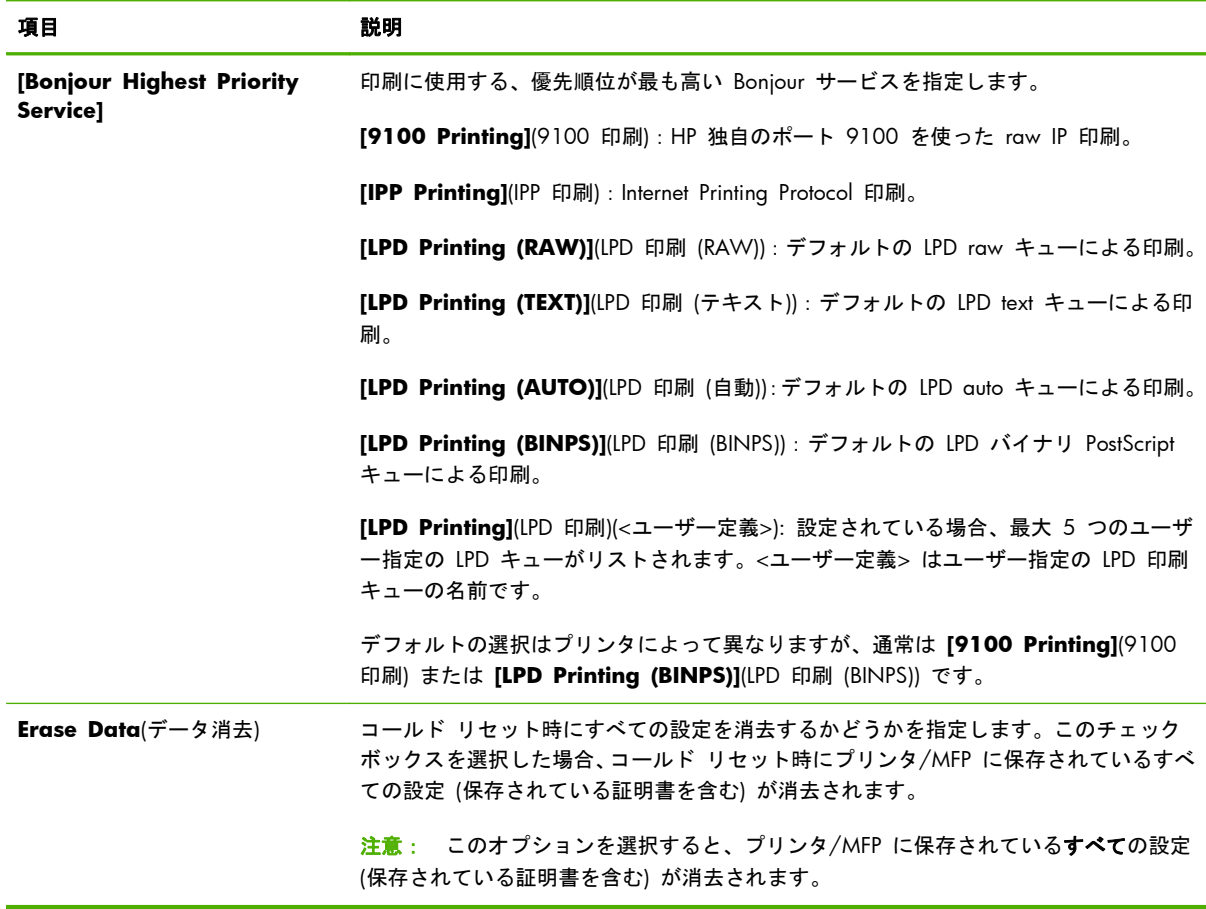

## **Firmware Upgrade(**ファームウェア アップグレード**)**

ファームウェア アップグレードをサポートするプリント サーバーの場合、このページでプリント サーバーを新機能でアップグレードします。

プリント サーバーのファームウェア アップグレード ファイルは、使用しているシステムに葱した ものでなければなりません。該当するアップグレード ファイルを特定して取得するには、 [HP Jetdirect Firmware Updates](HP Jetdirect ファームウェア更新) をクリックするか (インターネッ ト アクセスが必要です)、次の HP オンライン サポートにアクセスしてください。

[www.hp.com/go/webjetadmin\\_firmware](http://www.hp.com/go/webjetadmin_firmware)

HP オンラインのファームウェア アップグレード ページから、次の手順に従います。

- **1**. プリント サーバーのモデル (または製品番号) およびアップグレード ファイルを検索します。
- **2**. アップグレードファイルのバージョンをチェックして、プリントサーバーにインストールされて いるバージョンよりも新しいことを確認します。アップグレードファイルの方が新しい場合は、 このファイルをダウンロードします。アップグレード ファイルの方が古い場合は、アップグレ ードする必要はありません。

<span id="page-117-0"></span>HP Embedded Web Server を使用してプリント サーバーをアップグレードするには、以下の手順に従 います。

- **1**. アップグレード ファイル (ファームウェア ファイル) のパスを入力し、**[Browse]**(参照) をクリ ックしてファイルを検索します。
- **2**. **[Upgrade Firmware]**(ファームウェア アップグレード) をクリックします。

## **LPD Queues(LPD** キュー**)**

**[LPD Queues]**(LPD キュー) ページでは、HP Jetdirect プリント サーバー上の LPD プリント キュー を指定します。LPD 印刷およびプリント キューの詳細については、195 [ページの「](#page-206-0)LPD 印刷」を参 照してください。

LPD キューを設定するには、その前にプリント サーバーで LPD 印刷を有効にする必要があります。 LPD が無効になっている場合は、102 [ページの「](#page-113-0)**[Misc. Settings]**」タブを表示して有効にします。

LPD 印刷が有効になっている場合は、10 個の異なる名前付きのプリントキューを使用できます。こ れらのキューのうちの 4 個は自動的に設定され、そのパラメータは変更できません。残りの 6 個の キューはユーザーが定義できます。

注記: バリュー プリント サーバーは、ユーザー定義の LPD キューをサポートしていません。

6 個の変更可能なキューを、ジョブ制御コマンドなどの文字列を使用して設定できます。この文字列 は、印刷ジョブの前または後に自動的に追加されます。最大 8 個の名前付き文字列を定義できます。 また、各キューを設定し、これらの名前付き文字列を印刷データの前に表示する (**[Prepend String Name]**(文字列名を前に追加)) か、印刷データの後に表示する (**[Append String Name]**(文字列名 を後ろに追加)) ことができます。

ユーザー定義のプリント キューを設定するには、最初に、該当するキュー タイプを使用する印刷ジ ョブの前または後に付加する文字列名を定義します。このキューを使用する LPD プリンタを設定し て、プリント キューの使用方法を指定します。たとえば、文字列「a」に「abc」という値を、文字 列「z」に「xyz」という値を設定すると、プリント キュー「az\_queue」に前付加文字列「a」と後付 加文字列「z」、そしてキューのタイプを「RAW」と定義できます。<formatted\_text> で構成される印 刷ジョブをキュー az\_queue を使って送信すると、プリンタに送信されるジョブは 「abc<formatted\_text>xyz」になります。

注意: 大文字と小文字を使用してキュー名を区別することは避けてください。他のツール (Telnet など) で LPD キューを管理したときに、不適切な結果が生じる場合があります。

LPD キューを設定する LPD キュー パラメータについて、106 ページの表 4-14 「**[LPD Queues]** (LPD キュー) タブの設定」で説明します。

#### 表 **4**-**14 [LPD Queues](LPD** キュー**)** タブの設定

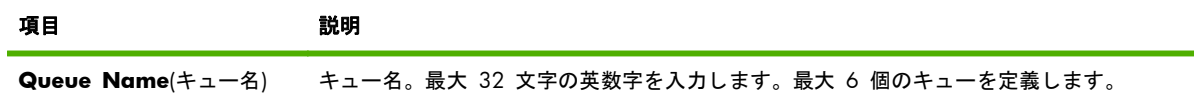

## 表 **4**-**14 [LPD Queues](LPD** キュー**)** タブの設定 (続き)

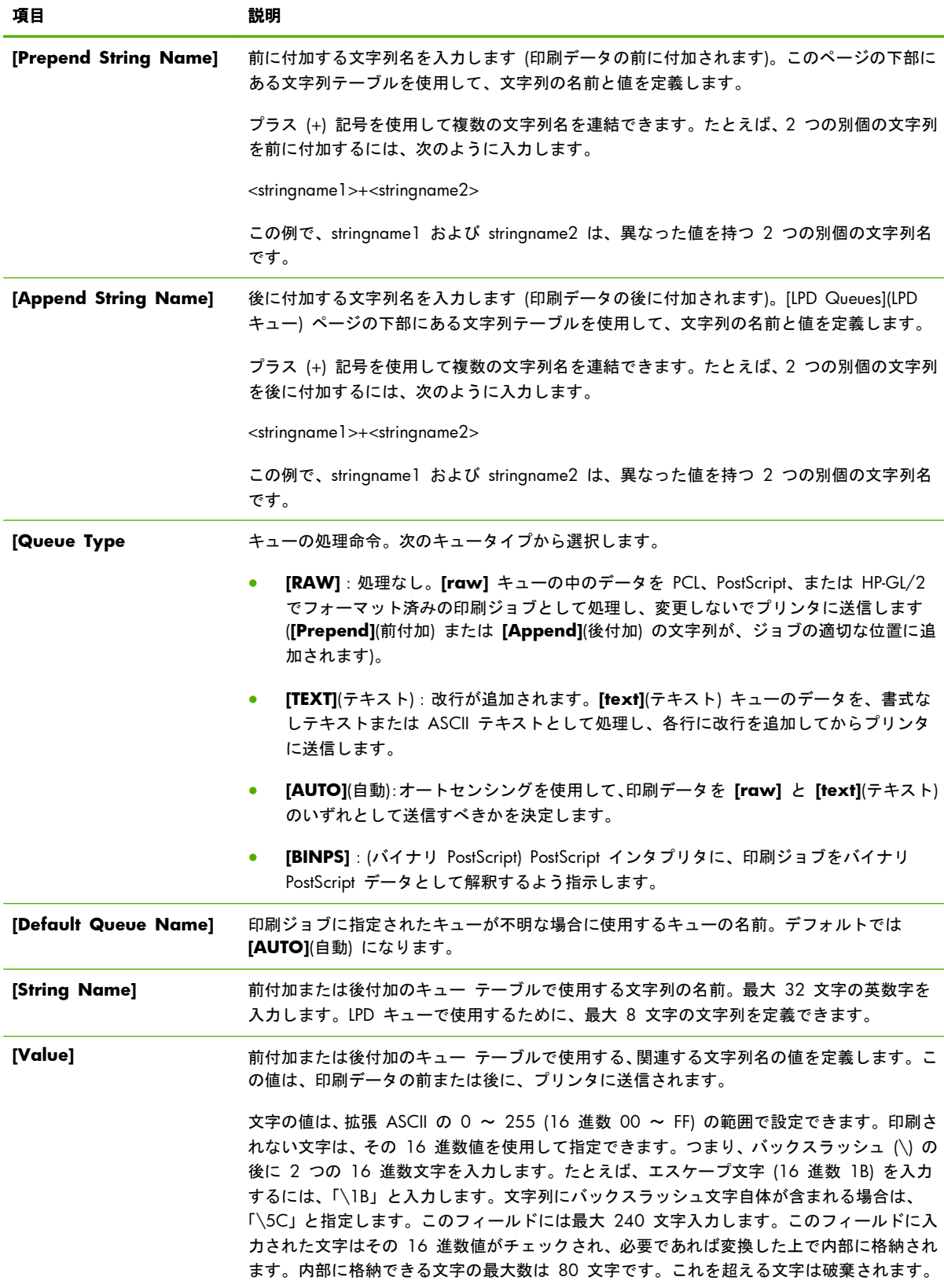

<span id="page-119-0"></span>LPD プリンタの設定手順は、オペレーティング システムによって異なります。詳細については、 195 [ページの「](#page-206-0)LPD 印刷」を参照してください。

例:印刷ジョブを開始するたびに LPD プリンタをリセットするには、各ジョブの開始時に PCL リセ ット コマンド (Escape-E) を発行する、「clear\_printer」という名前のプリント キューを作成できま す。

まずプリント キューを設定します。

- **a**. 文字列に名前を指定します。1 行目の **[String Name]**(文字列名) フィールドに「reset\_string」 と入力します。
- **b**. 文字列の値を定義します。1 行目の **[Value]**(値) フィールドに「\1BE (Escape-E)」と入力します (または、「\1B\45」と入力することもできます)。
- **c**. キューに名前を指定します。5 行目の **[Queue Name]**(キュー名) フィールドに 「clear\_printer」と入力します。
- **d**. 前付加文字列を設定します。5 行目の **[Prepend String]**(後付加文字列) フィールドに 「reset\_string」と入力します。
- **e**. 5 行目の **[Append String]** フィールドは空白にします。
- **f**. キューのタイプを設定します。5 行目の **[Queue Type]**(キュー タイプ) フィールドを **[RAW]** に設定します。

次に、このキューを使用するようにプリンタを設定します。キュー名を要求されたら、「clear\_printer」 と指定してください (プリンタの設定については、195 [ページの「](#page-206-0)LPD 印刷」を参照してください)。 これによって、サーバーから、またはプリンタを設定したクライアント コンピュータからプリンタ に送信されるすべての印刷ジョブの先頭に、リセット コマンドが含まれます。

### **[Support Info]**

サポートへのリンクを設定します。このデバイスのサポート担当者、管理者の電話番号に加えて、 Web ベースの製品とテクニカル サポートの URL アドレスを割り当てることができます。

## **Refresh Rate(**リフレッシュ レート**)**

診断ページを自動更新する間隔 (秒) です。ゼロ (0) の値を指定すると、リフレッシュ レートは無効 になります。

## **[Select Language]**

この項目は HP Jetdirect の Web ページで多言語がサポートされている場合に表示されます。サポ ートされる言語は、ブラウザの言語の優先順位設定を使用して選択することもできます (ブラウザの ヘルプを参照してください)。

サポートされる非英語言語を表示するには、ブラウザの設定でクッキーを有効にする必要がありま す。

# **[Security]**:**[Settings]**

**[SECURITY]**(セキュリティ) の項の **[Settings]**(設定) 項目から、**[Status]** (デフォルト)、**[Wizard]**、 **[Restore Defaults]** の各タブにアクセスできます。使用可能な設定は、使用しているプリント サー バーのモデルによって異なります。

## **[Status]**

**[Status]**(ステータス) タブを選択すると、プリント サーバーの現在のセキュリティ設定が表示されま す。表示される設定は、プリント サーバーがサポートしている機能によって異なります。

## **[Wizard]**

|<mark>: 注記:</mark> HP Web Jetadmin を使用してデバイスを管理する場合は、このウィザードを使用しないでく ださい。代わりに、HP Web Jetadmin を使用して、ネットワーク セキュリティ設定を行います。

**[Wizard]** タブを選択すると、最初の **[Wizard]** ページが表示されます。セキュリティ アラートが 表示された場合は、**[Yes]** をクリックして続行します。

**[Wizard]**(ウィザード) ページには、プリント サーバーで最後に設定した現在のセキュリティ レベ ルが示されます。セキュリティ レベルを設定していない場合は、**[None]**(なし) と表示されます。た だし、ネットワーキング ページへのアクセスに HTTPS が必要な場合、デフォルトで **[Custom]**(カ スタム) と表示されます。

このページから HP Jetdirect セキュリティ設定ウィザードを実行して、現在のセキュリティ レベル を設定したり、変更することもできます。このウィザードでは、ネットワークに対するプリント サ ーバーのセキュリティ設定が可能です。**[Start Wizard]**(ウィザードの起動) をクリックして、ウィ ザードを実行します。**[Security Level]**(セキュリティ レベル) ページが表示されます。

ウィザードに表示されるオプションの設定パラメータは、選択したセキュリティ レベルによって異 なります。概要については、110 ページの表 4-15 [「ウィザードのセキュリティレベル」を](#page-121-0)参照し てください。

注記: ウィザードを正しく終了しなかった場合 (**[Cancel]**(キャンセル) ボタンを使用せずに終了し た場合など)、**[Operation Failed]**(操作に失敗しました) 画面が表示されることがあります。その場 合は、2 分くらいしてからウィザードを再起動してください。

<span id="page-121-0"></span>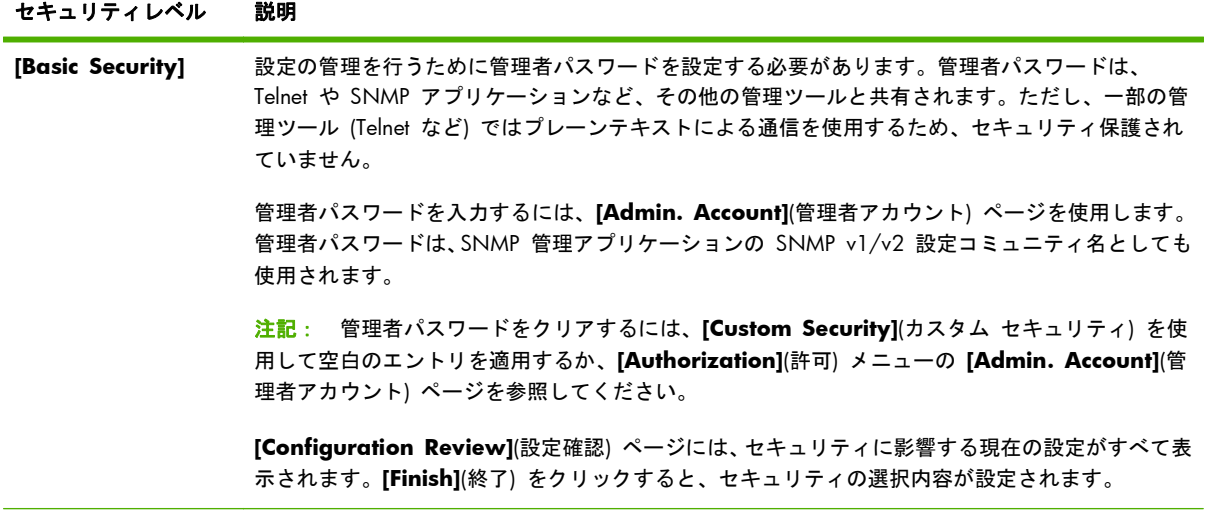

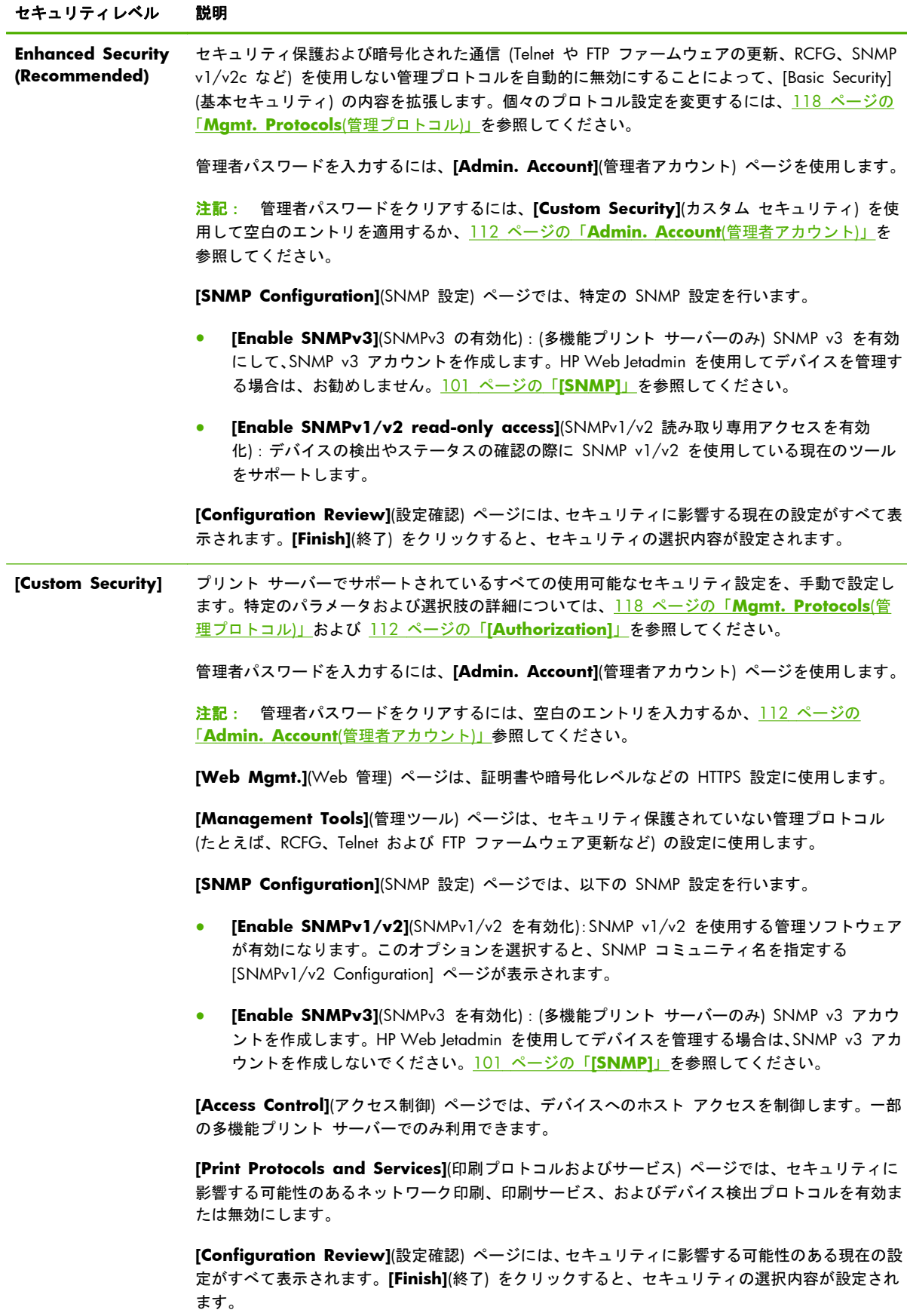

## <span id="page-123-0"></span>**Restore Defaults(**デフォルト値に戻す**)**

一覧表示された設定パラメータを工場出荷時のデフォルト値に戻します。表示されるパラメータは、 プリント サーバーがサポートしている機能によって異なります。

工場出荷時のデフォルト値に戻せるのは、一覧表示された設定のみです。その他の設定項目には影響 しません。

## **[Authorization]**

**[Authorization]**(許可) ページでは、デバイスとデバイス設定/管理機能へのアクセスを制御します。 また、クライアントおよびサーバー認証の証明書を設定することもできます。

## **Admin. Account(**管理者アカウント**)**

このタブを使用して、HP Jetdirect の設定およびステータス情報へのアクセスを制御するための管理 者パスワードを設定します。管理者パスワードは、HP Jetdirect 設定ツール (HP Embedded Web Server、Telnet、HP Web Jetadmin など) で共有されます。プリンタを選択する と、パスワードはそのプリンタと共有されます (112 ページの「プリンタ パスワードの髪期」を参 照)。

パスワードが設定されている場合に HP Jetdirect プリント サーバーにアクセスしようとすると、ア クセス許可が与えられる前に、ユーザー名と*このパスワード*の入力を求めるプロンプトが表示されま す。

 $\ddot{\mathbb{C}}$ 注記: 管理者パスワードをクリアするには、空白のエントリを適用するか、プリント サーバーを 工場出荷時のデフォルト設定にコールド リセットします。

**[Basic User Configuration]**(基本ユーザー設定) セクションのチェックボックスを使用して、 HP Web Jetadmin と SNMP v1/v2c 設定コミュニティ名を同期させることができます。管理者パス ワードは、SNMP v1/v2c 管理アプリケーションの SNMP 設定コミュニティ名としても使用されま す。

注記: その後に、**[Network Settings]**(ネットワーク設定) ページの [SNMP] タブや HP Web Jetadmin を使用して SNMP 設定コミュニティ名を変更すると、2 つの設定は同期されなく なります。

## プリンタ パスワードの髪期

(EIO および内蔵プリント サーバーのみ) ほとんどのプリンタでは、プリンタの構成およびステータ ス設定へのアクセスがパスワードで保護されています。パスワードは、プリンタが提供するセキュリ ティの Web ページから設定します。このようなプリンタの場合、プリンタおよび HP Jetdirect プリ ント サーバーの管理者パスワードは同期され、同じパスワードを使用してプリンタとネットワーキ ング設定ページの両方にアクセスできます。パスワードの同期をサポートするプリンタでは、パスワ ードを設定した HP Embedded Web Server のページ (プリンタのセキュリティ ページまたは HP Jetdirect の **[Admin. Account]**(管理者アカウント) ページ) にかかわらず、同じパスワードが使 用されます。

これらのプリンタでパスワードの同期が失われた場合、リカバリで次のいずれかの手順が必要になる 場合があります。

- プリンタと HP Jetdirect プリント サーバーの両方を (コールド リセットするなどして) 工場出 荷時のデフォルト状態に戻し、それからもう一度設定を実行する。
- プリンタのセキュリティ ページと HP Jetdirect の **[Admin. Account]**(管理者アカウント) ペ ージの両方で、同じ管理者パスワードを手動で設定する。

## **Certificates(**証明書**)**

このタブでは、X.509v3 デジタル証明書のインストール、設定、およびサービスの管理を行います。 デジタル証明書は、他のさまざまな情報とともに、キー (暗号化および暗号解読に使用される短い文 字列) とデジタル署名が含まれる電子メッセージです。証明書は一般に、組織の内部または外部の信 頼できるサード パーティ (一般に証明書発行局 (CA) と呼ばれる) によって発行および署名されま す。証明書に自己署名することもできます。

<sup>2</sup> 注記: 自己署名証明書が使用できてデータの暗号化も可能であるとはいえ、これは正しく認証が行 われることを保証するものではありません。証明書に自己署名することは、自分自身で身元を証明す るようなものです。

**[Certificates]**(証明書) ページには、HP Jetdirect プリント サーバーにインストールされている証明 書のステータスが表示されます。

● **[Jetdirect Certificate]**(Jetdirect 証明書):クライアントおよびネットワーク認証サーバーに対 して HP Jetdirect デバイスを証明するために使用します。

工場出荷時のデフォルトでは、HP Jetdirect の自己署名証明書があらかじめインストールされて います。これによって、HP Embedded Web Server で HTTPS を使用して、Web ブラウザによ るアクセスの際に、セキュアなサイトとして表示させることができます。

**[View]**(表示) をクリックしてインストール済みの HP Jetdirect 証明書の内容を表示するか、ま たは **[Configure]**(設定) をクリックして新しい証明書を更新またはインストールします。詳細 については、114 [ページの「証明書を設定する」](#page-125-0)を参照してください。

HP Jetdirect 証明書がインストールされると、この証明書はコールドリセット後にも保持され、 プリント サーバーを工場出荷時のデフォルト値に戻すために使用されます。

**CA Certificate**(CA 証明書)(多機能プリント サーバーのみ) 信頼できるサード パーティ、つま り証明書発行局 (CA) が発行する証明書は、EAP を使用した 802.1X 認証方法でネットワーク 認証サーバーを証明するために使用されます。認証サーバーは、CA 証明書に記述されている情 報と、認証サーバーから受信した証明書に記述されている情報が一致したときに証明されます。

プリント サーバーの CA 証明書は、認証サーバーの証明書に署名する際に使用されます。その ため、この CA 証明書も、認証サーバーの証明書を発行した CA によって発行されなければな りません。

**[View]**(表示) をクリックしてインストール済みの HP Jetdirect 証明書の内容を表示するか、ま たは **[Configure]**(設定) をクリックして新しい証明書を更新またはインストールします。詳細 については、114 [ページの「証明書を設定する」](#page-125-0)を参照してください。

プリントサーバーが工場出荷時のデフォルト値にリセットされた場合、CA 証明書は保存されま せん。

### <span id="page-125-0"></span>証明書を設定する

証明書の更新やインストールを行うには、**[Configure]**(設定) をクリックして証明書管理用のウィザ ードを起動します。表示される画面は、証明書の種類 (HP Jetdirect/CA) や選択内容によって異なり ます。114 ページの表 4-16 「証明書設定の各画面」に、表示される画面の説明や設定パラメータ を説明します。

注記: **[Cancel]**(キャンセル) ボタンを使用せずに、証明書の設定手順を正しく終了しなかった場合 は、**[Operation Failed]**(操作に失敗しました) 画面が表示されます。その場合は、2 分くらいして からウィザードを再起動してください。

#### 表 **4**-**16** 証明書設定の各画面

**[Certificate Options]** 画面:表示されるオプションは、使用しているプリント サーバー モデルによって異なります。

● **[Update Pre-Installed Certificate]**(あらかじめインストールされている証明書の更新): あらかじめイ ンストールされた自己署名済みの証明書を更新します。証明書は上書きされます。更新できる項目は、次 のとおりです。

#### **[Certificate Validity Period]**

ブラウザは新規 Web セッションのたびにその証明書が自己署名であることを確認するため、セキュリテ ィのアラート メッセージが表示されることがあります。このメッセージを表示しないようにするには、証 明書をブラウザの証明書ストアに追加するか、ブラウザのアラート通知を無効にします (この方法はお勧め しません)。

自己署名証明書は、信頼できるサードパーティの証明書の代わりにその証明書のオーナーが自分自身を確 認しているにすぎないため、必ずしも安全とは言えません。信頼できるサードパーティが発行する証明書 のほうがより安全です。

#### **[Encryption Key Length](**暗号化キーの長さ**)**

1024 ビットまたは 2048 ビットのうちいずれの暗号化キーの長さを使うかを選択します。

● **[Create Certificate Request]**(証明書要求を作成):次の画面で、対象となるデバイスに関する情報およ び組織情報を入力するよう求められます。

#### **[Certificate Information]**

このオプションは、認証プロトコルが、信頼できるサード パーティつまり CA より発行された HP Jetdirect 証明書をインストールしていることを条件としている場合に使用します。

● **[Install Certificate]**(証明書のインストール):(信頼できるサード パーティへの) HP Jetdirect 証明書の要 求が保留になっている場合にのみ表示されます。証明書を受信した場合に、その証明書をインストールす るにはこのオプションを使用します。証明書がインストールされると、あらかじめインストールされてい た証明書は上書きされます。次の画面で情報を入力するよう求められます。

#### **[Install Certificate]**

インストールする証明書は、これに先立って HP Embedded Web Server で生成された証明書要求に対応す るものでなければなりません。

#### 表 **4**-**16** 証明書設定の各画面 (続き)

● **[Install CA Certificate]**(CA 証明書のインストール):(多機能プリント サーバーのみ) 選択した認証プロ トコルで必要な CA 証明書をインストールするために、**[Configure]** をクリックしたときに表示されま す。次の画面で情報を入力するよう求められます。

#### **[Install Certificate]**

● **[Import Certificate and Private Key]**(証明書およびプライベートキーのインポート):以前に取得され た既知の証明書を HP Jetdirect 証明書としてインポートします。証明書をインポートすると、現在インス トールされている証明書は上書きされます。次の画面で情報を入力するよう求められます。

#### **[Import Certificate and Private Key]**

● **[Export Certificate and Private Key]**(証明書およびプライベート キーのエクスポート):現在プリン ト サーバーにインストールされている HP Jetdirect 証明書を他のプリント サーバーで使用するよう、エ クスポートします。次の画面で情報を入力するよう求められます。

**[Export the HP Jetdirect certificate and private key]**(HP Jetdirect 証明書およびプライベート キ ーのエクスポート)

- **【Delete CA Certificate](CA 証明書の削除):(多機能プリント サーバーのみ) HP Jetdirect プリント サー** バーにインストールされている CA 証明書を削除します。EAP 認証用の CA 証明書がインストールされ ている場合に表示されます。
	- 注意: CA 証明書を削除すると EAP 認証は無効になり、ネットワーク アクセスは拒否されます。

プリント サーバーをコールドリセットすると CA 証明書は削除され、プリント サーバーは工場出荷時の デフォルト設定に戻ります。

**[Certificate Validity]** 画面:HP Jetdirect の自己署名証明書の有効期間を指定します。

● 自己署名証明書があらかじめインストールされており、**[Edit Settings]**(設定の編集) をクリックして有効 期間 (協定世界時で表示されます) や暗号化キーの長さを更新する場合にのみ表示されます。

**[Validity Start Date]**(有効期間開始日) は PC の時計設定から計算されます。

**[Validity Period]**(有効期間) **[Validity Start Date]**(有効期間開始日) から起算される、証明書が有効な 日数 (1 ~ 3650)。必ず有効な値 (1 ~ 3650) を指定してください。デフォルトは 5 年です。

**[Encryption Key Length]**(暗号化キーの長さ) では 1024 ビットまたは 2048 ビットのうちいずれの 暗号化キーの長さを使うかを選択します。

**[Certificate Information]** 画面:CA が発行する証明書を要求するための情報を入力します。

#### 表 **4**-**16** 証明書設定の各画面 (続き)

● **[Common Name]**(共通名):(必須) HP Jetdirect プリント サーバーについて、FQDN または有効な IP ア ドレスを指定します。

#### 例:

ドメイン名: myprinter.mydepartment.mycompany.com

IP address:*192.168.2.116*

**[Common Name]**(共通名) は、デバイスを一意に識別するために使用されます。EAP 認証を使用する HP Jetdirect プリント サーバーの場合、認証サーバーによっては証明書で指定されているとおりに共通名 (**[Common Name]**(共通名)) で設定しなければならない場合があります。

HP Jetdirect プリント サーバーにデフォルトの IP アドレス 192.0.0.192 が設定されている場合、このア ドレスはネットワークでおそらく無効です。デバイスの識別に、このデフォルトのアドレスは使用しない でください。

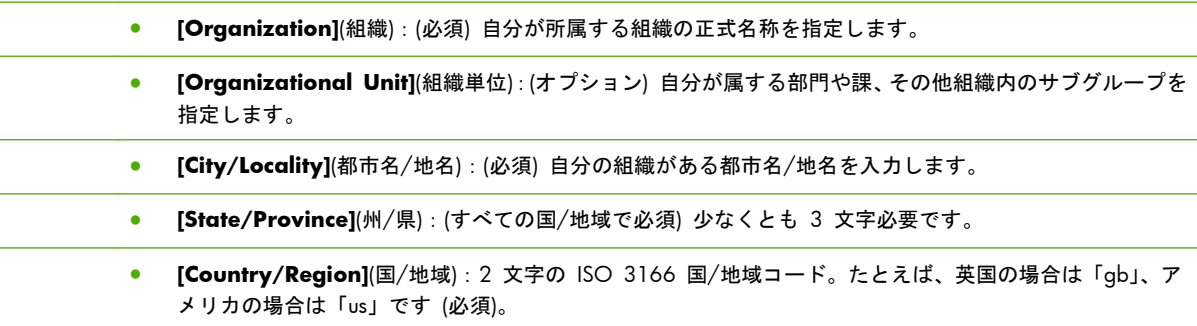

**[Install Certificate]** 画面または **[Install CA Certificate]** 画面:

HP Jetdirect 証明書をインストールするには **[Install Certificate]**(証明書のインストール) 画面を使用します。保留になっ ている要求がない場合は **[Install Certificate]**(証明書のインストール) オプションは表示されません。

EAP 認証の際に使用できるよう、信頼できる証明書発行局 (CA) が発行する証明書をインストールするには、**[Install CA Certificate]**(CA 証明書のインストール) 画面を使用します。(多機能プリントサーバーのみ)。

● Privacy Enhanced Mail (PEM/Base64) でエンコードされた証明書をインストールします。

証明書をインストールするには、証明書が格納されているファイルの名前とパスを指定します。あるいは **[Browse]** をクリックし、システムをブラウズしてファイルを指定します。

**[Finish]** をクリックしてインストールを完了します。

証明書をインストールするには、その証明書が、HP Embedded Web Server で生成されて保留になってい る証明書要求に対応するものでなければなりません。

**[Import Certificate and Private Key]** 画面:HP Jetdirect 証明書およびプライベート キーをインポートします。

● HP Jetdirect 証明書およびプライベート キーをインポートします。インポートされると、既存の証明書と プライベート キーは上書きされます。

ファイル フォーマットは PKCS#12 エンコード形式 (.pfx) である必要があります。

証明書およびプライベートキーをインポートするには、証明書とプライベート キーが格納されているファ イルの名前とパスを指定します。あるいは **[Browse]** をクリックし、システムをブラウズしてファイルを 指定します。それから、プライベート キーの暗号化に使用されたパスワードを入力します。

**[Finish]** をクリックしてインストールを完了します。

#### 表 **4**-**16** 証明書設定の各画面 (続き)

**[Export the HP Jetdirect certificate and private key]**(HP Jetdirect 証明書およびプライベート キーのエクスポート) 画面:インストールされている HP Jetdirect 証明書とプライベート キーをファイルへエクスポートします。

● 証明書とプライベートキーをエクスポートするには、まずプライベートキーの暗号化に使用するパスワー ドを入力します。確認のためにパスワードをもう一度入力します。それから **[Save As]** をクリックし、 システム上のファイルに証明書とプライベート キーを保存します。ファイル フォーマットは PKCS#12 エンコード形式 (.pfx) です。

#### **Access Control(**アクセス制御**)**

このタブは、HP Jetdirect プリント サーバー上のアクセス制御リスト (ACL) を表示するために使用し ます。ACL (またはホスト アクセス リスト) には、プリント サーバーや接続されているネットワー ク デバイスにアクセスできる、個々のホスト システムまたはホスト システムのネットワークが指 定されます。最大 10 個までエントリを追加できます。リストが空 (ホストがリストされていない) の場合は、サポートされているシステムはプリント サーバーにアクセスできます。

||沙注記: すべてのプリント サーバーまたはデバイスが ACL をサポートしているわけではありませ ん。サポートは IPv4 ネットワークに限られています。セキュリティとパフォーマンスを向上させる には、ACL の代わりに (可能であれば) IPsec/ファイアウォール機能を使用してください。

デフォルトでは、(HP Embedded Web Server や IPP などの) HTTP 接続を行うホストは、アクセス制 御リストのエントリに関係なく、プリント サーバーにアクセスできます。HTTP ホストによるアクセ スを無効にするには、リストの下部にある **[Allow Web Server (HTTP) access]**(Web サーバー (HTTP) アクセスを許可) チェックボックスをクリアします。

注意: 使用しているシステムがリストに正しく指定されていない場合や HTTP によるアクセスが無 効になっている場合、HP Jetdirect プリント サーバーとの通信が失われることがあります。

アクセス制御リストをセキュリティ機能として使用するには、145 [ページの「セキュリティ機能](#page-156-0) (V. [45.xx.nn.xx\)](#page-156-0)」を参照してください。

IPv4 アドレスまたはネットワーク番号でホスト システムを指定します。ネットワークにサブネット が含まれる場合、IP アドレス エントリが個々のホスト システムとホスト システム グループのどち らを指定しているかを示すために、アドレス マスクを使用できます。

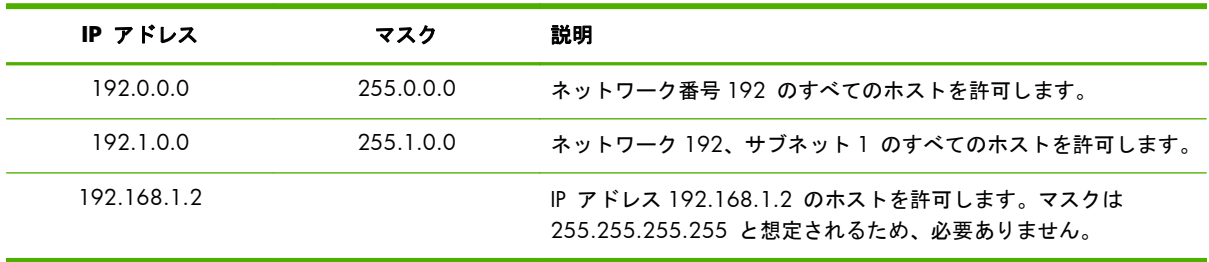

#### 例:

アクセス制御リストにエントリを追加するには、**[IP address]**(IP アドレス) および **[Mask]**(マスク) フィールドを使用してホストを指定し、**[Save]**(保存) チェックボックスを選択して、**[Apply]**(適用) をクリックします。

<span id="page-129-0"></span>リストからエントリを削除するには、そのエントリの **[Save]**(保存) チェックボックスをクリアして、 **[Apply]**(適用) をクリックします。

アクセス制御リスト全体をクリアするには、すべての **[Save]**(保存) チェックボックスをクリアして、 **[Apply]**(適用) をクリックします。

## **Mgmt. Protocols(**管理プロトコル**)**

このリンクを使用して、セキュリティに影響する管理通信やその他のプロトコルにアクセスします。

### **[Web Mgmt.]**

このタブは、Web ブラウザと HP Embedded Web Server 間の通信を管理するために使用します。

HTTPS プロトコルにより、セキュアな暗号化された Web ベースの通信が実現されます。HTTPS が 必須となるよう設定すると、HP Embedded Web Server は、HTTPS トラフィック用の well-known ポ ート 443 を通るよう HTTPS 通信をルーティングします。ポート 80、280、631 でも引き続き IPP は使用できますが、他のセキュリティ保護されていない通信 (HTTP など) は HTTPS にリダイレクト されます。HTTPS を使用するために行われるブラウザによるこのリダイレクトは、ブラウザの機能に よっては、ユーザーが意識することなく行われる場合もあります。

|| 学注記: バリュー プリント サーバーでは、IPP はサポートされません。

工場出荷時のデフォルトでは、IPsec をサポートする HP Jetdirect プリント サーバーおよびプリンタ では HTTPS が必要です。

お勧めはできませんが、**[Encrypt All Web Communication]**(すべての Web 通信を暗号化) チェ ックボックスをクリアして、セキュリティ保護されていない HTTP と HTTPS 通信の両方を許可する こともできます。

HTTPS 通信の使用をサポートするには、HP Jetdirect 証明書をインストールする必要があります。工 場出荷時のデフォルトでは、初期使用のため自己署名証明書がインストールされています。 **[Configure]**(設定) ボタンをクリックして、インストールされている証明書を更新したり、新しい証 明書をインストールできます。詳細については、114 [ページの「証明書を設定する」を](#page-125-0)参照してくだ さい。

HP Jetdirect 証明書を使用する場合は、許容最低限の暗号化強度を指定する必要があります。暗号化 強度は、**[Low]**(低)(デフォルト)、**[Medium]**(中)、**[High]**(高) から選択します。たとえば、**[Low]**(低) を選択すると、中レベルまたは高レベルの暗号化を使用できます。高レベルの暗号化のみを使用する には、**[High]**(高) を選択します。

各暗号化強度について、暗号方式を指定して、使用可能な暗号方式のうちどれが一番弱いかを識別し ます。

 $\frac{dy}{dx}$ 注記: 複数の暗号方式がサポートされており、暗号化の強度を何段階かに設定できます。現在、暗 号化/復号化を行う暗号方式は DES (Data Encryption Standard、56 ビット)、RC4 (40 ビットまたは 128 ビット)、3DES (168 ビット) がサポートされています。

**[Web session Timeout]** (Web セッション タイムアウト) に値を分単位で入力します。ユーザー がアイドル状態になってからこの時間を経過すると、自動ログアウトが発生します。

### <span id="page-130-0"></span>**SNMP(SNMP)**

このタブでは、プリント サーバー モデルに応じて、プリント サーバー上の SNMP v1、v2c、および v3 エージェントを有効または無効にします。SNMP 選択肢の詳細については、101 [ページの表](#page-112-0) 4-12 「**[SNMP]** [タブの設定」を](#page-112-0)参照してください。

#### **SNMP v3**

多機能 HP Jetdirect プリント サーバーには、高度な SNMP セキュリティを利用できるよう、SNMP v3 エージェントが組み込まれています。SNMP v3 エージェントでは、ユーザー認証および暗号化に よるデータ プライバシを特徴とする、SNMP v3 の User-based Security Model (RFC 2574) が採用 されています。

プリント サーバー上に初期 SNMP v3 アカウントを作成すると、SNMP v3 エージェントを使用で きます。アカウントが作成されると、設定さえ正しければ、あらゆる SNMP 管理アプリケーション から、そのアカウントにアクセスしたり、あるいはそのアカウントを無効にしたりできます。

注意: HP Embedded Web Server を使用して SNMP v3 アカウントを作成すると、既存のアカウン トは削除されます。また、新規作成したアカウントの情報を SNMP 管理アプリケーションに実装す る必要があります。

HP Web Jetadmin を使用して、SNMP v3 およびプリント サーバーの他のセキュリティ項目を設定 することをお勧めします。

SNMP v3 アカウント作成中のアクセスや傍受を防ぐには、Telnet を無効にして、HTTPS でセキュリ ティ保護された内蔵 Web 通信を有効にします。

SNMP v3 管理アプリケーションが使用する HMAC-MD5 認証および CBC-DES データ プライバシ 暗号化キーを指定して初期アカウントを作成します。

注意: SNMP v1 および v2c エージェントを SNMP v3 エージェントと共存させることも可能で す。ただし、完全に安全な SNMP アクセスを実現するには、SNMP v1 および v2c を無効にする必 要があります。

## **[Other]**

このタブを使って、印刷、印刷サービス、管理を行うためにプリントサーバーがサポートする、さま ざまなプロトコルを有効または無効にします。各項目について120 ページの表 4-17 [「その他のプ](#page-131-0) [ロトコル」](#page-131-0)で説明します。

## <span id="page-131-0"></span>表 **4**-**17** その他のプロトコル

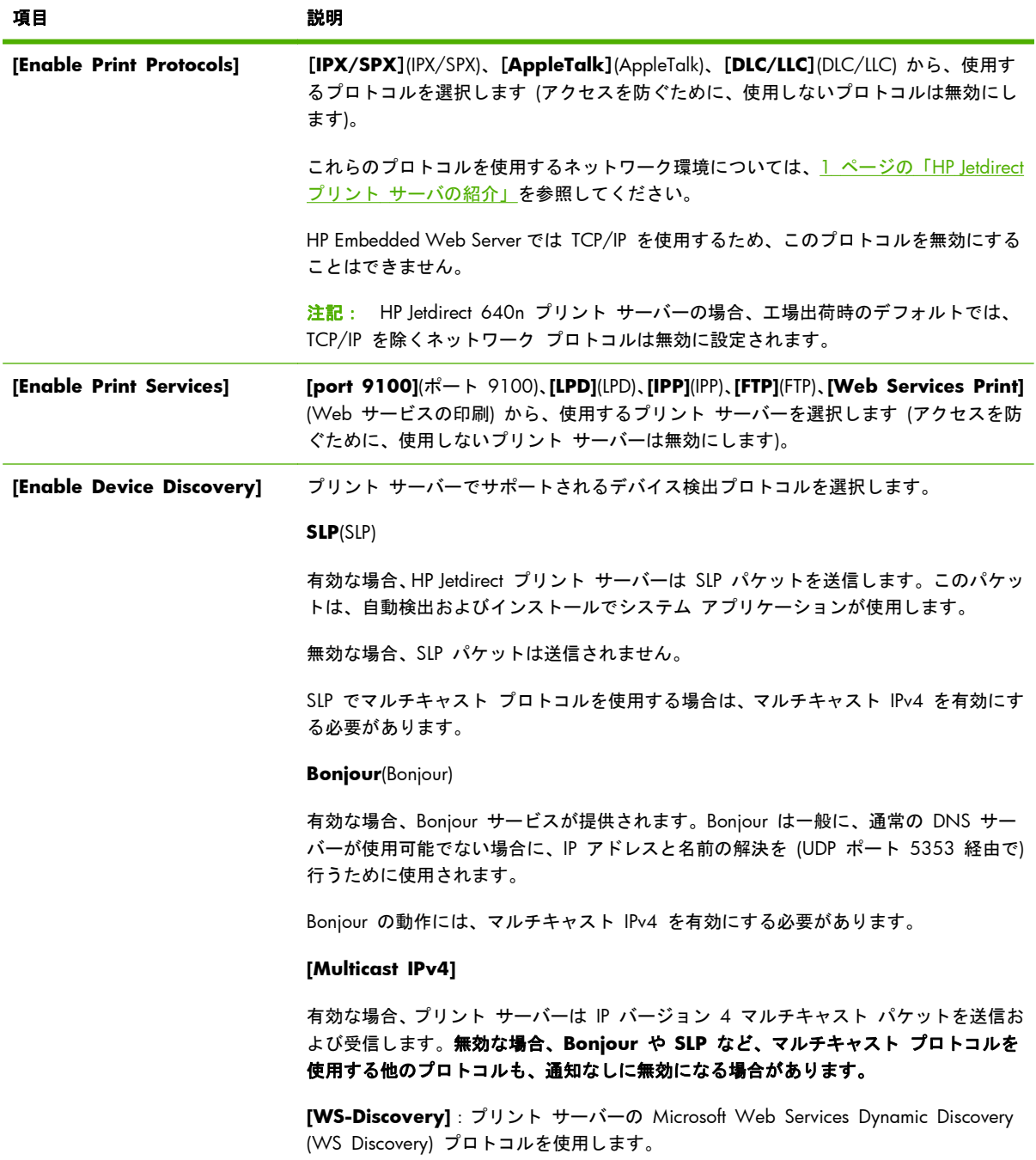

#### 表 **4**-**17** その他のプロトコル (続き)

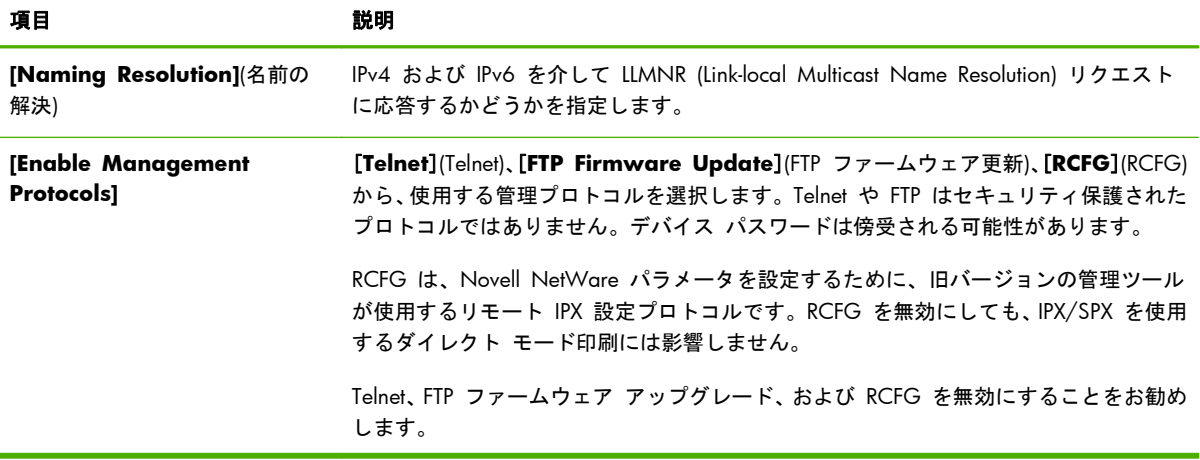

## **[802.1X Authentication]**

(多機能プリント サーバーのみ) この項目では、ネットワークにおけるクライアント認証について必 要が生じる場合に、HP Jetdirect プリント サーバーの 802.1X 認証設定を行います。また、802.1X 認証設定を工場出荷時のデフォルト値にリセットすることもできます。

ほとんどの 802.1X ネットワークでは、ポートのネットワークへのアクセスを制御するために、イン フラストラクチャコンポーネント(LAN スイッチなど) が、802.1X プロトコルを使用する必要があり ます。これらのポートで部分アクセスやゲスト アクセスが許可されていない場合、接続する前にプ リント サーバーに 802.1X パラメータを設定しなければならない場合があります。

ネットワークに接続する前に 802.1X の初期設定を行うには、独立した LAN を使用するか、クロス オーバー ケーブルを使ってコンピュータに直接接続します。

サポートされる 802.1X 認証プロトコルおよびその関連設定は、プリントサーバーのモデルおよびフ ァームウェアのバージョンによって異なります。使用可能な構成設定を 122 [ページの表](#page-133-0) 4-18 「802.1X [の構成設定」](#page-133-0)に示します。

注意: **802.1X** 認証設定を変更する場合、接続が失われる場合があります。 プリンタ/MFP デバ イスとの通信が切れてしまった場合、プリント サーバーを工場出荷時の状態にリセットし、デバイ スを再インストールしなければならない場合があります。

## <span id="page-133-0"></span>表 **4**-**18 802.1X** の構成設定

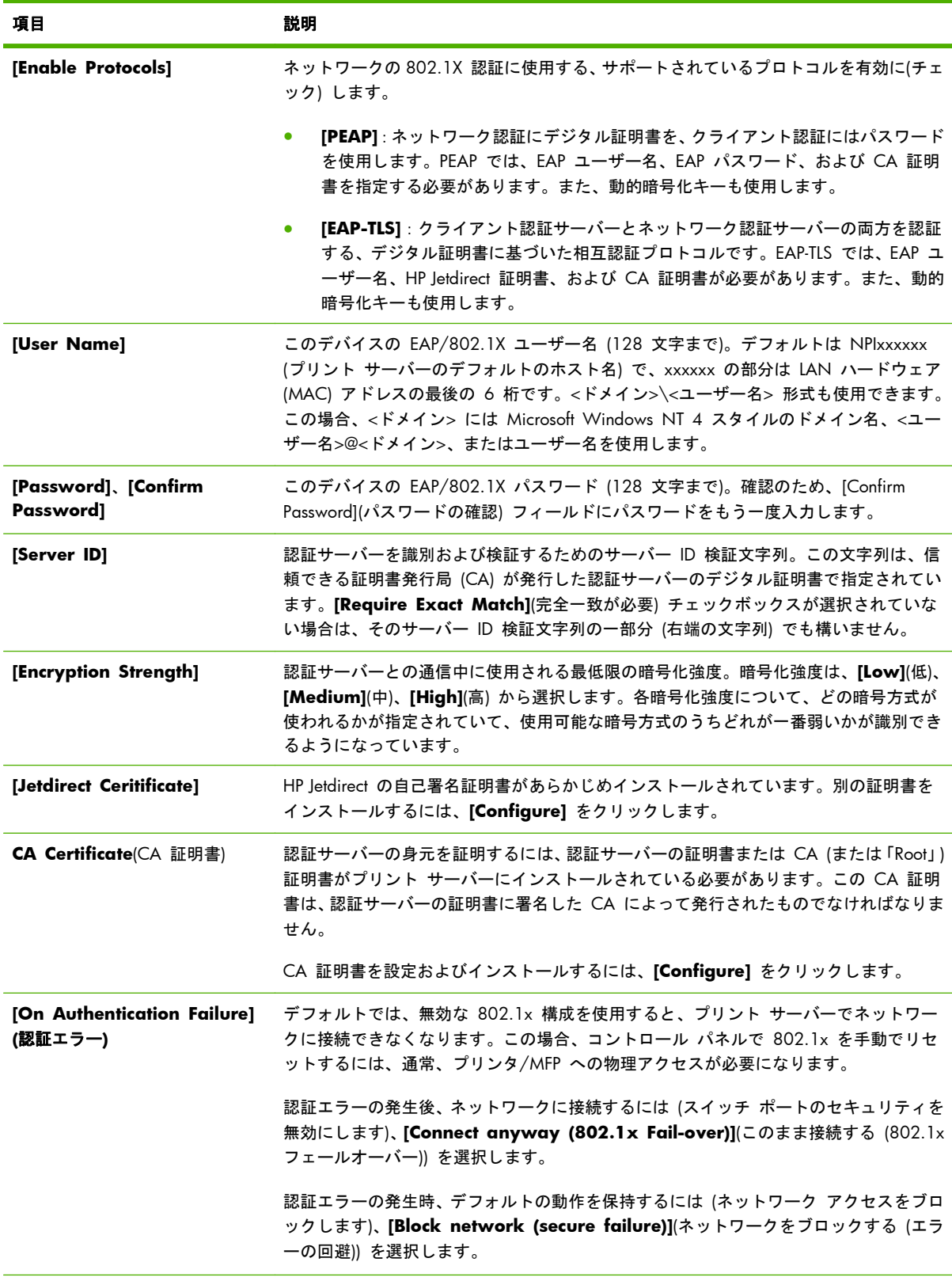

#### 表 **4**-**18 802.1X** の構成設定 (続き)

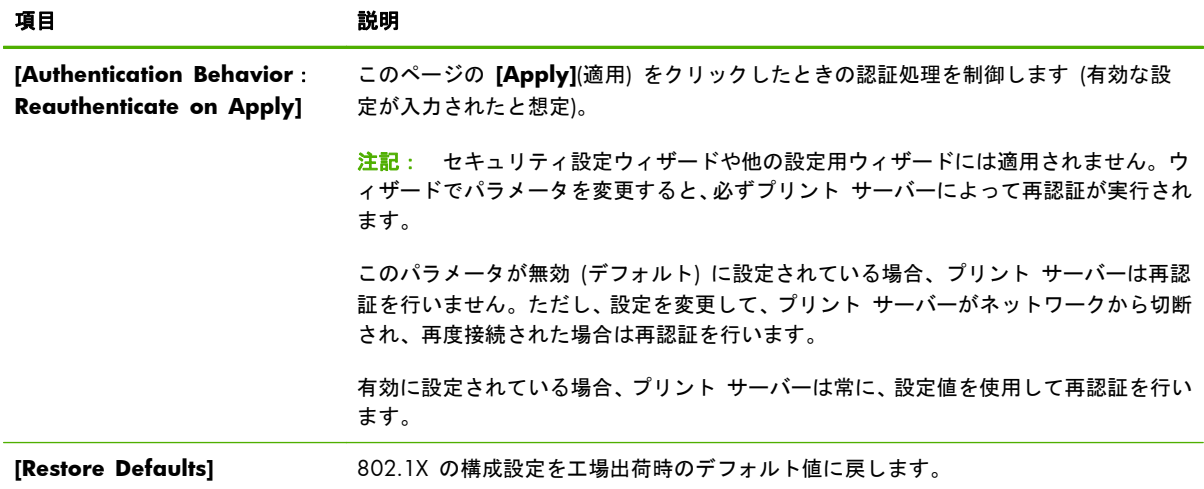

# **IPsec/Firewall(IPsec/**ファイアウォール**)**

プリント サーバーの IPsec またはファイアウォール ポリシーを設定または表示します。プリント サーバーの IPsec/ファイアウォール動作を有効または無効にしたり、IPsec/ファイアウォール ルール の範囲外の IP パケットのために、デフォルト ルールを設定したりできます。

IPsec/ファイアウォール ポリシーを定義するルールは IPsec/ファイアウォール ウィザードから設定 されます。これは **[Add Rules]** をクリックすると実行されます。詳細については、125 [ページの](#page-136-0) 「IPsec/[ファイアウォールの設定](#page-136-0) (V.45.xx.nn.xx)」を参照してください。

# **[Device Announcement Agent] (**デバイス通知エージェント**)**

**[Device Announcement]**(デバイス通知) ページを使用して、HP デバイス通知エージェントを有効 または無効にしたり、設定サーバーを指定したり、証明書を使用した相互認証が必要かどうかを指定 したりします。有効にすると (デフォルト)、デバイスが最初にネットワークに接続したとき、HP デ バイス通知エージェントから設定サーバーに通知が送信されます。次に、HP Imaging and Printing Security Center などの設定サーバーから、確立済みの設定がデバイスに送信されます。

デフォルトでは、デバイス通知エージェントは有効になっており、相互認証 (証明書を使用します) は 無効になっています。

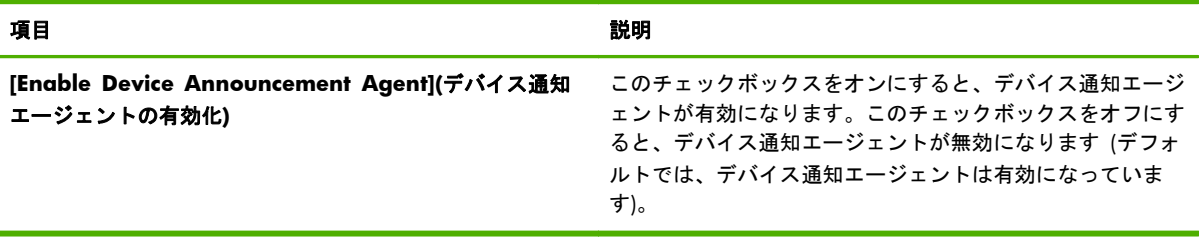

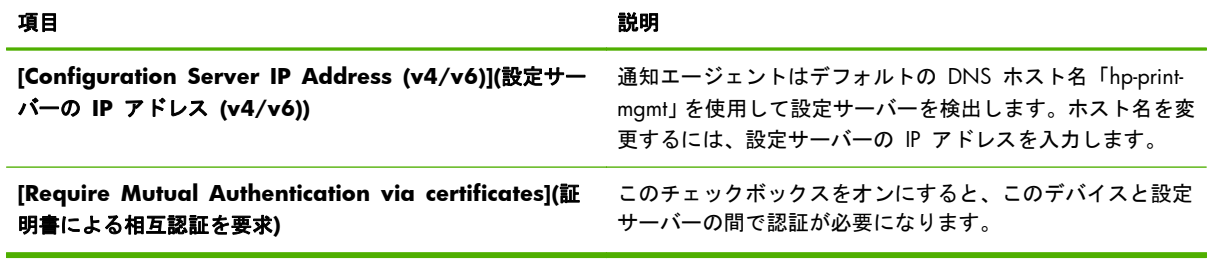

# **[Network Statistics]**

HP Jetdirect プリント サーバーに現在格納されているカウンタの値とその他のステータス情報を表 示するには、**[General]**(一般) タブを選択します。多くの場合、この情報はネットワークまたはネッ トワーク デバイスに関連する、パフォーマンスと操作上の問題の診断に有効です。

# **[Protocol Info]**

HP Jetdirect プリント サーバーのネットワーク設定のさまざまな設定のリストがプロトコルごとに 表示されます。これらのリストを使用して、設定を検証します。

# **Configuration Page(**設定ページ**)**

ステータスおよび設定情報の概要が示された、HP Jetdirect 設定ページを表示します。このページの 内容については、163 ページの「HP Jetdirect [設定ページ」で](#page-174-0)説明しています。

# その他のリンク

# **? (**ヘルプ**)**

**[Networking]**(ネットワーキング) タブ ページで **[?]** をクリックすると、[ヘルプ] ページが表示さ れます。HP Embedded Web Server の機能の簡単な概要が表示されます。[ヘルプ] ページのリンク を使用して、HP サポート ドキュメントの更新情報にアクセスできます (インターネットへのアクセ スが必要です)。

# **[Support]**

102 [ページの「](#page-113-0)**[Other Settings]**」メニューの 108 [ページの「](#page-119-0)**[Support Info]**」タブで設定され ている値を表示します。情報には、サポート担当者の名前と電話番号、製品サポート ページやテク ニカル サポート ページへの Web リンクなどがあります。デフォルトでは、HP オンライン サポー トおよび HP 製品情報 Web ページへの Web リンクが用意されています (インターネットにアク セスする必要があります)。

# <span id="page-136-0"></span>**5 IPsec/**ファイアウォールの設定 **(V. 45.xx.nn.xx)**

多機能プリント サーバーでは、IPsec/ファイアウォール機能によって、IPv4 と IPv6 の両方のネット ワークにネットワーク レイヤー セキュリティが提供されます。ファイアウォールは、アクセスが許 可される IP アドレスの単純な制御を行います。IPsec (Internet Protocol security、RFC 2401) ルール では、認証や暗号化によってセキュリティが強化されます。

IPsec の設定は比較的複雑です。しかし、IPsec のセキュリティはネットワーク レイヤで提供され、 アプリケーション レイヤへの依存が相対的に少ないので、インターネットなどの広範なネットワー クにおけるホスト間通信の安全性は、著しく高くなります。

- IPsec がサポートされている場合は、ファイアウォールと IPsec の両方の保護を使用して IP ト ラフィックを制御できます。
- IPsec がサポートされていない場合は、ファイアウォール保護を使用して IP トラフィックを制 御できます。
- || 注記: ネットワーク レイヤでのファイアウォールおよび IPsec 保護に加え、このプリント サーバ ーでは、アプリケーション レイヤで管理アプリケーション セキュリティを提供する SNMPv3 エー ジェント、および、トランスポート レイヤでクライアント サーバー アプリケーションの安全性を 提供するオープン SSL (Secure Sockets Layer) もサポートしています (クライアント サーバー認証 や HTTPS Web ブラウズなど)。

プリント サーバで IPsec/ファイアウォールを機能させるには、指定の IP トラフィックに適用する IPsec/ファイアウォール ポリシーを設定する必要があります。HP Embedded Web Server からアク セスして、IPsec ポリシーおよびファイアウォール ポリシーのページを Web ブラウザに表示できま す。IPsec ポリシーおよびファイアウォール ポリシーのページの一般的な例を以下に示します。

| 学注記: IPsec ポリシーを設定した HP Jetdirect プリント サーバーと確実に通信するためには、プリ ント サーバーと通信するコンピュータ システムも適切に設定してください。プリント サーバーと コンピュータ システムには互換性のある IPsec ポリシーを設定する必要あがります。ポリシーに互 換性がないと、接続できません。

設定したポリシーを反映するには、**[Apply]**(適用) ボタンをクリックする必要があります。

## 図 **5**-**1** [ファイアウォール ポリシー] ページ

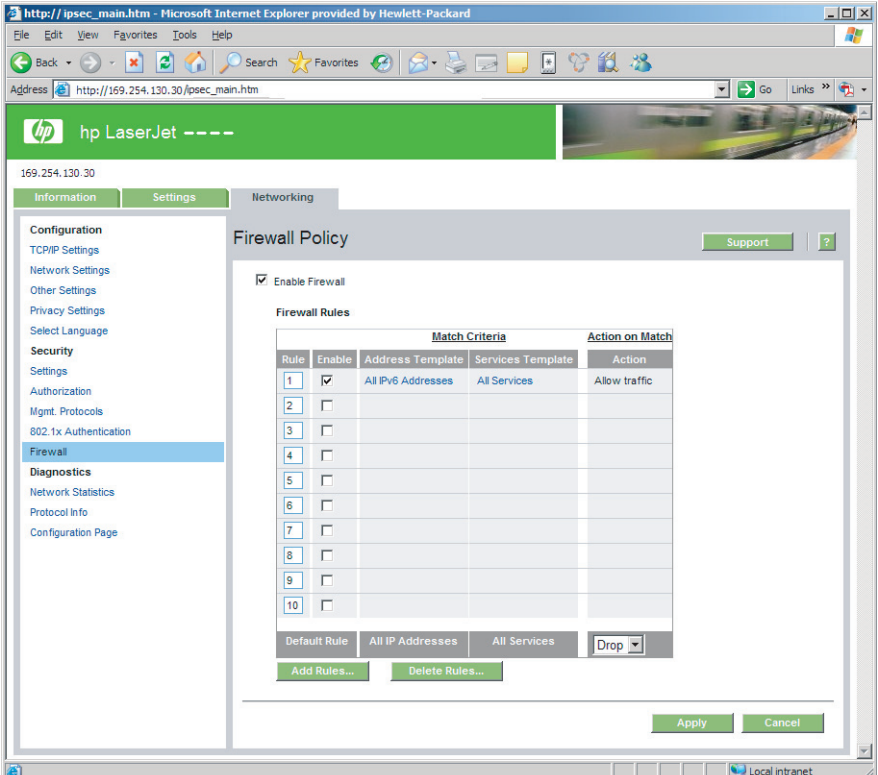

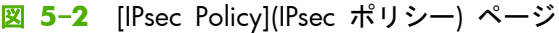

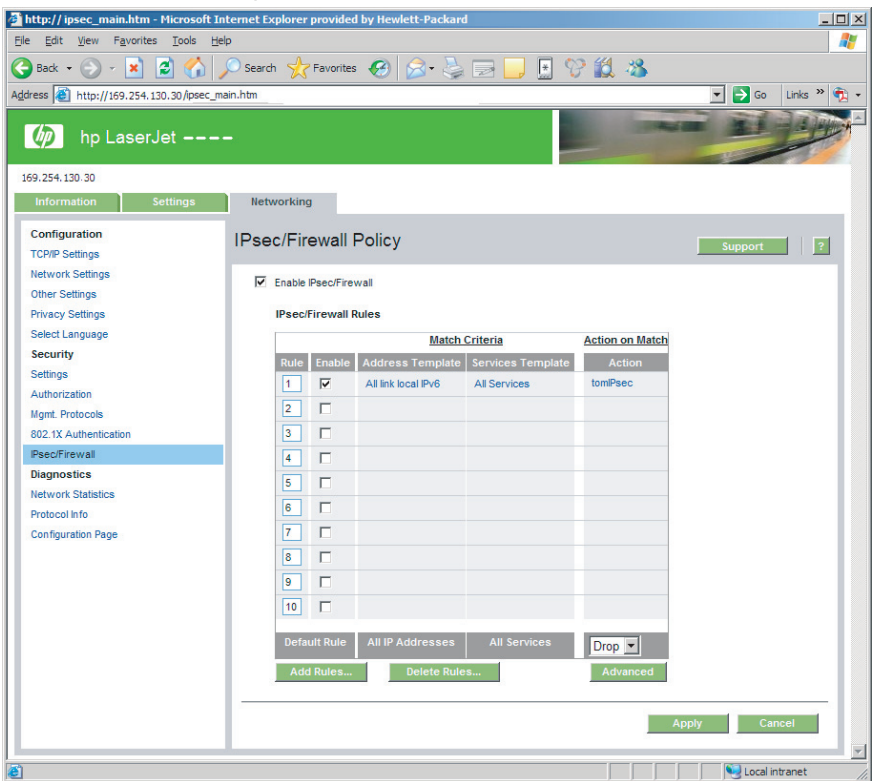

IPsec/ファイアウォール ポリシーのページに表示される項目を、次の表に示します。

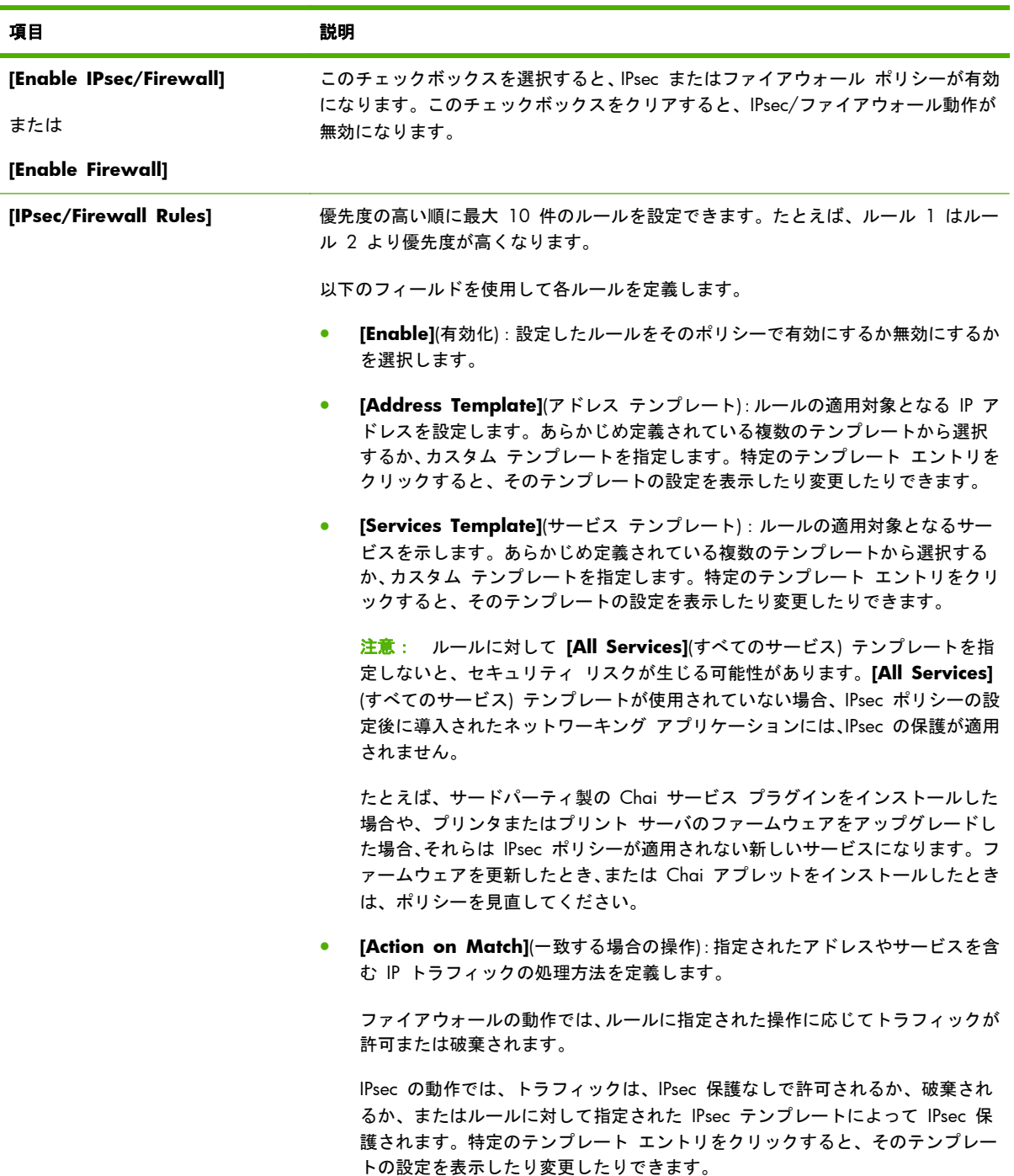

## 表 **5**-**1 [IPsec/Firewall Policy]** ページ

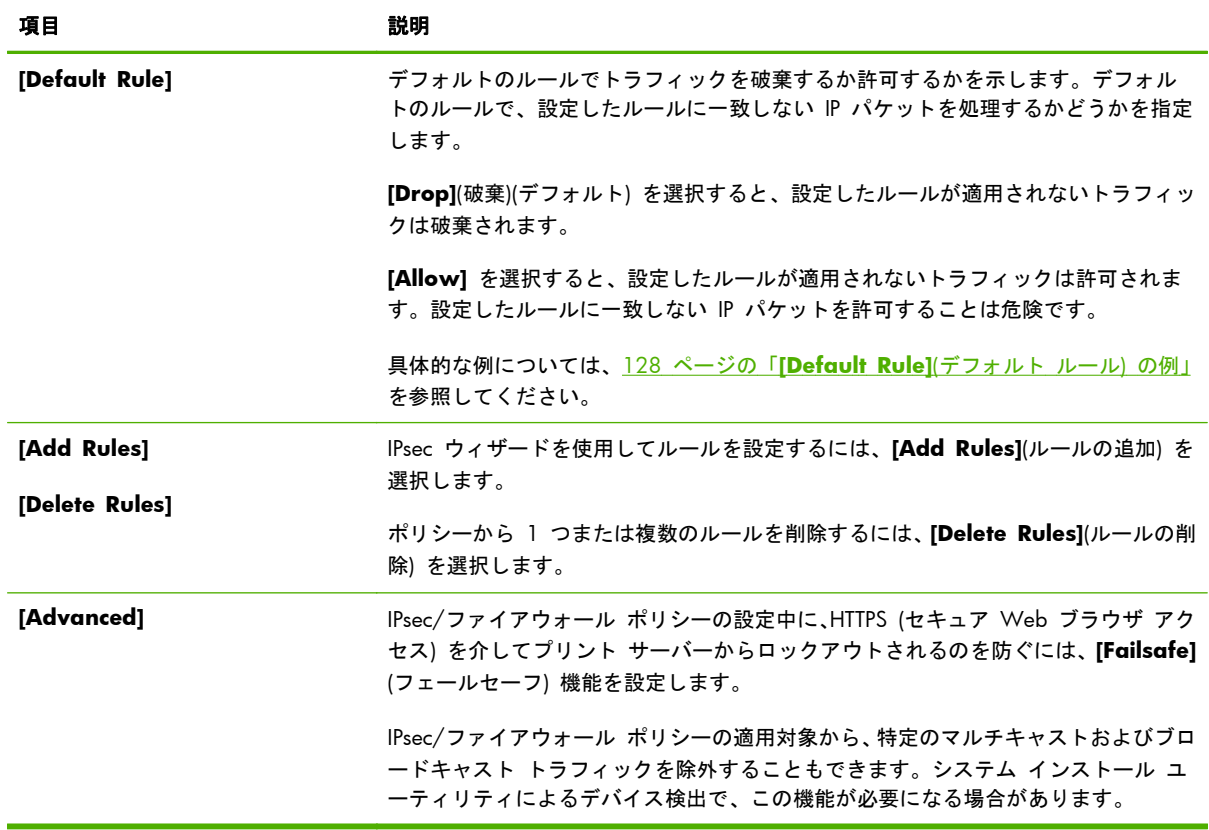

#### 表 **5**-**1 [IPsec/Firewall Policy]** ページ (続き)

# **[Default Rule](**デフォルト ルール**)** の例

次の例は、デフォルトのルールを **[Allow]**(許可) または **[Drop]**(破棄)(デフォルト) に設定したとき のプリント サーバーの動作を示しています。

**IPsec** ポリシーの設定例:プリント サーバーで IPsec が有効になっており、以下のルールが設定されているとします。

- **[All IPv4 Addresses]**
- **[All Jetdirect Print Services]**
- これらのアドレスとサービスには単純な IPsec テンプレートが設定されています。

#### **[Default Rule]** が **[Allow]** に設定されている場合

- IPsec で保護されていないが IPv4 アドレスを持つ、印刷ポート 9100 宛ての IP パケットは、設定されたルールに違 反するので処理されません (破棄されます)。
- IPsec で保護されていないが IPv4 アドレスを持つ、サービス ポート 9100 以外のポート (Telnet など) 宛ての IP パ ケットは、許可されて処理されます。

**[Default Rule]** が **[Drop]** に設定されている場合

- IPsec で保護されていないが IPv4 アドレスを持つ、印刷ポート 9100 宛ての IP パケットは、設定されたルールに違 反するので処理されません (破棄されます)。
- IPv4 アドレスを持つ印刷ポート 9100 宛ての IPsec パケットは、ルールに適合するので、許可され処理されます。
- IPv4 アドレスを持つ Telnet ポート宛ての非 IPsec パケットは、デフォルトのルールに違反するため破棄されます。

# **IPsec** セキュリティ アソシエーション **(SA)**

パケットを IPsec 保護の対象とするには、そのパケットに対する IPsec セキュリティ アソシエーシ ョン (SA) が必要になります。セキュリティ アソシエーションとは、あるホストから別のホストに伝 送される IP パケットの保護の詳細を定義するものです。たとえば、使用する IPsec プロトコル、認 証と暗号化のキー、キーの有効期間などが定義されます。

IPsec SA は一方向です。したがって、1 つのホストに受信 SA と発信 SA の両方を定義でき、それ ぞれ、関連する特定の IP パケットのプロトコルとサービス、およびそれらを保護するのに使用する IPsec プロトコルを指定できます。

IPsec ルールを適切に設定すると、HP Jetdirect プリント サーバーの受信と発信の IP トラフィックに セキュリティ アソシエーションが定義され、すべてのトラフィックを安全に処理できます。

# **HP Jetdirect IPsec/**ファイアウォール ウィザード

IPsec/ファイアウォール ウィザードを使用して、IP トラフィックに適用する 1 つまたは複数のルー ルを作成できます。**[Add Rules]** をクリックすると、IPsec/ファイアウォール ウィザードが起動し ます。

最大 10 件のルールを入力します。各ルールに、ホスト アドレス、サービス、およびそれらのアド レスやサービスに対して実行する操作を指定できます。プリント サーバおよびデバイスで IPsec が サポートされているかどうかに応じて、次の操作を利用できます。

- トラフィックを許可する。IPsec/ファイアウォールがサポートされている場合に、IPsec/ファイ アウォール ポリシーによって保護されない IP トラフィックを許可します。
- トラフィックを破棄する。指定した IP トラフィックを処理しません (破棄します)。
- IPsec/ファイアウォール ポリシーでトラフィックを保護する。指定の IP トラフィックに適用 する IPsec の認証/暗号化設定を示した IPsec テンプレートを設定することを要求されます。

次の図を参照してください。

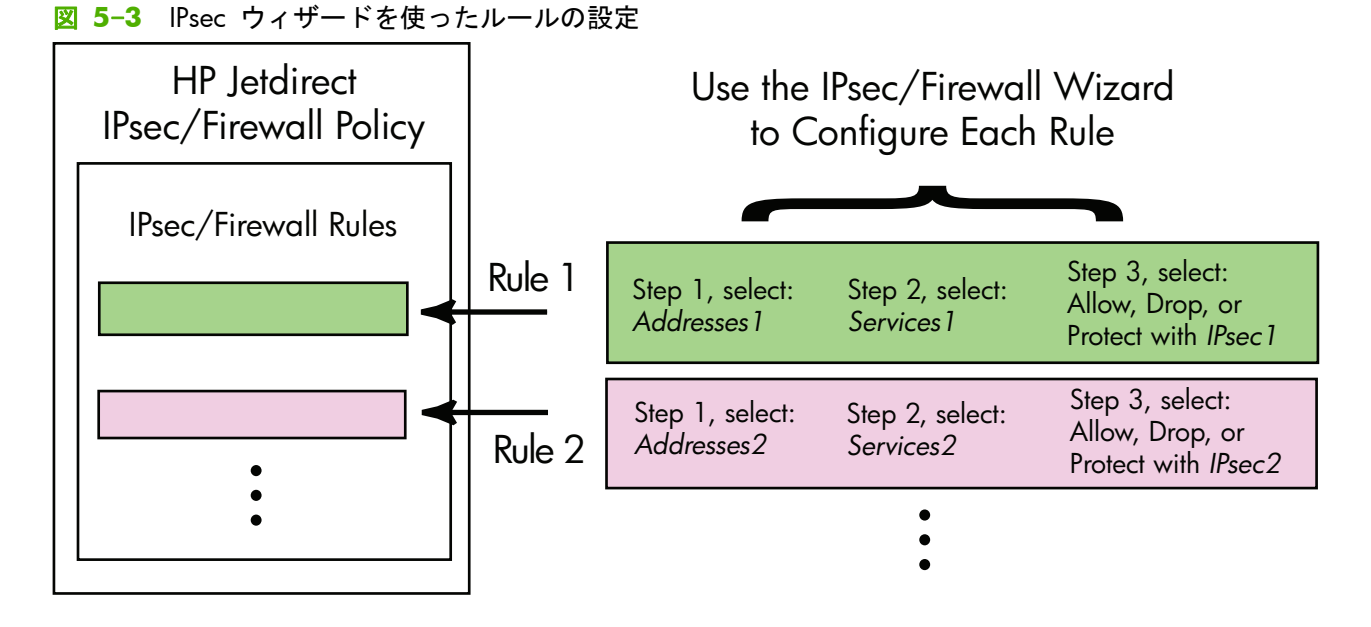

# ルール、テンプレート、サービスへの制限

ルール、テンプレート、サービスへの制限に関する概要を次の表に示します。

#### 表 **5**-**2** ルール、テンプレート、サービスへの制限

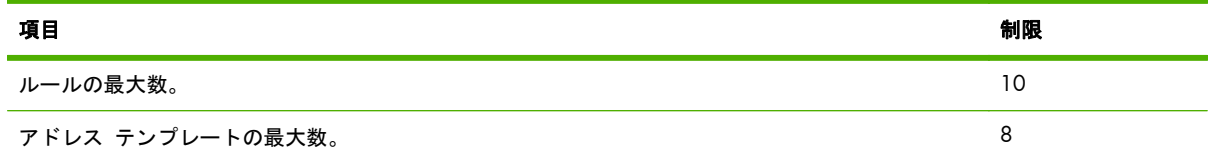

次の点に注意してください。

- **[All IP Addresses]**(すべての IP アドレス) 2 つのアドレス テンプレート ルールに対応しま す (全 IPv4 アドレスおよび全 IPv6 アドレス)。
- **[All non link local IPv6]**(すべての非リンク ローカル IPv6) 4 つのアドレス テンプレート ルールに対応します。
	- ::~ FE7F:FFFF:FFFF:FFFF:FFFF:FFFF:FFFF:FFFF (ローカル アドレスとリモート アドレスの 両方)
	- ::~ FE7F:FFFF:FFFF:FFFF:FFFF:FFFF:FFFF:FFFF (ローカル アドレス)

FE81::~ FFFF:FFFF:FFFF:FFFF:FFFF:FFFF:FFFF:FFFF (リモート アドレス)

◦ FE81::~ FFFF:FFFF:FFFF:FFFF:FFFF:FFFF:FFFF:FFFF (ローカル アドレス)、

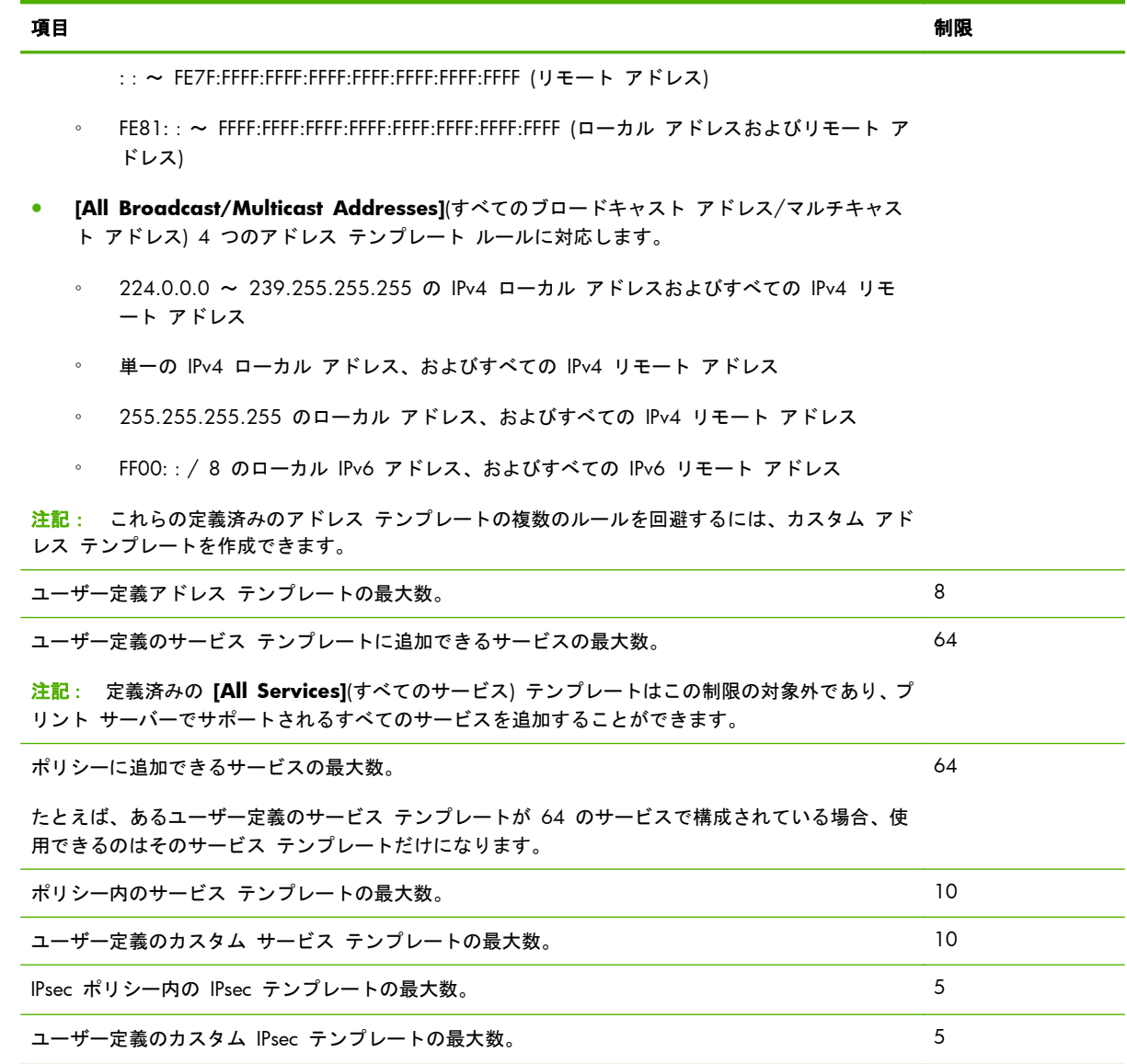

# 手順 **1**:**[Specify Address Template]**

[**Add Rules**](ルールの追加) を選択すると、使用可能なアドレス テンプレートが、**[Address Templates]**(アドレス テンプレート) フィールドに名前順に一覧表示されます。定義済みのテンプ レートを選択するか、**[New]** をクリックして、後述の手順に従い、**[Create Address Template]** ページを使ってカスタム テンプレートを作成します。

テンプレートを一覧表示したり削除したりするには、**[View]**(表示) または **[Delete]**(削除) をクリッ クします (一部の定義済みテンプレートは削除できません)。

アドレス テンプレートを選択したら、**[Next]**(次へ) をクリックします。

## **[Create Address Template]**

**[Create Address Template]**(アドレス テンプレートの作成) ページの各項目について、次の表で 説明します。

| 項目                      | 説明                                                                                          |
|-------------------------|---------------------------------------------------------------------------------------------|
| [Address Template Name] | カスタム アドレス テンプレートの名前。この名前は、 <b>[Specify Address</b><br>Template](アドレス テンプレートの指定) ページに追加されます。 |
|                         | 注記: アドレス テンプレートには一意の名前を付ける必要があります。                                                          |
| [Local Address]         | このルールの適用対象となる IP アドレスを選択または指定します。                                                           |
|                         | これらのアドレスは HP letdirect プリント サーバーに割り当てられ、DHCP サーバ<br>一が特定のアドレス範囲から IP アドレスを割り当てるときなどに使用されます。 |
|                         | 一意の IP アドレスを直接、またはプレフィックスを使って指定します。                                                         |
| [Remote Address]        | このルールの適用対象となる IP アドレスを選択または指定します。                                                           |
|                         | これらのアドレスはリモート ホストに関連付けられて、DHCP サーバーが特定のア<br>ドレス範囲から IP アドレスを割り当てるときなどに使用されます。               |
|                         | 一意の IP アドレス範囲を直接、またはプレフィックスを使って指定します。                                                       |

表 **5**-**3 [Create Address Template]** ページ

# 手順 **2**:**[Specify Service Template]**

ルールの適用対象として使用可能なサービス テンプレートが、**[Service Templates]**(サービス テン プレート) フィールドに名前順に一覧表示されます。定義済みのテンプレートを選択するか、**[New]** をクリックしてカスタム テンプレートを作成し、リストに追加します。

注意: ルールに対して **[All Services]**(すべてのサービス) テンプレートを指定しないと、セキュリ ティ リスクが生じる可能性があります。**[All Services]**(すべてのサービス) テンプレートが使用さ れていない場合、IPsec ポリシーの設定後に導入されたネットワーキング アプリケーションには、 IPsec の保護が適用されません。

テンプレートを一覧表示したり削除したりするには、**[View]**(表示) または **[Delete]**(削除) をクリッ クします (一部の定義済みテンプレートは削除できません)。

サービス テンプレートを選択して、**[Next]**(次へ) をクリックします。

## **[Create Service Template]**

**[Create Service Template]**(サービス テンプレートの作成) ページの各項目について、次の表で説 明します。
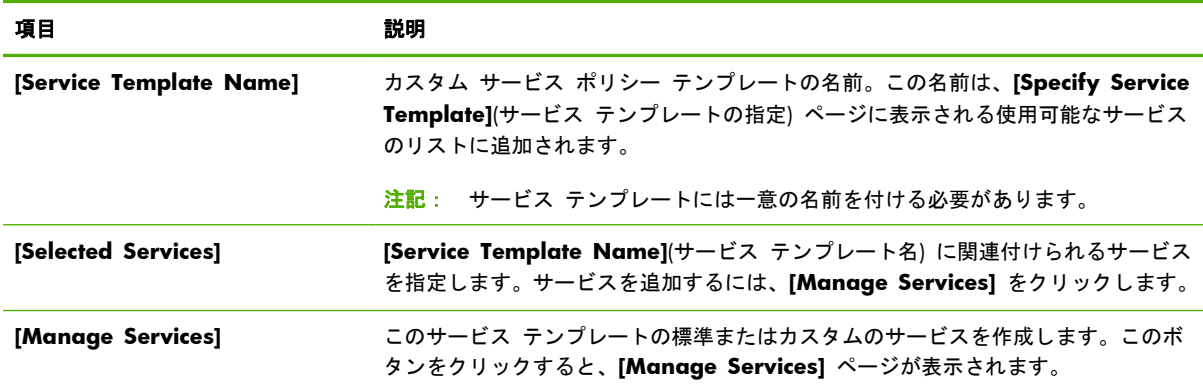

#### 表 **5**-**4 [Create Service Template]** ページ

#### **[Manage Services]**

**[Manage Services]**(サービスを管理) ページの各項目について、次の表で説明します。

- **1**. サービス テンプレートに使用するサービスを少なくとも 1 つ選択します。一覧表示されたサ ービスを選択するには、サービスのチェックボックスをクリックします。
- **2**. カスタム サービスを作成してリストに追加するには、**[Manage Custom Services]** をクリッ クします。
- **3**. 目的のサービスを選択したら、**[OK]** をクリックします。
- 表 **5**-**5 [Manage Services]** ページ

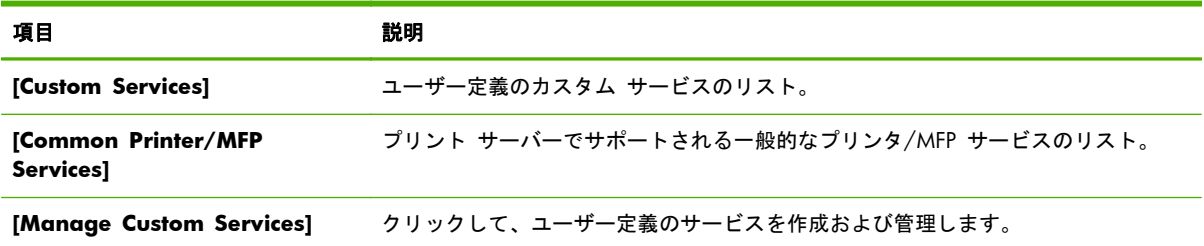

#### **[Manage Custom Services]**

このページを使用して、**[Manage Services]** ページに表示される カスタム サービスを追加した り、削除したりできます。カスタム サービスを追加するには、次の手順に従います。

- **1**. カスタム サービスの名前を入力します。
- **2**. このカスタム サービスの **[Protocol]**、**[Service Type]**、および **[Service Port]** (または **[ICMP Message Type]**) を指定します。
- **3**. **[Add]** をクリックすると、サービスが **[Configured Custom Services]** の一覧に追加されま す。
- **4**. **[OK]** をクリックして変更内容を保存します。または、**[Cancel]**(キャンセル) をクリックして変 更内容を破棄します。

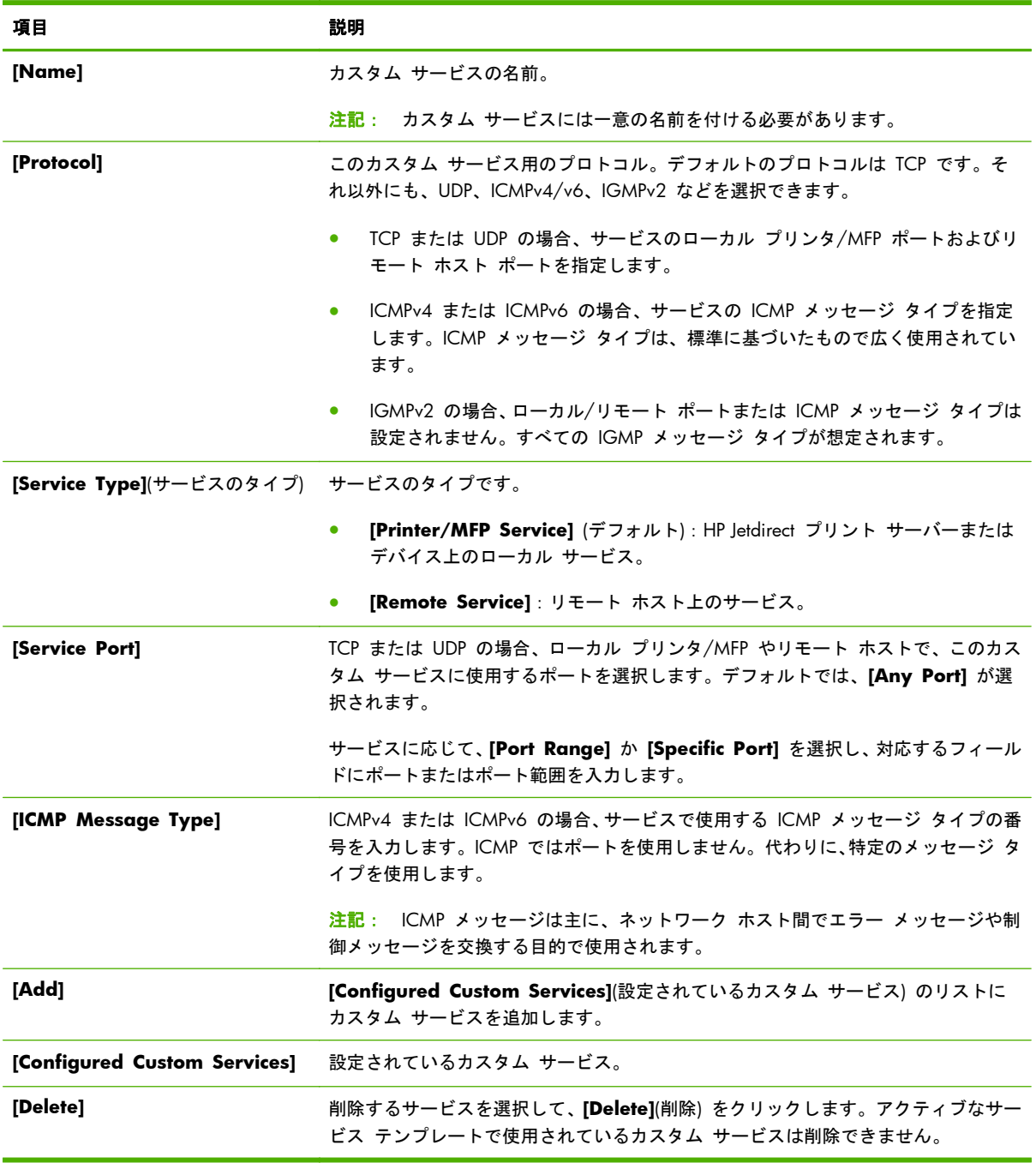

### 表 **5**-**6 [Manage Custom Services]** ページ

## 手順 **3**:**[Specify Action]**

このルールに指定したアドレスとサービスについて、プリント サーバーの操作を選択します。使用 できる操作は、IPsec がサポートされているかどうかによって異なります。

- トラフィックを許可する。IPsec がサポートされている場合に、IPsec の保護を適用せずにトラフ ィックを許可します。
- トラフィックを破棄する。指定した IP トラフィックを処理しません (破棄します)。
- IPsec/ファイアウォール ポリシーでトラフィックを保護する。IPsec/ファイアウォール機能が サポートされている場合、指定の IP トラフィックに適用する IPsec テンプレートを選択する か、設定するように要求されます。

#### **[Specify IPsec/Firewall Template]**

**[IPsec/Firewall Templates]**(IPsec/ファイアウォール テンプレート) フィールドには、作成済みの IPsec テンプレート (他のルール用など) が一覧表示されます。IPsec テンプレートはネットワークに 依存するので、工場出荷時のデフォルトの定義済みテンプレートはありません。

- この一覧に表示する項目がない場合は、テンプレートを作成するための **[Create IPsec Template]**(IPsec テンプレートの作成) ページが表示されます。
- 目的に合った IPsec テンプレートが一覧に存在しない場合は、**[New]** をクリックし、**[Create IPsec Template]** ページを使用してカスタム テンプレートを作成します。

テンプレートを表示したり削除したりするには、目的のテンプレートを選択し、**[View]** または **[Delete]** をクリックします。

IPsec テンプレートをリストに追加して選択したら、**[Next]**(次へ) をクリックしてルールを完成させ ます。

#### **[Create IPsec Template]**

このページは、IPsec テンプレートを作成したり、セキュリティ アソシエーション (SA) の作成方法 (手動での作成または動的な作成) を指定したりする場合に使用します。IPsec テンプレートを作成す るには、次の手順に従います。

- **1**. テンプレートの一意の名前を入力します。
- **2**. 認証タイプを選択します。この項目の詳細については以下の表を参照してください。
- **3**. **[Next]** をクリックします。
- |<mark>: ジ注記:</mark> 以降の設定ページは、認証タイプの選択 (インターネット鍵交換または手動キー) によって 異なります。

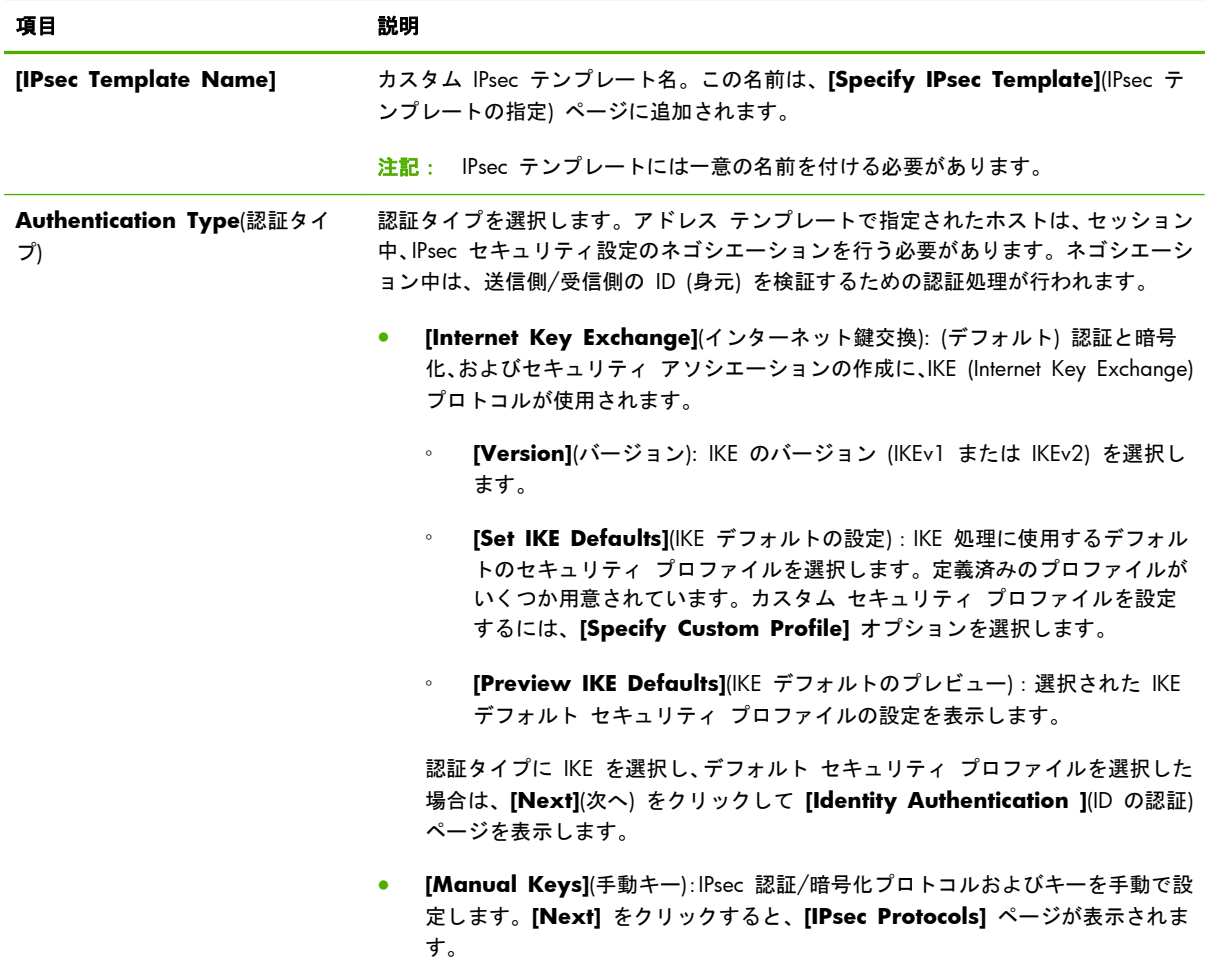

#### 表 **5**-**7 [Create IPsec Template]** ページ

### **[Identity Authentication]**

このページでは、ID の認証方法として次のいずれかを選択できます。

- **[Pre-Shared Key]**
- **[Certificates]**
- **[Kerberos]**

**[Identity Authentication]**(ID の認証) ページの各項目について、次の表で説明します。

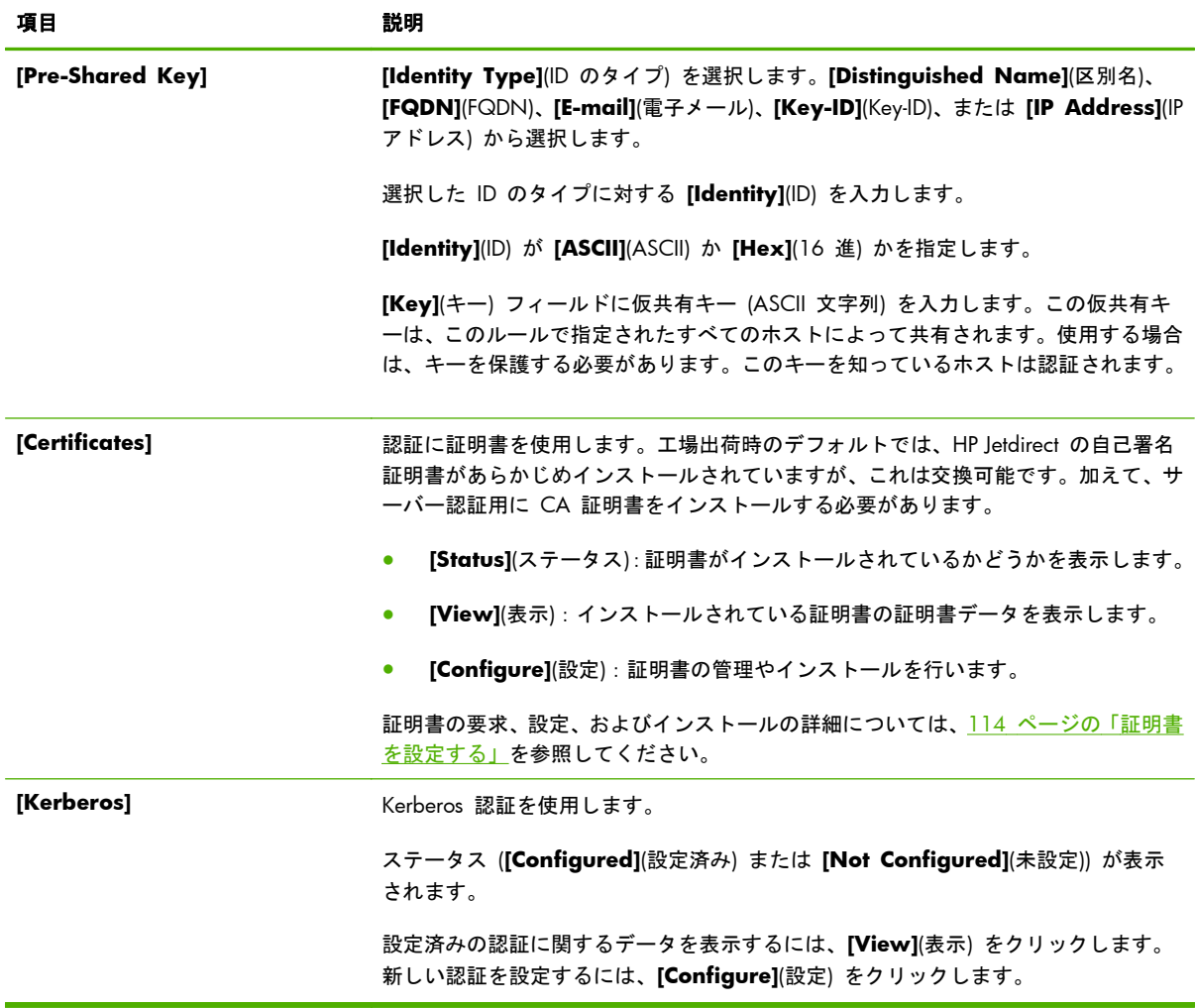

#### 表 **5**-**8 [Identity Authentication]** ページ

#### **Kerberos**

Kerberos 認証を使用するように HP Jetdirect プリント サーバーを手動で設定するか、または設定フ ァイルをインポートします。**[Kerberos]** ページの各項目について、次の表で説明します。

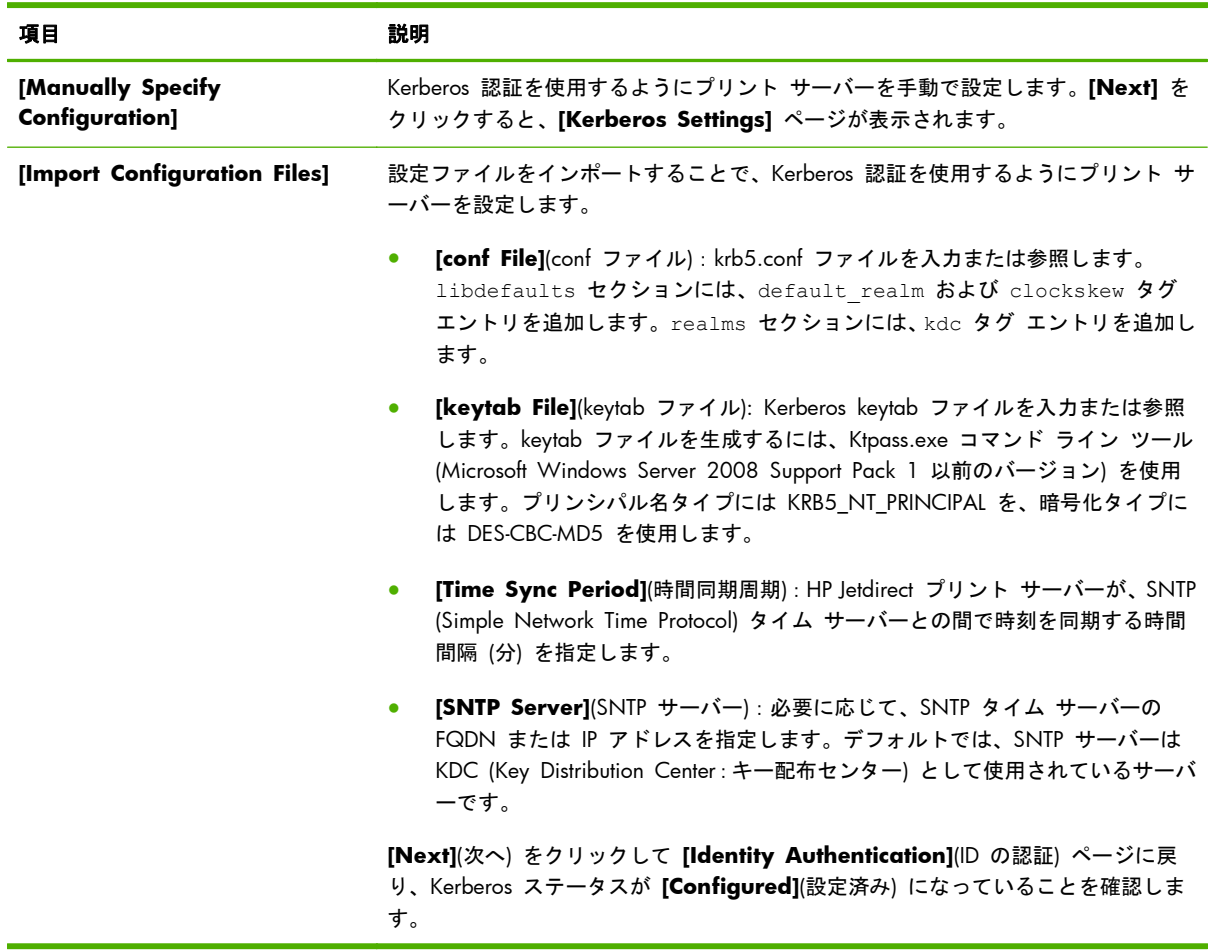

#### 表 **5**-**9 [Kerberos]** ページ

#### **[Kerberos Settings]**

ウィザードを使用して、プリント サーバーに対して Kerberos アカウントを手動で設定します。

- **1**. **[Kerberos Settings]**(Kerberos の設定) ページを使用して、Kerberos アカウントおよび必要な 設定を行います。
- **2**. **[Next]** をクリックして **[Identity Authentication]** ページに戻り、Kerberos ステータスが **[Configured]** になっていることを確認します。

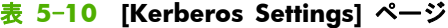

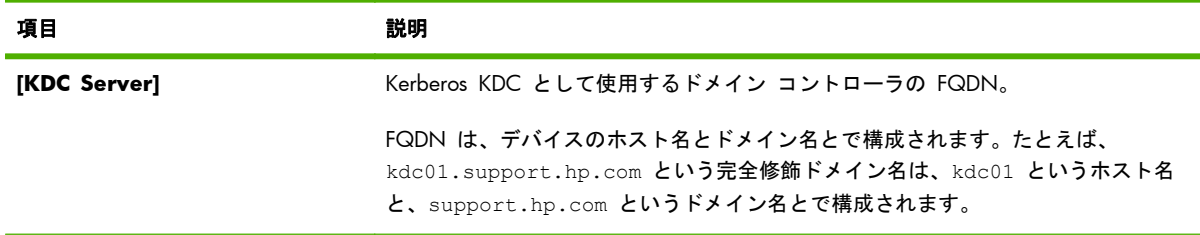

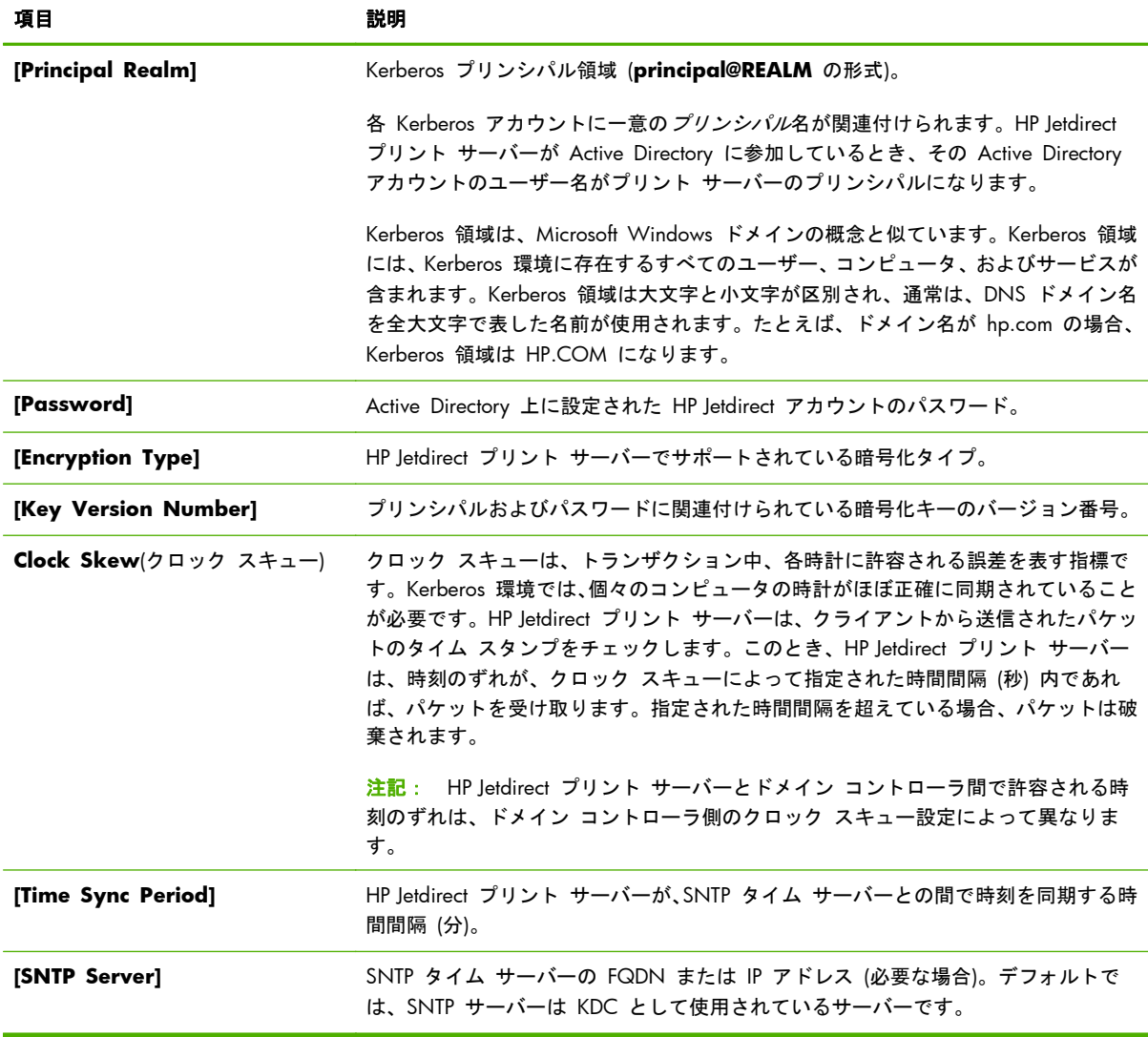

#### 表 **5**-**10 [Kerberos Settings]** ページ (続き)

#### **[IKEv1/IKEv2 Phase 1 (Authentication)]**

IKE を使用して、セキュリティ アソシエーションを動的に作成します。認証に使用する SA パラメ ータを設定したり、暗号化や認証アルゴリズムに必要な IPsec セッション キーを安全に生成したり します。このページの項目を以下に示します。

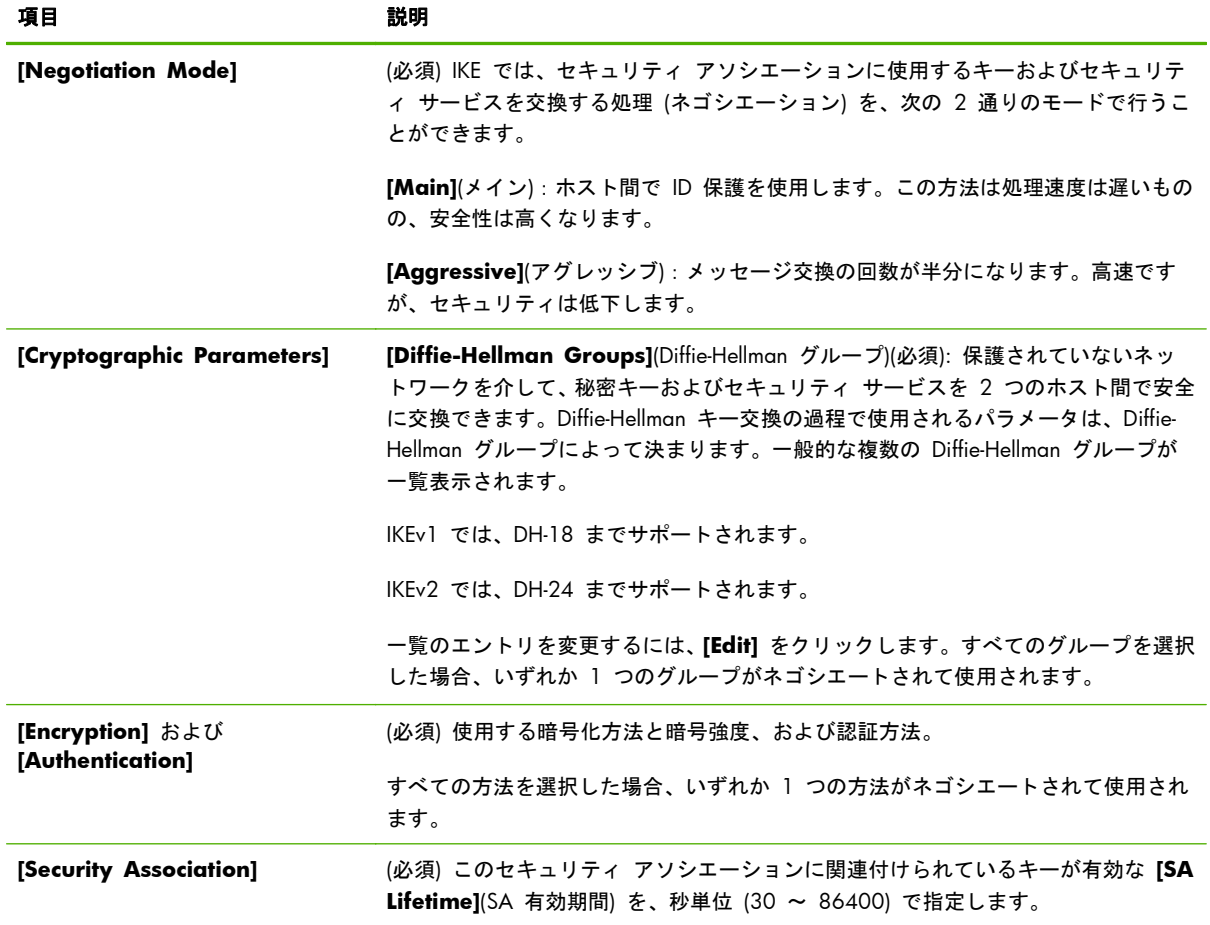

### 表 **5**-**11 [IKEv1/IKEv2 Phase 1 (Authentication)]** ページ

### **[IKEv1/IKEv2 Phase 2 / Quick Mode (IPsec Protocols)]**

このページの項目を以下に示します。

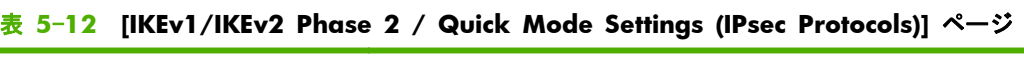

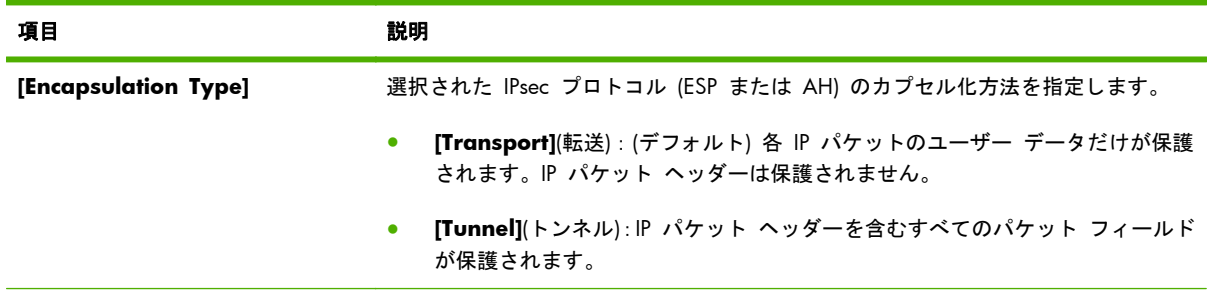

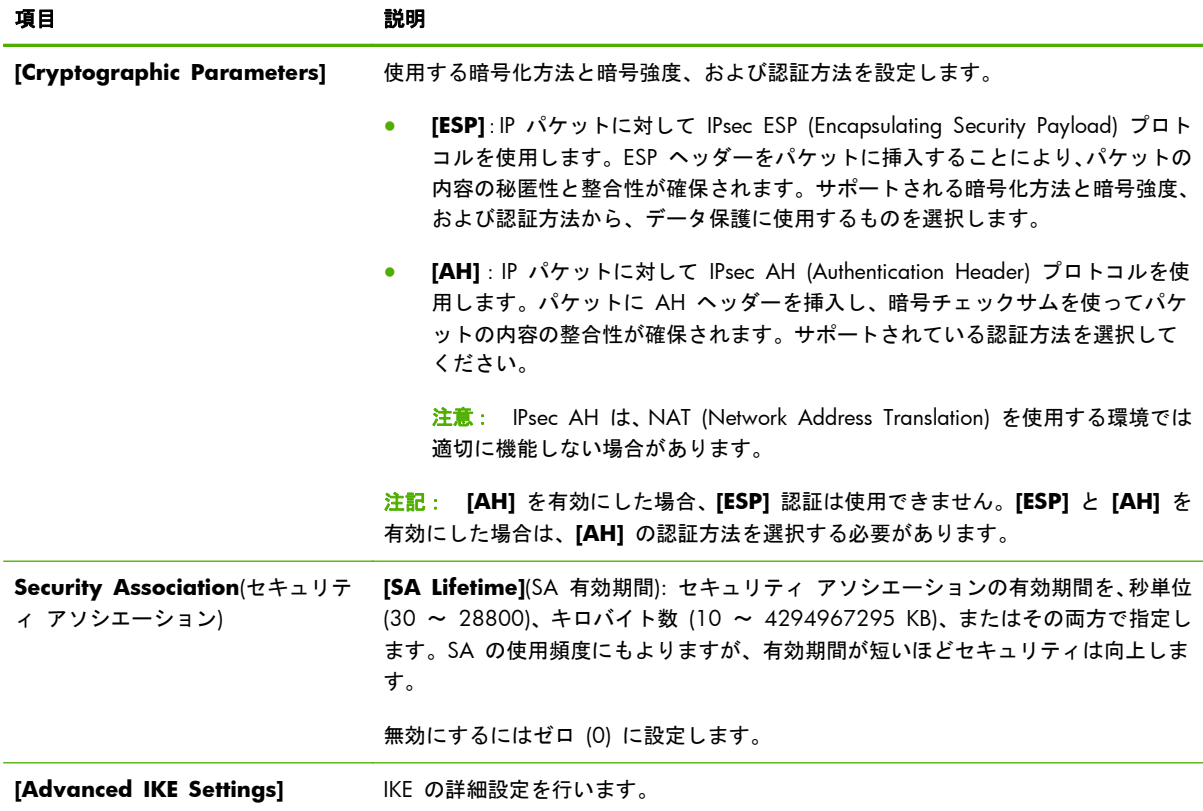

#### 表 **5**-**12 [IKEv1/IKEv2 Phase 2 / Quick Mode Settings (IPsec Protocols)]** ページ (続き)

### **[Advanced IKE Settings]**

**[Advanced IKE Settings]**(IKE の詳細設定) ページには、次の表で説明する設定項目があります。

| 項目                                             | 説明                                                                                                    |
|------------------------------------------------|----------------------------------------------------------------------------------------------------|
| [Replay Detection]                             | IPsec のリプレイ攻撃を阻止するアルゴリズムを設定します。IPsec プロトコルは、リ<br>プレイ攻撃(メッセージを傍受し、後でリソースへのアクセス権を不正に取得しよう<br>とする行為)を阻止するサービスをサポートしています。                                                                                                    |
| [Key Perfect Forward Secrecy<br>(Session PFS)] | キーを保護するために PFS (Perfect Forward Secrecy) を設定します。秘密キーは定<br>期的に交換されます。このとき、PFS (Perfect Forward Secrecy) は、新しいキーが以<br>前のキーとは独立的かつ無関係に生成されることを意味します。これにより、新しい<br>キーによって保護されたデータの安全性を確実に保つことが可能となります。PFS<br>を使用するとセキュリティは強化されますが、その分、処理のオーバーヘッドが大き<br>くなります。 |
| [Sequence Number]                              | シーケンス番号を、32 ビット、64 ビット、または 32 ビットと 64 ビットの両方<br>で設定します。                                                                                                    |
| Diffie-Hellman グループ                            | [Diffie-Hellman Groups](Diffie-Hellman グループ): (セッション PFS のみ) 一般<br>的に使用される複数の Diffie-Hellman グループが一覧表示されます。一覧のエント<br>リを変更するには、[ <b>Edit</b> ] をクリックします。                                                                                                  |

表 **5**-**13 [Advanced IKE Settings]** ページ

#### **[IPsec Protocols] (**手動キー**)**

**[IPsec Protocols]**(IPsec プロトコル) ページの各項目について、次の表で説明します。

 $\ddot{\mathbb{C}}$ 注記: 手動キーでは IPv4 アドレス範囲を使用できません。代わりに、特定の IP アドレスを使用 します。

キー ネゴシエーションに手動キーを使用する場合は、次の手順に従います。

- **1**. 該当するルールのセキュリティ アソシエーション (SA) について、使用する IPsec プロトコル の暗号化と認証方法を指定します。手動キーの設定は選択内容によって異なります。
- **2**. **[OK]** をクリックして、このテンプレートの手動キーを設定します。

表 **5**-**14 [IPsec Protocols](IPsec** プロトコル**)(**手動キー**)** ページ

| 項目                         | 説明                                                                                                    |
|----------------------------|----------------------------------------------------------------------------------------------------|
| [Encapsulation Type]       | 選択された IPsec プロトコル (ESP または AH) のカプセル化方法を指定します。                                                                                                    |
|                            | [Transport] (デフォルト): 各 IP パケットのユーザー データだけが保護されま<br>す。IP パケット ヘッダーは保護されません。                                                                                                    |
|                            | 「Tunnell: IP パケット ヘッダーを含むすべてのパケット フィールドが保護さ<br>れます。                                                                                                    |
| [Cryptographic Parameters] | 使用する暗号化方法と暗号強度、および認証方法を設定します。                                                                                                    |
|                            | [ESP]: IP パケットに対して IPsec ESP (Encapsulating Security Payload) プロト<br>コルを使用します。ESP ヘッダーをパケットに挿入することにより、パケットの<br>内容の秘匿性と整合性が確保されます。サポートされる暗号化方法と暗号強度、<br>および認証方法から、データ保護に使用するものを選択します。 |
|                            | [AH] : IP パケットに対して IPsec AH (Authentication Header) プロトコルを使<br>用します。パケットに AH ヘッダーを挿入し、暗号チェックサムを使ってパケ<br>ットの内容の整合性が確保されます。サポートされている認証方法を選択して<br>ください。                                 |
|                            | 注意: IPsec AH は、NAT (Network Address Translation) を使用する環境では<br>適切に機能しない場合があります。                                                                                                    |
|                            | <u>注記: 手動キーの場合、選択できる認証方法は 1 つだけです。[AH] を有効にした</u><br>場合、[ESP] 認証は使用できません。[ESP] と [AH] を有効にした場合は、[AH] の<br>認証方法を選択する必要があります。                                                          |

#### **[Manual Keys]**

**[Manual Keys]**(手動キー) ページの各項目について、次の表で説明します。このページを使用する と、暗号化キーおよびセキュリティ アソシエーション (SA) を手動で設定できます。適用対象となる ホストも手動で設定されるため、認証や動的なキー生成は不要です。

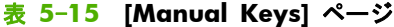

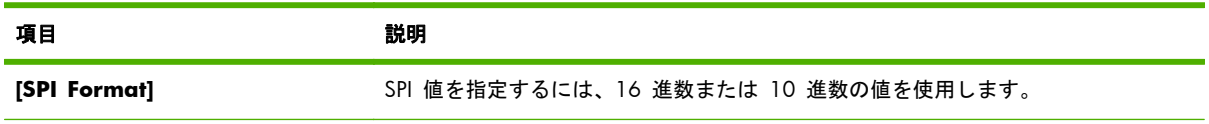

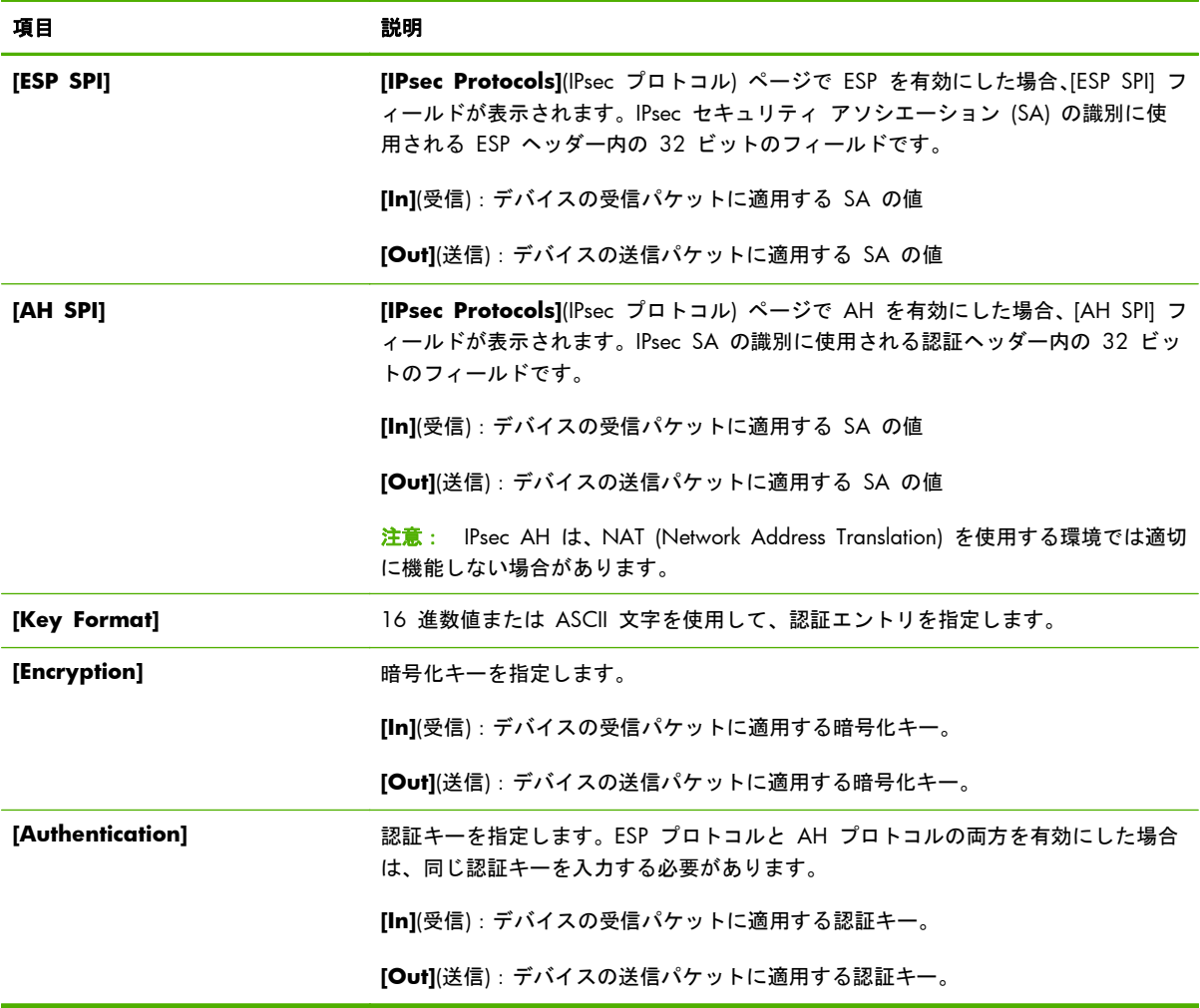

#### 表 **5**-**15 [Manual Keys]** ページ (続き)

## **[Rule Summary]**

このページには、作成された IPsec/ファイアウォール ルールの概要が表示されます。操作を完了す るには、次の手順に従います。

- **1**. 他の IPsec/ファイアウォール ルールを定義するには、[IPsec/Firewall Policy](IPsec/ファイアウ ォール ポリシー) ページに戻る前に、**[Create Another Rule]**(追加のルールを作成) をクリッ クします。
- **2**. **[Finish]**(終了) をクリックして、設定したすべてのルールをポリシー ページに追加します。
- **3**. IPsec/ファイアウォール ポリシーを有効にするかどうか、および、**[Failsafe]**(フェールセーフ) 機能を有効にするかどうかを指定します。

## **Microsoft Windows** システムの設定

サポート対象の Microsoft Windows システムで IPsec を設定する方法については、そのシステムの ドキュメントを参照するか、Microsoft Web サイトで「IPsec」を検索してください。

# **6** セキュリティ機能 **(V.45.xx.nn.xx)**

HP Jetdirect プリント サーバーのセキュリティ機能は、ネットワーク パラメータや格納されている その他のデータへの未承認のアクセスを最小限に抑えます。この機能は、プリント サーバー製品の 種類やファームウェアのバージョンによって異なり、バリュー プリント サーバーでは制限されてい ます。

注意: HP Jetdirect の基本のセキュリティ機能で機密データを保護することはできますが、権限の ないアクセスを完全に防止できる方法はありません。

高度なセキュリティ保護が必要な場合は、HP コンサルティング サービスにお問い合わせください。

HP Jetdirect プリント サーバーが提供する基本的なセキュリティ機能の概要を次の表に示します。

#### 表 **6**-**1 HP Jetdirect** のセキュリティ機能の概要

#### **Embedded Web Server** のセキュアな管理

- HP Embedded Web Server に安全にアクセスします。インストールされている自己署名付きの HP Jetdirect 証明書に より、Web ブラウザから HP Embedded Web Server への HTTPS アクセスが可能です。
- 信頼できるサード パーティが発行したデジタル証明書をプリント サーバーにインストールし、信頼できるサイトとし て設定します。
- セキュリティ設定ウィザードを使用してセキュリティ設定を行います。
- EAP/802.1X のポートベース認証を行うように多機能プリント サーバーを設定します。

#### **IPsec/**ファイアウォール

● ファイアウォールまたは IPsec ポリシーを使用して IP トラフィックを制御します。ファイアウォール ルールを使用 すると、IP アドレスまたはサービスに基づいて IP トラフィックを許可または破棄できます。IPsec (Internet Protocol security) ルールでは、認証や暗号化によってセキュリティが強化されます。

#### ネットワークプロトコル管理

- HP Jetdirect プリント サーバーで、ネットワーク印刷、印刷サービス、デバイスの検出、デバイスの管理を行うプロト コルを有効または無効にします。使用しない、または不必要なプロトコルを無効にすることで、権限のないアクセスを 防止します。
- Telnet (IPv4)、HP Embedded Web Server、または HP Web Jetadmin (IPv4) を使用して、プロトコルを有効または無効 にします。

#### **IP** 管理者パスワード

#### 表 **6**-**1 HP Jetdirect** のセキュリティ機能の概要 (続き)

- 管理者パスワードを設定して、HP Jetdirect 設定パラメータへのアクセスを制限します。パスワードは Telnet (IPv4)、 HP Web Jetadmin (IPv4)、および HP Embedded Web Server で必要になります。
- 最大 16 文字の英数字を使用します。
- TFTP (IPv4)、Telnet (IPv4)、HP Embedded Web Server サービス、または HP Web Jetadmin (IPv4) を使用して、パスワ ードを設定します。
- HP Embedded Web Server を使用して設定した場合、HP Web Jetadmin (IPv4) SNMP v1/v2c 設定コマンドで使用され る SNMP 設定コミュニティ名として同期させます。
- プリントサーバーをコールドリセットするとクリアされて工場出荷時のデフォルト設定に戻ります。

#### **IPv4** アクセス制御リスト

注記: ファイアウォール機能は、セキュリティ強化の目的で IPv4 ACL の代わりに使用できます。

- HP Jetdirect プリント サーバとその付属ネットワーク デバイスへのアクセスが許可される最大 10 個の IPv4 ホスト システムまたは IPv4 ホスト システムのネットワークが指定されます。リストが空の場合、アクセスがすべてのホスト に許可されます。
- 一般にアクセスはリストに指定されたホストシステムに限定されます。
- HTTP を使用するホスト システム (HP Embedded Web Server や IPP など) はアクセス リストのエントリに対してチ ェックされず、アクセスが許可されます。ただし、HP Embedded Web Server を使用して、HTTP ホストによるアクセ スを無効にすることができます。
- TFTP (IPv4)、Telnet (IPv4)、HP Embedded Web Server、または SNMP (IPv4) 管理ソフトウェアを使用して HP Jetdirect プリント サーバーで設定されます。

#### **Telnet** 制御

● Telnet (IPv4) によるアクセスはセキュリティ保護されていません。HP Embedded Web Server を使用して Telnet を無 効にすることができます (75 ページの「HP Embedded Web Server [\(V.45.xx.nn.xx\)](#page-86-0)」を参照)。

#### 認証と暗号化

クライアントベースの認証とサーバーベースの認証のいずれについても、X.509v3 デジタル証明書の証明書管理は HP Embedded Web Server で行われます。自己署名入りの HP Jetdirect 証明書があらかじめインストールされていますが、 これは交換可能です。多機能プリント サーバーについては、CA 証明書をインストールすることもできます。

#### **IPv4/IPv6 SNMP v1/v2c** 設定コミュニティ名 **(IP/IPX)**

(SNMP v1/v2c のみ)

- 着信 SNMP 設定コマンドによる HP Jetdirect 設定パラメータの書き込み (または設定) を許可する HP Jetdirect プリ ント サーバーのパスワード。
- SNMP 設定コマンドにユーザー割り当ての名前を含める必要があります。この名前に対してはコマンドを実行する前 にプリント サーバーで認証が行われます。
- IP ネットワークでは、SNMP 設定コマンドの認証は、ACL 上のシステムに限定することができます。
- TFTP (IPv4)、Telnet (IPv4)、HP Embedded Web Server、または管理アプリケーション サービスを使用して HP Jetdirect プリント サーバーで設定されます。
- SNMP v1/v2c ではプレーン テキストを使用します。また、SNMP v1/v2c は無効にすることができます。

#### **IPv4/IPv6 SNMP v3**

#### 表 **6**-**1 HP Jetdirect** のセキュリティ機能の概要 (続き)

(多機能プリントサーバーのみ)

- HP Jetdirect プリント サーバー上の SNMP v3 エージェントにより、HP Web Jetadmin などの SNMP v3 管理アプリ ケーションを使って、暗号化されたセキュアな通信を行うことが可能となります。
- HP Embedded Web Server を使用して有効にされている場合に SNMP v3 アカウントを作成することができます。ア カウント情報は SNMP v3 管理アプリケーションに組み込むことができます。
- HP Web Jetadmin からシームレスに SNMP v3 アカウントの作成および管理を行うことができます。

#### **HP Web Jetadmin (IPv4)** パスワードとプロファイル

- HP Jetdirect IP 管理者パスワードを使用して HP Jetdirect 設定パラメータのアクセス制御を行います。設定は HP Web Jetadmin (IPv4) や Telnet (IPv4)、HP Embedded Web Server から行うことができます。
- HP Web Jetadmin にはユーザー プロファイルによるアクセス制御機能があります。ユーザー プロファイルにより、個 別のプロファイルのパスワード保護と HP Jetdirect およびプリンタ機能へのアクセスの制御が可能になります。
- (多機能プリント サーバーのみ) HP Web Jetadmin を使用すると、暗号化されたセキュアな管理行うために、プリント サーバーで IPv4/IPv6 SNMP v3 エージェントを有効にしたり、SNMP v3 アカウントを作成したりできます。

#### プリンタのコントロールパネルロック

特定の HP プリンタでは、コントロール パネル ロックによって HP Jetdirect プリント サーバーの設定パラメータへ のアクセスを禁止できます。多くの場合、管理アプリケーション (HP Web Jetadmin など) からロックをリモートで設 定できます。お使いのプリンタがコントロール パネル ロックをサポートしているかどうかを確認するには、プリンタ のマニュアルを参照してください。

#### 設定優先順位テーブル

● プリント サーバーでサポートされる種々のツールを使って TCP/IP のさまざまなパラメータの設定を制御できるよう に、設定方法優先順位テーブルが提供されています。この優先順位テーブルにアクセスするには、 HP Embedded Web Server を使用します。デフォルトでは、手動による設定が他の方法 (DHCP や TFTP など) よりも 高い優先順位を持っています。優先順位を変更することにより、設定パラメータの制御性を高めることができます。

## セキュリティ機能へのアクセスの制限

セキュリティ機能を使用して、HP Jetdirect 設定パラメータへのアクセスを制御できます。さまざま な設定の例と関連するアクセス制御のレベルを 148 ページの表 6-2 「アクセス制御の設定」に示 します。

#### 表 **6**-**2** アクセス制御の設定

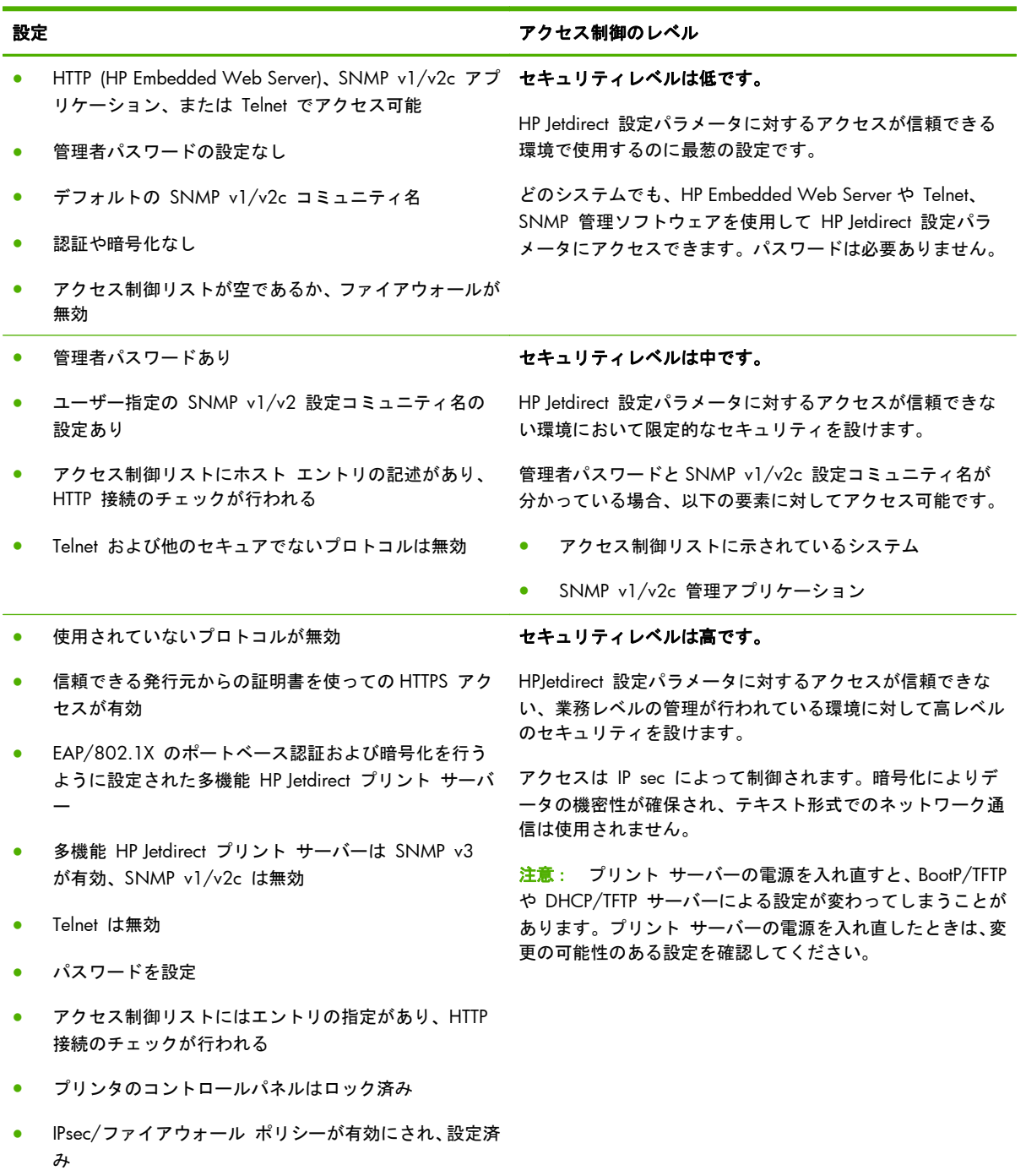

# **7 HP Jetdirect** プリント サーバーのトラ ブル解決

本章では、HP Jetdirect プリント サーバーに関連する問題の診断と解決方法について説明します。 フローチャートをたどっていくと、正しい手順に沿って次のような問題を解決できます。

- プリンタの問題
- HP Jetdirect ハードウェアの取り付けおよび接続の問題
- ネットワークに関連する問題

HP Jetdirect プリント サーバーのトラブル解決を行うには、以下のものを用意します。

- HP Jetdirect 設定ページ (163 ページの「HP Jetdirect [設定ページ」](#page-174-0)を参照)
- プリンタの設定ページまたは診断ページ
- プリンタに付属のマニュアル
- HP Jetdirect プリント サーバーに付属のマニュアル
- 使用しているネットワーク ソフトウェアに付属の診断ツールとユーティリティ (Novell NetWare ユーティリティ、TCP/IP ユーティリティ、あるいは HP Web Jetadmin などのネット ワーク プリンタ管理アプリケーション)
- [ <mark>2) 注記</mark>: HP Jetdirect プリント サーバーのインストール方法や設定方法の FAQ (よく寄せられる質 問)については、[www.hp.com/support/net\\_printing](http://www.hp.com/support/net_printing) にアクセスして、ご使用の製品を検索してくだ さい。

## 工場出荷時のデフォルトにリセット

HP Jetdirect プリント サーバーのパラメータを工場出荷時のデフォルト値にリセットするには、次の 手順に従います。

注意: コールド リセットを行うと、メモリからすべてのデータが消去され、すべての値が工場出 荷時のデフォルトにリセットされます。実施する前に、HP Jetdirect 設定ページを印刷してください。

HP Jetdirect X.509v3 証明書は、コールド リセット後にも保存されています。ただし、ネットワーク 認証サーバーの検証用にインストールされている証明書発行局 (CA) 証明書は保存されません。

リセットによって、ユーザー指定のプリンタ設定が影響を受ける可能性があります。

ネットワーク クライアントが、プリンタに接続できなくなる場合もあります。

#### ● **HP Jetdirect** 外付型プリント サーバー

プリント サーバーのテスト ボタンを押した状態で電源コードを接続します。

● 内蔵 **EIO** プリント サーバー付き **HP LaserJet** プリンタ

プリンタ/MFP モデルでコールド リセットを行うための適切な手順に従います (ほとんどの場 合、コールド リセットにより HP Jetdirect 内蔵プリント サーバーがリセットされます)。

- 旧型の HP LaserJet プリンタでは、[**Go**]、[スタート]、または [一時停止**/**再開] ボタンを 押しながらプリンタの電源を入れ直すことで、コールド リセットを実行します。
- 最新の HP LaserJet プリンタおよび MFP の場合は、通常、151 [ページの「例:サービス](#page-162-0) [メニューを使用したコールド](#page-162-0) リセット」で説明される手順を使用できます。
- これに該当しないプリンタの場合、またはコールド リセットの実行について疑問点がある 場合は、プリンタ サービスのマニュアルを参照してください。あるいは、[www.hp.com/](http://www.hp.com/support) [support](http://www.hp.com/support) を参照し、ドキュメント ファイル bpj02300.html を検索してください。

#### ● 内蔵 **HP Jetdirect** プリント サーバー付き **HP LaserJet** プリンタ**/MFP**

HP Jetdirect 内蔵プリント サーバーは、プリンタに対してコールド リセットを実行すると工場 出荷時のデフォルト値にリセットできます。

- **[ | 注記:** プリンタのコントロール パネル メニューにあるメニュー項目 ([出荷時の設定に戻す]) では、HP Jetdirect プリント サーバーはリセットされません。
	- 最新の LaserJet プリンタおよび MFP の場合は、初期電源投入時シーケンス中にアクセス できる、プリンタのサービス メニューを使用してください。151 [ページの「例:サービス](#page-162-0) [メニューを使用したコールド](#page-162-0) リセット」を参照してください。
	- これに該当しないプリンタについては、プリンタ サービスのマニュアルを参照してくださ い。

## <span id="page-162-0"></span>例:サービス メニューを使用したコールド リセット

最近の多くの HP LaserJet プリンタと MFP でコールド リセットを行うには、次の手順に従います。

- **1**. プリンタの電源をオンにし、メモリ チェックが開始されるのを確認します。
- **2. [選択] √ ボタン (数字キーパッドのある MFP では [6] ボタン) を押し、その状態のまま、コ** ントロール パネルの 3 つのランプ ([準備完了]、[データ]、[注意]) が点滅状態から点灯状態 に変わるのを待ちます。
- **3. [選択] √ ボタン (または [6] ボタン) を離します。コントロール パネルに Select** Language が表示されます。
- **4. 下向きの矢印 ▼ ボタン (または [9] ボタン) を、Cold Reset が表示されるまで押し続けま** す。
- <mark>5. [選択]√</mark> ボタン (または [6] ボタン) を押すとコールド リセットが実行され、電源投入時シー ケンスに進みます。

## **HP Jetdirect** 内蔵プリント サーバー **(V.45.xx.nn.xx)** の 無効化

<sup>[23</sup> 注記: HP Jetdirect EIO および外付型プリント サーバーを無効にするには、プリンタ/MFP との接 続を解除します。

HP Jetdirect 内蔵プリント サーバーは、プリンタ/MFP のサービス メニューを使って無効にできま す。この機能を使用すると、プリンタまたはプリント サーバーの障害を隔離することができます。 プリント サーバーを無効にするには、次の手順に従います。

- **1**. プリンタの電源をオンにし、メモリ チェックが開始されるのを確認します。
- **2**. [選択] ✓ ボタン (数字キーパッドのある MFP では [6] ボタン) を押し、その状態のまま、コ ントロール パネルの 3 つのランプ ([準備完了]、[データ]、[注意]) が点滅状態から点灯状態 に変わるのを待ちます。
- **3**. [選択] ✓ ボタン (または [6] ボタン) を離します。コントロール パネルに Select が表示 されます。
- **4. 下向きの矢印 ▼ ボタン (または [9] ボタン) を、Embedded LAN disable が表示されるま** で押し続けます。
- **5**. [選択] ✓ ボタン (または [6] ボタン) を押すと内蔵プリント サーバーが無効になり、続いて電 源投入時シーケンスに進みます。
- **6**. プリンタ/MFP で電源投入時シーケンスが正常に完了したかどうかを確認します。

内蔵プリント サーバーを有効にする場合は、手順 4 で Embedded LAN enable を選択します。

## 一般的なトラブルの解決

## トラブルの解決チャート **-** 問題の判定

#### 図 **7**-**1** 問題を評価する

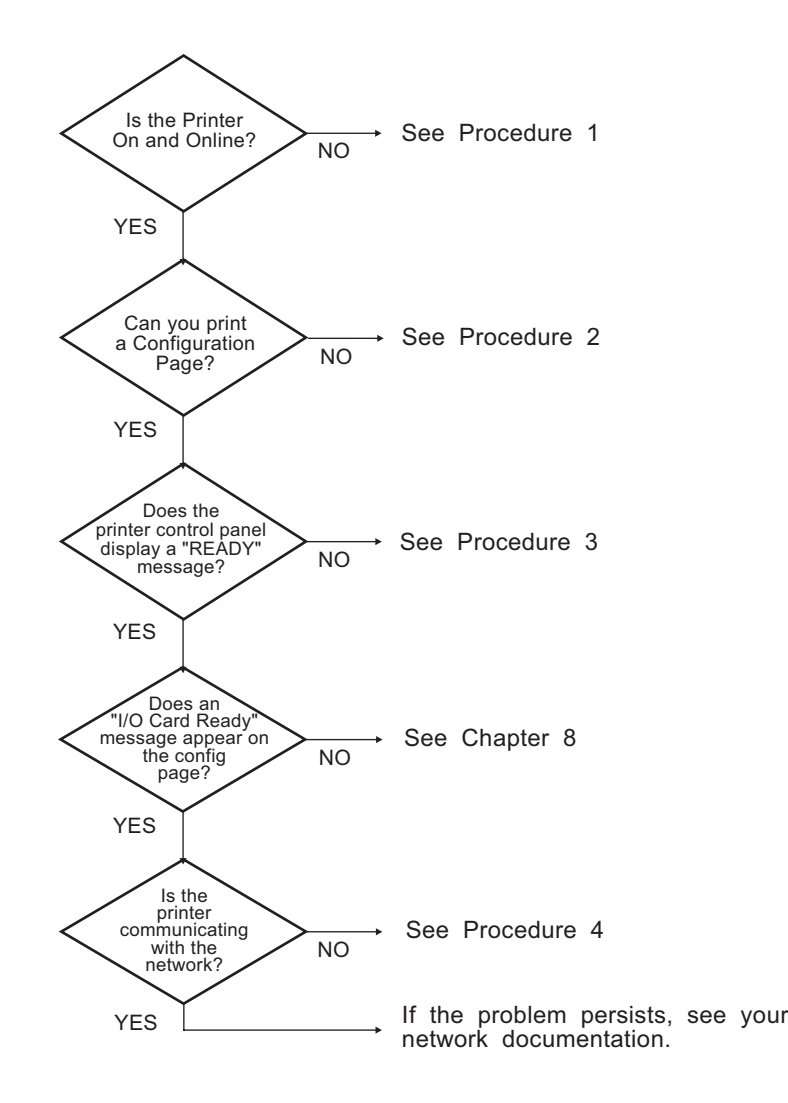

## 手順 **1**:プリンタの電源が入っていることおよびオンライン状態であることの 確認

プリンタで印刷の準備ができていることを確認するには、次の項目をチェックします。

**1**. プリンタが接続され、電源が入っていますか?

プリンタが電源に差し込まれ、電源が入っていることを確認します。それでも問題が解消されな い場合は、電源ケーブル、電源、またはプリンタに欠陥がある可能性があります。

**2**. プリンタはオンラインになっていますか?

オンラインであることを示す [準備完了] ランプが点灯しているはずです。点灯していない場 合は、適切なボタンを押し (たとえば、[スタート] や [一時停止**/**再開] を押すか、✓ を押し てメニューを呼び出す)、プリンタをオンラインにします。

- **3**. ディスプレイ付きのプリンタの場合、プリンタのコントロール パネルの表示は空白になってい ますか? 空白になっていない場合は、次の点を確認してください。
	- プリンタの電源が入っている。
	- HP Jetdirect プリント サーバーが正しくインストールされている。
	- プリンタがパワーセーブ モードになっていない。
- **4**. [準備完了] 以外のメッセージがプリンタのコントロール パネルに表示されていますか?
	- ネットワーク関連のエラーメッセージ一覧および解消方法については、この項の手順 3 を 参照してください。
	- コントロールパネルの全エラーメッセージおよび解消方法の一覧については、使用している プリンタのマニュアルを参照してください。

### 手順 **2**:**HP Jetdirect** 設定ページの印刷

HP Jetdirect 設定ページは、トラブル解決の重要なツールです。このページには、ネットワークと HP Jetdirect プリント サーバーのステータスが表示されます。また、設定ページが印刷できるという ことは、プリンタが正常に動作していることを表します。HP Jetdirect 設定ページの詳細については、 163 ページの「HP Jetdirect [設定ページ」を](#page-174-0)参照してください。

|| <mark>学注記</mark>: TCP/IP ネットワークの場合、HP Embedded Web Server にアクセスすることで、Web ブラ ウザから設定ページを表示できます。詳細については、75 [ページの「](#page-86-0)HP Embedded Web Server (V. [45.xx.nn.xx\)](#page-86-0)」を参照してください。

設定ページが印刷されない場合は、以下の項目をチェックします。

**1**. 構成ページを印刷するためにプリンタで正しい手順を実行しましたか?

設定ページの印刷に必要な操作は、プリンタおよびプリント サーバーによって異なります。プ リント サーバーに付属のマニュアルを参照してください。以下は一般的な手順です。

EIO および内蔵プリント サーバーでは、HP Jetdirect ページは通常、プリンタ設定ページと共に 印刷されます。プリンタのコントロール パネルのメニューを使用してください。

外付型プリント サーバーの場合は、プリント サーバーのテスト ボタンを押してください。

**2**. 印刷ジョブが進行中ですか?

印刷ジョブの進行中は、HP Jetdirect 設定ページをプリンタで印刷することはできません。印刷 ジョブが完了するまで待ってから、構成ページを印刷してください。

- **3**. プリンタのコントロールパネルにエラーメッセージが表示されていますか?
	- ネットワーク関連のエラーメッセージ一覧および解消方法については、この項の手順 3 を 参照してください。
	- コントロールパネルの全エラーメッセージおよび解消方法の一覧については、使用している プリンタのマニュアルを参照してください。

## 手順 **3**:プリンタ ディスプレイのエラー メッセージの解決

プリンタのコントロール パネルに表示されるネットワーク関連のエラー メッセージを解消するに は、以下の情報をチェックします。この情報は、設定ページを印刷済みであることを前提にしていま す。

- **1**. LaserJet プリンタや MFP の場合は、49.XXXX、79.XXXX、8X.XXXX などのサービス エラー メ ッセージが表示されていますか?
	- エラー メッセージの詳細については、プリンタのマニュアルを参照してください。
	- HP Jetdirect ファームウェアをアップグレードしたばかりの場合は、プリント サーバーの電 源を入れ直してください。EIO および内蔵 HP Jetdirect プリント サーバーの場合は、プリ ンタの電源を入れ直してください。
	- すべてのコネクタが正しく接続されていることを確認します。
	- HP Jetdirect 設定ページを印刷して、すべての設定パラメータを確認します。設定ページの メッセージの説明については、163 ページの「HP Jetdirect [設定ページ」を](#page-174-0)参照してくだ さい。
	- サービス メニューを使用して、内蔵 HP Jetdirect プリント サーバーの動作を無効にしま す。プリント サーバを無効にしてエラー メッセージが消えた場合は、プリント サーバま

たはネットワークがエラーの原因であると考えてほぼ間違いありません。サービス プロバ イダに問い合わせてください。

- すべてのエラー コードを記録し、サービス担当者に連絡します。保証対象のサービスが必 要な場合は、すべての診断ページおよび設定ページについて連絡します。
- **2**. **EIOX INITIALIZING/DO NOT POWER OFF** が表示されていますか?

表示が消えるかどうか、10 分待ってください。消えない場合は、サービス プロバイダに問い合 わせなければならない場合があります。

**3**. プリンタのコントロール パネルに **49 ERROR** が表示されていますか?

HP Jetdirect プリント サーバーでデータ通信の中断が検出されています。このエラーが発生す ると、プリンタはオフラインになります。

通信の中断は、ネットワーク接続の中断またはサーバーのダウンにによって発生することがあり ます。プリンタに自動継続機能があり、それが無効またはオフに設定されている場合は、通信障 害を解消した後にプリンタの適切なキー ([スタート] キーまたは [一時停止**/**再開] キーなど) を押し、プリンタをオンラインに戻します。一部のプリンタでは、[自動継続]機能をオンにする と、ユーザーが何もしなくてもプリンタは再接続されます。ただし、接続の中断原因は解消され ません。

**4**. 初期化 ([**INIT**] などの) メッセージが表示されていますか?

これは正常なメッセージです。メッセージが消えるか、または別のメッセージが表示されるまで 約 3 分お待ちください。別のメッセージが表示された場合は、その詳細についてプリンタのマ ニュアルまたは構成ページを参照してください。

**5**. [準備完了] 以外のメッセージや、このセクションで触れたメッセージが表示されていますか?

コントロールパネルの全エラーメッセージおよび解消方法の一覧については、使用しているプリ ンタのマニュアルを参照してください。

#### 手順 **4**:プリンタとネットワークとの通信上の問題の解決

プリンタがネットワークと通信していることを確認するには、以下の項目をチェックします。*この情* 報は、*HP Jetdirect* 設定ページを印刷済みであることを前提にしています。

**1**. ワークステーションまたはファイル サーバーと HP Jetdirect プリント サーバーの接続に物理 的な問題がありませんか?

ネットワークのケーブル配線、接続、およびルータ設定を確認します。ネットワーク ケーブル の長さがネットワークの仕様に合致しているかどうかも確認します。

ワイヤレス プリント サーバーの場合は、ワイヤレス ネットワーク パラメータが正しく設定さ れていることを確認します。

**2**. ネットワークケーブルは正しく接続されていますか?

適切な HP Jetdirect プリント サーバー ポートとケーブルを使って、プリンタがネットワークに 接続されていることを確認します。各ケーブル接続をチェックして、正しい位置でしっかりと接 続されていることを確認します。問題が解消しない場合は、ケーブルを変えるか、ハブまたはス イッチのネットワーク ポートを試してみます。

**3**. 10/100/1000Base-T プリント サーバの場合は、自動ネゴシエーションが正しく設定されてい ますか? HP Jetdirect プリント サーバーの場合は、自動ネゴシエーションがプリンタのコント ロール パネルを使用して HP Jetdirect メニューから設定されています。自動ネゴシエーション は、工場出荷時のデフォルトの設定です。

適正な動作を得るには、プリント サーバーのリンク速度と通信モードがネットワークと合致し ている必要があります。

プリント サーバーおよびプリンタ/MFP デバイスによっては、使用されているリンク速度がイ ンジケータ ランプで示される場合があります。LED が使用されている場合、10 Mbps、 100 Mbps、または 1000 Mbps のどのリンク速度ランプが点灯しているかを確認します。速度 インジケータがすべて点灯していない場合は、適切なリンクが確立されていません。

設定ページでも、プリント サーバのポート設定と自動ネゴシエーション設定を確認できます。 設定ページを印刷および参照して、設定が正しいことを確認してください。

**4**. プリント サーバーが 802.1X ネットワークに接続されていて、EAP/802.1X が動作するよう正 しく設定されていますか?

ネットワークでは、プリント サーバーで使用するよう設定された EAP (Extensible AuthenticationProtocol) による認証方法がサポートされている必要があります。

ネットワークの 802.1X ポートの設定を確認してください。ゲスト アクセスや一時アクセスが 許可されていない場合、ネットワークに接続する前に、802.1X が動作するよう、HP Jetdirect プ リント サーバーの事前の設定が必要な場合があります。この場合の設定は、独立した LAN を 使用するか、クロスオーバー ケーブルを使ってコンピュータとプリンタを直接接続して行いま す。

**5**. ソフトウェア アプリケーションをネットワークに追加しましたか?

アプリケーションに互換性があること、および正しいプリンタ ドライバを使って正しくインス トールされていることを確認します。

**6**. 他のユーザーは印刷できますか?

問題はワークステーション固有のものである可能性があります。ワークステーションのネット ワーク ドライバ、プリンタドライバ、およびルート変更(Novell NetWare のキャプチャ) を調 べます。

**7**. 他のユーザーが印刷できる場合、そのユーザーは同じネットワーク オペレーティング システム を使用していますか?

ネットワークオペレーティングシステムの設定が正しく行われているか、自分のシステムを調べ ます。

**8**. プロトコルは HP Jetdirect プリント サーバー上で使用可能になっていますか?

HP Jetdirect 設定ページでネットワーク プロトコルのステータスを調べます。構成ページの詳 細については、163 ページの「HP Jetdirect [設定ページ」を](#page-174-0)参照してください。TCP/IP ネット ワークの場合、HP Embedded Web Server を使用してその他のプロトコルのステータスを調べる こともできます。75 ページの「HP Embedded Web Server [\(V.45.xx.nn.xx\)](#page-86-0)」を参照してくださ い。

- **9**. HP Jetdirect 設定ページ上のプロトコルの項にエラー メッセージが表示されていますか? エラー メッセージの一覧については、163 ページの「HP Jetdirect [設定ページ」を](#page-174-0)参照してく ださい。
- **10**. TCP/IP ネットワークを使用している場合、Telnet を使用して直接プリンタに印刷できますか?

直接印刷するには、次の Telnet コマンドを使用します。

telnet <IP address> <port>

ここで、<IP address> には HP Jetdirect プリント サーバに割り当てられている IPv4 アドレ ス、<port> にはプリント サーバのデフォルトの印刷ポートである 9100 を指定します。

Telnet セッションでデータを入力し、Enter キーを押します。データはプリンタに印刷する必要 があります (手作業によるフォーム フィードが必要な場合があります)。

- **11**. プリンタが HP Web Jetadmin または他の管理ソフトウェアに表示されますか?
	- HP Jetdirect 設定ページの、ネットワークおよび HP Jetdirect の設定を確認します。構成ペ ージの詳細については、163 ページの「HP Jetdirect [設定ページ」を](#page-174-0)参照してください。
	- プリンタのコントロールパネル(コントロールパネル付きのプリンタの場合) を使って、プ リンタのネットワーク設定を確認します。
	- HP Web Jetadmin ソフトウェアのオンライン ヘルプで、トラブルの解決の項を参照してく ださい。
- **12**. HP Web Jetadmin がサポートされているシステムの場合、プリンタは HP Web Jetadmin に応 答しますか?
	- 設定ページでネットワークおよび HP Jetdirect の設定を確認します。構成ページの詳細に ついては、163 ページの「HP Jetdirect [設定ページ」を](#page-174-0)参照してください。
	- プリンタのコントロールパネル(コントロールパネル付きのプリンタの場合) を使って、プ リンタのネットワーク設定を確認します。
	- HP Web Jetadmin ソフトウェアのオンライン ヘルプで、トラブルの解決の項を参照してく ださい。

## ワイヤレス プリント サーバーのトラブルの解決

## 初期設定中に通信できない

ワイヤレス通信を使用してプリント サーバーを設定する場合は、次の項目を確認します。

- HP Jetdirect プリント サーバーのデフォルトのワイヤレス ネットワーク設定と一致するよう に、ワイヤレス コンピュータが設定されている。
	- ❑ 通信モード:アドホック
	- □ ネットワーク名 (SSID) : hpsetup
	- ❑ 暗号化 (WEP):<無効>
- $\frac{m}{2}$ 注記: ネットワーク名 (SSID) では大文字と小文字が区別されます。小文字を使用して 「hpsetup」と指定してください。
- HP Jetdirect プリント サーバーの電源が入っていて、正しく動作している (設定ページが印刷さ れる)。
- HP Jetdirect プリント サーバーの範囲内にいる。
- アドホック ネットワーク (SSID「hpsetup」) 上のデバイスが全部で 6 個未満である。
- 「hpsetup」という SSID が設定されているアクセス ポイントは近くにない。
- 複数のプリント サーバーを同時に設定していない。複数のプリント サーバーがある場合は、設 定するプリント サーバーを除いて、すべて電源を切っておきます。

### 初期設定後に通信できない

HP Jetdirect ワイヤレス プリント サーバーで、ネットワークへの接続を正常に設定したものの、ネ ットワーク コンピュータが (ping コマンドなどで) プリンタと通信できない場合は、次の項目を試 してください。

- HP Jetdirect 設定ページを印刷して、ネットワークのすべての設定を確認します。一般的なエラ ーとして、以下の項目のエントリが間違っている場合があります。
	- ❑ 通信モード (アドホックまたはインフラストラクチャ)
	- ❑ ネットワーク名 (SSID)。大文字と小文字が区別されます。
	- ❑ 認証方法
	- ❑ 暗号化タイプと暗号化キーのエントリ、または指定された送信キー
- ❑ IP アドレス
- ❑ BSSID (Basic Service Set Identifier)。あるワイヤレス LAN が別のワイヤレス LAN と同じ SSID を持つ場合でも、両者を識別します。
- プリンタがネットワークの範囲内にあることを確認します。この章の 161 [ページの「受信状態](#page-172-0) [とパフォーマンスの改善」](#page-172-0)を参照してください。
- ワイヤレス PC とそのユーティリティを使用して、プリンタの場所の信号強度を確認します。検 出される信号強度は、HP Jetdirect 設定ページで示される、プリント サーバーの信号強度と同程 度になるはずです。

## 設定したチャンネルが設定ページと一致しない

(アドホック モードのみ) HP 設定ツールを使用すると、HP Jetdirect ワイヤレス プリント サーバー でチャンネル 10 または 11 (デフォルト) を選択できます。このチャンネルは、プリント サーバー が既存のワイヤレス ネットワークの検出および参加に失敗した場合に、ネットワーク名 (SSID) をブ ロードキャストする際にのみ使用されます。ネットワークに参加できた場合、プリント サーバーは 自身のチャンネルを、ネットワークで使用されているチャンネルに設定し直します。

HP Jetdirect 設定ページでは、ネットワークで実際に使用されているネットワーク チャンネルが示さ れます。ネットワークが検出されない場合に使用されるブロードキャスト チャンネルは表示されま せん。

## <span id="page-172-0"></span>受信状態とパフォーマンスの改善

ワイヤレス LAN の無線信号はほとんどの室内構造を通過し、障害物を回避することができます。た だし、ワイヤレス通信の範囲とパフォーマンスは、ユーザー数、ワイヤレス ハードウェアの品質や 物理的な位置、無線信号の干渉源など、さまざまな要因によって異なります。たとえば、電子レンジ やコードレス電話は、ワイヤレス LAN の信号に干渉する可能性のある、同じような周波数を使用し ています。一般に、距離が遠く、障害物や干渉が多くなるほど、HP Jetdirect ワイヤレス プリント サ ーバーのデータ転送率は低くなります。

#### 症状

- 信号強度が弱い、または十分でない。HP Jetdirect 設定ページまたは HP Embedded Web Server 参照してください。
- 印刷ジョブの速度が遅すぎる。

#### 解消方法

- プリンタまたは HP Jetdirect ワイヤレス プリント サーバーの位置を直します。一般に、プリン ト サーバーをアクセス ポイントまたはワイヤレス PC の方に向けると、受信状態とパフォーマ ンスが改善されます。
- 干渉源を減らす、または取り除きます。金属製のものは無線信号を吸収したり弱めたりする可能 性があります。また、電子レンジやコードレス電話などの機器は、同じような無線周波数を使っ て動作しています。
- 次のいずれかの方法で、プリンタとアクセス ポイントまたはワイヤレス PC との距離を近づけ ます。
	- □ プリンタを移動する
	- ❑ アクセス ポイントまたはワイヤレス PC を移動する
	- ❑ 他のアクセス ポイントを追加する (インフラストラクチャ モードのみ)
- アクセス ポイントのアンテナを高くします。ほとんどのオフィス環境では、アクセス ポイント のアンテナの位置を高くすると、すべてのワイヤレス デバイスの受信範囲とパフォーマンスが 改善されます。

## ファームウェアのダウンロード エラー

他の HP Jetdirect プリント サーバーと同様に、HP Download Manager (Microsoft Windows)、 HP Web Jetadmin、HP Embedded Web Server、FTP (File Transfer Protocol) などのツールを使用して ファームウェア アップグレードをダウンロードできます。

HP Jetdirect ワイヤレス プリント サーバーでファームウェアのダウンロード エラーが発生した場 合は、ダウンロード手順を最初からやり直してください。プリント サーバーの電源を入れ直すと、 ダウンロード エラーが発生する前の設定が再び取得されます。

# <span id="page-174-0"></span>**8 HP Jetdirect** 設定ページ

設定ページは、HP Jetdirect プリント サーバーの管理またはトラブルの解決に利用する大切なツール です。

標準的な設定ページには、識別情報 (HP Jetdirect 製品、ファームウェア バージョン、LAN ハードウ ェア アドレスなど)、ステータス、サポートされているネットワーク プロトコルの設定パラメータが 示されます。プリント サーバが収集するネットワーク統計情報も併せて示されます。 164 ページの「HP Jetdirect [設定ページ」を](#page-175-0)参照してください。

HP Jetdirect 内蔵プリント サーバーがインストールされているプリンタでは、プリンタ設定ページが 印刷された後で HP Jetdirect 設定ページが自動的に印刷されます。操作手順については、プリンタの マニュアルを参照してください。

HP Jetdirect 設定ページは、管理ユーティリティ (HP Web Jetadmin など) を使用したり HP Jetdirect プリント サーバー上の HP Embedded Web Server にアクセスしたりして、ネットワーク経由で表示 することもできます。75 ページの「HP Embedded Web Server [\(V.45.xx.nn.xx\)](#page-86-0)」を参照してくださ い。

プリント サーバでサポートされている場合は、セキュリティ設定ページに、一般的なセキュリティ 設定に関する IPsec ステータスが示されます。セキュリティ設定ページは、プリンタのコントロール パネルから HP Jetdirect メニューにアクセスして印刷します。188 [ページの「](#page-199-0)HP Jetdirect Security [page](#page-199-0)」を参照してください。

HP Jetdirect 設定ページは、接続されているプリンタで直接印刷できます。ページの形式は以下の要 素によって異なります。

- プリンタのモデル
- HP Jetdirect 製品とファームウェアのバージョン

## <span id="page-175-0"></span>**HP Jetdirect** 設定ページ

標準的な HP Jetdirect 設定ページには、プリント サーバーの全般的なステータスと設定が示されて います。

## **[**ステータス**]** フィールドのエラー メッセージ

HP Jetdirect 設定ページには、プリント サーバーおよびサポートされているプロトコル用に、複数の ステータス フィールドが用意されています。エラー コードおよび関連するエラー メッセージが、 ステータス フィールドに表示されます。個々のエラー メッセージの詳細については、 180 ページの表 8-13 「エラー [メッセージ」](#page-191-0) を参照してください。

## 設定ページの形式

ー般的な HP Jetdirect 設定ページの例を 164 ページの図 8-1 「一般的な HP Jetdirect 設定ページ」 に示します。設定ページに記載される情報は、プリント サーバーのモデルとファームウェアのバー ジョンによって異なります。

**Command** 

図 **8**-**1** 一般的な HP Jetdirect 設定ページ

#### Jetdirect Configuration Page

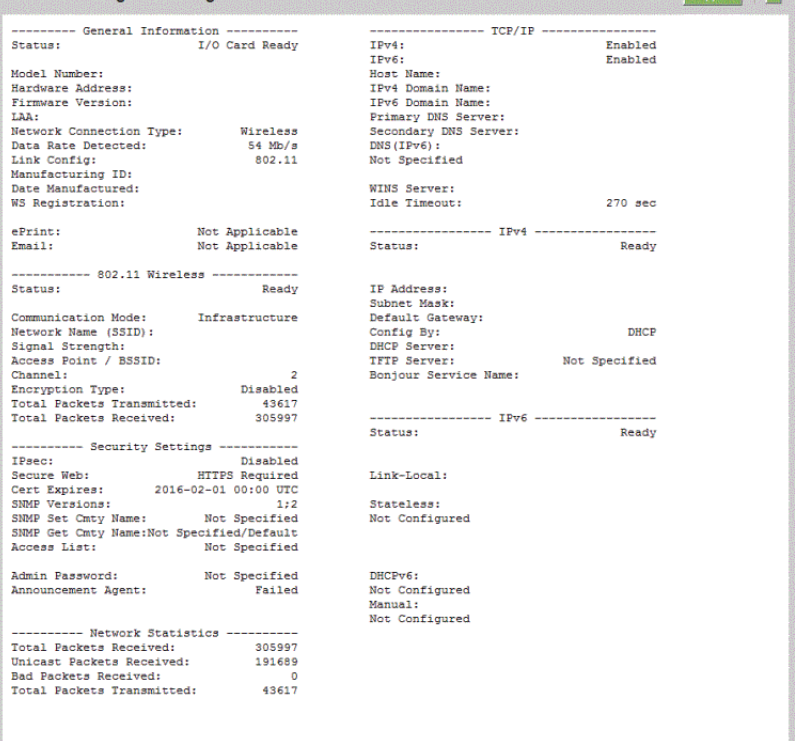

HP Jetdirect 設定ページは、次の表のように、いくつかのセクションに分かれています。エラー メッ セージを含め、各セクションのパラメータや設定についての詳細な説明は、本章の残りの部分で説明 されています。

#### 表 **8**-**1** 設定ページのセクション

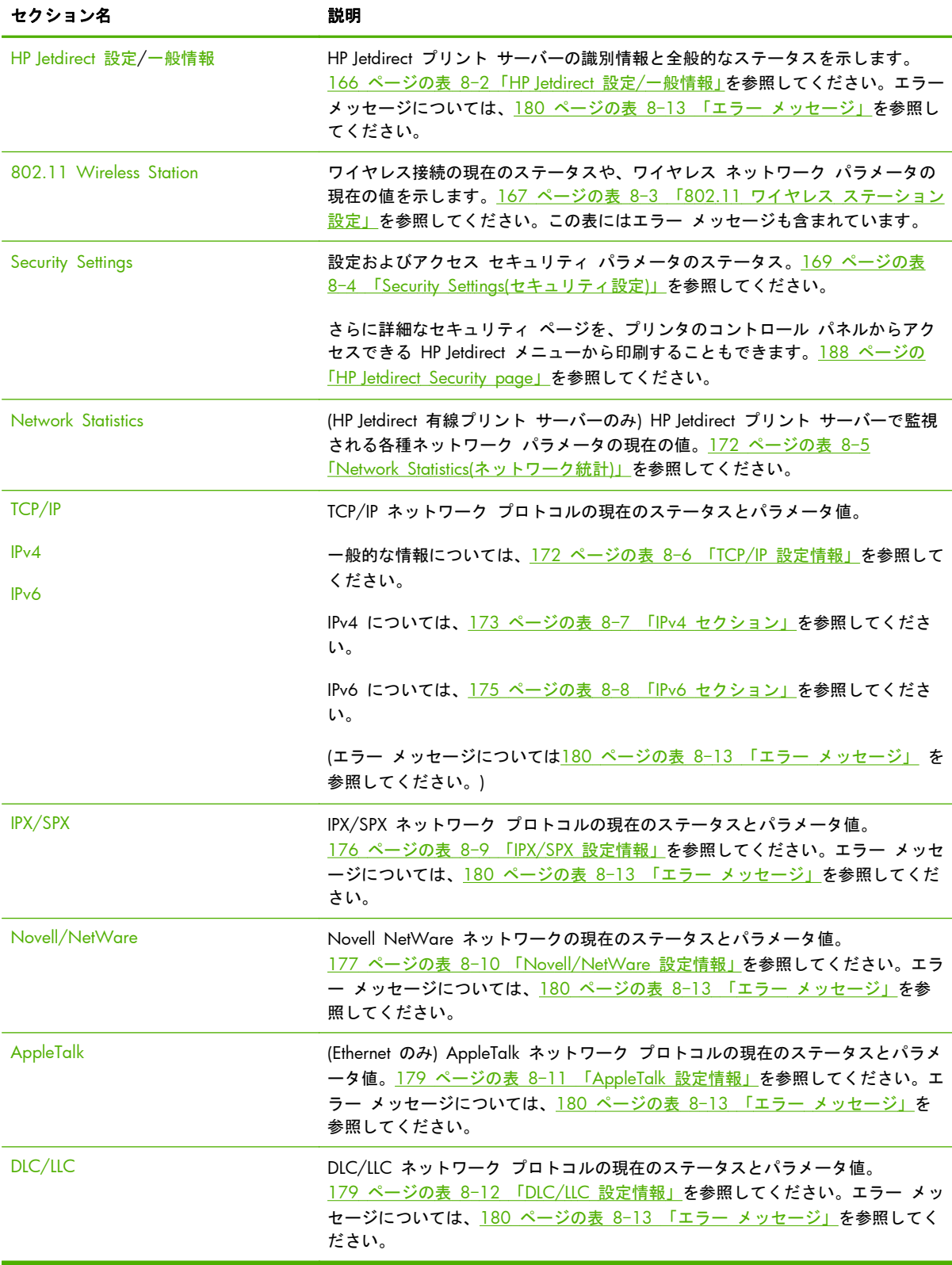

## <span id="page-177-0"></span>設定ページのメッセージ

## **HP Jetdirect Configuration/General Information**

次の表では、HP Jetdirect プリント サーバーの一般的な設定情報を示します。エラー メッセージに ついては、180 ページの表 8-13 「エラー [メッセージ」](#page-191-0)を参照してください。

#### 表 **8**-**2 HP Jetdirect** 設定**/**一般情報

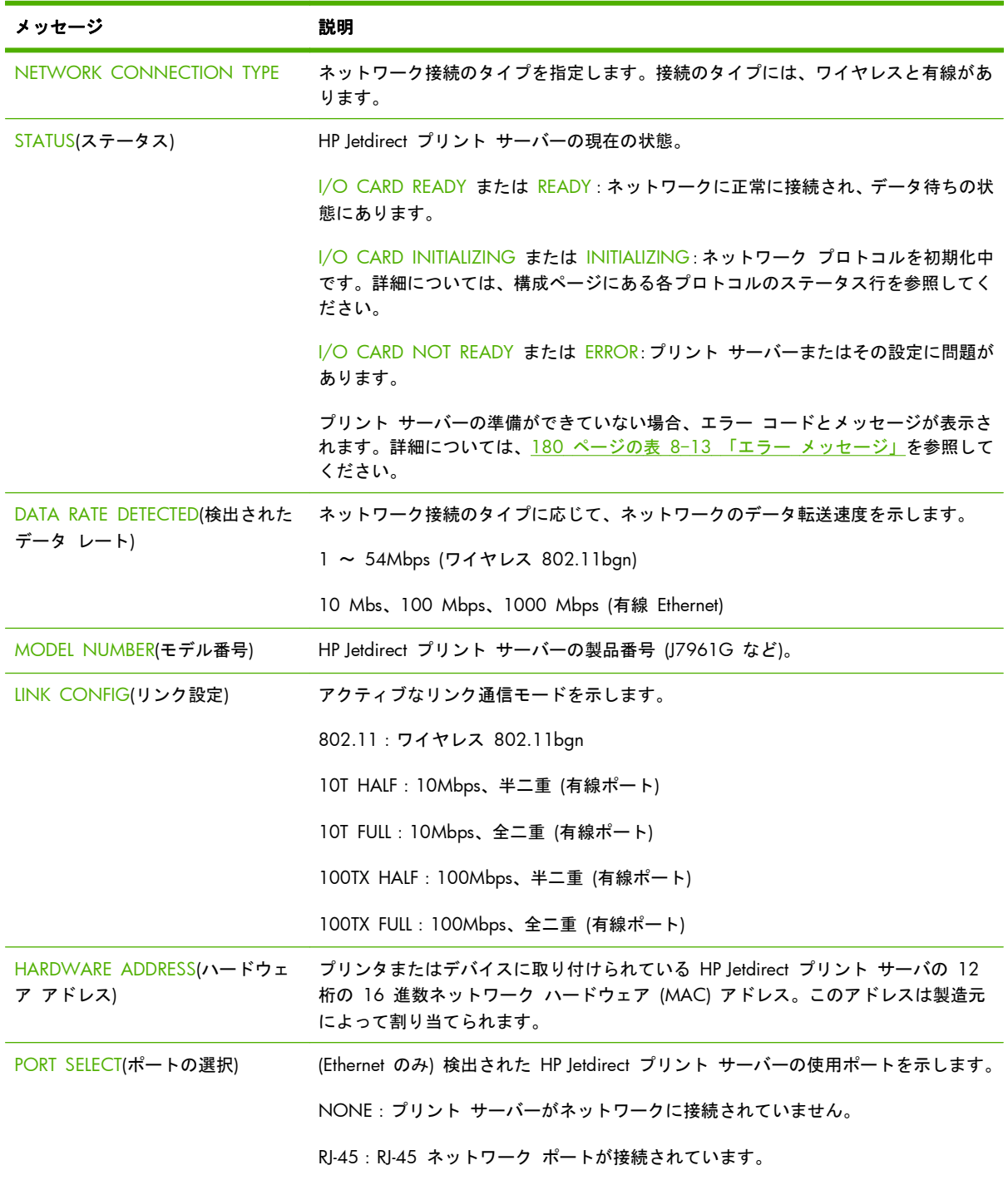

#### <span id="page-178-0"></span>表 **8**-**2 HP Jetdirect** 設定**/**一般情報 (続き)

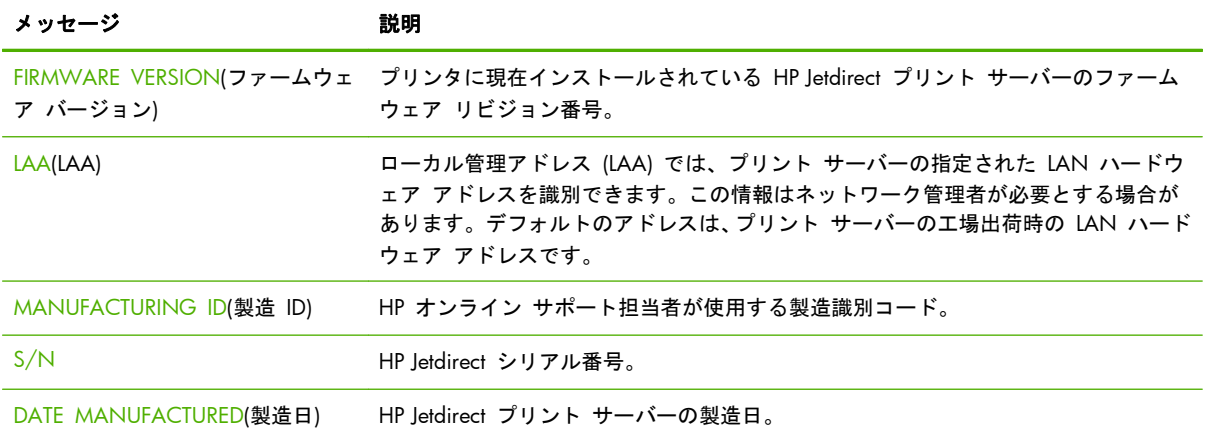

## **802.11** ワイヤレス ステーション設定

ワイヤレス ステーションのステータス、設定パラメータ、およびエラー メッセージを 167 ページの表 8-3 「802.11 ワイヤレス ステーション設定」に示します。

| メッセージ                                    | 説明                                                                                                    |
|------------------------------------------|----------------------------------------------------------------------------------------------------|
| [Status]                                 | HP Jetdirect プリント サーバーの現在の状態。詳細な定義については、166 ページの<br>表 8-2 「HP Jetdirect 設定/一般情報」を参照してください。                      |
| Model Number(モデル番号)                      | HP letdirect プリント サーバーの製品番号です。                                                                                  |
| [Hardware Address](ハードウェア<br>アドレス)       | プリンタまたはデバイスに取り付けられている HP letdirect プリント サーバの 12<br>桁の 16 進数ネットワーク ハードウェア (MAC) アドレス。このアドレスは製造元<br>によって割り当てられます。 |
| [Firmware Version]                       | プリンタに現在インストールされている HP Jetdirect プリント サーバーのファーム<br>ウェア リビジョン番号。                                                  |
| Network Connection Mode(ネット<br>ワーク接続モード) | ネットワーク接続のタイプを指定します (自動、ワイヤレス、または有線)。                                                                            |
| <b>Communication Mode</b>                | HP Jetdirect プリント サーバーで設定されているワイヤレス ネットワークの接続形<br>熊。                                                            |
|                                          | インフラストラクチャ:すべてのネットワーク ノード間のネットワーク トラフィッ<br>クを受信および転送する、アクセス ポイント (ゲートウェイ、ブリッジ、ベース ス<br>テーション)へのワイヤレス接続。         |
|                                          | アドホック:すべてのネットワーク ノードに対して、アクセス ポイント経由のルー<br>ティングなしで直接行われる、ワイヤレスのピアツーピア接続。                                        |
| ネットワーク名 (SSID)                           | プリント サーバーが接続するネットワークの名前 (Service Set Identifier)。                                                               |
| Network Connection Type(ネットワ<br>一ク接続タイプ) | ネットワーク接続のタイプを指定します。接続のタイプには、ワイヤレスと有線があ<br>ります。                                                                  |

表 **8**-**3 802.11** ワイヤレス ステーション設定

#### 表 **8**-**3 802.11** ワイヤレス ステーション設定 (続き)

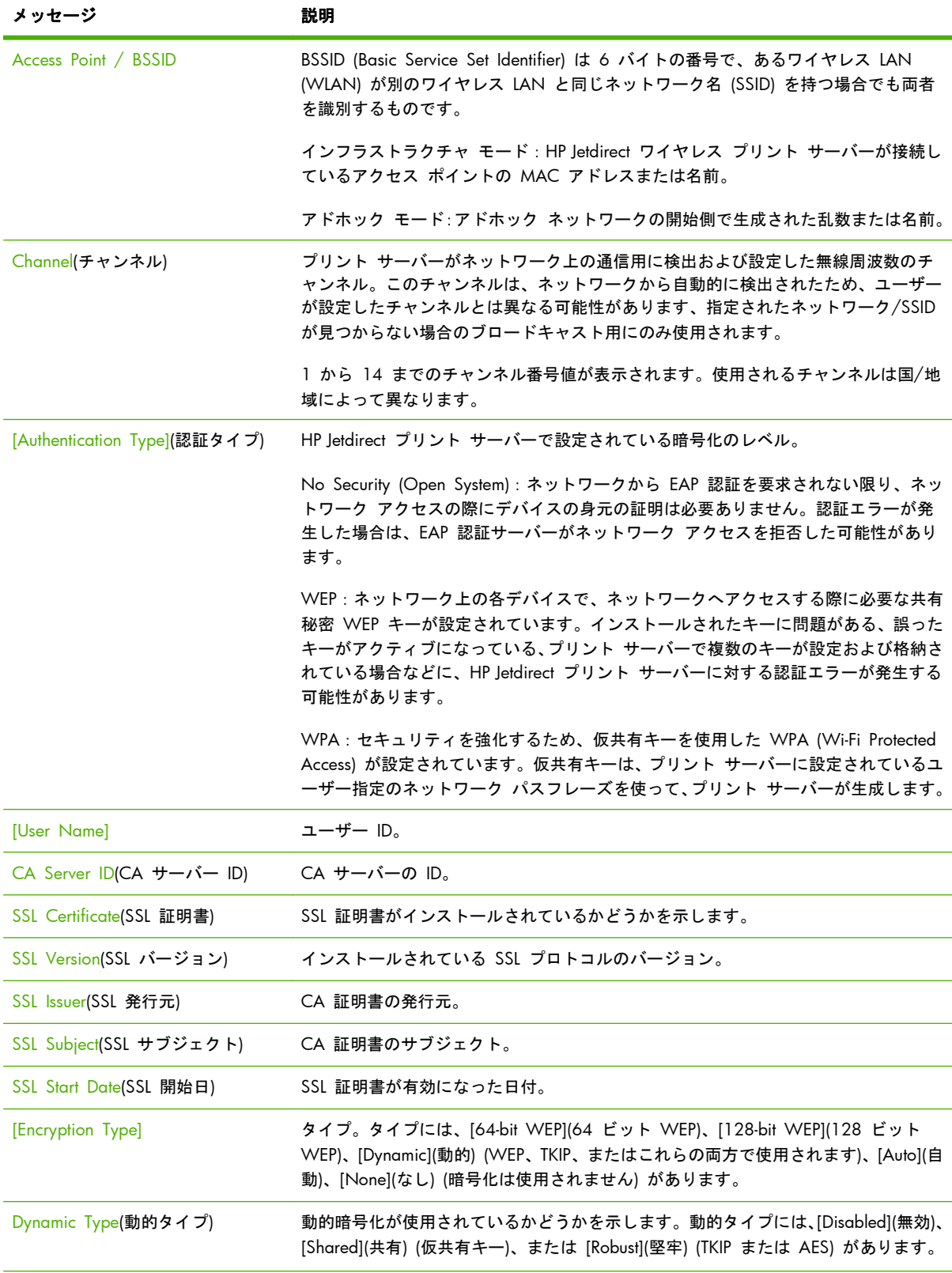
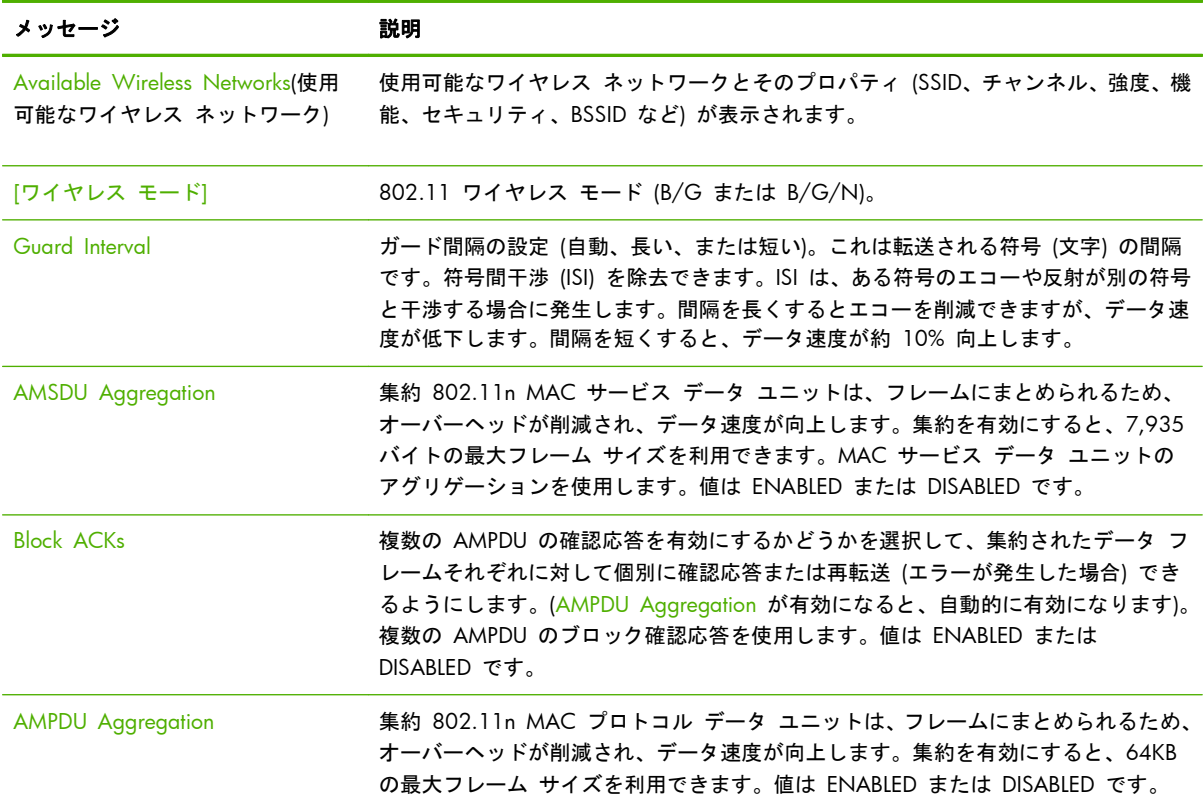

### 表 **8**-**3 802.11** ワイヤレス ステーション設定 (続き)

# **Security Settings**

HP Jetdirect 設定ページのこのセクションの情報について、次の表で説明します。

| メッセージ  | 説明                                                       |
|--------|----------------------------------------------------------|
| 802.1X | 選択されている EAP/802.1X クライアント認証の設定を示します。                     |
|        | EAP-TLS EAP-TLS を使用します。                                  |
|        | EAP-PEAP : EAP-PEAP を使用します。                              |
|        | Specified: EAP-TLS/EAP-PEAP 以外の 802.1X 認証プロトコルが選択されています。 |
|        | Not Specified : 選択されている 802.1X 認証はありません。                 |

表 **8**-**4 Security Settings(**セキュリティ設定**)**

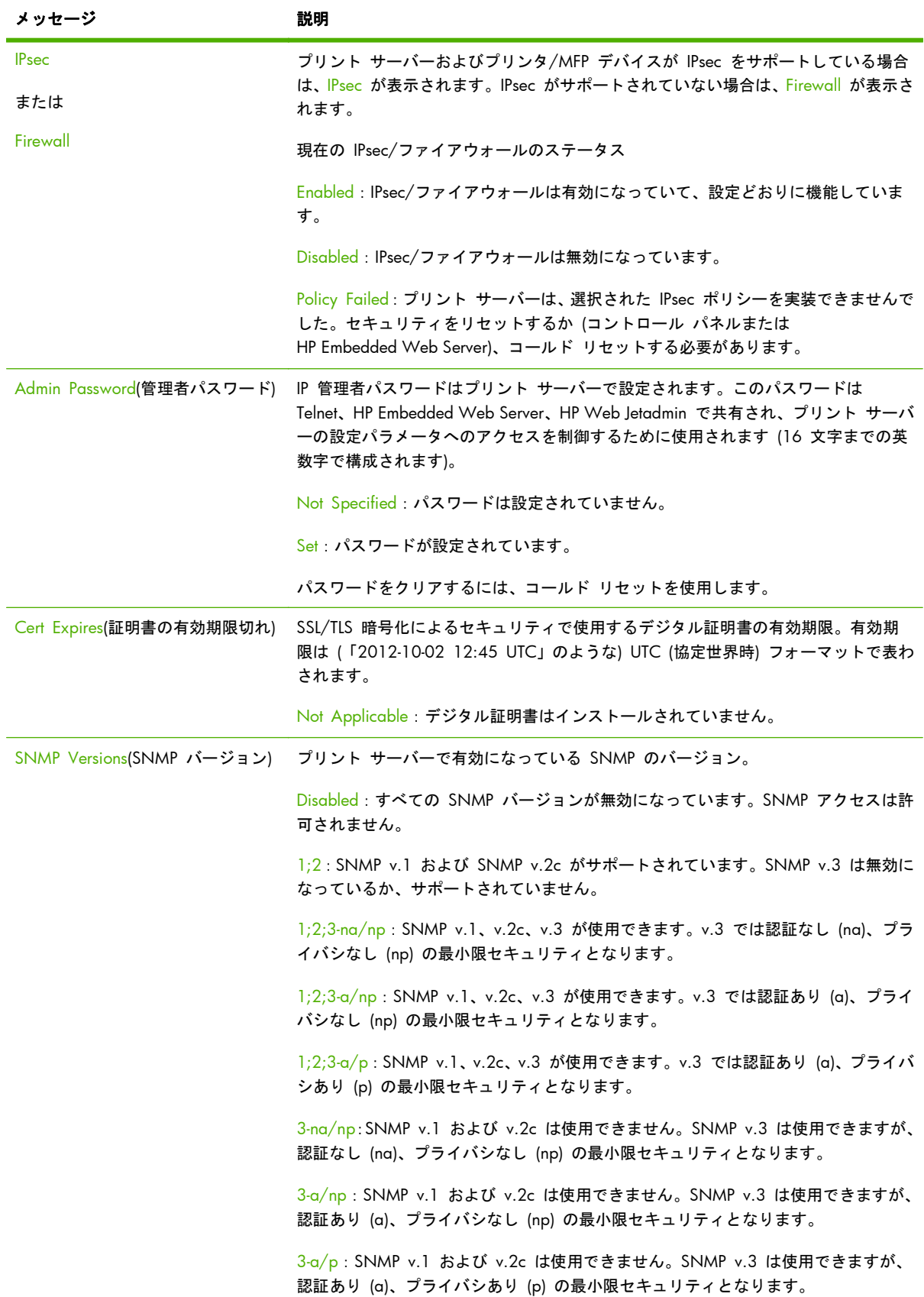

### 表 **8**-**4 Security Settings(**セキュリティ設定**)** (続き)

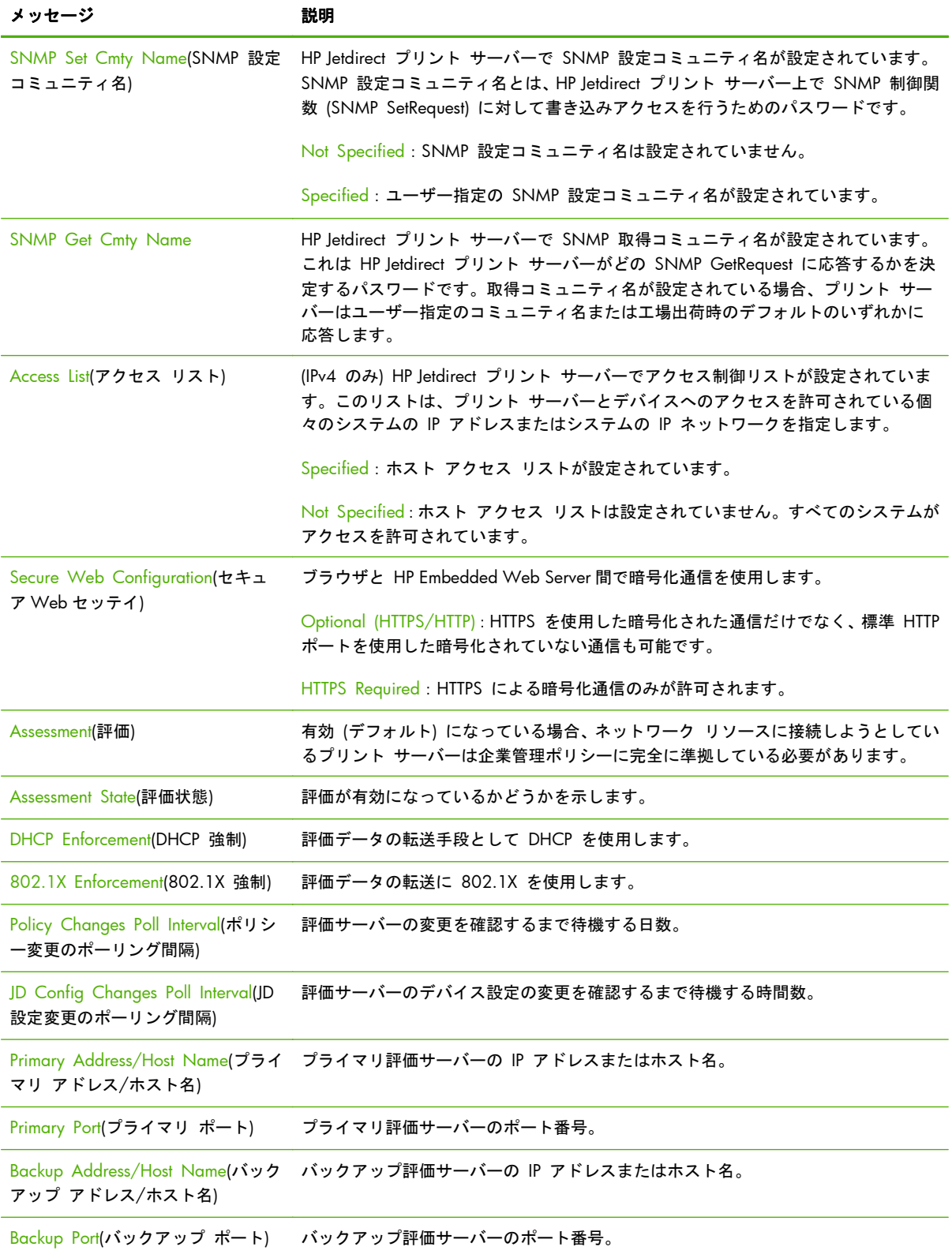

### 表 **8**-**4 Security Settings(**セキュリティ設定**)** (続き)

# **Network Statistics**

HP Jetdirect 設定ページのこのセクションの情報について、172 ページの表 8-5 「Network Statistics(ネットワーク統計)」で説明します。

表 **8**-**5 Network Statistics(**ネットワーク統計**)**

| メッセージ                                          | 説明                                                                                                    |
|------------------------------------------------|----------------------------------------------------------------------------------------------------|
| <b>TOTAL PACKETS RECEIVED(受信し</b><br>たパケットの総数) | HP Jetdirect プリント サーバーが正常に受信したフレーム (パケット) の総数。ブロ<br>ードキャスト パケット、マルチキャスト パケット、プリント サーバーにアドレス<br>指定されたパケットが含まれます。他のノードにアドレス指定されたパケットは含<br>まれません。 |
| UNICAST PACKETS RECEIVED(受信<br>したユニキャスト パケット)  | この HP letdirect プリント サーバーにアドレス指定されているフレームの数。ブロ<br>ードキャストやマルチキャストは含まれません。                                                                       |
| BAD PACKETS RECEIVED(受信した<br>不良パケット)           | エラー付きで HP Jetdirect プリント サーバーが受信したフレーム (パケット) の総<br>数。                                                                                         |
| TOTAL PACKETS TRANSMITTED(送<br>信したパケットの総数)     | エラーなしで覗送されたフレーム (パケット) の総数。                                                                                                    |

# **TCP/IP** プロトコル情報

HP Jetdirect 設定ページのこのセクションの情報について、次の表で説明します。一般的な TCP/IP 設定パラメータについては、172 ページの表 8-6 「TCP/IP 設定情報」を参照してください。IPv4 パラメータについては、173 ページの表 8-7 「IPv4 [セクション」](#page-184-0)を参照してください。IPv6 パラ メータについては、175 ページの表 8-8 「IPv6 [セクション」](#page-186-0)を参照してください。エラー メッセ ージについては、180 ページの表 8-13 「エラー [メッセージ」を](#page-191-0)参照してください。

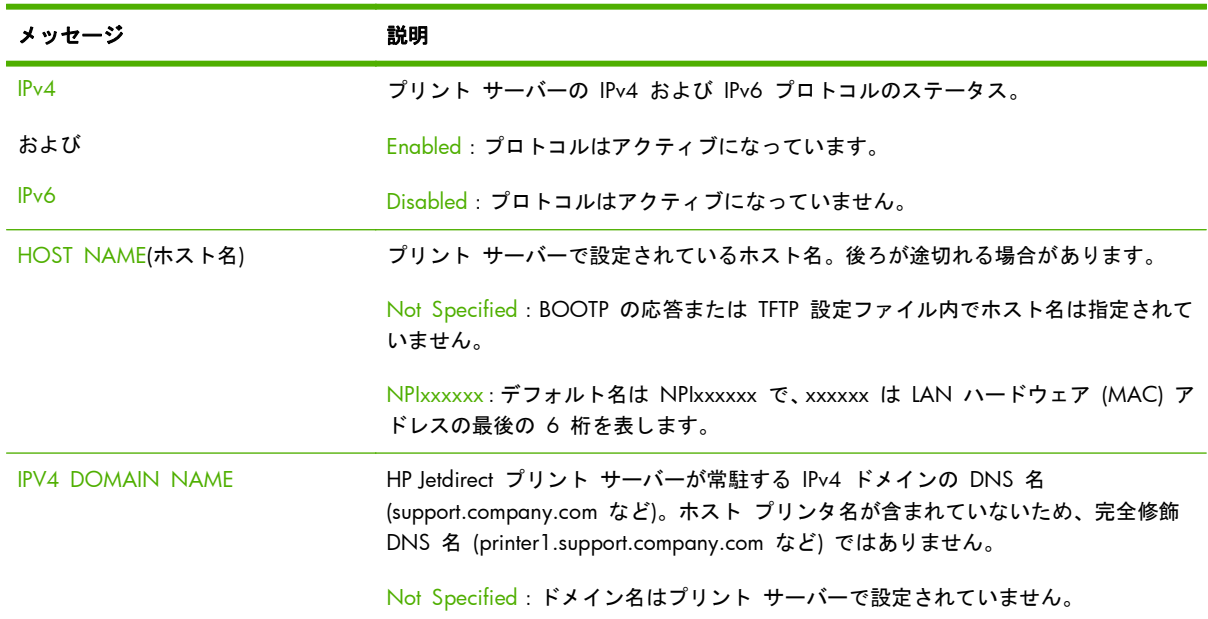

#### 表 **8**-**6 TCP/IP** 設定情報

### <span id="page-184-0"></span>表 **8**-**6 TCP/IP** 設定情報 (続き)

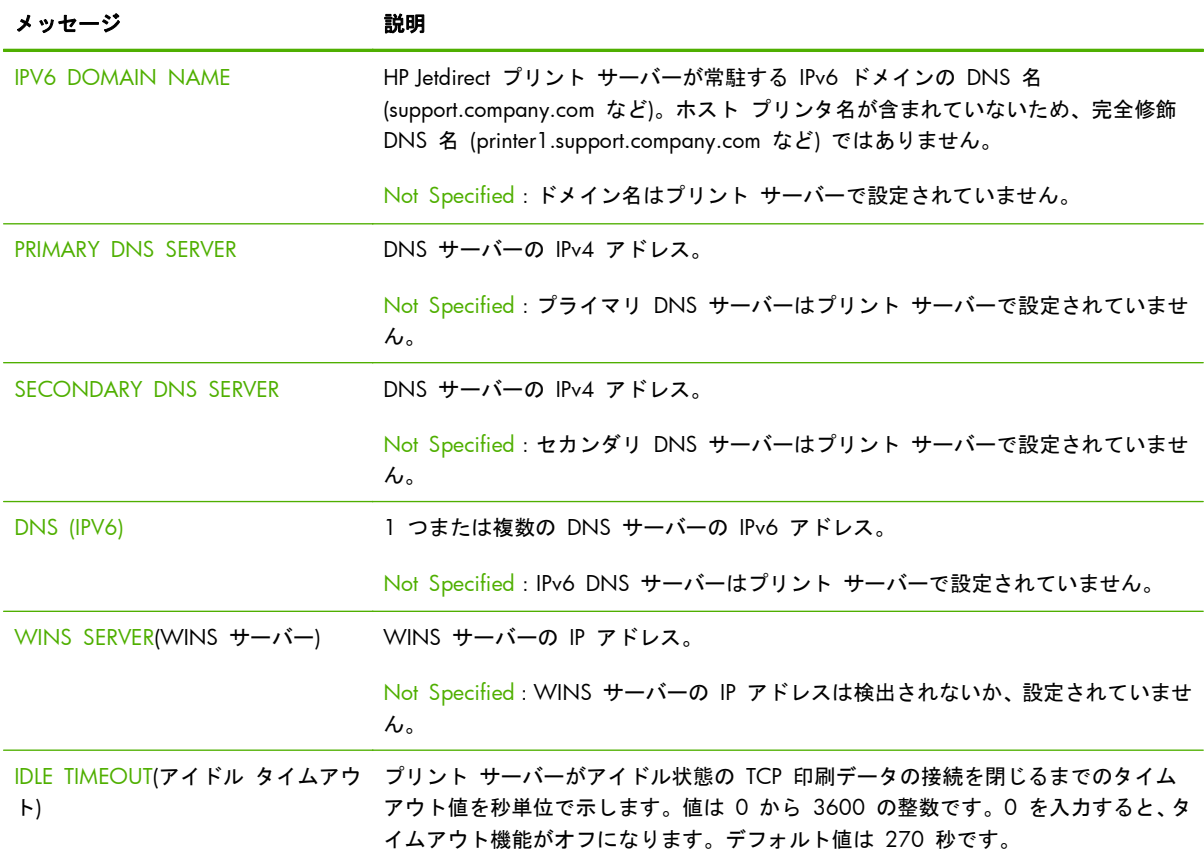

### **IPv4** セクション

設定ページの IPv4 セクションに表示される項目について、次の表で説明します。

#### 表 **8**-**7 IPv4** セクション

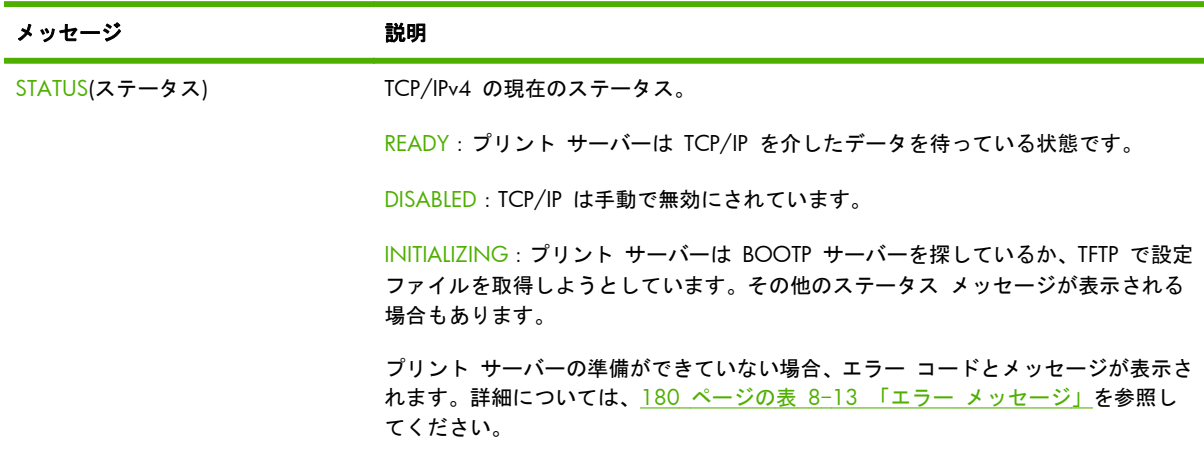

### 表 **8**-**7 IPv4** セクション (続き)

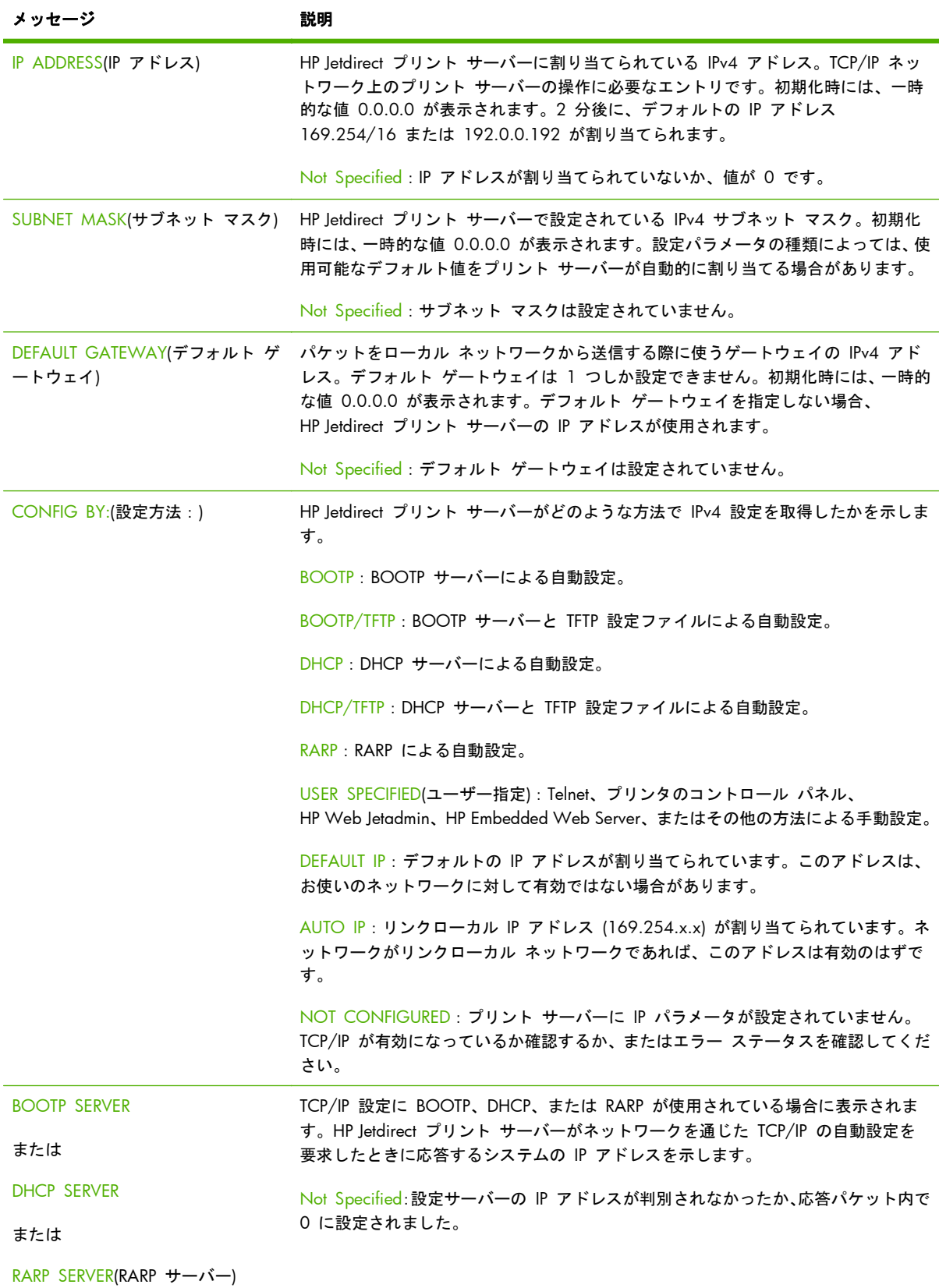

### <span id="page-186-0"></span>表 **8**-**7 IPv4** セクション (続き)

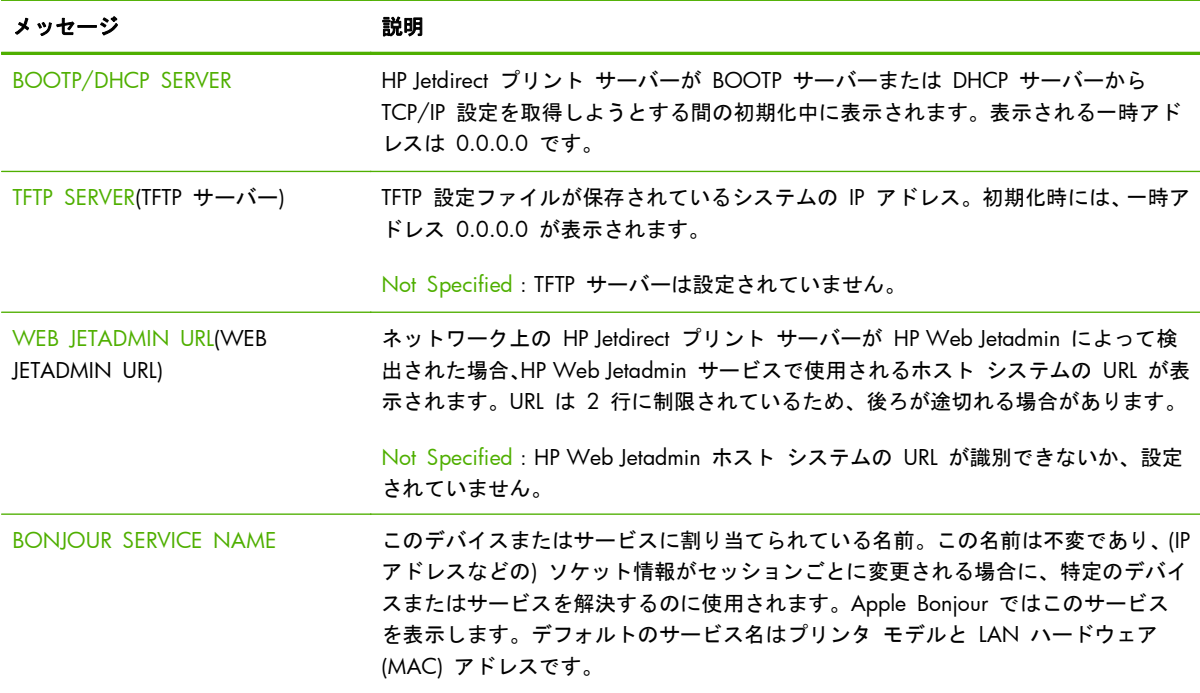

### **IPv6** セクション

設定ページの IPv6 セクションに表示される項目を以下の表に示します。

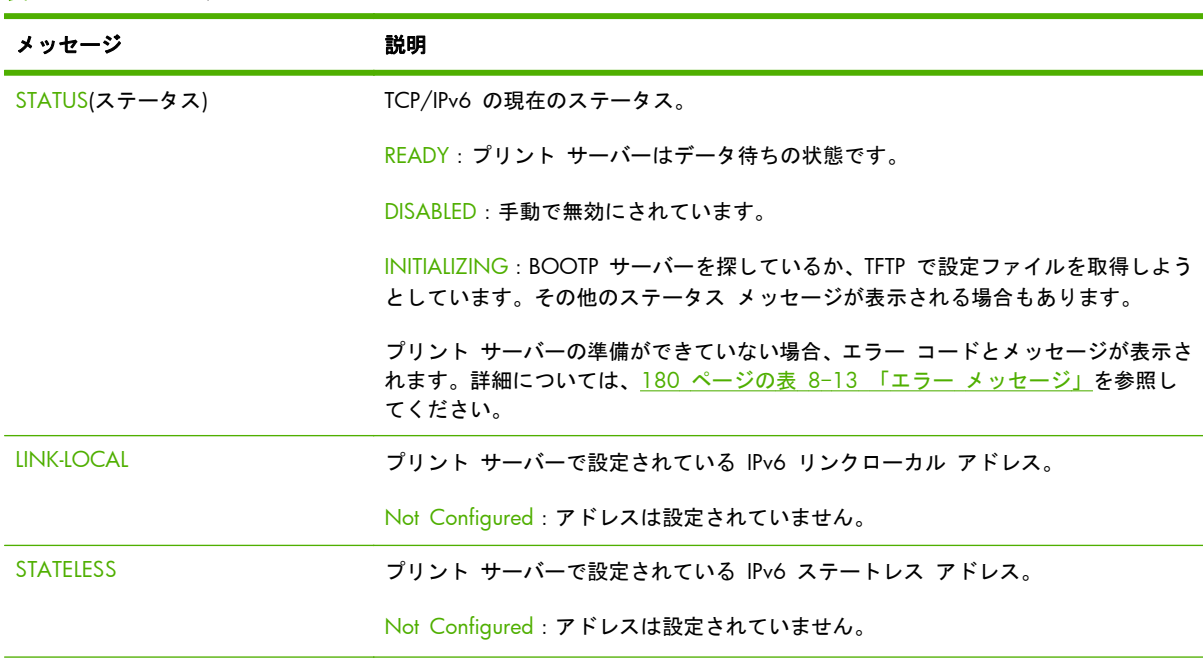

#### 表 **8**-**8 IPv6** セクション

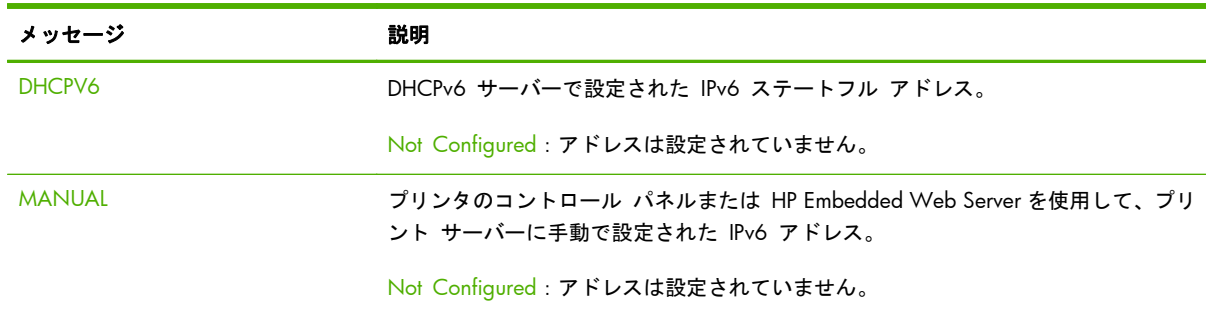

#### 表 **8**-**8 IPv6** セクション (続き)

# **IPX/SPX** プロトコル情報

HP Jetdirect 設定ページのこのセクションの情報について、179 [ページの表](#page-190-0) 8-12 「DLC/LLC 設定 [情報」で](#page-190-0)説明します。エラー メッセージについては、180 [ページの表](#page-191-0) 8-13 「エラー メッセー [ジ」](#page-191-0)を参照してください。

#### 表 **8**-**9 IPX/SPX** 設定情報

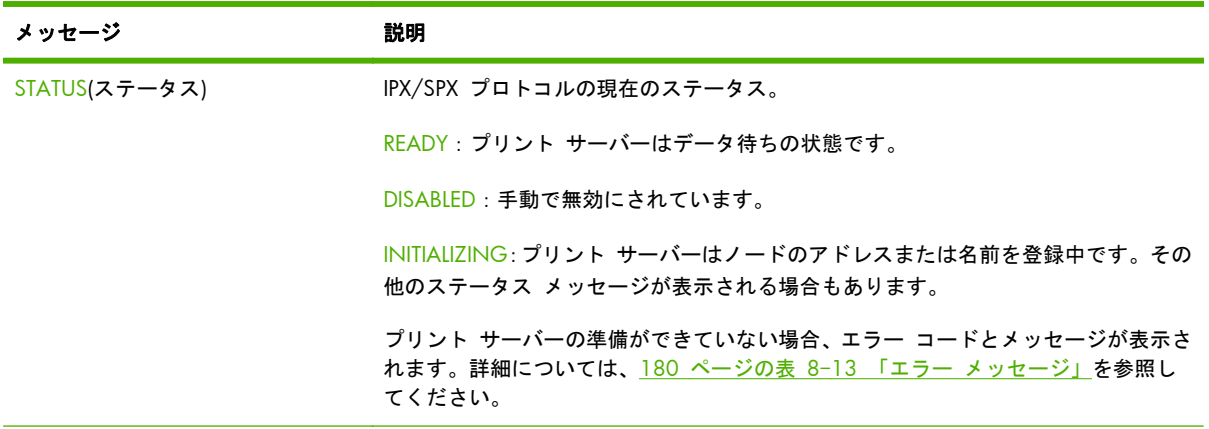

### 表 **8**-**9 IPX/SPX** 設定情報 (続き)

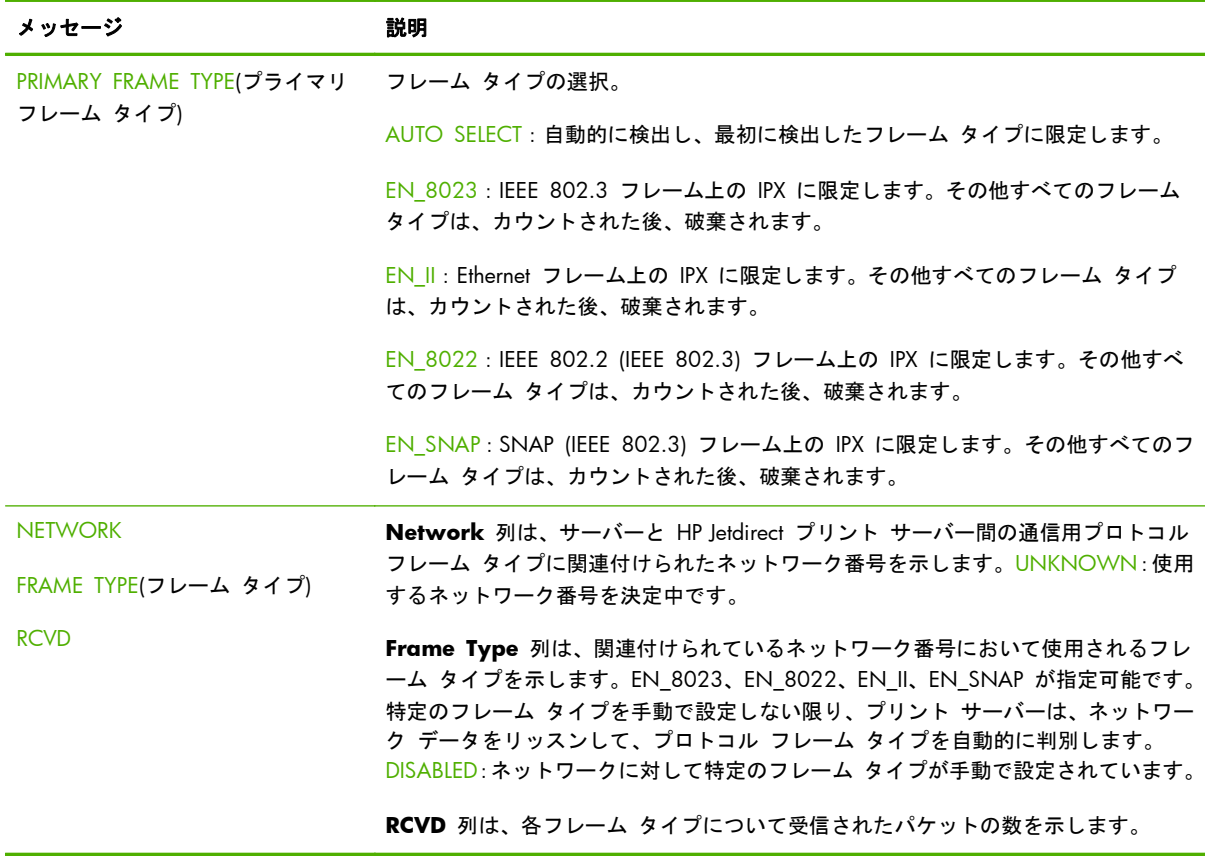

# **Novell/NetWare** パラメータ

HP Jetdirect 設定ページのこのセクションの情報について、177 ページの表 8-10 「Novell/ NetWare 設定情報」で説明します。エラー メッセージについては、180 [ページの表](#page-191-0) 8-13 「エラー [メッセージ」を](#page-191-0)参照してください。

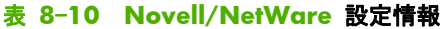

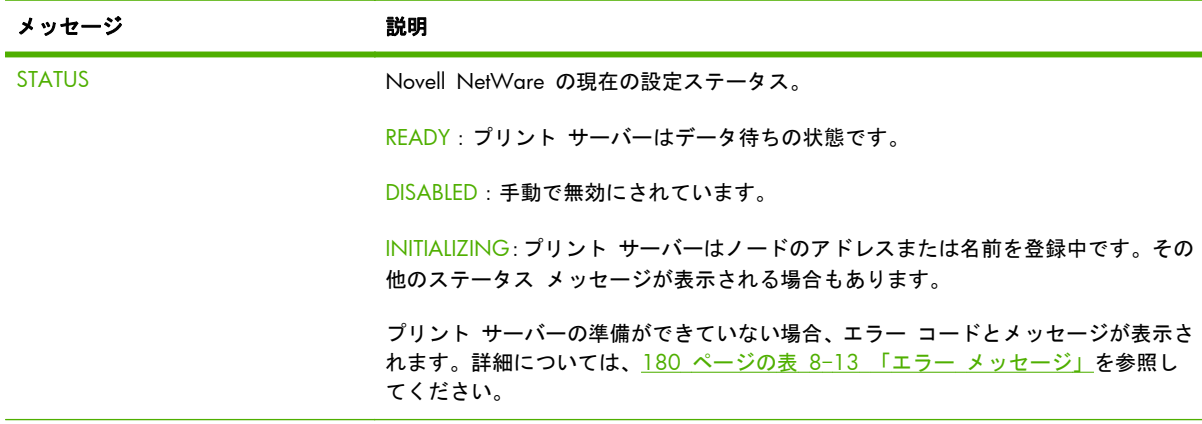

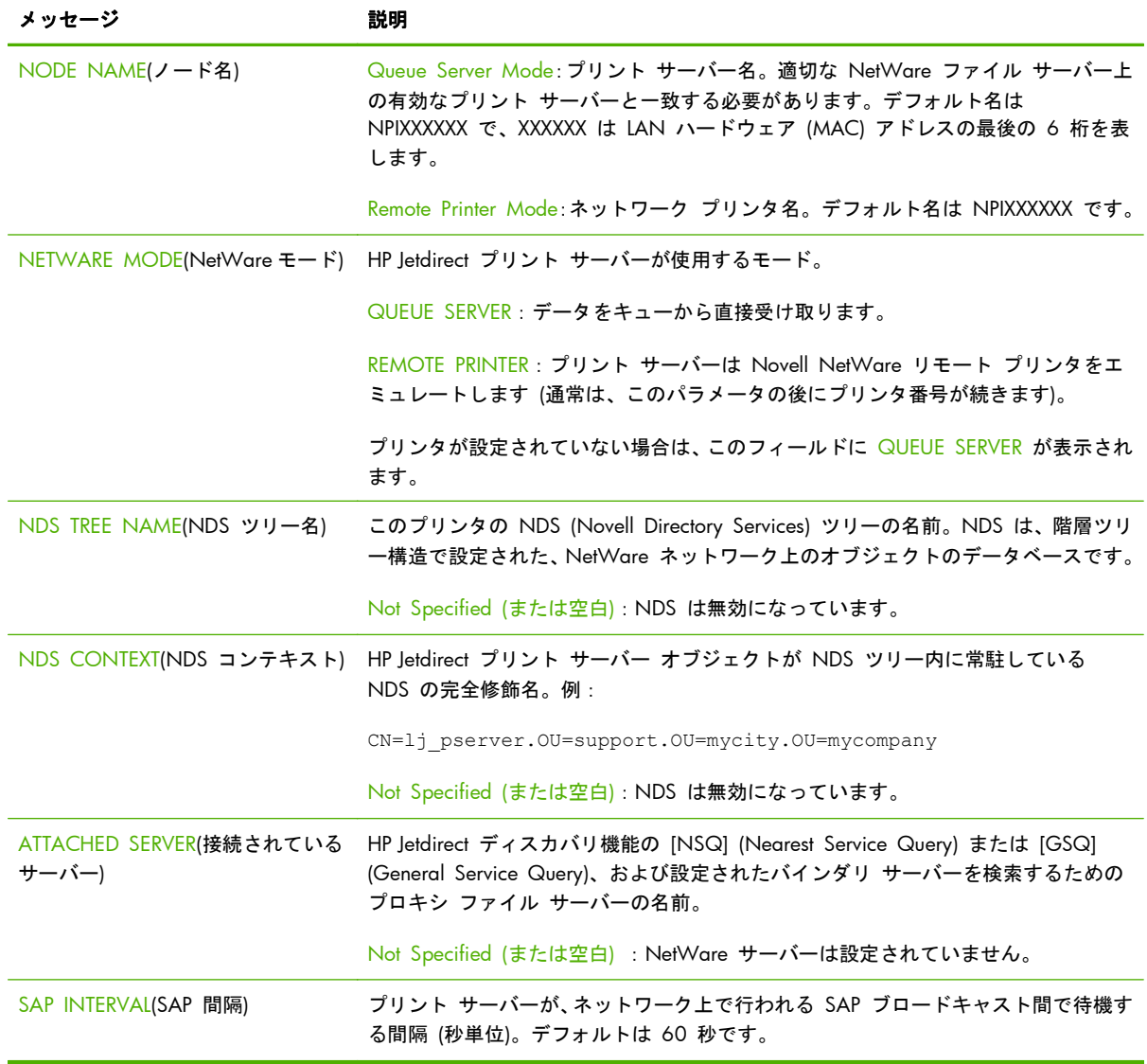

#### 表 **8**-**10 Novell/NetWare** 設定情報 (続き)

# **AppleTalk** プロトコル情報

HP Jetdirect 設定ページのこのセクションの情報 (Ethernet のみ) について、179 [ページの表](#page-190-0) 8-11 「AppleTalk [設定情報」](#page-190-0)で説明します。エラー メッセージについては、180 [ページの表](#page-191-0) 8-13 「エ ラー [メッセージ」](#page-191-0)を参照してください。

### <span id="page-190-0"></span>表 **8**-**11 AppleTalk** 設定情報

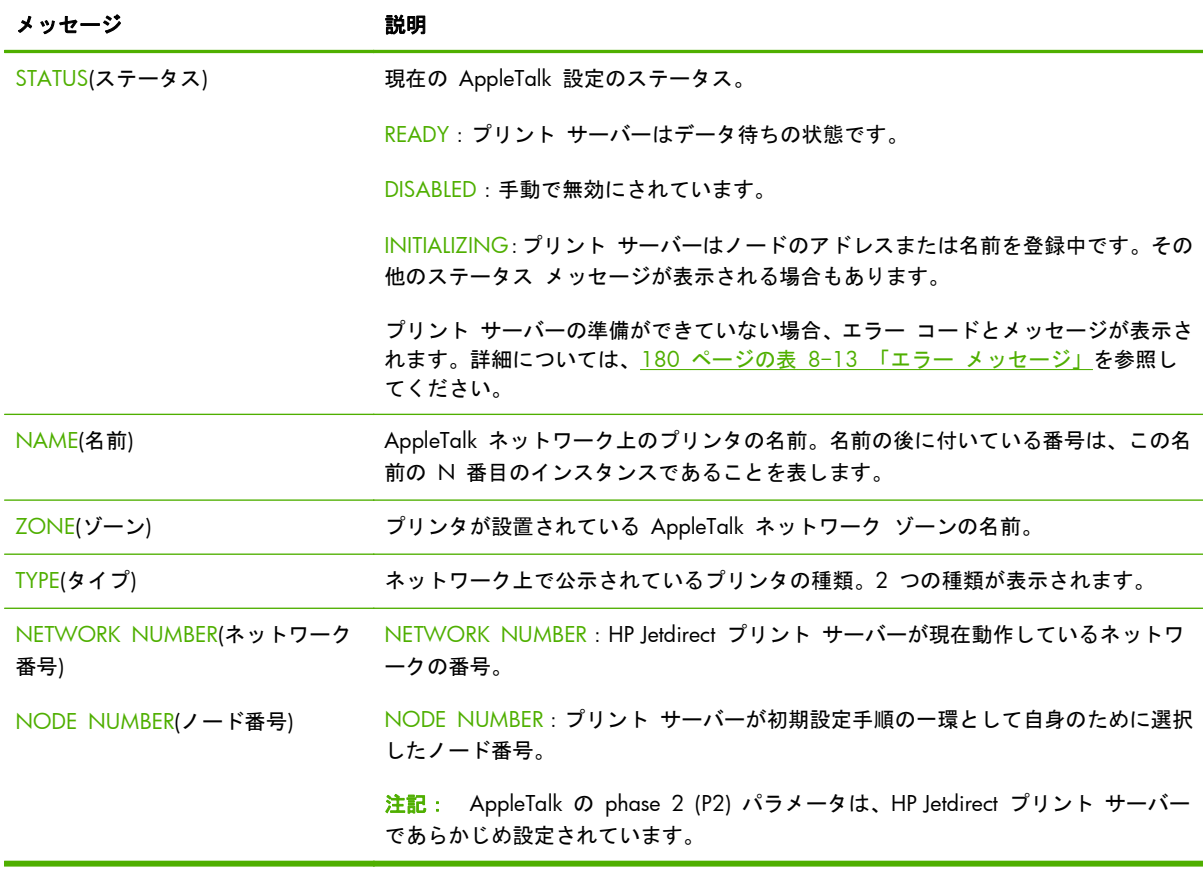

# **DLC/LLC** プロトコル情報

HP Jetdirect 設定ページのこのセクションの情報について、179 ページの表 8-12 「DLC/LLC 設定 情報」で説明します。

# 表 **8**-**12 DLC/LLC** 設定情報

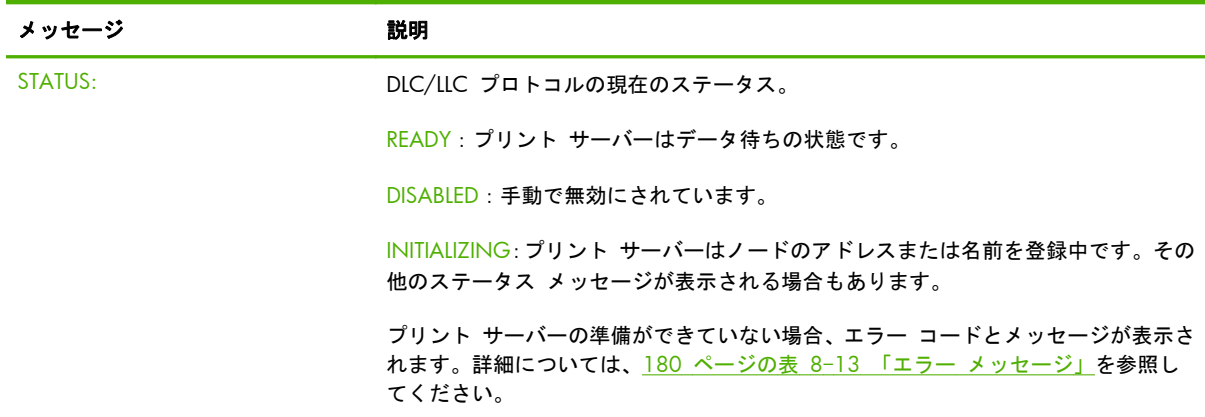

# <span id="page-191-0"></span>エラー メッセージ

HP Jetdirect 設定ページのステータス セクションに表示されるエラー コードとエラー メッセージ について、180 ページの表 8-13 「エラー メッセージ」で説明します。

### 表 **8**-**13** エラー メッセージ

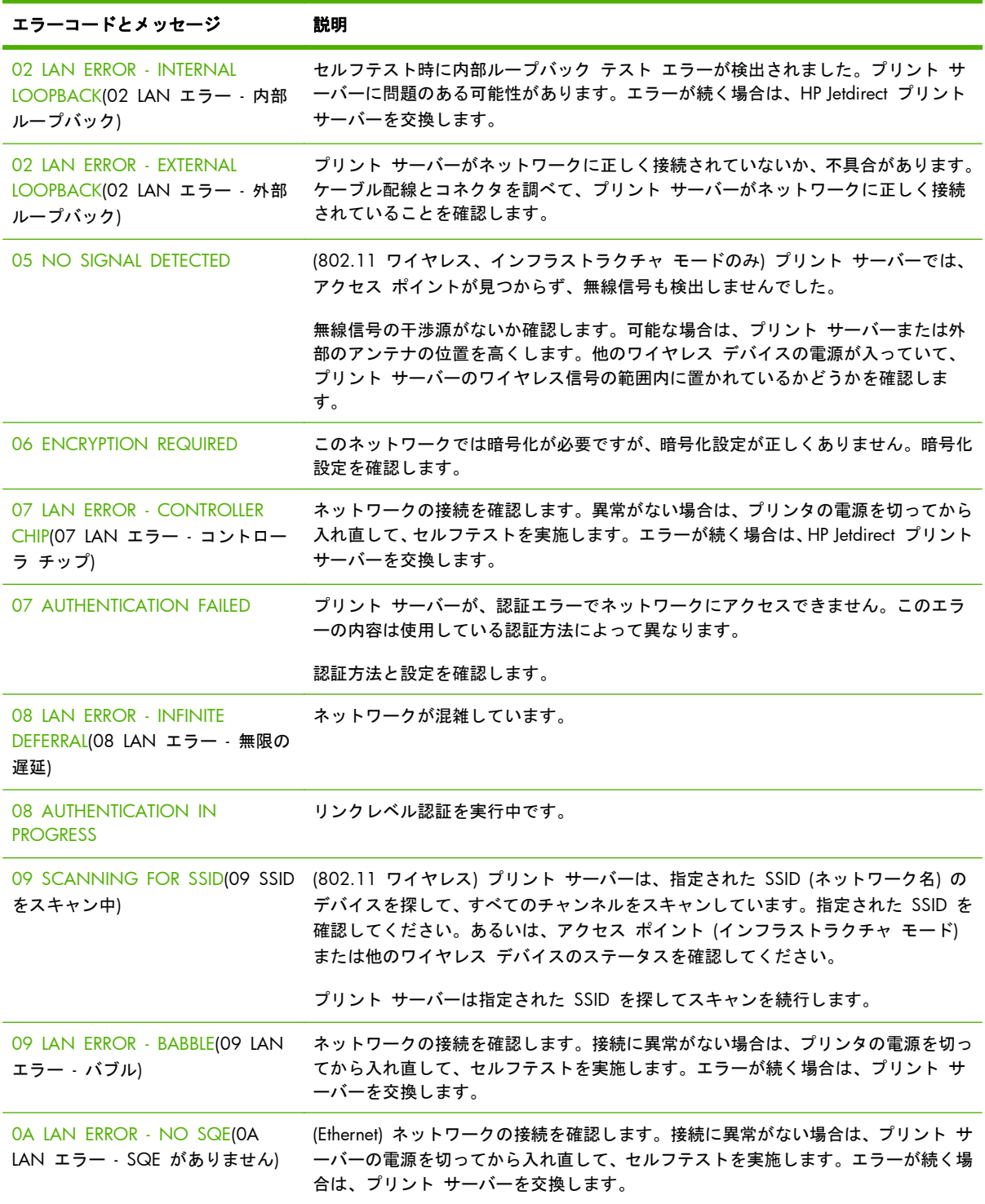

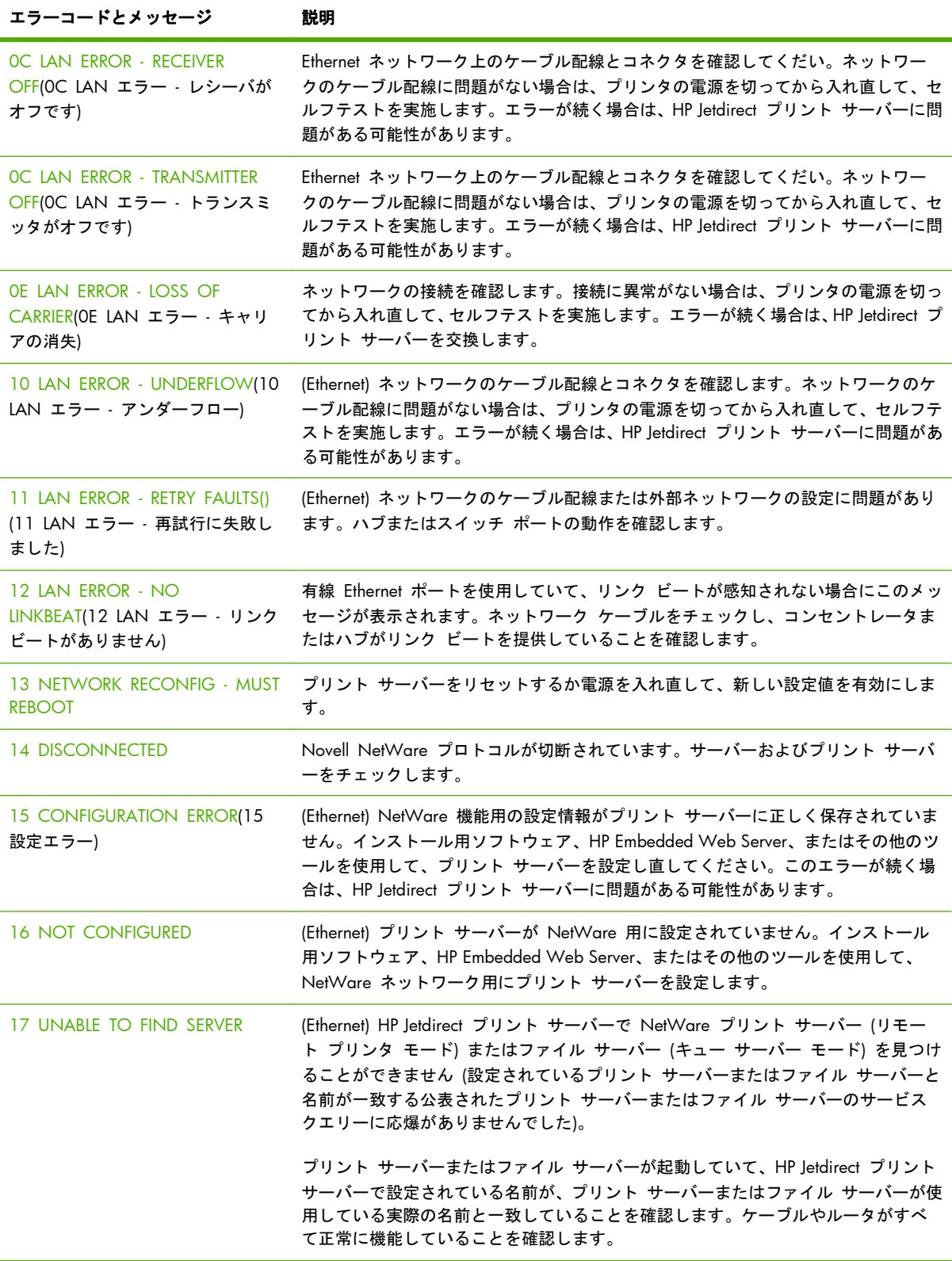

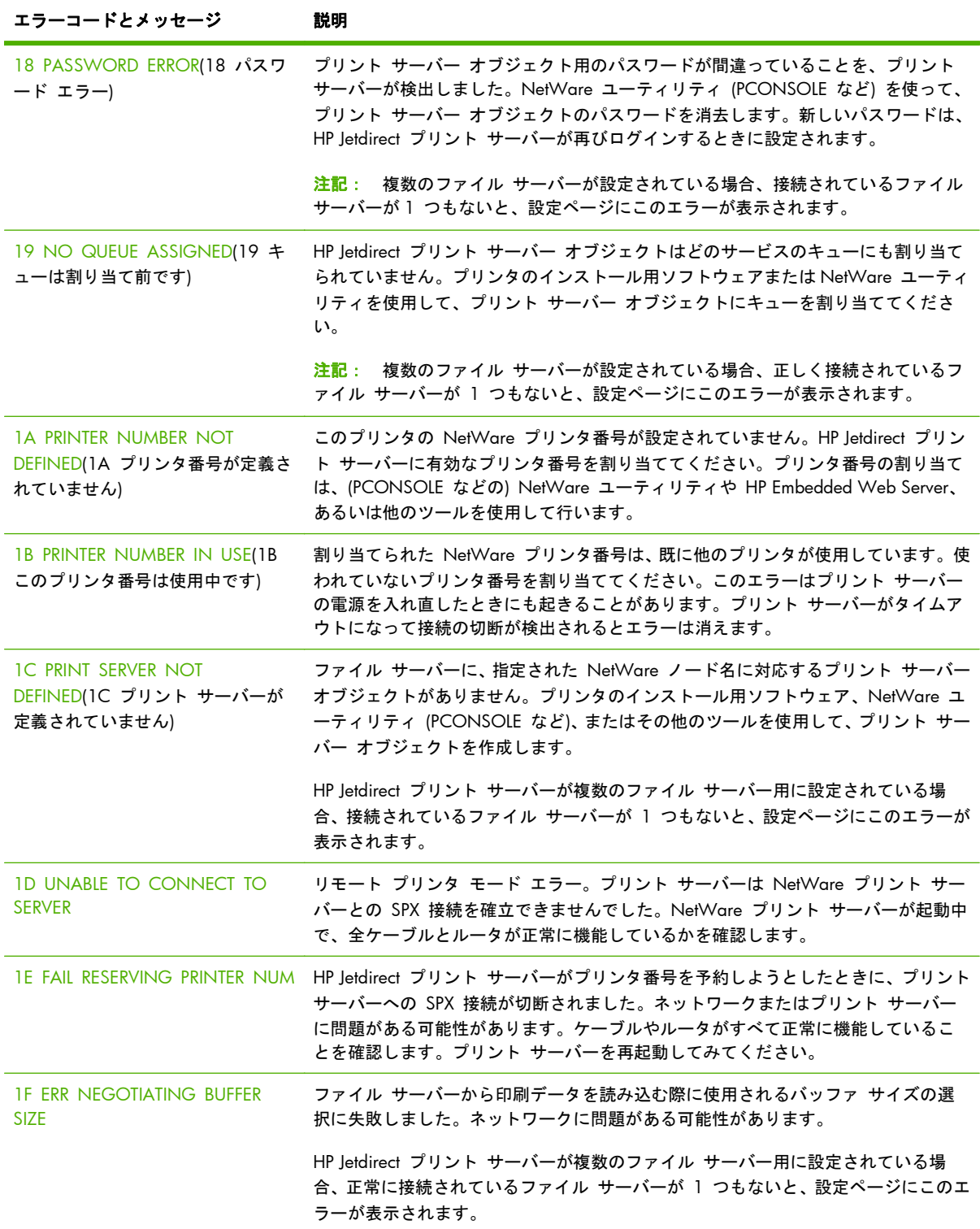

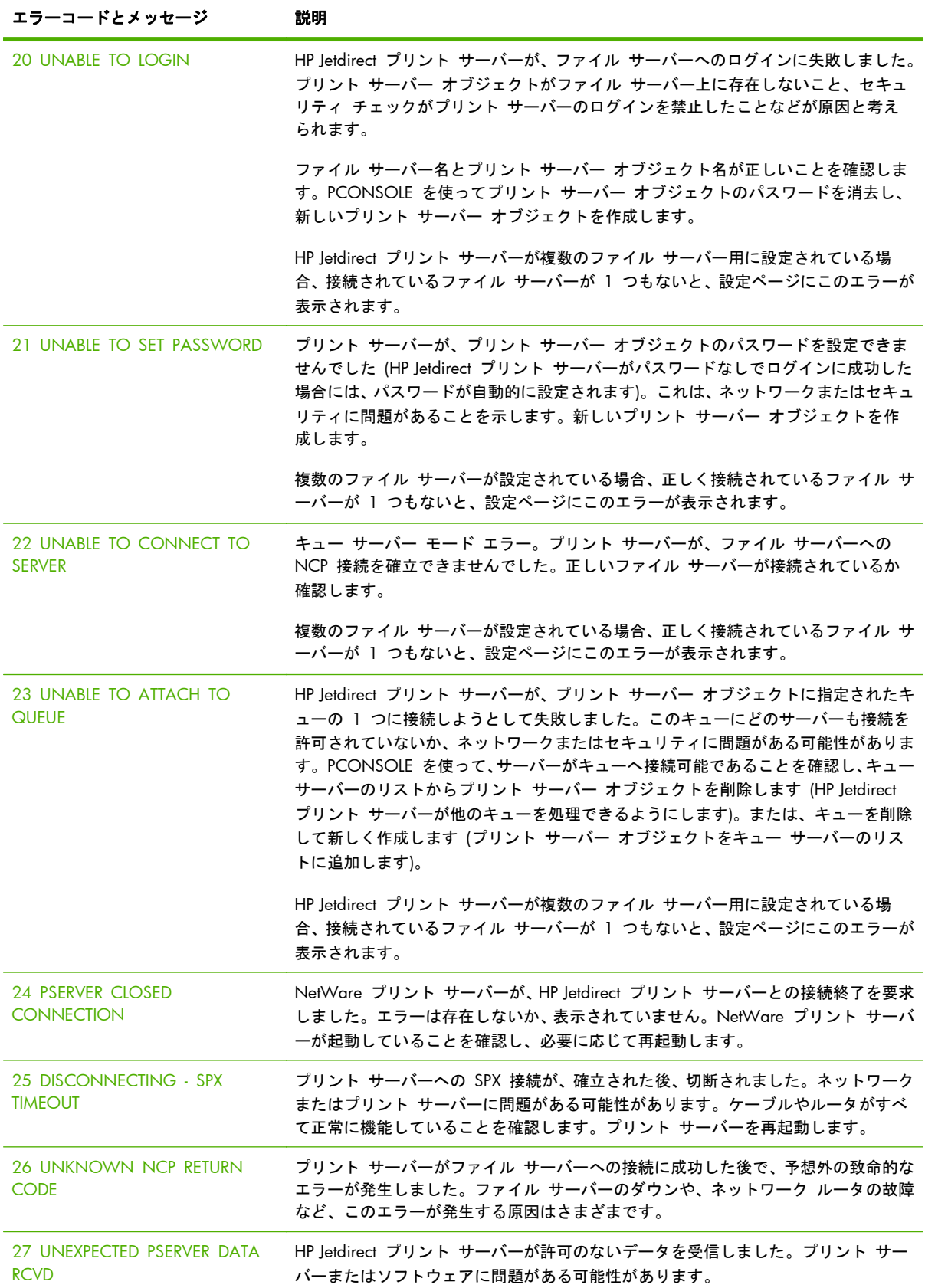

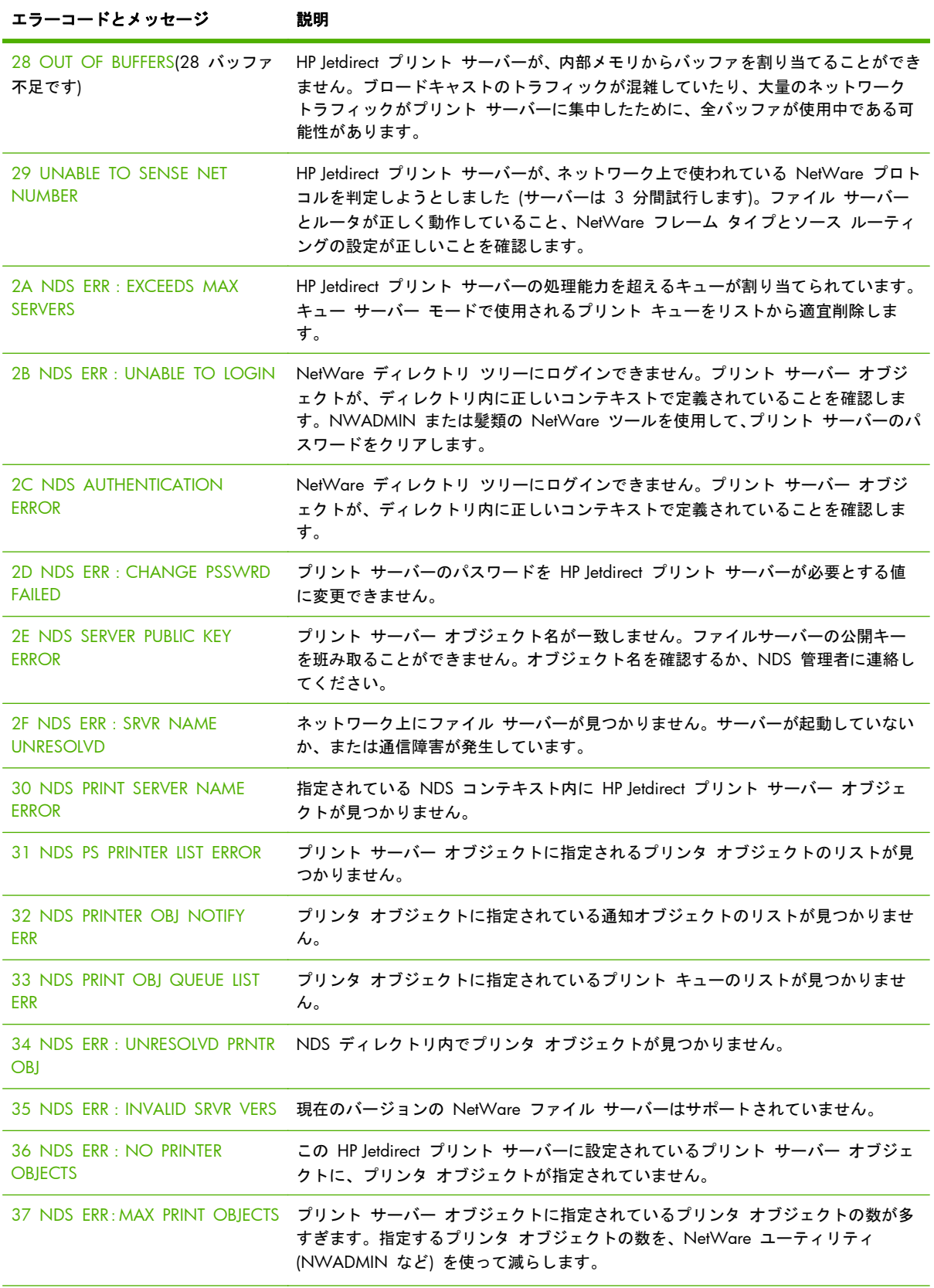

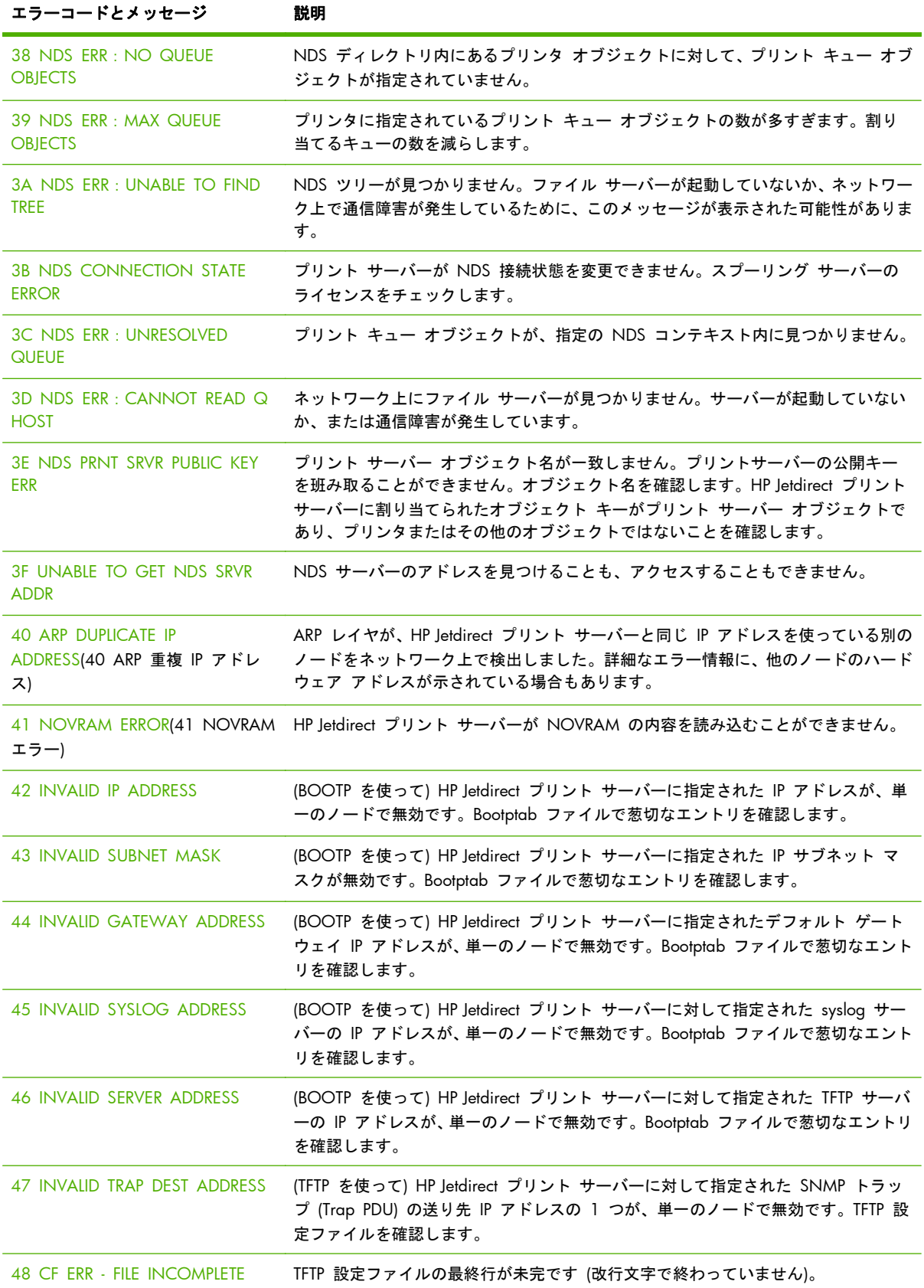

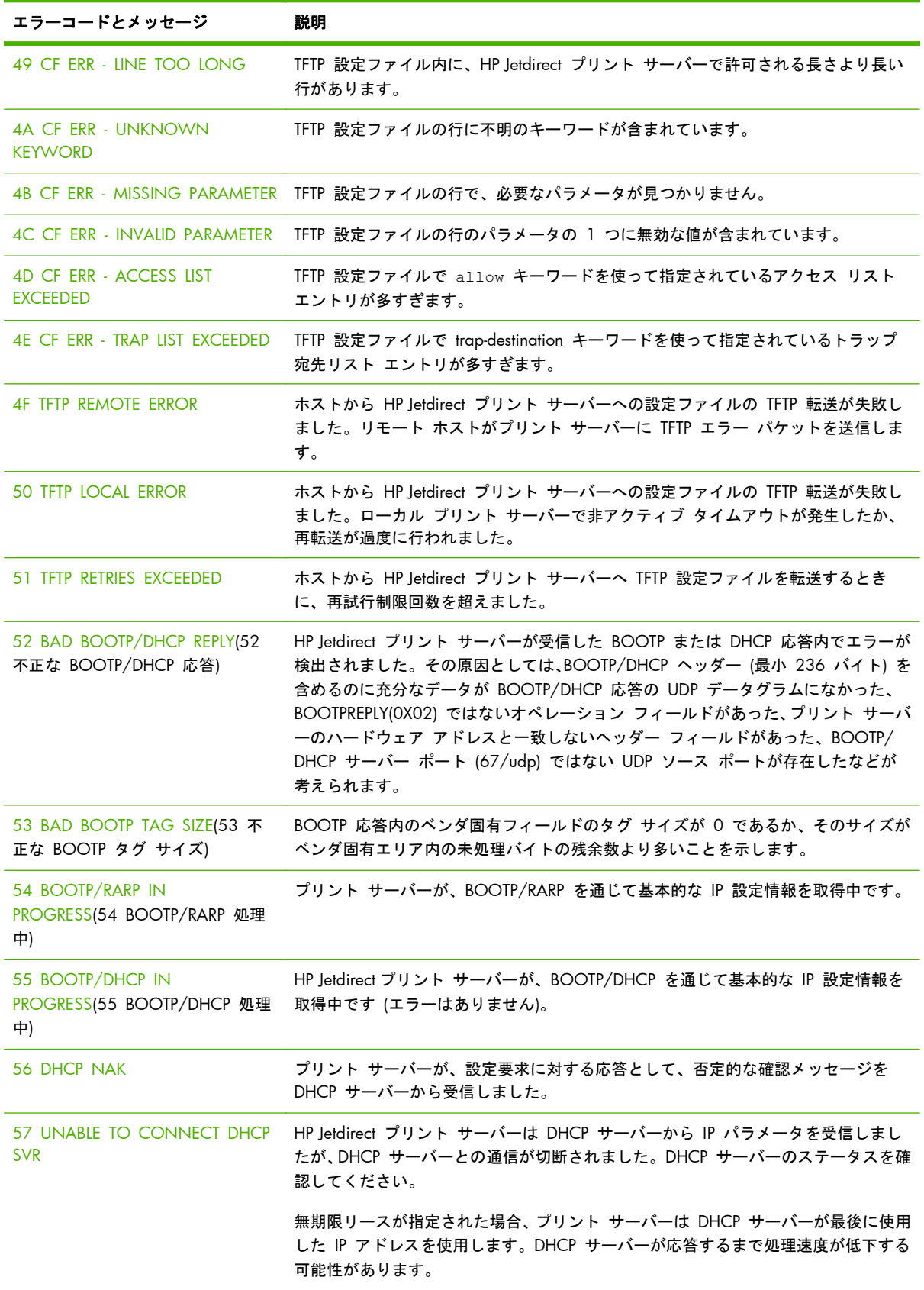

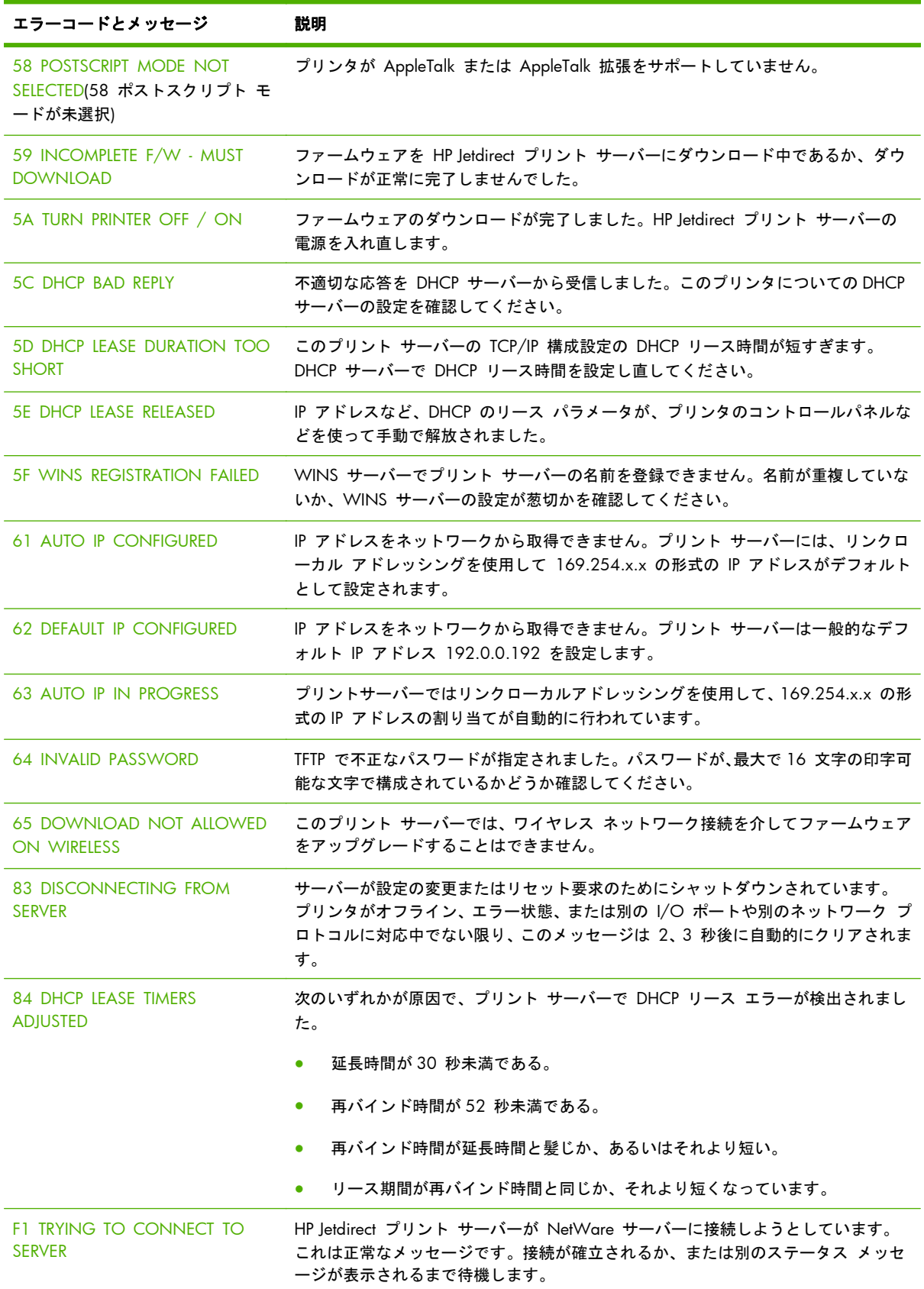

表 **8**-**13** エラー メッセージ (続き)

| エラーコードとメッセージ               | 説明                                                                  |
|----------------------------|---------------------------------------------------------------------|
| <b>F2 TFTP IN PROGRESS</b> | プリントサーバーが TFTP を使用してネットワークから TCP/IP 構成設定を取叛しよ<br>うとしています。           |
| F3 BOOTP/RARP IN PROGRESS  | プリントサーバーが BootP または RARP を使用してネットワークから TCP/IP 構成<br>設定を取叛しようとしています。 |
| F4 BOOTP/DHCP IN PROGRESS  | プリントサーバーが BootP または DHCP を使用してネットワークから TCP/IP 構成<br>設定を取叛しようとしています。 |

# **HP Jetdirect Security page**

HP Jetdirect プリント サーバーが IPsec をサポートしている場合、プリンタのコントロール パネル から HP Jetdirect メニューにアクセスして拡張セキュリティ ページを印刷できます。標準的なセキ ュリティ ページの例を以下に示します。

注記: この項では、標準的なセキュリティ ページについて説明します。実際のセキュリティ ペー ジの内容は、HP Jetdirect 製品とファームウェアのバージョンによって異なります。

HP Jetdirect Security Page を印刷するには

- **1**. プリンタのコントロール パネルで、HP Jetdirect メニューに移動します。
- **2**. HP Jetdirect メニューで、Security メニュー項目を見つけて選択します。
- **3**. Security メニューで、Print Sec Page を見つけて選択します (このオプションは、プリント サ ーバーで IPsec がサポートされている場合にのみ表示されます)。
- **4**. Yes をクリックしてセキュリティ ページを印刷します。

### 図 **8**-**2** HP Jetdirect Security Page

#### HP Jetdirect Security Page (1/4) ( English - PCL )

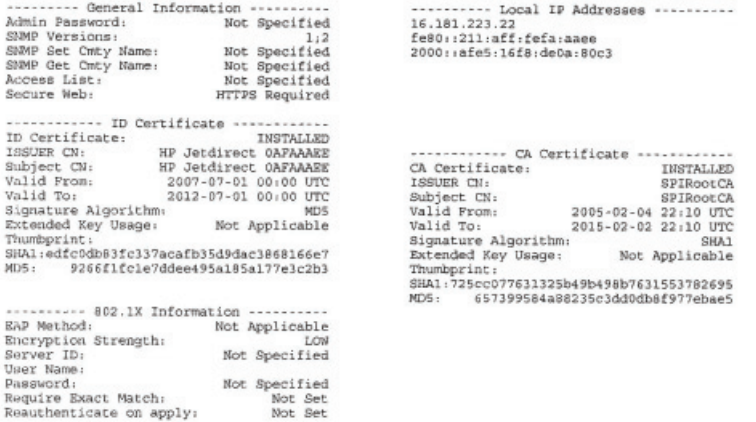

#### HP Jetdirect Security Page (2/4) ( English - PCL )

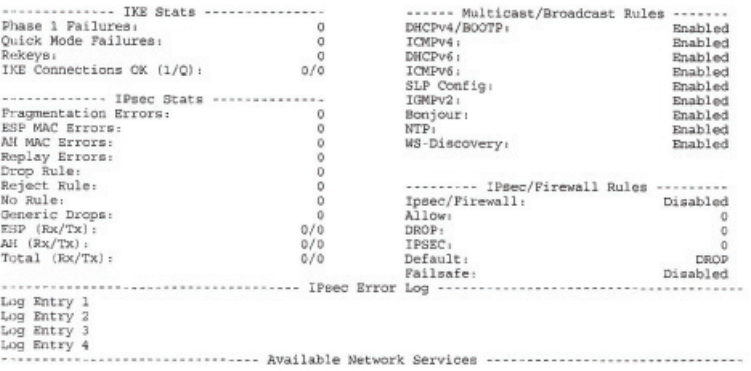

Logend: R - Remote, L - Local, U - Unsecured, S - Secured

セキュリティ ページの各セクションのパラメータについて、次の表で説明します。

# セキュリティの設定

セキュリティ ページのこのセクションに表示される情報は、標準的な HP Jetdirect 設定ページで示 される情報と似ています。次の表を参照してください。

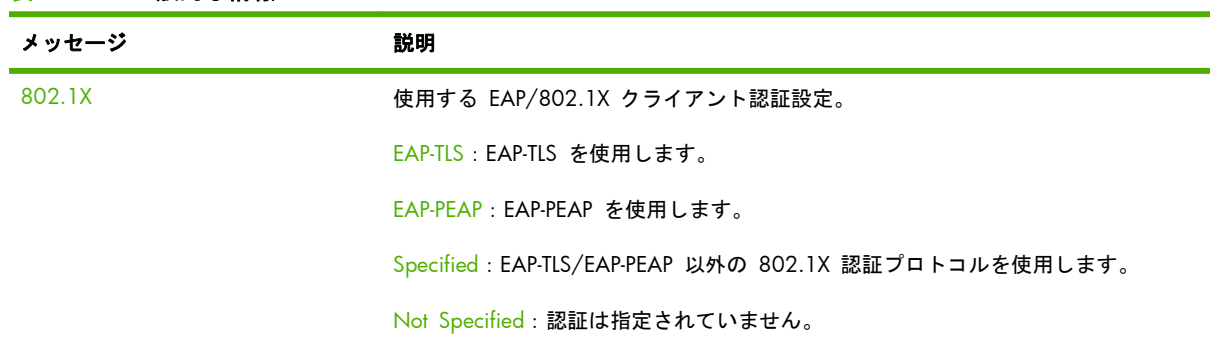

#### 表 **8**-**14** 一般的な情報

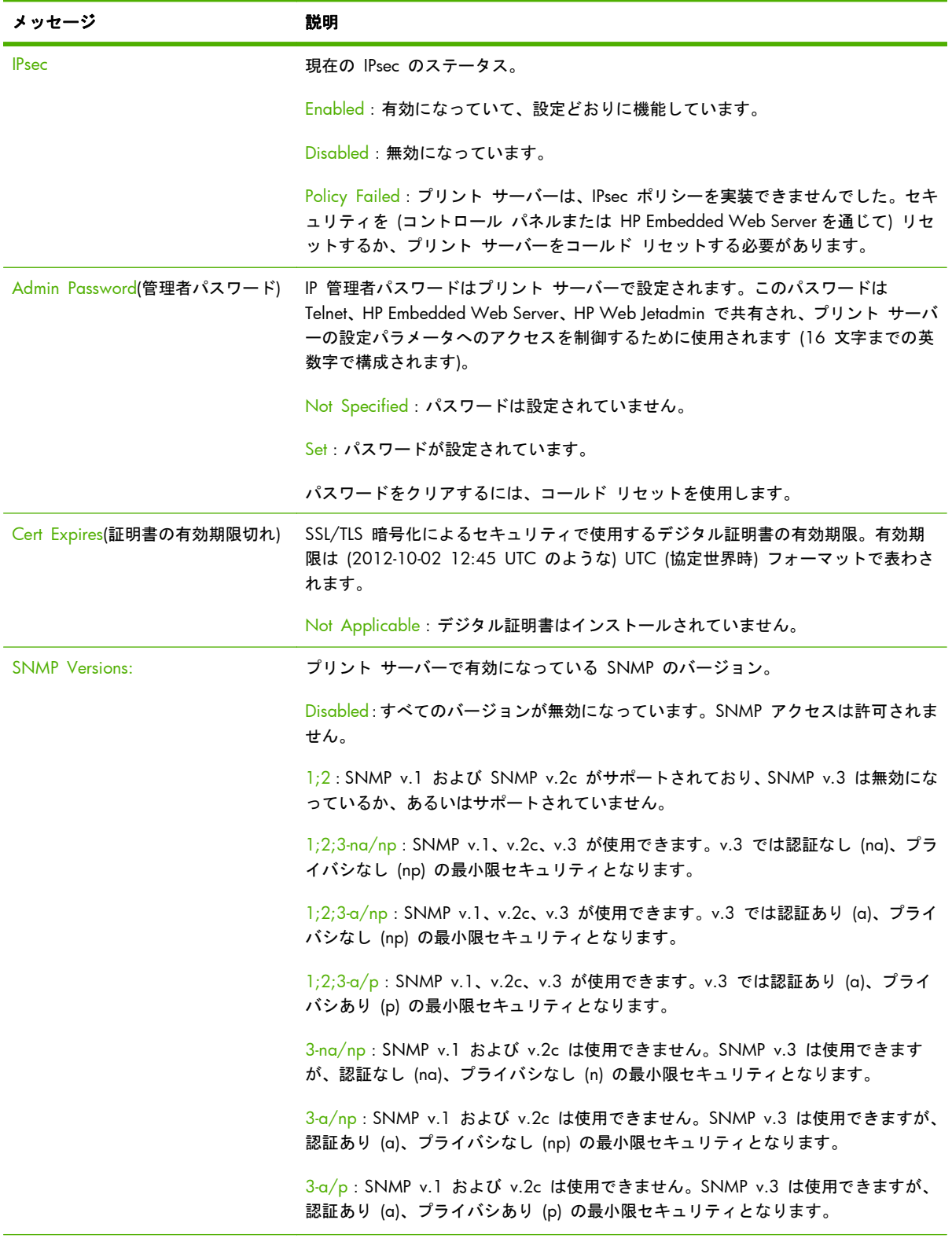

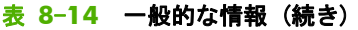

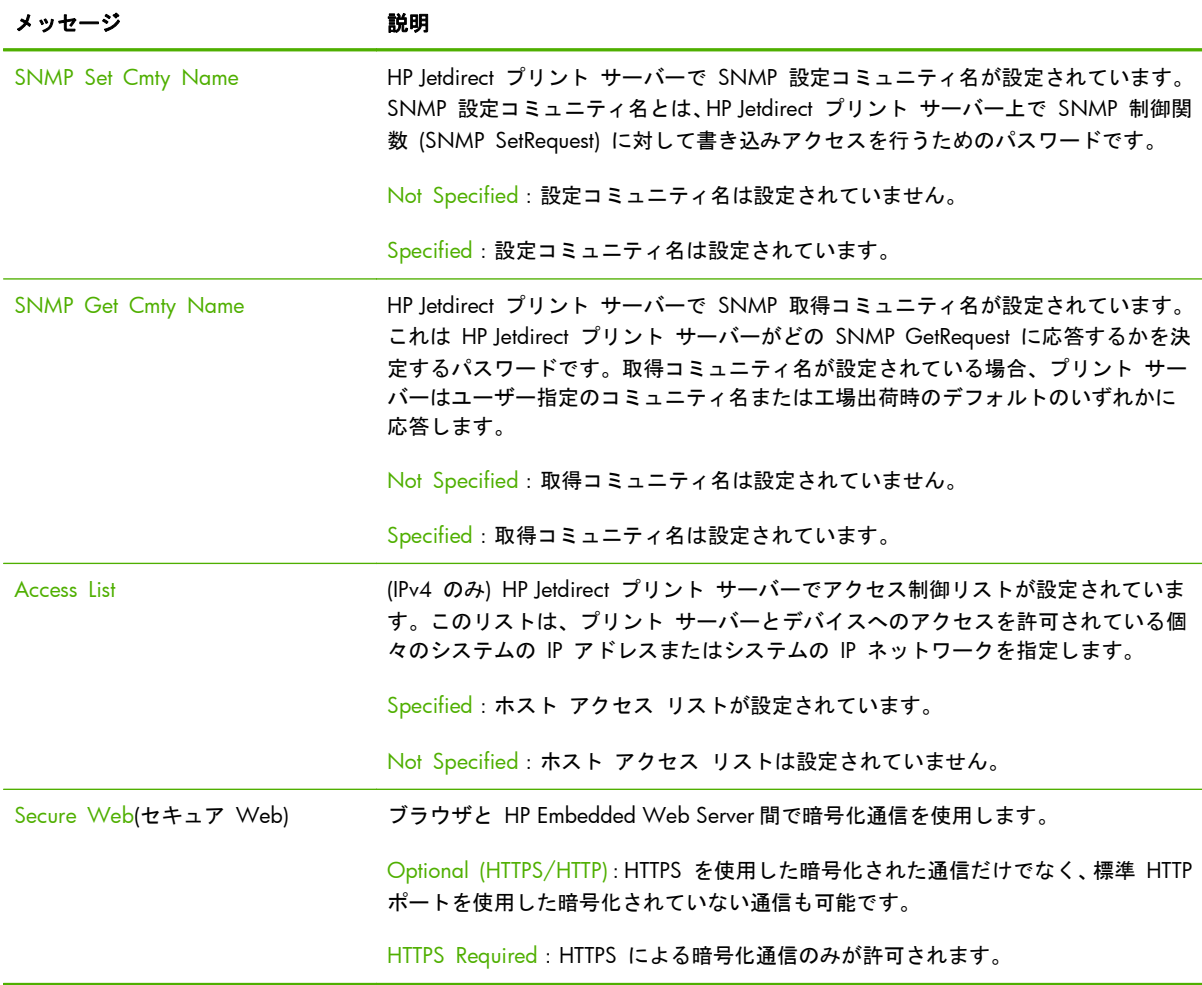

# **IPsec Error Log**

IPsec エラー メッセージを以下の表に示します。

### 表 **8**-**15 IPsec Error Log**

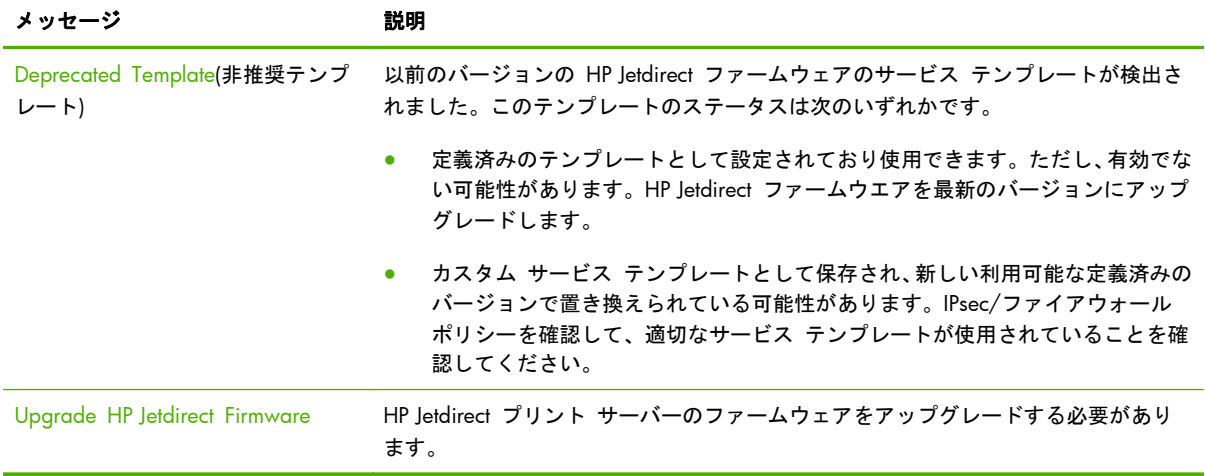

# **Local IP addresses**

このセクションでは、プリント サーバーで設定された IPv4 および IPv6 アドレスを示します。

# **IPsec Statistics**

プリント サーバーで収集され、報告される IPsec の統計について、次の表で説明します。

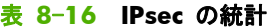

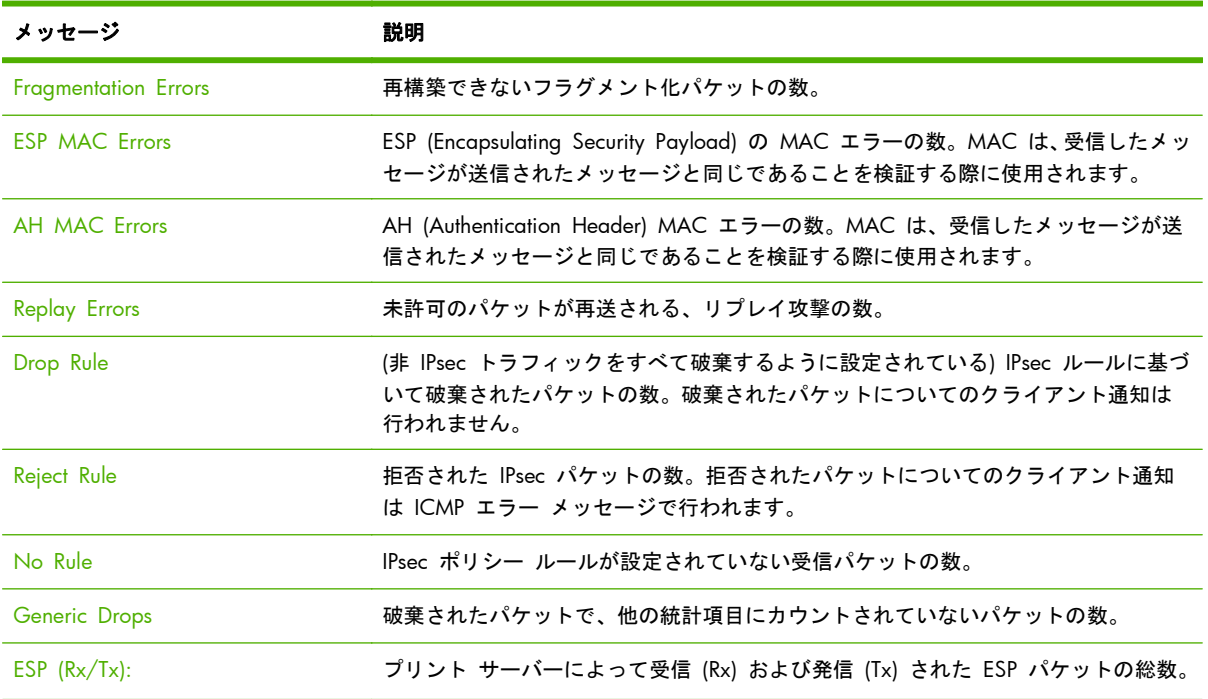

メッセージ アンチン かいかん 説明 AH (Rx/Tx) プリント サーバーによって受信 (Rx) および発信 (Tx) された AH パケットの総数。 Total (Rx/Tx) プリント サーバーによって受信 (Rx) および発信 (Tx) されたすべてのパケットの総 数。

### 表 **8**-**16 IPsec** の統計 (続き)

# **IKE Stats**

プリント サーバーの IKE (Internet Key Exchange) 統計情報について、次の表で説明します。

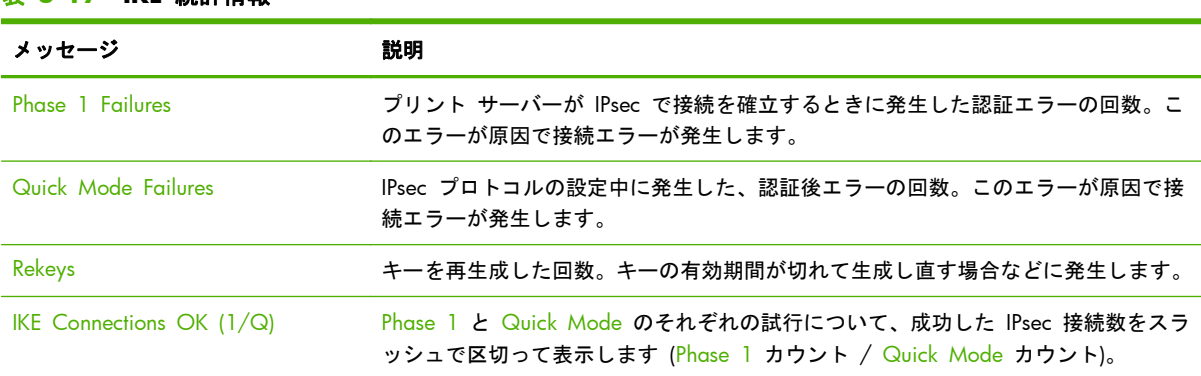

### 表 **8**-**17 IKE** 統計情報

# **IPsec Rules**

セキュリティ ページのこのセクションは、プリント サーバーの IPsec ポリシーを示します。IPsec ポリシーは、プリント サーバーで受信および発信するトラフィックのセキュリティを制御するルー ルで構成されます。ルールは、HP Embedded Web Server からアクセスできる IPsec 設定ウィザード を使用して設定します。最大 10 件のルールを設定できます。

このセクションの見出しには、IPsec トラフィックのデフォルトのルールが表示されます (Def: Pass または Drop)。

- Pass: IPsec 以外のすべてのトラフィックを許可します。
- Drop: IPsec 以外のすべてのトラフィックを破棄します。

設定されているルールごとに、そのルールを定義する IP アドレス テンプレート名、サービス テン プレート名、IPsec テンプレート名が示されます。詳細については、125 [ページの「](#page-136-0)IPsec/ファイア ウォールの設定 [\(V.45.xx.nn.xx\)](#page-136-0)」を参照してください。

# **IPsec Security Associations (SA) table**

IPsec SA テーブルは、2 つのホストの間の、キャッシュされた IPsec セッションのセキュリティ ア ソシエーション (SA) を示します。アクティブ セッションでは、検出されたすべてのセキュリティ アソシエーションが一覧表示されます。必要に応じて、複数のページが印刷されます。

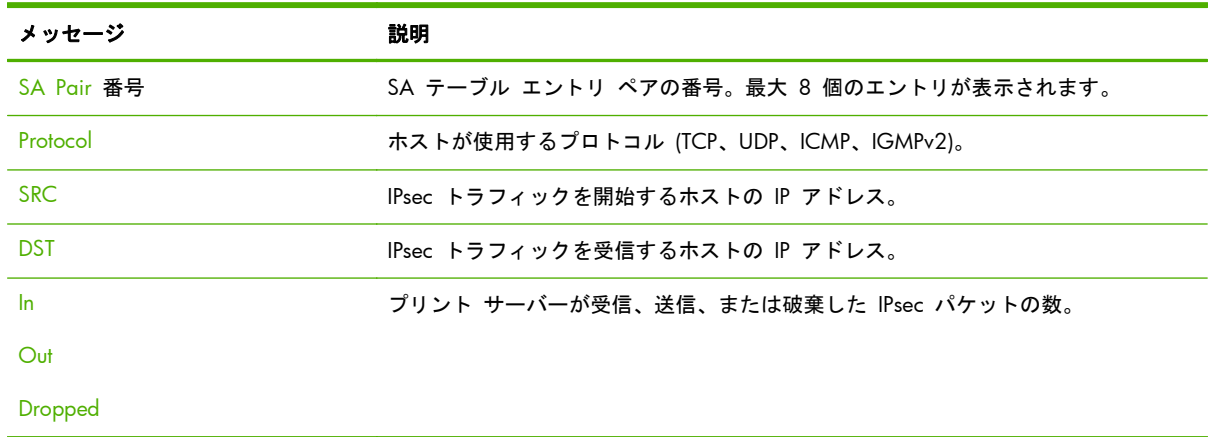

#### 表 **8**-**18 IPsec** セキュリティ アソシエーション

# **Available Network Services**

このセクションは、アクセスされる HP Jetdirect サービスの既知のポートを示します。リモート ポ ートはリモート クライアント アプリケーションに関連付けられています。ローカル ポートは HP Jetdirect プリント サーバーのサービスとポート番号を識別します。IPsec ポリシー設定に応じ て、ポートはセキュリティ保護されている、またはされてないと判別されます。

たとえば、LPD 印刷が有効になっていて IPsec ルールが指定されている場合、ローカル TCP、セキュ リティ保護されている、ポート 515 という情報が示されます。ポート 515 は、LPD サービス用の 既知のポートです。プリント サーバーがリモート アプリケーションのポート 25 に接続されてい る場合、リモート TCP、セキュリティ保護されていない、クライアントのポート 25 という情報が示 されます。

# **A LPD** 印刷

HP Jetdirect プリント サーバーには、LPD 印刷をサポートするための LPD サーバー モジュールが含 まれています。この付録では、LPD 印刷をサポートするさまざまなシステムに使用するための HP Jetdirect プリント サーバーの設定方法について説明します。項目は次のとおりです。

- 198 ページの「UNIX [システムでの](#page-209-0) LPD」
	- LPD を使用した BSD ベースの UNIX システムの設定
	- SAM ユーティリティを使用したプリント キューの設定(HP-UX システム)
- 201 ページの「Microsoft Windows Server 2003/2008 [システムでの](#page-212-0) LPD」
- 204 ページの「Microsoft Windows XP [システムでの](#page-215-0) LPD」

**『ジン注記: 記載されていないシステムについては、お使いのオペレーティング システムのマニュアル** やオンラインヘルプを参照してください。

最近バージョンの Novell NetWare (NDPS 2.1 付き NetWare 5.x またはそれ以降) では、LPD 印 刷がサポートされています。設定方法とサポートについては、NetWare のマニュアルを参照してく ださい。また、Novell のサポート Web サイトの「技術情報 (Technical Information Documentation: TID)」も参照してください。

# **LPD** について

LPD (Line Printer Daemon:ライン プリンタ デーモン) は、主にさまざまな TCP/IP システムにイン ストールされるラインプリンタのスプール サービスに関連したプロトコルとプログラムです。

HP Jetdirect プリント サーバ機能は、以下のシステムにおいて LPD をサポートします。

- BSD (Berkeley-based) UNIX システム
- HP-UX
- Solaris
- IBM AIX
- **Linux**
- Microsoft Windows Server 2003/2008

この項の UNIX の設定例では、BSD ベースの UNIX システムの構文を示します。使用しているシス テムによって構文が異なることがあります。正しい構文については、使用しているシステムのマニュ アルを参照してください。

LPD のプログラムとプロトコルには次のようなものがあります。

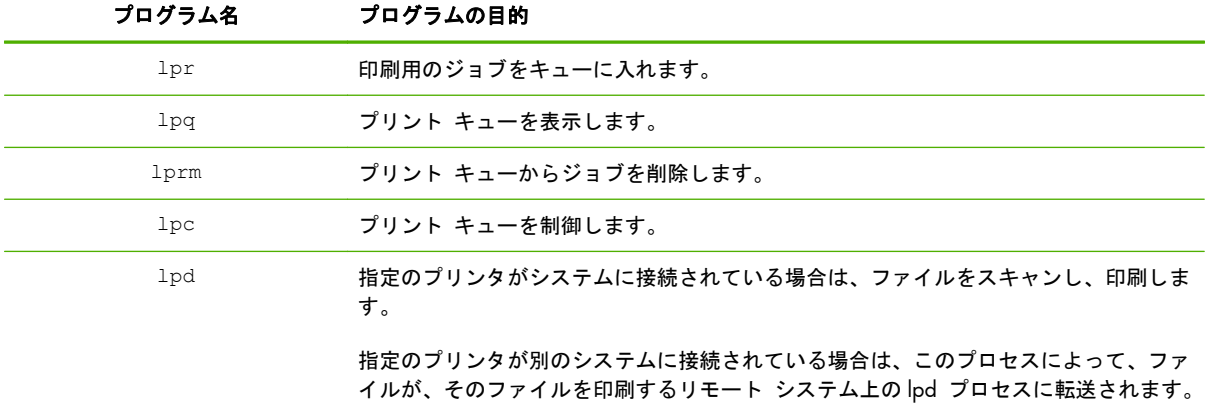

### 表 **A**-**1 LPD** のプログラムおよびプロトコル

# **LPD** の設定の必要条件

HP Jetdirect プリント サーバーを通じてプリンタをネットワークに正しく接続し、プリント サーバ ーのステータス情報を入手している必要があります。この情報は、HP Jetdirect プリンタの構成ペー

注記: RFC 1179 ドキュメントに準拠している任意のホスト実装の LPD 機能を使用してください。 ただし、プリンタ スプーラの設定手順が異なる場合があります。これらのシステムの設定について は、使用しているシステムのマニュアルを参照してください。

ジに表示されます。プリンタから構成ページを印刷したことがない場合は、お使いのプリンタのマニ ュアルに記載されている手順をお班みください。次のものも必要です。

- LPD 印刷をサポートしているオペレーティング システム。
- システムに対するスーパーユーザー (root) または管理者アクセス権。
- プリント サーバーの LAN ハードウェア アドレス (またはステーション アドレス)。このアド レスは、プリント サーバーのステータス情報とともに、HP Jetdirect の構成ページに次の形式で 表示されます。

HARDWARE ADDRESS: xxxxxxxxxxx

x は 16 進数です (0001E6123ABC など)。

● HP Jetdirect プリント サーバーで設定された IP アドレス。

# **LPD** の設定の概要

HP Jetdirect プリント サーバーを LPD 印刷用に設定するには、次の手順を実行します。

- **1**. IP パラメータの設定
- **2**. プリント キューの設定
- **3**. テスト ファイルの印刷

以降の項で、各手順について詳細に説明します。

# 手順 **1. IP** パラメータの設定

HP Jetdirect プリント サーバーで IP パラメータを設定するには、17 [ページの「](#page-28-0)TCP/IP の設定」を 参照してください。

# 手順 **2.** プリント キューの設定

システムで使用するプリンタまたはプリンタ言語 (PCL または PostScript) ごとにプリント キューを 設定する必要があります。フォーマットされたファイルとフォーマットされていないファイルには 個別のキューが必要です。次の表に、サポートされているキュー タイプと、HP Jetdirect プリント サ ーバのライン プリンタ デーモンによる各キュー タイプの処理方法を示します。

#### 表 **A**-**2** サポートされているキュー タイプ

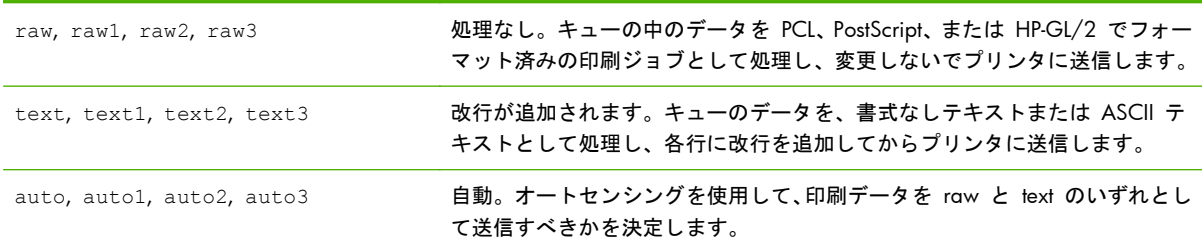

<span id="page-209-0"></span>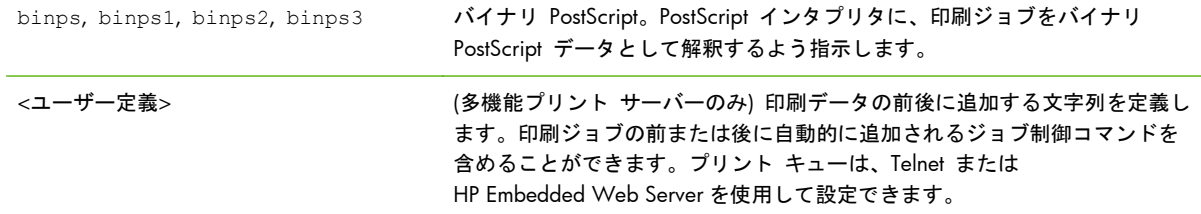

# 手順 **3.** テスト ファイルの印刷

LPD コマンドを使用してテスト ファイルを印刷します。操作手順については、システムで提供され る情報を参照してください。

# **UNIX** システムでの **LPD**

# **BSD** ベースのシステム用のプリント キューの設定

次のエントリが含まれるように、/etc/printcap ファイルを編集します。

printer\_name|short\_printer\_name:\ : $|p=:\rangle$  :rm=node\_name:\ :rp=remote\_printer\_name\_argument:\ :lf=/usr/spool/lpd/error\_log\_filename:\ :sd=/usr/spool/lpd/printer\_name:

short\_printer\_name はユーザーに対しプリンタを識別します。node\_name はネットワーク上のプリ ンタを識別し、remote\_printer\_name\_argument はプリント キューの受信プリンタの名前です (text、 raw、binps、auto、またはユーザー定義など)。

printcap の詳細については、printcap の man ページを参照してください。

### 例:**ASCII** あるいはテキスト プリンタ用の **printcap** エントリ

```
\vert i \vert _text | text 1 : \
:|p=:\rangle :rm=laserjet1:\
 :rp=text:\
 :lf=/usr/spool/lpd/lj1_text.log:\
 :sd=/usr/spool/lpd/lj1_text:
```
#### 例:**PostScript**、**PCL**、**HP-GL/2** プリンタ用の **printcap** エントリ

 $\vert$ i $\vert$  \_raw | raw  $\vert$  :  $\setminus$ : $=$ d $:$  :rm=laserjet1:\ :rp=raw:\ :lf=/usr/spool/lpd/li1\_raw.log:\ :sd=/usr/spool/lpd/lj1\_raw:

使用しているプリンタで、PostScript、PCL、および HP-GL/2 言語の自動切り替えがサポートされてい ない場合は、コントロール パネルがあれば、そのコントロール パネルを使用してプリンタの言語を 選択します。または、アプリケーションを使用して、プリント データの組み込みコマンドによって プリンタの言語を選択します。

印刷の際にはコマンド行にプリンタ名を入力する必要があるため、ユーザーがプリンタ名を認識して いることを確認してください。

ルート ディレクトリで次のように入力して、スプール ディレクトリを作成します。

mkdir /usr/spool/lpd cd /usr/spool/lpd mkdir printer name 1 printer name 2 chown daemon printer name 1 printer name 2 chgrp daemon printer\_name\_1 printer\_name\_2 chmod g+w printer name 1 printer name 2

ここで、printer\_name\_1 と printer\_name\_2 は、スプールするプリンタを指します。複数のプリンタ をスプールできます。次の例に、テキスト (または ASCII) の印刷と、PCL または PostScript の印刷に 使用するプリンタのスプール ディレクトリを作成するコマンドを示します。

### 例:テキスト プリンタと **PCL/PostScript** プリンタのスプール ディレクトリの作成

mkdir /usr/spool/lpd cd /usr/spool/lpd mkdir lj1 text lj1 raw chown daemon lj1\_text lj1\_raw chgrp daemon lj1 text lj1 raw chmod g+w lj1\_text lj1\_raw

## **SAM** を使用したプリント キューの設定 **(HP-UX** システム**)**

HP-UX システムでは、SAM ユーティリティを使用して、text (ASCII) ファイルまたは raw (PCL、 PostScript、またはその他のプリンタ言語) ファイルの印刷用のリモート プリント キューを設定しま す。

まずはじめに、HP Jetdirect プリント サーバーの IP アドレスを選択し、HP-UX システム上の /etc/ hosts ファイルにそのエントリを追加します。

- **1**. SAM ユーティリティをスーパーユーザーとして起動します。
- **2**. Main メニューから Peripheral Devices を選択します。
- **3**. Peripheral Devices メニューから Printers/Plotters を選択します。
- **4**. Printers/Plotters メニューから Printers/Plotters を選択します。
- **5**. Actions リストから Add a Remote Printer を選択し、プリンタ名を選択します。

例: my printer または printer1

**6**. リモート システム名を選択します。次の例では、HP Jetdirect プリント サーバーのノード名 (jetdirect1) が使用されています。

例:jetdirect1

**7**. リモート プリンタ名を選択します。

ASCII の場合は text、PostScript や PCL、HP-GL/2 の場合は raw と入力します。

ライン プリンタ デーモンに自動的に選択させる場合は、auto と入力します。

PostScript インタプリタにおいて印刷ジョブをバイナリ PostScript データとして解釈させるに は、binps と入力します。

印刷データの前後またはそのいずれかにユーザー定義の文字列を入れる場合は、ユーザー定義の キューの名前を入力します (ユーザー定義のプリント キューは、Telnet または HP Embedded Web Server で設定します)。

- **8**. BSD システムのリモート プリンタを確認します。Y を入力します。
- **9**. メニューの下部にある OK をクリックします。正しく設定されると、次のメッセージが出力され ます。

The printer has been added and is ready to accept print requests.

- **10**. OK をクリックし、List メニューから Exit を選択します。
- **11**. Exit Sam を選択します。
- || 学注記: デフォルトでは、プリント スケジューラ (lpsched) は実行されません。プリント キューの 設定時にスケジューラをオンにする必要があります。

### <span id="page-212-0"></span>テスト ファイルの印刷

プリンタとプリント サーバーが正しく接続されているかどうかを確認するには、次の手順でテスト ファイルを印刷します。

**1**. UNIX プロンプトで、次のように入力します。lpr -Pprintername filename

ここで、printername は確認するプリンタ、filename は印刷するファイルです。

例 (BSD ベースのシステム)

テキスト ファイル:lpr -Ptext1 textfile

PCL ファイル:lpr -Praw1 pclfile.pcl

PostScript ファイル:lpr -Praw1 psfile.ps

 $HP-GL/2$  ファイル: lpr -Prawl hpglfile.hpg

*HP-UX* システムでは、lp -d を使用します。lpr -P は使用しません。

**2**. 印刷ステータスを表示するには、UNIX プロンプトで次のように入力します。lpq -Pprintername

ここで、printername は確認するプリンタです。

例 (BSD ベースのシステム) lpq -Ptext1

lpq -Praw1

*HP-UX* システムでは、lpq -P を lpstat に置き換えます。

これで、LPD を使用するための HP Jetdirect プリント サーバーの設定手順は終了です。

## **Microsoft Windows Server 2003/2008** システムでの **LPD**

この項では、HP Jetdirect LPD (Line Printer Daemon: ライン プリンタ デーモン) サービスを使用す るために、サポートされている Windows ネットワークを設定する方法について説明します。

- TCP/IP ソフトウェアのインストール (この時点でインストールされていない場合)
- ネットワーク LPD プリンタの設定

### **TCP/IP** ソフトウェアのインストール

この手順で、サポートされている Microsoft Windows システムに TCP/IP がインストールされてい るかどうかを確認し、必要な場合はインストールします。

[ <mark>\* 注記:</mark> TCP/IP コンポーネントをインストールするには、Microsoft Windows システム配布ファイ ルまたは CD-ROM が必要です。

- **1**. Microsoft TCP/IP 印刷プロトコルと TCP/IP 印刷がサポートされているかどうかを確認するに は、以下の手順に従います。
	- 【スタート】、[すべてのプログラム]、[アクセサリ]、[通信] の順にクリックし、[ネットワ ーク接続] フォルダを開きます。使用しているネットワークの [ローカル エリア接続]を ダブルクリックし、[プロパティ]をクリックします。
	- [インターネット プロトコル (TCP/IP)] が表示され、この接続で使用するコンポーネントの リストで有効になっている場合は、必要なソフトウェアはインストールされています。 202 ページの「Microsoft Windows Server 2003/2008 システムでのネットワーク プリ ンタの設定」に進んでください。表示されていない場合は、手順 2 に進みます。
- **2**. 必要なソフトウェアがインストールされていない場合は、以下の手順に従います。
	- [ローカル エリア接続のプロパティ] ウィンドウで [インストール] をクリックします。 [ネットワーク コンポーネントの種類の選択] ウィンドウで [プロトコル] を選択し、[追 加] をクリックして [インターネット プロトコル **(TCP/IP)**] を追加します。

画面上の指示に従います。

- **3**. コンピュータの TCP/IP 設定値を入力します。
	- [ローカル エリア接続のプロパティ] ウィンドウの [全般] タブで、[インターネット プロ トコル **(TCP/IP)**] を選択し、[プロパティ] をクリックします。

Microsoft Windows サーバーを設定している場合は、IP アドレス、デフォルトのゲートウェイ アドレス、およびサブネット マスクを適切なフィールドに入力します。

クライアントを設定している場合は、ネットワーク管理者に問い合わせ、TCP/IP の自動設定を 有効にする必要があるかどうか、または、適切なフィールドに静的 IP アドレス、デフォルトの ゲートウェイ アドレス、およびサブネット マスクを入力する必要があるかどうかを確認してく ださい。

- **4**. [**OK**] をクリックして終了します。
- **5**. プロンプトが表示されたら、Microsoft Windows を終了し、コンピュータを再起動して変更内容 を有効にします。

#### **Microsoft Windows Server 2003/2008** システムでのネットワーク プリンタの設定

次の手順を実行して、デフォルトのプリンタを設定します。

- **1**. UNIX 印刷サービスがインストールされていることを確認します(LPR ポートを使用するために 必要です) 。
	- **a**. [スタート]、[すべてのプログラム]、[アクセサリ]、[通信] の順にクリックし、[ネットワ ーク接続] フォルダを開きます。
	- **b**. [詳細設定] メニューをクリックし、[オプション ネットワーク コンポーネント] を選択し ます。
	- **c**. [そのほかのネットワーク ファイルと印刷サービス] を選択し、有効にします。
- **d**. [詳細] をクリックし、[**UNIX** 用印刷サービス] が有効になっていることを確認します。
- **e**. [**OK**] をクリックし、それから [次へ] をクリックします。
- **2**. [プリンタと **FAX**] フォルダを開きます ([スタート]、[プリンタと **FAX**] の順にクリックしま す)。
- **3**. [プリンタの追加] をダブルクリックします。[プリンタの追加] ウィザードの開始画面で [次 へ] をクリックします。
- **4**. [ローカル プリンタ] を選択し、[プラグ アンド プレイ プリンタを自動的に検出してインスト ールする] をオフにします。[**Next**] をクリックします。
- **5**. [新しいポートの作成] を選択し、[**LPR** ポート] を選択します。[**Next**] をクリックします。
- **6**. [**LPR** 互換プリンタの追加] ウィンドウで以下の手順を実行します。
	- **a**. HP Jetdirect プリント サーバーの DNS 名または IP アドレスを入力します。
		- **[ 22] 注記**: クライアント アプリケーションによっては、IPv6 アドレスの直接入力をサポート していないものもあります。ただし、DNS で適切な IPv6 レコードを設定すれば、名前解 決の使用が可能なこともあります。名前解決がサポートされる場合は、プリント サーバー のホスト名または FQDN (Fully Qualified Domain Name) をこれらのアプリケーションで 入力します。
	- **b**. プリンタ名または HP Jetdirect プリント サーバのプリント キューの名前として、[**raw**]、 [**text**]、[**auto**]、[**binps**] またはユーザー定義のプリント キュー名 (75 [ページの](#page-86-0) 「HP Embedded Web Server [\(V.45.xx.nn.xx\)](#page-86-0)」を参照) を (小文字で) 入力します。
	- **c**. [**OK**]をクリックします。
	- [ 22 注記 : HP Jetdirect プリント サーバーは、text ファイルを書式なしテキストまたは ASCII フ ァイルとして処理します。raw ファイルは、PCL、PostScript、または HP-GL/2 プリンタ言語で フォーマットされたファイルです。

キュー タイプが *binps* の場合、*PostScript* インタプリタでは印刷ジョブをバイナリ *PostScript* データとして解釈します。

- **7**. メーカーとプリンタ モデルを選択します (必要に応じて、[ディスクを使用] をクリックし、指 示に従ってプリンタ ドライバをインストールします)。[**Next**] をクリックします。
- **8**. プロンプトが表示されたら、既存のドライバの使用を選択します。[**Next**] をクリックします。
- **9**. プリンタ名を入力し、このプリンタをデフォルトのプリンタにするかどうかを選択します。 [**Next**] をクリックします。
- **10**. このプリンタを他のコンピュータからも使用可能にするかどうかを選択します。共有する場合 は、他のユーザーがプリンタを識別できるようにする共有名を入力します。[**Next**] をクリック します。
- **11**. 必要であれば、このプリンタの場所とその他の情報を入力します。[**Next**] をクリックします。

<span id="page-215-0"></span>**12**. テスト ページを印刷するかどうかを選択し、[次へ] をクリックします。

**13**. [完了] をクリックしてウィザードを閉じます。

### 設定の確認

Microsoft Windows で任意のアプリケーションからファイルを印刷します。ファイルが正しく印刷 される場合は、正しく設定されています。

正しく印刷されない場合は、次の構文を使用して DOS から直接印刷します。lpr -S <ipaddress> -P<queuename> filename

<ipaddress> はプリント サーバーの IP アドレス、<queuename> は raw または text、 filename は印刷するファイルです。ファイルが正しく印刷される場合は、正しく設定されていま す。ファイルが印刷されない場合、あるいは間違って印刷される場合については、149 [ページの](#page-160-0) 「HP Jetdirect プリント [サーバーのトラブル解決」](#page-160-0)を参照してください。

# **Microsoft Windows** クライアントからの印刷

Microsoft Windows サーバー上の LPD プリンタが共有されている場合、Windows クライアントでは [プリンタ] フォルダ内にある Windows の [プリンタの追加] ウィザードを使用して Windows サ ーバー上のこのプリンタに接続できます。

# **Microsoft Windows XP** システムでの **LPD**

この項では、HP Jetdirect LPD (Line Printer Daemon: ライン プリンタ デーモン) サービスを使用す るために、Microsoft Windows XP ネットワークを設定する方法について説明します。

この手順は次の 2 つの部分に分かれます。

- 204 ページの「オプションの Microsoft Windows ネットワーク コンポーネントの追加」
- 205 [ページの「ネットワーク](#page-216-0) LPD プリンタの設定」

# オプションの **Microsoft Windows** ネットワーク コンポーネントの追加

- **1**. [スタート]をクリックします。
- **2**. [コントロール パネル]をクリックします。
- **3**. [ネットワークとインターネット接続]をクリックします。
- **4**. [ネットワーク接続アイコン]をクリックします。
- **5**. 一番上にあるメニュー バーから [詳細設定] を選択します。ドロップダウン リストで [オプ ション ネットワーク コンポーネント] を選択します。
- **6**. [そのほかのネットワーク ファイルと印刷サービス] を選択し、[次へ] をクリックします ([次 へ] を選択する前に [詳細] を選択すると、[その他のネットワーク ファイルと印刷サービス]
のコンポーネントとして [**UNIX** 用印刷サービス **(R)**] が表示されます)。ロードされるファイ ルが表示されます。

**7**. [ネットワーク接続] ウィンドウを閉じます。これで、[ポート]、[ポートの追加] の順に選択し たときに表示されるプリンタの [プロパティ] に、[**LPR** ポート] がオプションとして表示され ます。

## ネットワーク **LPD** プリンタの設定

### 新しい **LPD** プリンタの追加

- **1**. [プリンタ] フォルダを開きます ([スタート]、[プリンタと **FAX**] の順にクリックします)。
- **2**. [プリンタの追加] をクリックします。[プリンタの追加] ウィザードの開始画面で [次へ] を クリックします。
- **3**. [ローカル プリンタ] を選択し、[プラグ アンド プレイ プリンタを自動的に検出してインスト ールする] のチェックをオフにします。[**Next**] をクリックします。
- **4**. [新しいポートの作成] を選択し、プルダウン メニューから [**LPR** ポート] を選択します。 [**Next**] をクリックします。
- **5**. [**LPR** 互換プリンタの追加] ウィンドウで次の手順を実行します。
	- **a**. HP Jetdirect プリント サーバーの DNS 名または IP アドレスを入力します。
		- **【※注記: クライアント アプリケーションによっては、IPv6 アドレスの直接入力をサポート** していないものもあります。ただし、DNS で適切な IPv6 レコードを設定すれば、名前解 決の使用が可能なこともあります。名前解決がサポートされる場合は、プリント サーバー のホスト名または FQDN (Fully Qualified Domain Name) をこれらのアプリケーションで 入力します。
	- **b.** HP Jetdirect プリント サーバーのプリント キュー名を (小文字で) 入力します(例: raw、 text、auto、binps)。
	- **c**. [**OK**]をクリックします。
- **6**. メーカーとプリンタ モデルを選択します (必要に応じて、[ディスクを使用] をクリックし、指 示に従ってプリンタ ドライバをインストールします)。[**Next**] をクリックします。
- **7**. プロンプトが表示されたら、[はい] をクリックして既存のドライバを使用するよう選択します。 [**Next**] をクリックします。
- **8**. プリンタ名を入力し、このプリンタをデフォルトとして設定します (必要な場合)。[**Next**] をク リックします。
- **9**. このプリンタを他のネットワーク コンピュータと共有する (システムがプリンタ サーバーの 場合など) かどうかを選択します。共有する場合は、他のユーザーがプリンタを識別できるよう 共有名を入力します。[**Next**] をクリックします。
- **10**. 必要であれば、このプリンタの場所とその他の情報を入力します。[**Next**] をクリックします。
- **11**. [はい] をクリックしてテスト ページを印刷します。それから [次へ] をクリックします。
- **12**. [完了] をクリックしてウィザードを閉じます。

インストール済みのプリンタに対する **LPR** ポートの作成

- **1**. [スタート]、[プリンタと **FAX**] の順にクリックします。
- **2**. [プリンタ] アイコンを右クリックし、[プロパティ] を選択します。
- **3**. [ポート] タブを選択し、それから [ポートの追加] を選択します。
- **4**. [プリンタ ポート] ダイアログ ボックスから [**LPR** ポート] を選択し、それから [新しいポー ト] を選択します。
- **5**. [**lpd** を提供しているサーバの名前またはアドレス] と表示されたフィールドに、HP Jetdirect プ リント サーバの DNS 名または IP アドレスを入力します。
- $\frac{dy}{dx}$ 注記: クライアント アプリケーションによっては、IPv6 アドレスの直接入力をサポートして いないものもあります。ただし、DNS で適切な IPv6 レコードを設定すれば、名前解決の使用 が可能なこともあります。名前解決がサポートされる場合は、プリント サーバーのホスト名ま たは FQDN (Fully Qualified Domain Name) をこれらのアプリケーションで入力します。
- **6**. *[*サーバーのプリンタ名またはプリンタ キュー名*]* ダイアログ ボックスで、HP Jetdirect プリン ト サーバーのプリント キュー名を (小文字で) 入力します (例:raw、text、auto、binps、 ユーザー指定のプリント キュー)。
- **7**. [**OK**]を選択します。
- **8**. [閉じる] そして [**OK**] を選択して [プロパティ] ボックスを閉じます。

# **B FTP** 印刷

FTP (File Transfer Protocol) は、システム間でデータ転送を行うための基本的な TCP/IP ユーティリテ ィです。FTP 印刷では、印刷ファイルをクライアントのシステムから HP Jetdirect 接続プリンタに送 信します。FTP 印刷セッションでは、クライアントは HP Jetdirect FTP サーバーに接続して印刷ファ イルを送信し、サーバーはプリンタに印刷ファイルを転送します。

HP Jetdirect FTP サーバーは、Telnet (17 [ページの「](#page-28-0)TCP/IP の設定」を参照) や HP Embedded Web Server (75 ページの「HP Embedded Web Server [\(V.45.xx.nn.xx\)](#page-86-0)」を参照) など の設定ツールを利用して有効または無効にすることができます。

# 必要な条件

FTP 印刷では、RFC 959 準拠の FTP を使用した TCP/IPv4 または TCP/IPv6 クライアント システ ムが必要です。

 $\frac{m}{2}$ 注記: 動作確認済みシステムの最新の一覧については、HP オンライン サポート ([www.hp.com/](http://www.hp.com/support/net_printing) [support/net\\_printing\)](http://www.hp.com/support/net_printing) を参照してください。

# 印刷ファイル

HP Jetdirect FTP サーバーは印刷ファイルをプリンタに送信しますが、それを解釈することはありませ ん。印刷ファイルは、プリンタの認識する言語 (PostScript、PCL、または書式なしテキスト) で記述さ れている必要があります。フォーマットされた印刷ジョブの場合、まず、選択したプリンタ用のドラ イバを使用してファイルをアプリケーションから印刷し、次に印刷ファイルを FTP セッションを経由 してプリンタに送信する必要があります。フォーマットされた印刷ファイルの送信には、バイナリ (イメージ) タイプを使用します。

# **FTP** 印刷の使用

### **FTP** 接続

FTP 印刷では、TCP コントロール接続とデータ接続を使用します。

一度 FTP セッションが確立されると、クライアントが接続を閉じるか接続がアイドル タイムアウト 時間を超えてアイドル状態にならない限り、アクティブな状態が維持されます。データ接続のデフォ ルトは 270 秒、コントロール接続のデフォルトは 900 秒です。アイドル タイムアウトは、

BOOTP/TFTP や Telnet、プリンタのコントロール パネル (17 [ページの「](#page-28-0)TCP/IP の設定」を参照)、 HP Embedded Web Server (75 ページの「HP Embedded Web Server [\(V.45.xx.nn.xx\)](#page-86-0)」を参照)、管理 ソフトウェアなど、さまざまな TCP/IP 設定ツールを使って設定できます。

### コントロール接続

クライアントは標準の FTP を使用して、HP Jetdirect FTP サーバーへのコントロール接続を確立しま す。コントロール接続は、クライアントと FTP サーバー間でコマンドを交換するために使用されま す。HP Jetdirect プリント サーバーは、同時に最大 4 つのコントロール接続 (または FTP セッショ ン) をサポートします。接続数が限界を超えると、サービスを利用できない旨のメッセージが表示さ れます。

FTP コントロール接続は TCP ポート 21 を使用します。

### データ接続

データ接続は、クライアントと FTP サーバー間でファイルが転送されるたびに行われます。クライア ントは、データ接続を要求するコマンド (FTP ls、dir、put など) を発行してデータ接続の実行を制御 します。

ls コマンドと dir コマンドは常に受け入れられますが、HP Jetdirect FTP サーバーは 1 つしか印刷の ためのデータ接続をサポートしません。

HP Jetdirect プリント サーバーとの FTP データ接続の転送モードは、常にストリーム モードです。 これは、データ接続を閉じることでファイルの終了を指定します。

データ接続の確立後は、ファイル転送タイプ (ASCII またはバイナリ) を指定できます。クライアン トによっては転送タイプの自動ネゴシエートを試みる場合があります。デフォルトの転送タイプは クライアントのシステムによって異なります。(たとえば、UNIX はデフォルトでバイナリが設定され ます)。転送タイプを指定するには、FTP プロンプトで bin コマンドか ascii コマンドを入力しま す。

## **FTP** ログイン

FTP セッションを開始するには、MS-DOS または UNIX コマンド プロンプトで、次のコマンドを入 力します。ftp <ipaddress>

<ipaddress> は HP Jetdirect プリント サーバに設定された有効な IP アドレスまたはノード名です。

図 **B**-**1** FTP ログインの例

| <b>Ext. Command Prompt - ftp 192.168.45.39</b>                                                                                                    |  |
|----------------------------------------------------------------------------------------------------|--|
| Microsoft(R) Windows NT(TM)<br>KC) Copyright 1985-1996 Microsoft Corp.                                                                                                    |  |
| $C:\rightarrow$ ftp 192.168.45.39<br>Connected to 192.168.45.39<br>220 JD FTP Server Ready<br>User (192.168.45.39:(none)): susan_g<br>331 Username Ok, send identity (email address) as password.<br>Password:<br>230- Hewlett-Packard FTP Print Server Version 2.0<br>Directory:<br>Description: |  |
| PORT 1<br>Print to port 1 HP Color LaserJet 4500                                                                                                    |  |
| To print a file, use the command: put <filename> [portx]<br/><math>\mathsf{p}\mathbf{r}^{-1}\mathbf{c}\mathbf{d}'</math> to a desired port and use: put <math>\mathsf{Hilename}\mathsf{d}.</math></filename>                                                                                      |  |
| <b>Ready to print to PORT1</b>                                                                                                    |  |
| 230 User logged in.<br>lftp>                                                                                                    |  |
|                                                                                                    |  |

接続に成功すると、準備完了メッセージが表示されます。

次に、ログイン名とパスワードの入力を求められます。デフォルトはクライアントのログイン名で す。HP Jetdirect FTP サーバーはどのようなユーザー名でも許可します。パスワードは無視されます。

ログインに成功すると、メッセージ 230 がクライアントのシステムに表示されます。さらに、印刷 に利用できる HP Jetdirect のポートが表示されます。サポートされている HP Jetdirect プリント サ ーバーにはポートが 1 つ (ポート 1) しかありません。一般的な FTP 印刷セッションについては、 211 ページの「FTP [セッションの例」](#page-222-0)を参照してください。

### **FTP** セッションの終了

FTP セッションを終了するには、quit または bye と入力します。

注記: FTP セッションを終了する前に、Ctrl-C コマンドを使用してデータ接続を閉じます。

# コマンド

次の表は FTP 印刷セッションで利用可能なコマンドの概要です。

| コマンド               | 説明                                                            |
|--------------------|---------------------------------------------------------------|
| user <ユーザー名>       | <ユーザー名>はエユザーを指定します。ユーザーはすべて受け入れられ、選択した<br>ポートで印刷できます。         |
| cd <port#></port#> | 印刷用のポート番号を選択します。HP Embedded Web Server では、port1 のみ使<br>用できます。 |

表 **B**-**1 HP Jetdirect FTP** サーバーのユーザー コマンド

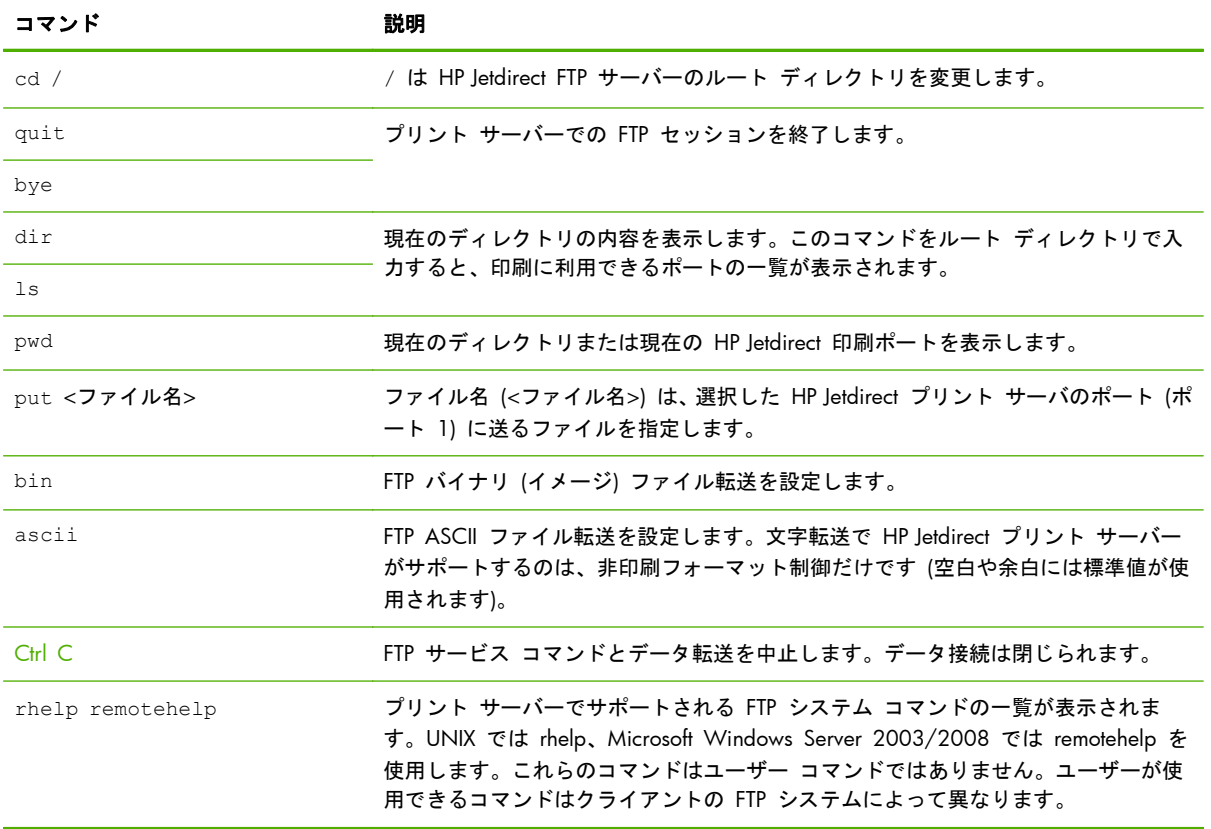

#### 表 **B**-**1 HP Jetdirect FTP** サーバーのユーザー コマンド (続き)

# <span id="page-222-0"></span>**FTP** セッションの例

以下は典型的な FTP 印刷セッションの例です。

■ B-2 FTP セッションの例

#### C:\> **ftp 192.168.45.39**

Connected to 192.168.45.39. 220 JD FTP Server Ready User <192.168.45.39:none>>: **susan\_g** 001 Username Ok, send identity <email address> as password Password: 230- Hewlett-Packard FTP Print Server Version 2.0 Directory: Description: ----------------------------------------------------------------------------------------------------

PORT1 Print to port 1 HP color LaserJet 4500

To print a file, use the command: put <filename> [portx] or cd to a desired port and use: put <filename>.

Ready to print to PORT1

230 User logged in. ftp> **pwd** 257 "/" is current directory. <"default port is : /PORT1> HP Color LaserJet 4500" ftp> **cd port1** 250 Changed directory to "/PORT1" ftp> **pwd** 257 "/PORT1" is current directory. "HP Color LaserJet 4500" ftp> **bin** 200 Type set to I. Using binary mode to transfer files. ftp> **put d:\atlas\temp\ftp\_test.ps** 200 PORT command successful. 150 Opening BINARY mode data connection 226- Ready 226- Processing job 226 Transfer complete 31534 bytes sent in 0.04 seconds <788.35 Kbytes/sec> ftp> **quit** 221 Goodbye  $C:\&$ 

# **C HP Jetdirect** コントロール パネルのメ ニュー **(V.45.xx.nn.xx)**

HP Jetdirect EIO および内蔵プリント サーバーには、プリンタのコントロール パネルからアクセス できる設定メニューが用意されています。プリンタのコントロール パネルからこのメニューにアク セスするための手順はプリンタによって異なります。詳細については、お使いのプリンタのガイドを 参照するか、コントロール パネルのメニュー マップを印刷してください。

利用できる HP Jetdirect のメニューは、コントロール パネルの種類によって異なります (グラフィッ クまたはクラシック)。

- <u>[グラフィック](#page-225-0) コントロール パネル メニュー</u>
- EIO のメニュー (クラシック [コントロール](#page-235-0) パネル)

# <span id="page-225-0"></span>グラフィック コントロール パネル メニュー

最新のプリンタ/MFP デバイスでは、数値キーパッド、ナビゲーション ボタン、タッチ画面表示など を備えたグラフィック コントロール パネルがサポートされます。

通常、HP Jetdirect メニューのグラフィック コントロール パネルには、1 行に 18 文字、同時に 4 行まで表示できます。画面をスクロールすると、別の行を表示できます。

注記: これらのメニューを利用できるのは、HP Jetdirect 内蔵プリント サーバーがインストールさ れているプリンタ/MFP、または、HP Jetdirect EIO プリント サーバーを装着するための EIO スロッ トがあるプリンタ/MFP に限られます。表示されるメニュー項目は、プリント サーバがサポートして いる機能によって異なります。

#### ■ C-1 グラフィック コントロール パネルの例

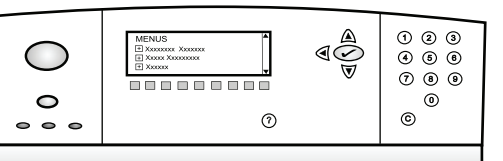

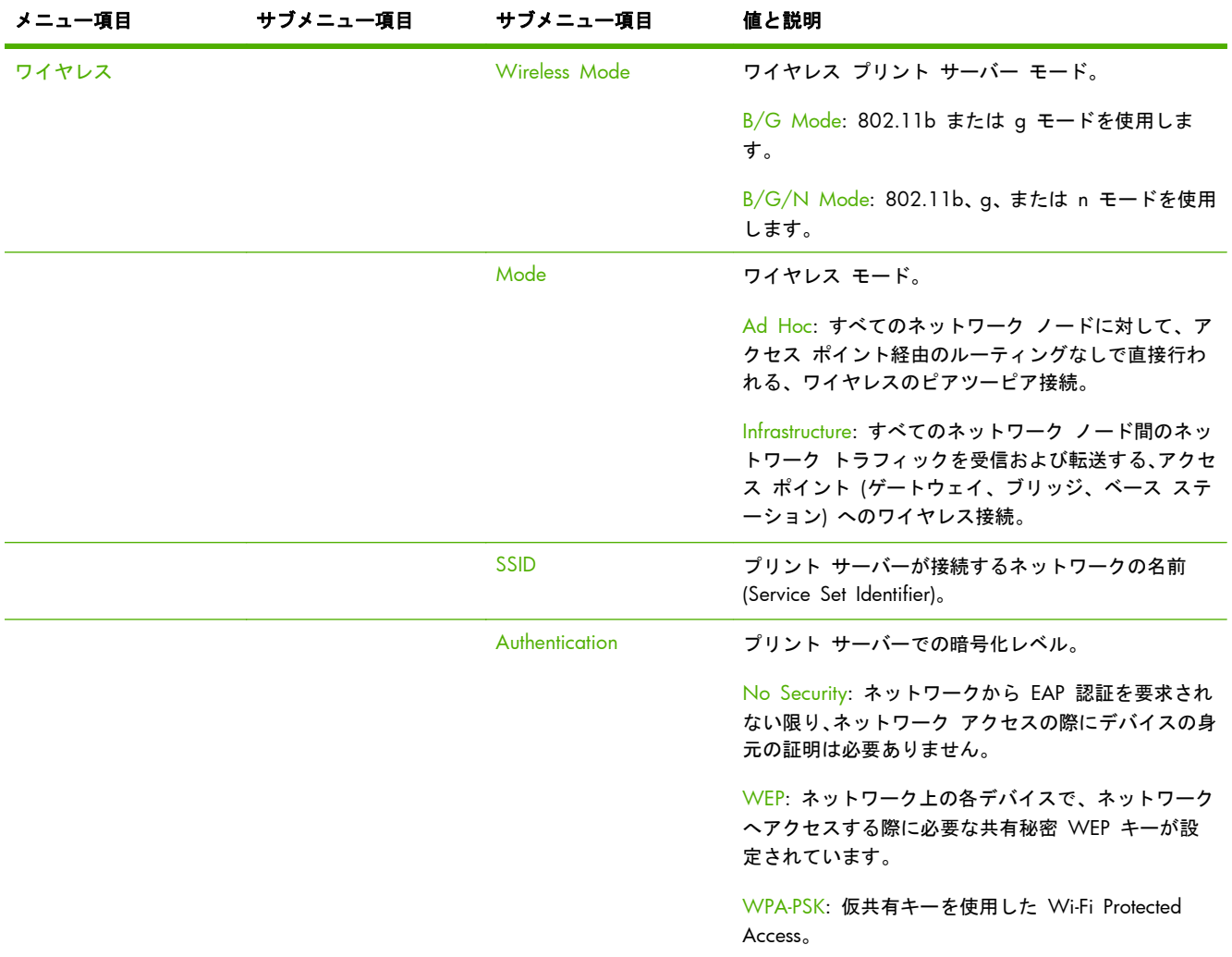

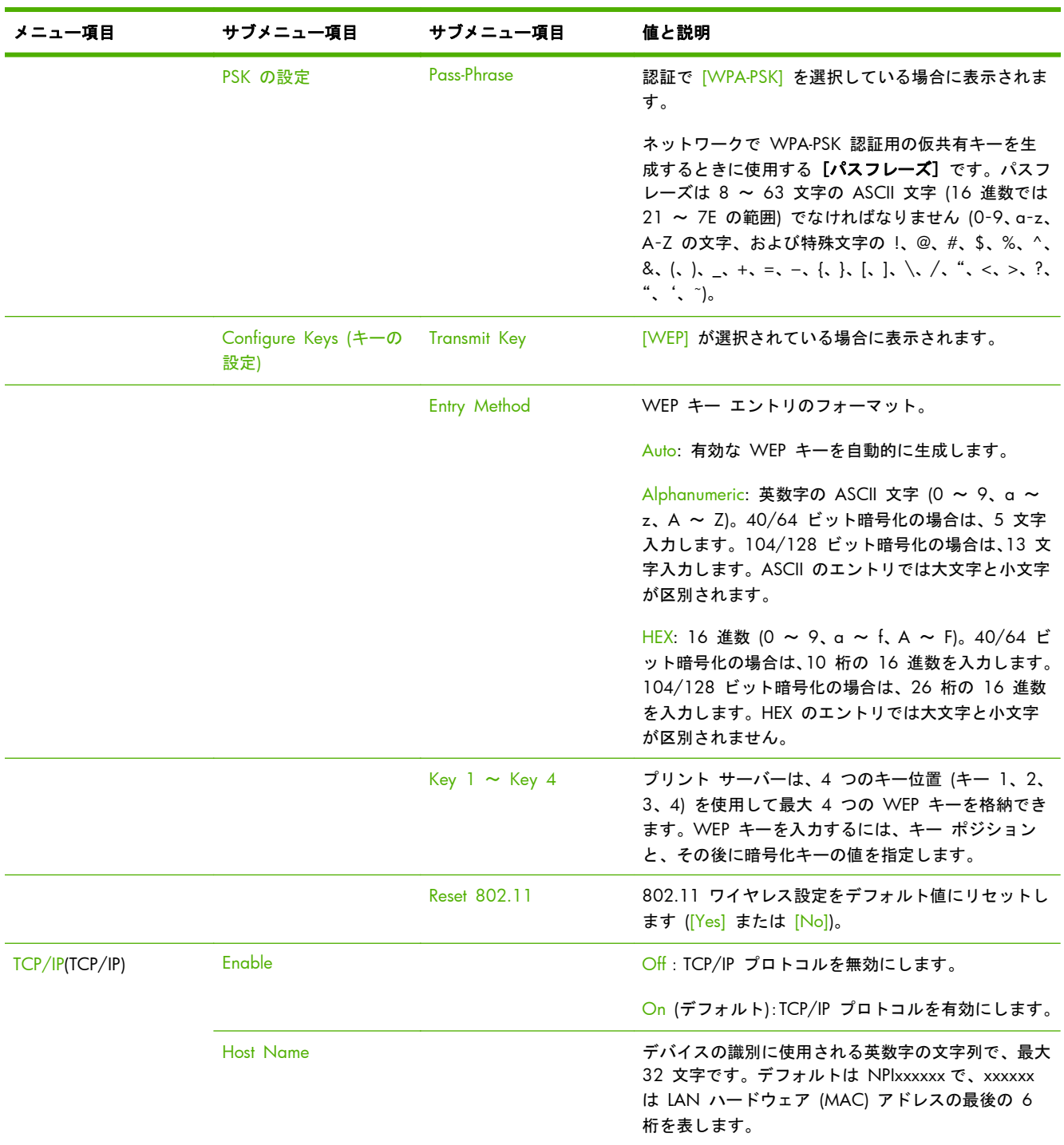

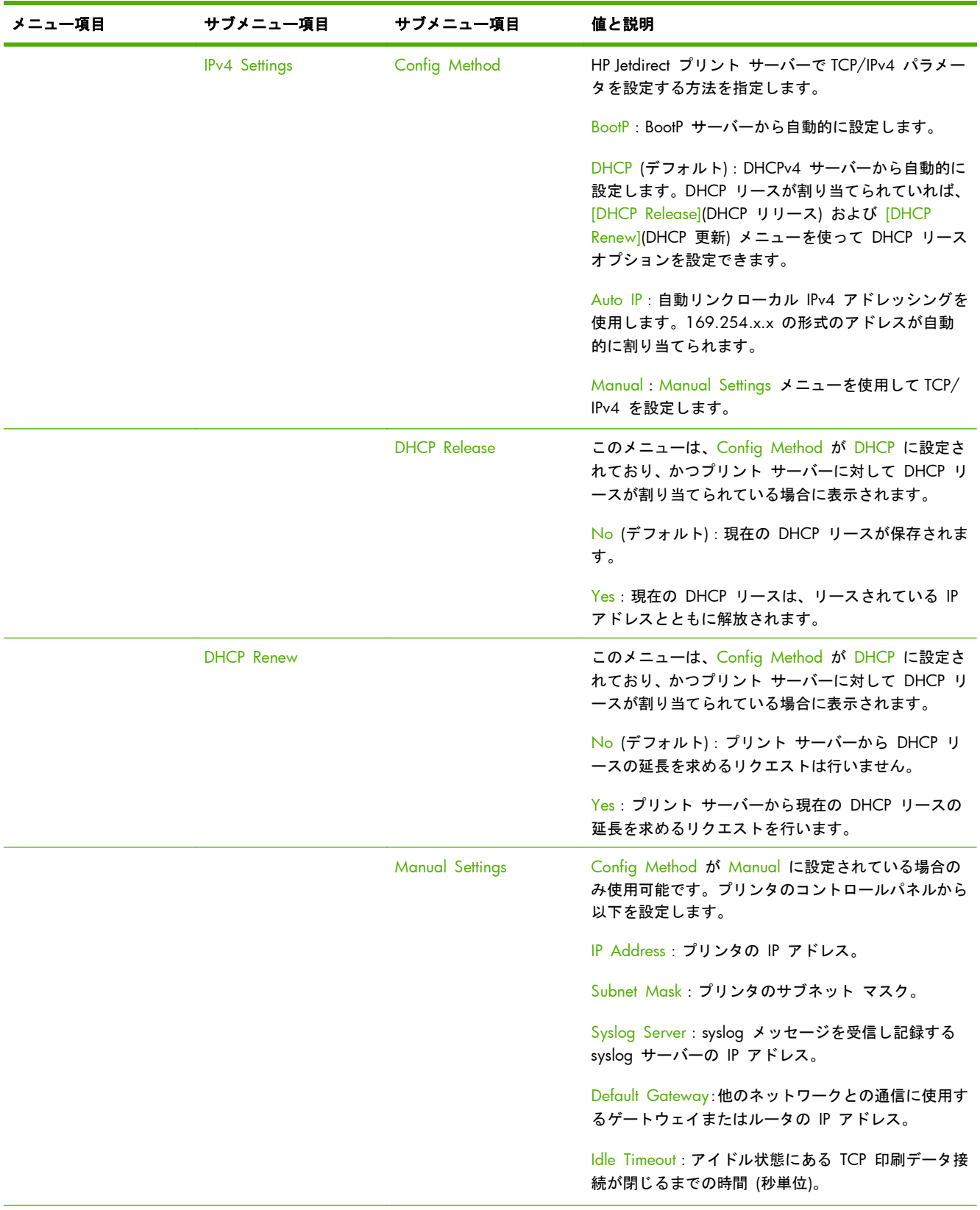

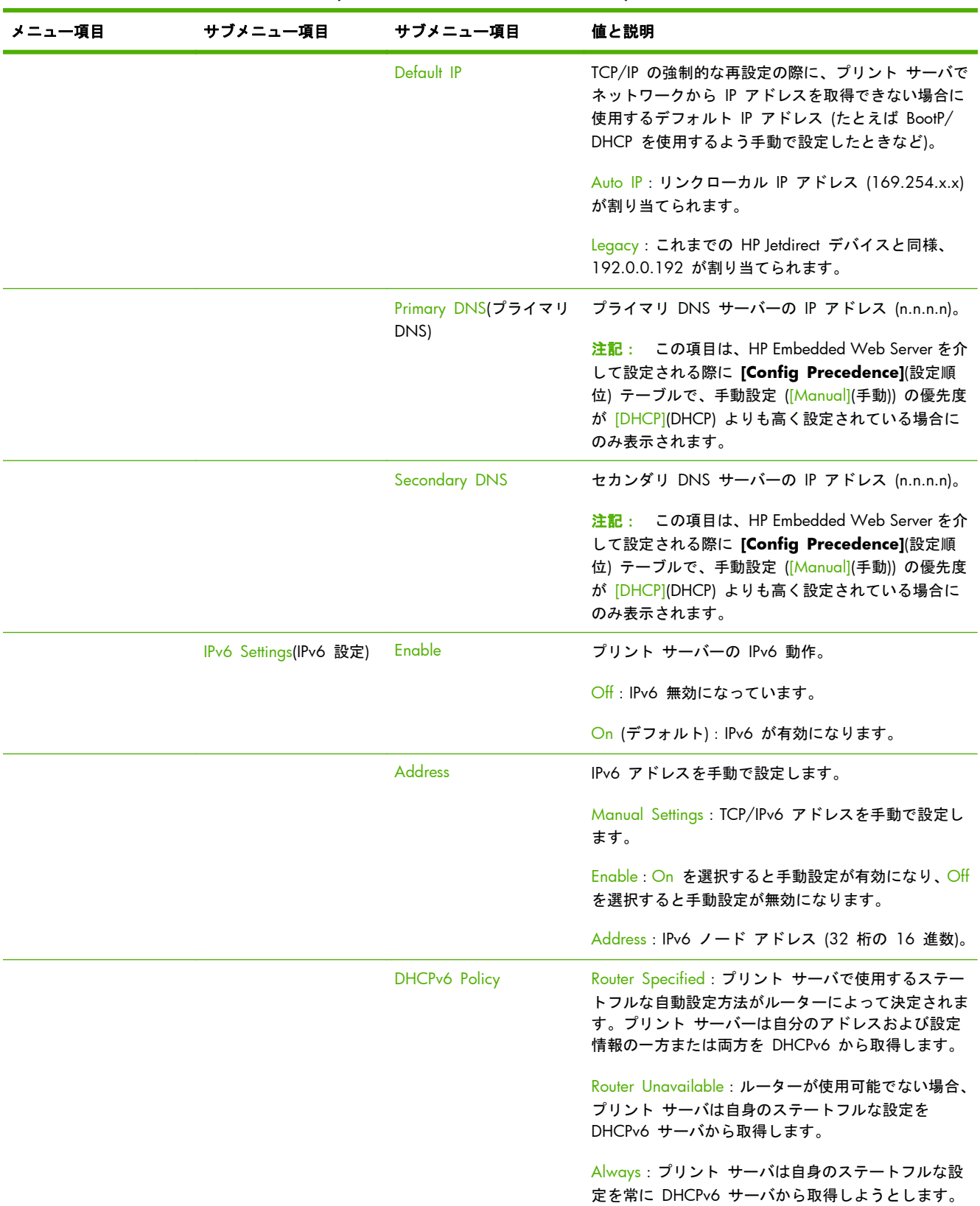

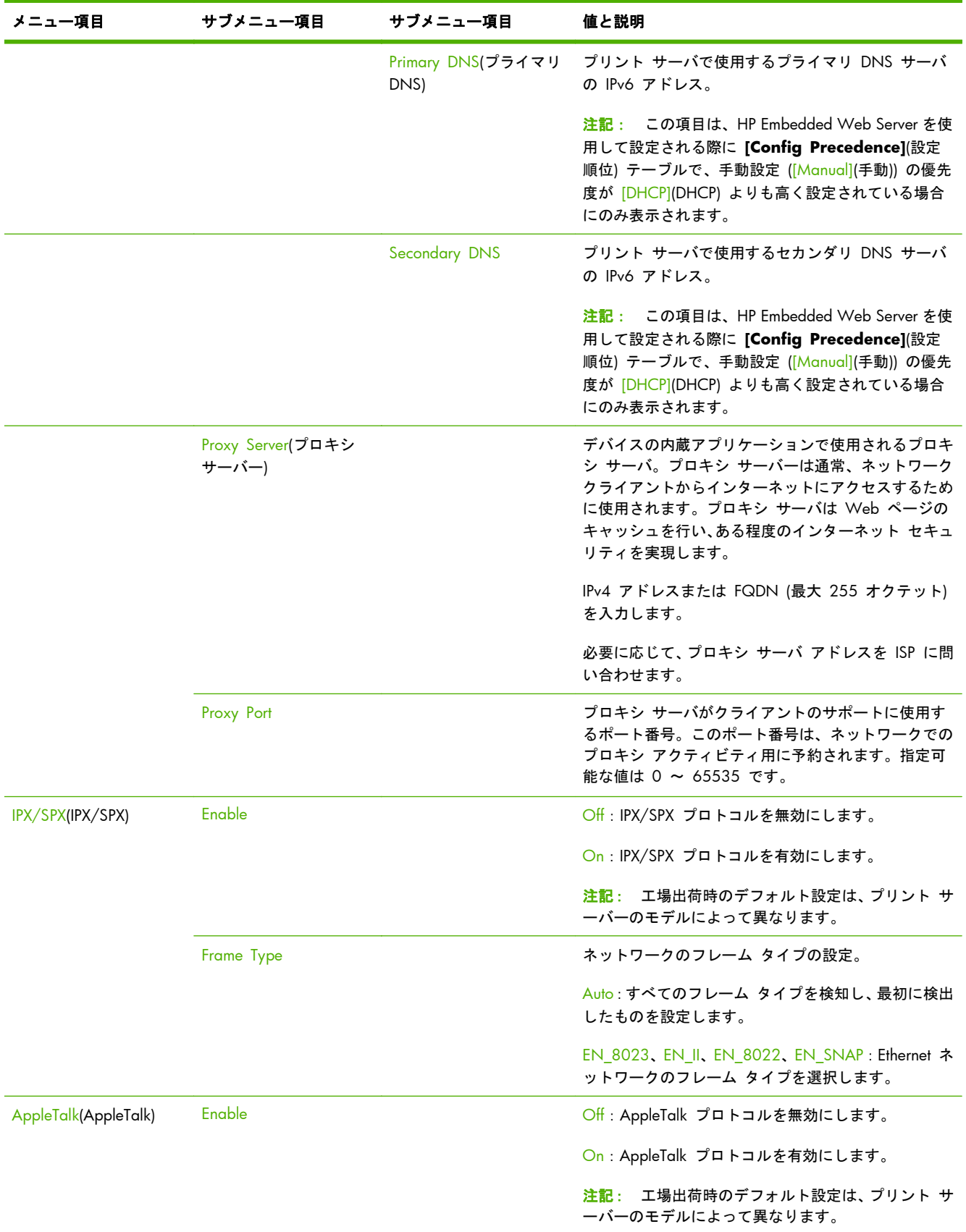

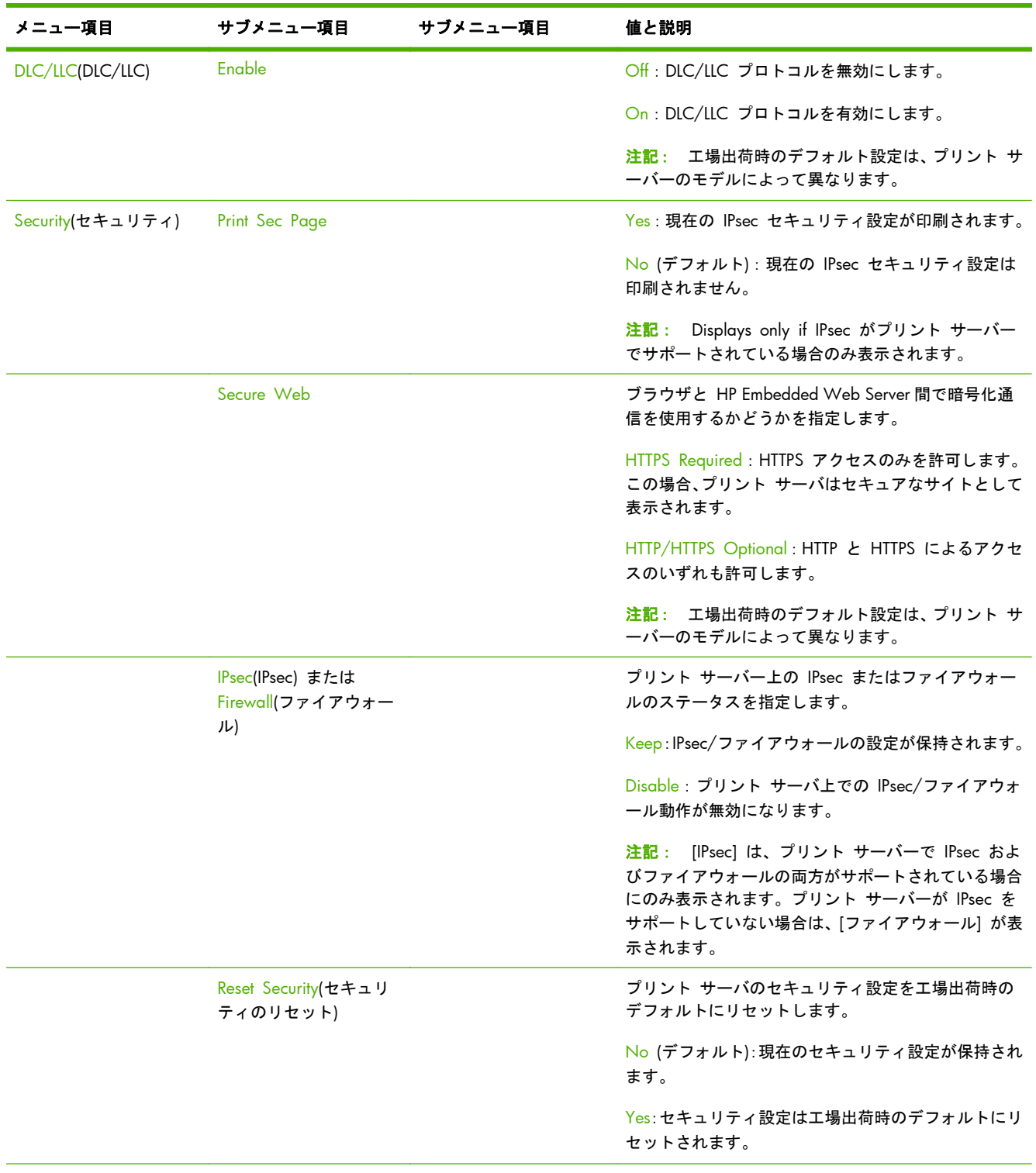

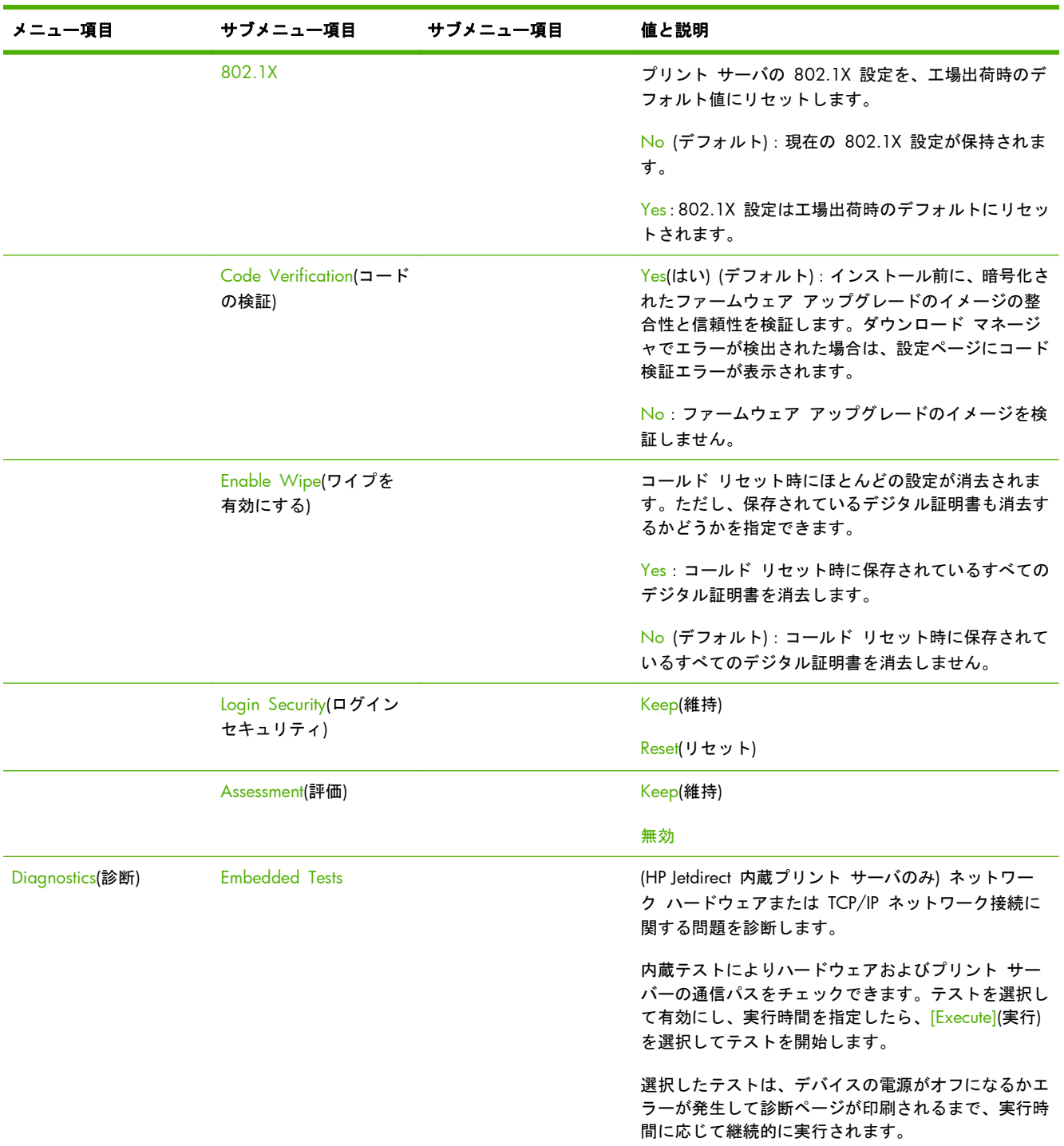

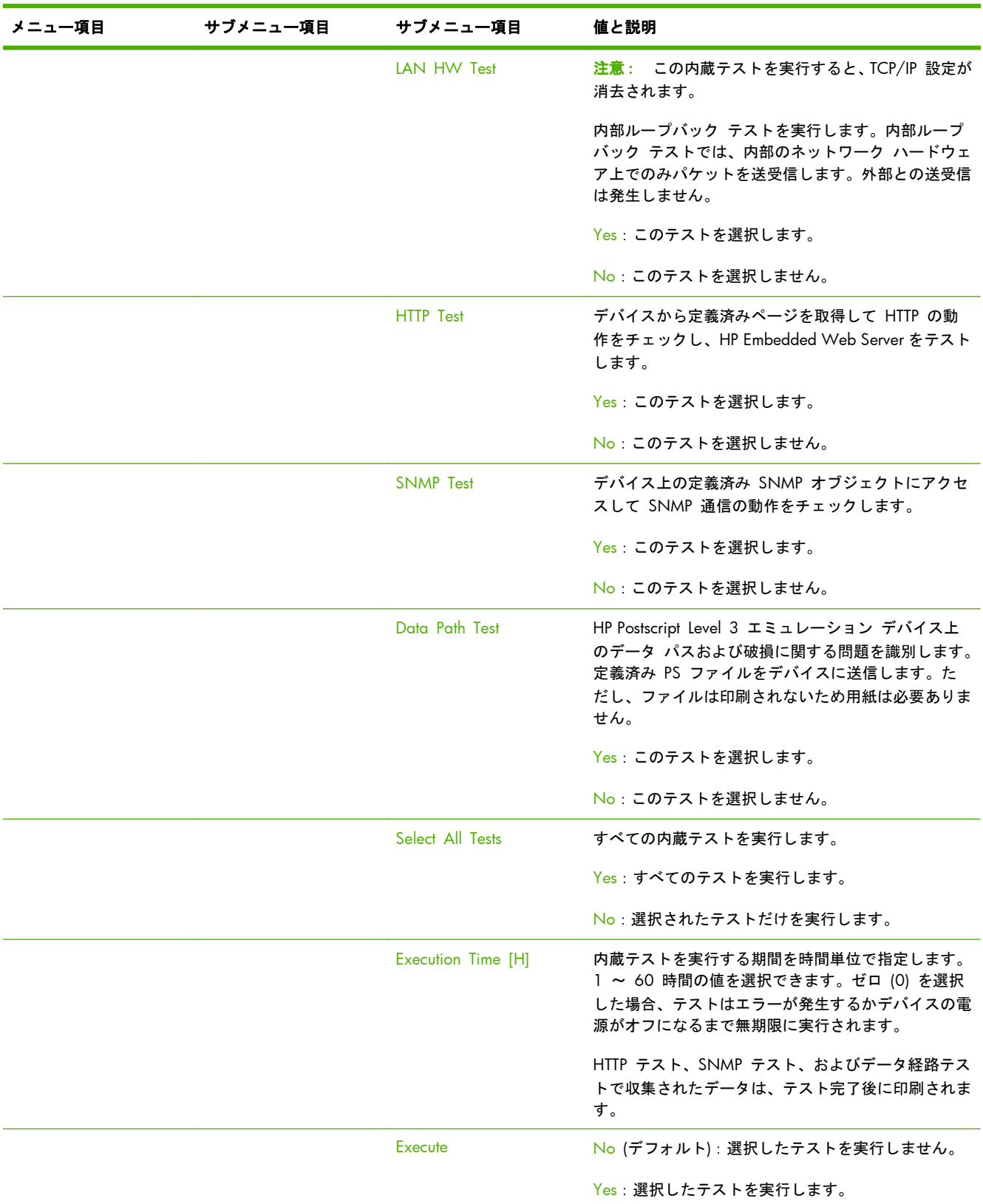

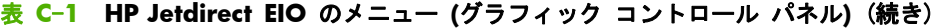

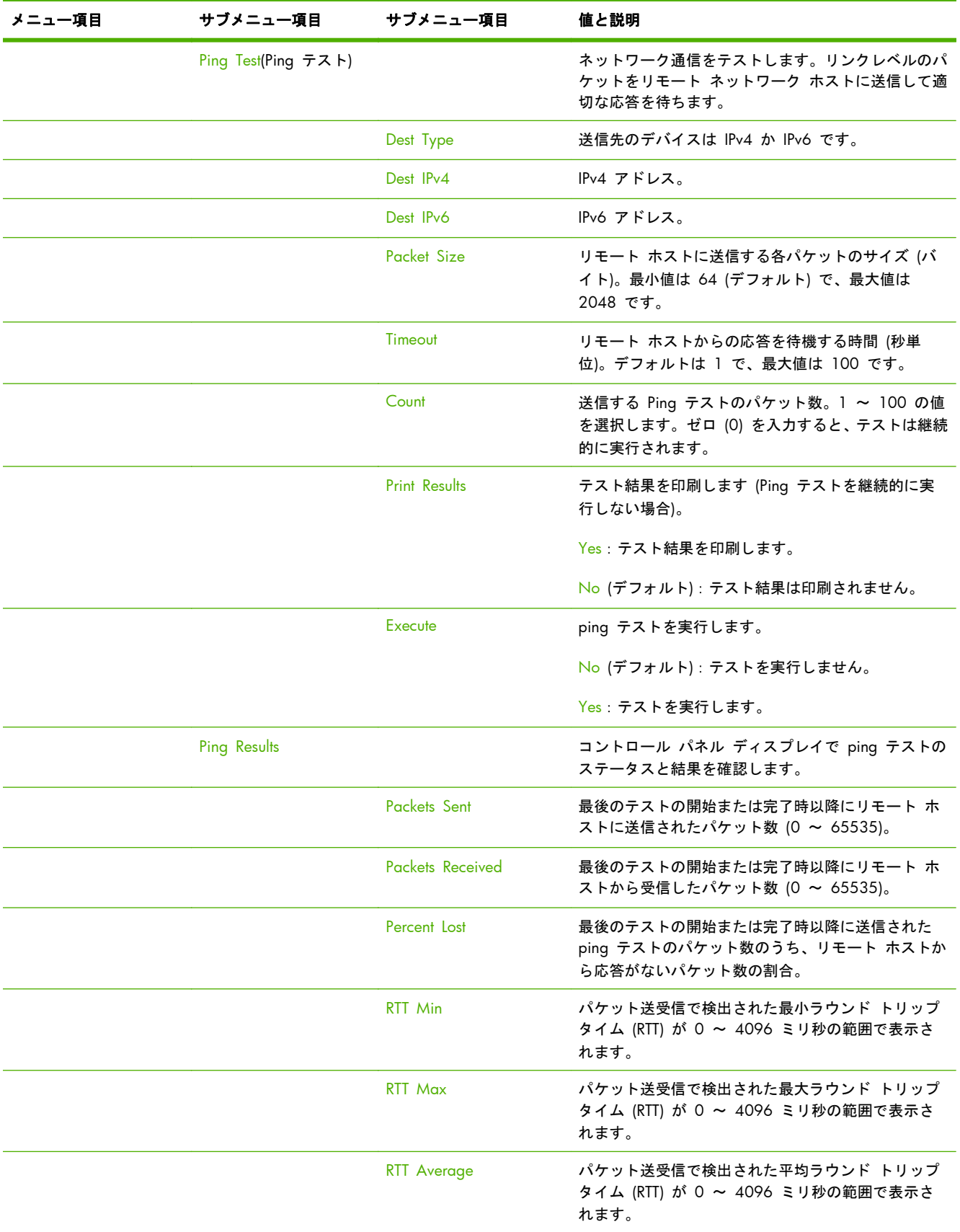

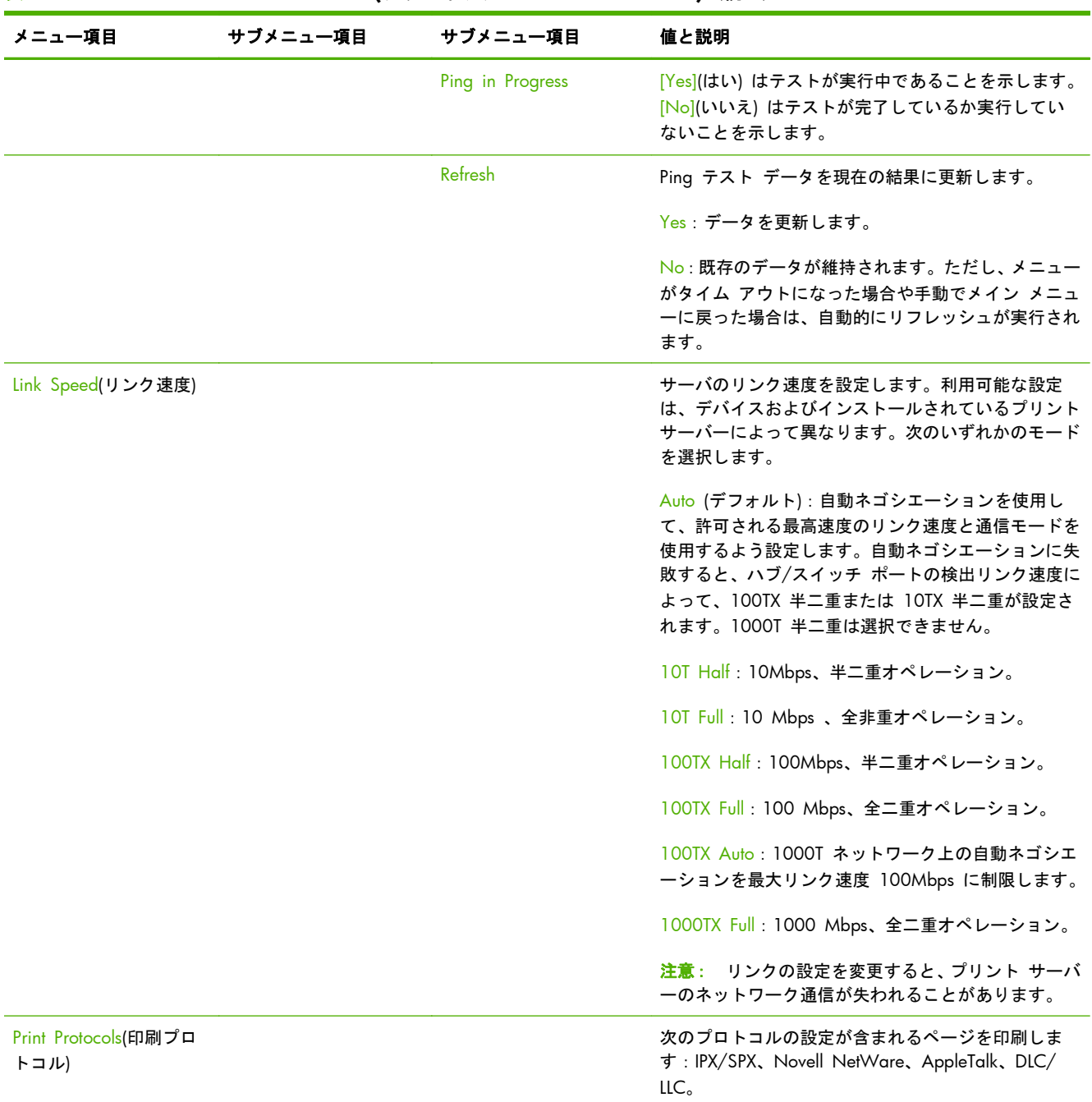

# <span id="page-235-0"></span>**EIO** のメニュー **(**クラシック コントロール パネル**)**

HP Jetdirect EIO プリント サーバのみをサポートする従来機種には、クラシック コントロール パネ ルが装備されています。一般的なクラシック コントロール パネルには、1 行に 16 文字、同時に 2 行まで表示されます。HP Jetdirect 設定を表示して選択するには、デバイス キーを使用します。通 常、選択されている値にはアスタリスク (\*) が示されます。

### 図 **C**-**2** クラシック コントロール パネルの例

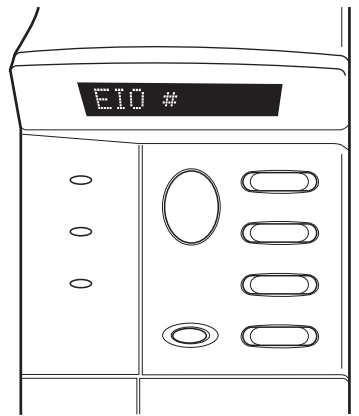

### 表 **C**-**2 HP Jetdirect EIO** のメニュー **(**クラシック コントロール パネル**)**

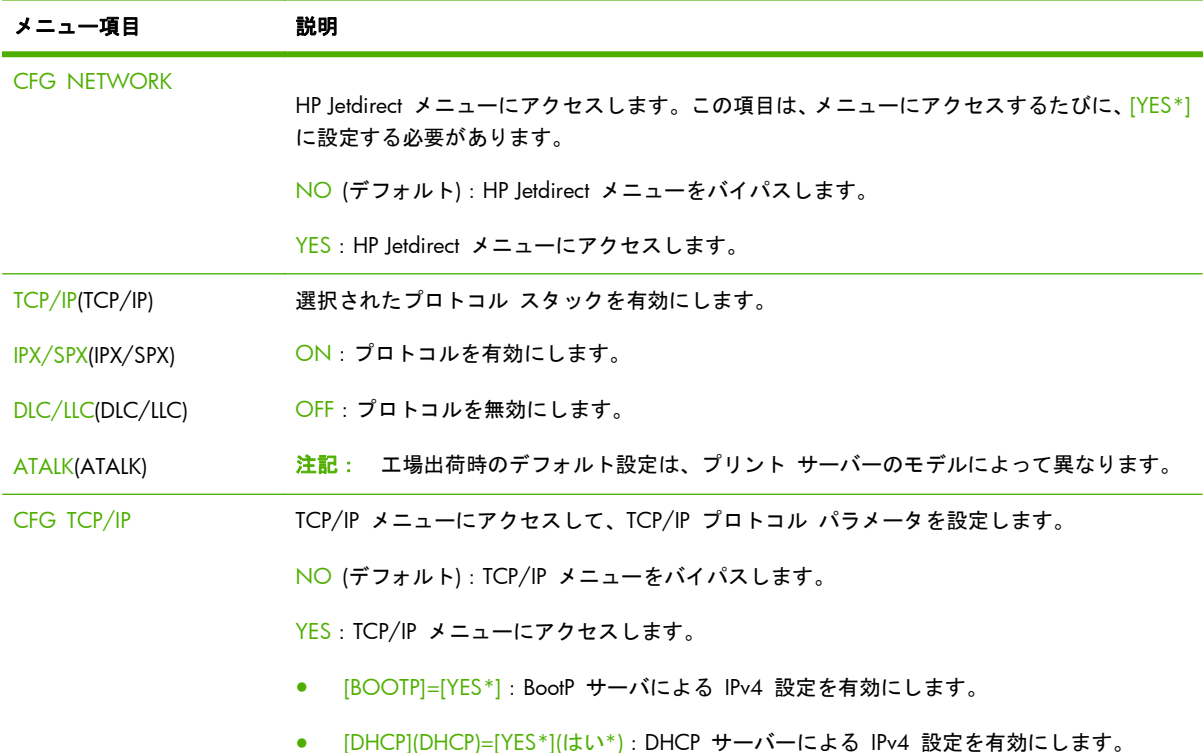

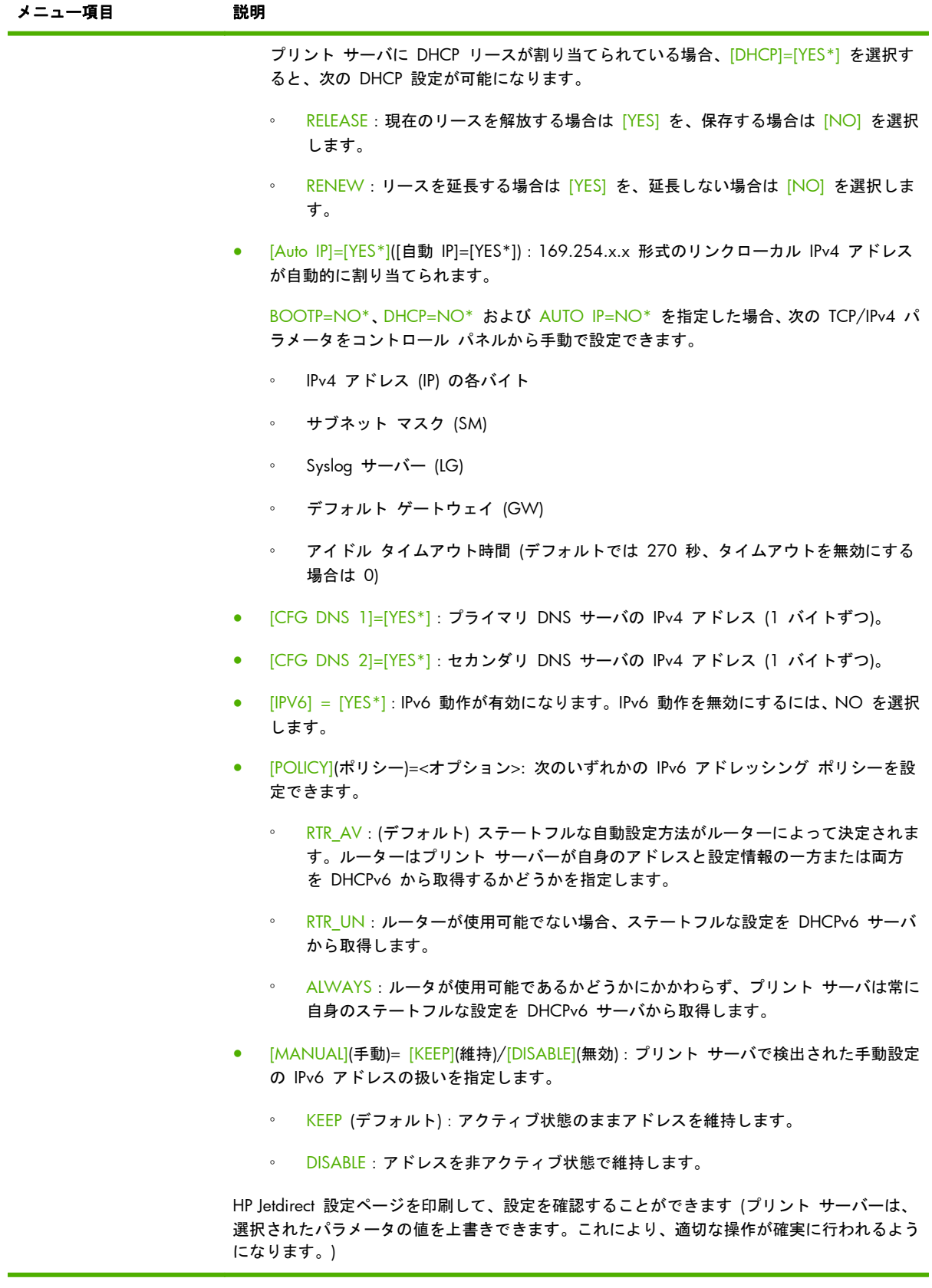

| メニュー項目                                 | 説明                                                                                                    |
|----------------------------------------|----------------------------------------------------------------------------------------------------|
| CFG IPX/SPX                            | IPX/SPX メニューにアクセスし、プロトコル パラメータを設定します。                                                                                                    |
|                                        | NO (デフォルト): メニューをバイパスします。                                                                                                    |
|                                        | YES:メニューにアクセスします。                                                                                                    |
|                                        | IPX/SPX メニューでは、ネットワークで使用する [Frame Type](フレーム タイプ) パラメータ<br>を指定できます。                                                                                                    |
|                                        | [AUTO](自動)(デフォルト):最初に検出したフレーム タイプを自動的に設定します。                                                                                                    |
|                                        | Ethernet カードの場合、EN_8023、EN_II、EN_8022、および EN_SNAP を選択できま<br>す。                                                                                                    |
| <b>WEB</b>                             | HP Embedded Web Server で HTTPS (Secure HTTP) による通信のみを使用できるようにする<br>か、または HTTP と HTTPS の両方を使用できるようにするかを指定します。                                                                                                    |
|                                        | HTTPS : HTTPS のみを許可します (プリント サーバはセキュアなサイトとして表示されます)。                                                                                                    |
|                                        | HTTP/HTTPS: HTTP と HTTPS によるアクセスのいずれも許可します。                                                                                                    |
| SECURITY(セキュリティ)                       | 現在のセキュリティ設定を工場出荷時のデフォルトにリセットします。                                                                                                    |
|                                        | KEEP (デフォルト):現在のセキュリティ設定が保持されます。                                                                                                    |
|                                        | RESET: セキュリティ設定は工場出荷時のデフォルトにリセットされます。                                                                                                    |
| <b>IPSEC</b><br>または<br><b>FIREWALL</b> | (多機能プリント サーバーのみ) プリント サーバーが IPsec をサポートしている場合、[IPsec]<br>ステータスと [ファイアウォール] ステータスのいずれについても、対応するメニューに<br>[IPSEC] が表示されます。プリント サーバーが IPsec をサポートしていない場合は、[ファイ<br>アウォール] が表示されます。プリント サーバー上の IPsec またはファイアウォールの状態<br>を指定します。 |
|                                        | IPsec/ファイアウォールを無効にします。                                                                                                    |
|                                        | KEEP (デフォルト):設定されている IPsec/ファイアウォールの動作が保持されます。                                                                                                    |
|                                        | DISABLE: IPsec/ファイアウォールの動作が無効になります。                                                                                                    |
| 802.1X                                 | KEEP (デフォルト):現在の 802.1X 設定が保持されます。                                                                                                    |
|                                        | RESET:802.1X 設定は工場出荷時のデフォルトにリセットされます。                                                                                                    |
| ドの検証)                                  | CODE VERIFICATION(コー YES (デフォルト): インストール前に、暗号化されたファームウェア アップグレードのイメー<br>ジの整合性と信頼性を検証します。ダウンロード マネージャでエラーが検出された場合は、<br>設定ページにコード検証エラーが表示されます。                                                                             |
|                                        | NO(いいえ): ファームウェア アップグレードのイメージを検証しません。                                                                                                    |
| <b>PRINT</b>                           | 選択された項目の設定ページを印刷します。                                                                                                    |
|                                        | PROTOCOLS : IPX/SPX、Novell NetWare、AppleTalk、DLC/LLC 設定を印刷します。                                                                                                    |
|                                        | SECURITY:現在のセキュリティ設定を印刷します。                                                                                                    |

表 **C**-**2 HP Jetdirect EIO** のメニュー **(**クラシック コントロール パネル**)** (続き)

| メニュー項目          | 説明                                                                                                    |
|-----------------|----------------------------------------------------------------------------------------------------|
| <b>CFG LINK</b> | HP letdirect プリント サーバのネットワーク リンクを手動で設定します。                                                                                                    |
|                 | NO (デフォルト): リンク設定のメニューをバイパスします。                                                                                                    |
|                 | YES:リンク設定のメニューにアクセスします。                                                                                                    |
|                 | リンク速度と通信モードを設定します。リンク速度と通信モードはネットワークと合致して<br>いる必要があります。使用可能な設定は、プリント サーバーのモデルによって異なります。                                                                            |
|                 | 注意: リンクの設定を変更すると、プリント サーバーのネットワーク通信が失われること<br>があります。                                                                                                    |
|                 | AUTO (デフォルト):自動ネゴシエーションを使用して、許可される最高速度のリンク速度と<br>通信モードを使用するよう設定します。自動ネゴシエーションに失敗すると、ハブ/スイッチ<br>ポートの検出リンク速度によって、100TX 半二重または 10TX 半二重が設定されます。<br>1000T 半二重は選択できません。 |
|                 | 10T HALF 10Mbps、半二重オペレーション。                                                                                                    |
|                 | 10T FULL: 10Mbps、全二重オペレーション。                                                                                                    |
|                 | 100TX HALF: 100Mbps、半二重オペレーション。                                                                                                    |
|                 | 100TX FULL: 100 Mbps、全二重オペレーション。                                                                                                    |
|                 | 100TX AUTO : 自動ネゴシエーションを最大リンク速度 100Mbps に制限します。                                                                                                    |
|                 | 1000 FULL: 1000 Mbps、全二重オペレーション。                                                                                                    |

表 **C**-**2 HP Jetdirect EIO** のメニュー **(**クラシック コントロール パネル**)** (続き)

# **D** オープン ソース ライセンシング ステー トメント

このガイドで説明している HP 製品には、以下のソフトウェアによって開発されたオープン ソース ソフトウェアも含まれています。

- qSOAP
- **Expat XML [Parser](#page-241-0)**
- [cURL](#page-242-0)
- **•** GNU [General](#page-243-0) Public License
- **GNU Lesser [General](#page-248-0) Public License**
- **[OpenSSL](#page-256-0)**

# **gSOAP**

この製品に組み込まれている (または付属している) ソフトウェアの一部として gSOAP ソフトウェ アがあります。gSOAP によって作成される部分の著作権は次のとおりです。Copyright © 2001-2004 Robert A. van Engelen, Genivia inc. All Rights Reserved.

この製品のソフトウェアの一部は Genivia inc によって提供されたものであり、明示および黙示のい かんを問わず、一切の保証 (商品性や特定の目的に対する適合性を含むがこれらに限定されない) は いたしません。いかなる場合であれ、作者は、本ソフトウェアの使用に関して生じる (契約上の、あ るいはそうではない) 責任問題や無過失責任、不法行為 (過失の場合もそうでない場合も含む) につい て、たとえその種の問題が発生する可能性があることについて知らされていた場合でも、直接損害、 間接損害、付随的損害、特別損害、懲罰的損害、あるいは派生的損害 (代替製品またはサービスの確 保、使用権、データおよび利益の損失、および業務の中断を含むがこれに限定されない) に対して一 切責任を負いません。

# <span id="page-241-0"></span>**Expat XML Parser**

この製品には、オブジェクト形式の Expat が含まれています。このソフトウェアの使用には、以下の ライセンス条項が適用されます。

Copyright (c) 1998, 1999, 2000 Thai Open Source Software Center Ltd and Clark Cooper

Copyright (c) 2001, 2002, 2003, 2004, 2005, 2006 Expat maintainers.

以下に定める条件に従い、本ソフトウェアおよび関連ドキュメント ファイル(以下総称して「ソフ トウェア」といいます)の複製を取得するすべてのユーザーに対し、ソフトウェアを無制限に扱うこ とを無償で許可します。これには、ソフトウェアの複製を利用、複製、変更、結合、公開、配布、サ ブライセンス付与、販売、またはこれらすべての行為を行う権利、およびソフトウェアの提供先に同 様の行為を許可する権利も無制限に含まれます。

上記の著作権表示および本許諾表示を、ソフトウェアのすべての複製または重要な部分に記載するも のとします。

このソフトウェアは商品性、特定用途への適合性および非侵害性を含む(がそれに限定されない)ど のような形の明示的あるいは黙示的な保証もなしに「現状のまま」で提供されています。

参加スタッフと著作権保有者は契約行為または不法行為その他のあるなしを問わず、このソフトウェ アとの関わりから、あるいは関わりで、またはソフトウェアの使用やその他の扱いで発生したどのよ うな請求、損害あるいは他の不利益にも責任は負いません。

# <span id="page-242-0"></span>**cURL**

この製品には、オブジェクト形式の cURL が含まれています。このソフトウェアの使用には、以下の ライセンス条項が適用されます。

COPYRIGHT AND PERMISSION NOTICE

Copyright © 1996 - 2009, Daniel Stenberg, <daniel@haxx.se>, All rights reserved.

以下に定める条件に従い、上記の著作権表示および本許諾表示がすべての複製に記載されている場 合、本ソフトウェアをあらゆる目的で利用、複製、変更、および配布することを有償または無償で許 可します。

このソフトウェアは商品性、特定用途への適合性、および第三者の権利の非侵害性を含む(がそれに 限定されない)どのような形の明示的あるいは黙示的な保証もなしに「現状のまま」で提供されてい ます。参加スタッフと著作権保有者は契約行為または不法行為その他のあるなしを問わず、このソフ トウェアとの関わりから、あるいは関わりで、またはソフトウェアの使用やその他の扱いで発生した どのような請求、損害あるいは他の不利益にも責任は負いません。

本契約に含まれない限り、販売促進を目的とした宣伝などの行為、または著作権所有者が承諾する上 記に記載した目的以外でのソフトウェアの利用で、著作権所有者の名前を使用しないものとします。

# <span id="page-243-0"></span>**GNU General Public License**

この製品には、GNU General Public License (LGPL) バージョン 2.0 に基づいてライセンス付与され たソフトウェアが含まれます。オープン ソース ソフトウェアのソース コードは、製品およびモデ ルを指定するソース コードの要求を ipgopensourceinfo@hp.com に送信することで、GPL の条項に 基づいて入手できます。配布料金が適用される場合があります。

#### **GNU GENERAL PUBLIC LICENSE**

Version 2, June 1991

Copyright (C) 1989, 1991 Free Software Foundation, Inc. 51 Franklin Street, Fifth Floor, Boston, MA 02110-1301, USA

すべてのユーザーに対して、本契約書の完全な複写を作成および配布することを許可しますが、本契 約書の変更は許可しません。

#### 序文

多くのソフトウェアの許諾契約書は、利用者からソフトウェアを共有および変更する自由を奪うもの として作成されています。これに対し、GNU General Public License は、利用者がフリー ソフトウ ェアを共有および変更する自由を保証することで、すべてのユーザーにとってソフトウェアが自由な ものとなることを目的としています。本 General Public License は、Free Software Foundation の大 半のソフトウェアと、作成者が General Public License の使用を誓約しているその他のすべてのプロ グラムに適用されます (Free Software Foundation のソフトウェアには、代わりに GNU Lesser General Public License が適用されているものもあります)。利用者も、利用者のプログラムに General Public License を適用できます。

ここでのフリー ソフトウェアとは、価格ではなく、自由を指します。本 General Public License は、 利用者が自由にフリー ソフトウェアの複製を配布する (および必要に応じてこのサービスに料金を 課す) こと、ソース コードを受け取ったり必要に応じて入手できたりすること、ソフトウェアを変更 でき、ソフトウェアの一部を新しいフリー プログラムで利用できること、およびこれらの行為が可 能であると把握できるようにすることの保証を目的としています。

利用者の権利を保護するため、当財団は、何人も利用者の権利を否認したり利用者にこれらの権利の 放棄を要求したりすることを禁じる制限を設ける必要があります。利用者がソフトウェアの複製を 配布する場合、またはソフトウェアを変更する場合、これらの制限は利用者自身の責任となります。

たとえば、無料または有料にかかわらず利用者がこのようなプログラムの複製を配布する場合、利用 者は保有する全権利を受取人に付与する必要があります。利用者は、受取人もソース コードを受け 取るか入手できるようにする必要があります。また、利用者は、受取人が自身の権利を把握できるよ うに、本契約書の条項を受取人に提示する必要があります。

当財団は、以下の 2 段階で利用者の権利を保護します。(1) ソフトウェアを著作権保護し、(2) ソフ トウェアの複製、配布、変更、またはこれらすべてを行う法的権利を付与する本契約書を提供しま す。

また、各作成者の保護および当財団の保護のため、当財団は、本フリー ソフトウェアに保証がない 点に対する全利用者の理解の確保を望んでいます。本ソフトウェアが第三者による変更後に提供さ れる場合、第三者が引き起こした何らかの問題によって本来の作成者の評価が影響を受けないよう、 ソフトウェアの受取人は、そのソフトウェアが本来のバージョンではないことを把握してください。

最後に、すべてのフリー プログラムは常にソフトウェアの特許に直面しています。当財団は、フリー プログラムの再配布者が個人的に特許を取得することで事実上そのプログラムの所有権を得る危険 性の回避を望んでいます。この危険性を回避するため、当財団は、あらゆる特許について、すべての ユーザーが自由に使用できるようライセンス付与するか、まったくライセンスを付与しないかのいず れかを指定する必要があることを表明しています。

複製、配布、および変更に関する詳細な条項を以下に示します。

#### 複製、配布、および変更に関する条項

0. 本契約書は、本 General Public License に基づいて配布できるとする告知を著作権保有者が 表示している、すべてのプログラムまたはその他の著作物に適用されます。以下、「プログラム」 とはこのようなプログラムまたは著作物を指し、「プログラムに基づく著作物」とはプログラム または著作権法が適用されるあらゆる派生著作物を意味します。つまり、プログラムまたはその 一部を、同一のまま、または変更を加えたり他の言語に翻訳したりした形で含む著作物を指しま す (以下、翻訳も「変更」に無制限に含めるものとします)。各ライセンス所有者は「利用者」と 呼びます。

複製、配布、および変更以外の活動には、本契約書は適用されず、対象外となります。プログラ ムを実行する行為は制限されません。また、プログラムの出力は、その内容がプログラムに基づ く著作物を構成する場合のみ適用対象となります (プログラムを実行することで作成したかど うかは関係ありません)。この対象に含まれるかどうかは、プログラムの実行内容によって決ま ります。

**1**. 利用者は、次の条件を満たす限り、プログラムの完全なソース コードの複製を、受け取ったと おりの形で任意の媒体を介して複製および配布できます。その条件とは、各複製において正しい 著作権表示と保証の免責事項をはっきりと適切に記載して公開し、本契約書および一切の保証免 責に言及するあらゆる告知をそのまま残し、プログラムのすべての受取人にプログラムと共に本 契約書の複写を提供することです。

利用者は複製の譲渡という物理的行為に料金を課すことも、自身の裁量で保証による保護を有料 で提供することもできます。

- **2**. 下記の全条件を満たす限り、利用者はプログラムまたはその一部の複製を変更することで、その プログラムに基づく著作物を作成し、上記第 1 条の条項に従ってこのような変更または著作物 を複製および配布することができます。
	- **a**. 変更を加えたファイルについては、利用者が変更したことと変更日を示す明確な告知を入れ ること。
	- **b**. 利用者は、プログラムまたはその一部を全体的または部分的に含む著作物、あるいはそれら から派生している著作物を配布または公開する場合、本契約書の条項に従って、あらゆる第 三者に対して著作物全体のライセンスを無償で付与すること。
	- **c**. 変更したプログラムで通常は実行時にコマンドが対話的に読み取られる場合、利用者は、変 更したプログラムをこのような対話形式で利用するために最も一般的な方法で実行を開始 するときに、正しい著作権表示、保証がないことの告知 (または利用者が保証を提供するこ との告知)、ユーザーがこれらの条件に従ってプログラムを再配布できることの告知を含む 通知を印刷または表示し、本契約書の複写を表示する方法をユーザーに伝えること (例外: プログラム自体が対話的であっても通常はこのような通知が表示されない場合は、プログラ ムに基づく利用者の著作物で通知を表示する必要はありません)。

以上の要件は、変更した著作物全体に適用されます。このような著作物の特定部分がプログラム から派生しておらず、独立した個別の著作物であると合理的にみなせるならば、個別の著作物と して配布する場合、これらの部分には本契約書およびその条項は適用されません。ただし、プロ グラムに基づく著作物である総体の一部と同じ部分を配布する場合、その総体の配布には本契約 書の条項が適用される必要があります。これは、他のライセンス所有者の著作物に関する権限が 総体全体に波及する結果、そのあらゆる部分に作成者にかかわらず波及するためです。

したがって、全面的に本人が作成した著作物について、権利を主張したり利用者の権利に異議を 申し立てることは、本条の意図するところではありません。本条は、プログラムに基づく派生著 作物または集合著作物の配布を管理する権利の行使を意図しています。

また、プログラムに基づかない別の著作物とプログラム (またはプログラムに基づく著作物) を 保存媒体または配布媒体に集約しただけでは、他の著作物に本契約書が適用されることはありま せん。

- **3**. 第 1 条および第 2 条の条項に従い、利用者は以下のいずれか 1 つを実行する場合に限り、オ ブジェクト コードまたは実行可能な形式のプログラム (または、第 2 条が適用されるプログラ ムに基づく著作物) を複製および配布できます。
	- **a**. プログラムに完全な対応する機械可読形式のソース コードを添付し、上記第 1 条および 第 2 条の条項に従って、慣習的にソフトウェアの交換に使われる媒体を介して配布しま す。または、
	- **b**. 完全な対応する機械可読形式のソース コードを、ソースの物理的な配布コストを上回らな い程度の料金で提供すること、およびこのようなソース コードを上記第 1 条および第 2 条の条項に従って慣習的にソフトウェアの交換に使われる媒体を介して配布することを述 べた、第三者に対する 3 年以上有効な書面での申し出をプログラムに添付します。
	- **c**. 対応するソース コードを配布するという申し出に関して利用者が受け取った情報をプログ ラムに添付します (この選択肢は、商用目的以外の配布において、上記の b 項に適合する 申し出と共にオブジェクト コードまたは実行可能な形式のプログラムを受け取っていた場 合にのみ採用できます)。

著作物のソース コードとは、変更に適した著作物の形式を意味します。ある実行可能な著作物 の完全なソース コードとは、著作物に含まれる全モジュールの全ソース コードに加えて、関連 する全インタフェース定義ファイル、および実行可能ファイルのコンパイルとインストールの制 御に利用するスクリプトを意味します。ただし特殊な例外として、配布されるソース コードに は、実行可能ファイルを実行するオペレーティング システムの主要コンポーネント (コンパイ ラやカーネルなど) と共に一般的に配布されるコード (ソース形式またはバイナリ形式) を、そ のコンポーネント自体に実行可能ファイルが付属していない限り含める必要はありません。

指定の場所から複製するためのアクセスを提供することで実行可能ファイルまたはオブジェク ト コードの配布を行う場合は、同じ場所からソース コードを複製するための同等のアクセスを 提供すれば、第三者にオブジェクト コードと同時にソース コードの複製を強制しなくても、ソ ース コードの配布と見なされます。

**4**. 明白に本契約書の下で提供する場合を除き、プログラムの複製、変更、サブライセンス付与、ま たは配布はできません。他の場合におけるプログラムの複製、変更、サブライセンス付与、また は配布の試みは無効であり、本契約書の下での利用者の権利が自動的に終了することになりま す。しかし、複製または権利をその利用者から本契約書の下で受け取った者の権利は、本契約書 を完全に遵守している限り、終了されません。

- **5**. 利用者は、本契約書に署名していないため、本契約書に同意する必要はありません。ただし、プ ログラムまたはその派生著作物を変更または配布する権限を得る手段は他にありません。本契 約書に同意しない場合、このような行為は法律によって禁止されます。したがって、プログラム (またはプログラムに基づくあらゆる著作物) を変更または配布することにより、利用者は、その ような行為に関して本契約書に同意し、プログラムまたはプログラムに基づく著作物を複製、配 布、または変更するための本契約書のあらゆる条項に同意したことになります。
- **6**. 利用者がプログラム (またはプログラムに基づくあらゆる著作物) を再配布するたびに、受取人 は、これらの条項に従ってプログラムを複製、配布、または変更するためのライセンスを元のラ イセンス提供者から自動的に受け取ります。利用者は、ここで認められている受取人の権利行使 を制限してはなりません。第三者に本契約書の遵守を強制することについては、利用者は責任を 負いません。
- **7**. 特許侵害または (特許の問題に限定されない) 他の何らかの理由による判決または申し立ての結 果、本契約書と矛盾する条件が (裁判所命令や合意により) 利用者に課された場合でも、本契約 書の条件が免除されることにはなりません。本契約書と他のあらゆる関連する義務を同時に満 たす形で配布できない場合、プログラムを配布してはなりません。たとえば、ある特許ライセン スで、利用者から直接的または間接的に複製を受け取った者がプログラムを無償で再配布するこ とが認められていない場合、そのライセンスと本契約書の両方を満たす方法は、プログラムをま ったく配布しないことだけです。

特定の状況下で本条のいずれかの部分が無効または法的強制力のない状態になる場合、本条の残 りの部分は適用されるよう意図されており、他の状況では本条全体が適用されるよう意図されて います。

本条の目的は、特許またはその他の財産権の主張の侵害や、そのような主張の有効性に対する意 義申し立てを誘導することではありません。本条の目的は、パブリック ライセンスの慣行によ って実現されているフリー ソフトウェア配布システムの一貫性を保護することだけです。フリ ー ソフトウェア配布システムを通じて配布されるさまざまなソフトウェアに対し、多くの方が このシステムが一貫して適用されていることを信頼しながら多大な貢献を行ってきました。ソ フトウェアを他のシステム経由で配布するかどうかの決定は、作成者/貢献者の意思次第であり、 ライセンス所有者がその選択を強制することはできません。

本条は、本契約書の他の部分から導かれる結論と考えられる内容を徹底的に明確にすることを目 的としています。

- **8**. 特定の国において、特許のため、または著作権で保護されたインタフェースのために、プログラ ムの配布、利用、またはその両方が制限されている場合、プログラムに本契約書を適用した元の 著作権保有者は、それらの国を除外する明示的な地理的配布制限を追加して、除外していない国 の国内とその間でのみ配布が許可されるようにできます。この場合、制限が本契約書に組み込ま れ、本契約書の本文に記載されている場合と同様にみなされます。
- **9**. Free Software Foundation は、General Public License の改訂バージョンや新バージョンを公開 することがあります。このような新しいバージョンは、前のバージョンとその精神においては同 様であっても、新しい問題や懸念事項に対処するために細部が異なる可能性があります。

各バージョンには、識別用のバージョン番号が割り当てられます。プログラムにおいて、そのプ ログラムに適用される本契約書の特定バージョンと「それ以降のバージョン」が指定されている 場合、利用者は、従うべき条項として、指定のバージョンを選択することも、Free Software Foundation によって公開された以降のバージョンを選択することもできます。プログラムにお いて、本契約書のバージョンが指定されていない場合、利用者は、Free Software Foundation に よってそれまでに公開されている任意のバージョンを選択できます。

**10**. 配布条件が本契約書と異なる他のフリー プログラムにプログラムの一部を組み込む予定の場合 は、作成者に連絡を取って、許可を求める必要があります。Free Software Foundation が著作権 を保有するソフトウェアの場合は、Free Software Foundation にご連絡ください。例外が認めら れる場合があります。当財団の決定方針では、当財団によるフリー ソフトウェアのあらゆる派 生物の自由な状態を維持することと、ソフトウェアの共有と再利用を広く促進することの 2 つ の目標を指針としています。

#### 保証の免責について

- **11**. プログラムは無償でライセンス付与されるため、適用される法律の範囲内において、プログラム に保証はありません。別途書面による指定がない限り、著作権保有者またはその他の者は、プロ グラムを商品性および特定用途への適合性を含む (がそれに限定されない) どのような形の明示 的あるいは黙示的な暗黙の保証もなしに「現状のまま」で提供します。プログラムの品質とパフ ォーマンスに関する一切のリスクについては、利用者が負うものとします。万一プログラムの瑕 疵が判明した場合は、必要なあらゆるサービス、補修、修正のコストを利用者が負うものとしま す。
- **12**. 上記で許可されているとおりプログラムの変更や再配布を行う場合、プログラムの使用または使 用不可能な状態により発生した一般損害、特別損害、付随的損害、または派生的損害に対する (データの消失、データ表示の異常、利用者または第三者により継続している損失、プログラム による他のプログラムの操作失敗を含むがこれらに限定されない)、著作権保有者や他者がこれ らの損害の可能性を示唆していた場合でも、利用者の損害に責任を負いません。

#### 複製、配布、および変更に関する条項の終わり

# <span id="page-248-0"></span>**GNU Lesser General Public License**

この製品には、GNU Lesser General Public License (LGPL) バージョン 2.1 に基づいてライセンス付 与されたソフトウェアが含まれます。オープン ソース ソフトウェアのソース コードは、製品およ びモデルを指定するソース コードの要求を ipgopensourceinfo@hp.com に送信することで、LGPL の 条項に基づいて入手できます。配布料金が適用される場合があります。

### **GNU LESSER GENERAL PUBLIC LICENSE**

#### **Version 2.1, February 1999**

**Copyright (C) 1991, 1999 Free Software Foundation, Inc. 59 Temple Place, Suite 330, Boston, MA 02111-1307 USA**

すべてのユーザーに対して、本契約書の完全な複写を作成および配布することを許可しますが、本契 約書の変更は許可しません。

[これは Lesser GPL の最初の公開バージョンです。また、GNU Library Public License バージョン 2 の後継とみなされるため、バージョン番号は 2.1 となっています。]

#### 序文

多くのソフトウェアの許諾契約書は、利用者からソフトウェアを共有および変更する自由を奪うもの として作成されています。これに対し、各種の GNU General Public License は、利用者がフリー ソ フトウェアを共有および変更する自由を保証することで、すべてのユーザーにとってソフトウェアが 自由なものとなることを目的としています。

本契約書 (Lesser General Public License) は、Free Software Foundation および本契約書の使用を決 定したその他の作成者による、特別に指定されたソフトウェア パッケージ (通常はライブラリ) に適 用されます。利用者であれば本契約書を使用できますが、まず、以下の説明に基づいて、何らかの特 定の用途に適用する戦略として本契約書と通常の General Public License のいずれが適切か検討す ることをお勧めします。

ここでのフリー ソフトウェアとは、価格ではなく、利用の自由を指します。本 General Public License は、利用者が自由にフリー ソフトウェアの複製を配布する (および必要に応じてこのサービ スに料金を課す) こと、ソース コードを受け取ったり必要に応じて入手できたりすること、ソフトウ ェアを変更でき、ソフトウェアの一部を新しいフリー プログラムで利用できること、およびこれら の行為が可能であるという情報を入手できるようにすることの保証を目的としています。

利用者の権利を保護するため、当財団は配布者が利用者の権利を否認したり利用者にこれらの権利の 放棄を要求したりすることを禁じる制限を設ける必要があります。利用者がライブラリの複製を配 布する場合、またはライブラリを変更する場合、これらの制限は利用者自身の責任となります。

たとえば、無料または有料にかかわらず利用者がライブラリの複製を配布する場合、利用者は当財団 から取得した全権利を受取人に付与する必要があります。利用者は、受取人もソース コードを受け 取るか入手できるようにする必要があります。他のコードをライブラリにリンクしている場合は、ラ イブラリの変更および再コンパイル後にそのコードをライブラリにリンクできるよう、受取人に完全 なオブジェクト ファイルを提供する必要があります。また、利用者は、受取人が自身の権利を把握 できるように、本契約書の条項を受取人に提示する必要があります。

当財団は、以下の 2 段階で利用者の権利を保護します。(1) ライブラリを著作権保護し、(2) ライブ ラリの複製、配布、変更、またはこれらすべてを行う法的権利を付与する本契約書を提供します。

各配布者を保護するため、当財団はフリー ライブラリに保証がないことを明確に表明することを望 んでいます。また、ライブラリが第三者による変更後に提供される場合、第三者が引き起こした何ら かの問題によって本来の作成者の評価が影響を受けないよう、ライブラリの受取人は、そのライブラ リが本来のバージョンではないことを把握している必要があります。

最後に、ソフトウェアの特許はフリー プログラムの存在を常に脅かしています。当財団は、企業が 特許保有者から制約の厳しいライセンスを取得することでフリー プログラムのユーザーを事実上制 限することがないようにすることを望んでいます。したがって、当財団は、あるライブラリのバージ ョン向けに取得したいかなる特許ライセンスも、このライセンスで指定している利用の自由を完全に 満たさなければならないと主張します。

一部のライブラリを含むほとんどの GNU ソフトウェアには、通常の GNU General Public License が適用されます。本契約書 (GNU Lesser General Public License) は、特定のライブラリに適用され、 通常の General Public License とは大きく異なっています。当財団では、フリーではないプログラム への特定のライブラリのリンクを許可する目的で、そのようなライブラリに本契約書を使用します。

静的か共有ライブラリを使用するかを問わず、プログラムをライブラリにリンクする場合、両者の結 合物は法的な結合著作物、つまり元のライブラリの派生物と言えます。そのため、通常の General Public License では、その自由の基準に結合物全体が適合する場合のみ、このようなリンクが許可さ れています。Lesser General Public License では、ライブラリと他のコードのリンクに関する要件が 緩和されています。

本契約書を「Lesser」General Public License と呼ぶ理由は、通常の General Public License よりもユ ーザーの自由を保護する程度が低い (Less) ためです。また、他のフリー ソフトウェア開発者にとっ て、競合するフリーではないプログラムに対する優位性が低い (Less) 契約書でもあります。このよう な問題により、当財団では多くのライブラリに通常の General Public License を使用しています。し かし、特定の特殊な状況では、Lesser General Public License を使用することに利点があります。

たとえば、まれに、特定のライブラリが事実上の標準となるよう、ライブラリの可能な限り広範な利 用を促進するという特別な必要が発生する場合があります。この目的を達成するには、フリーではな いプログラムにこのライブラリの利用を許可する必要があります。それほどまれではない例として は、フリー ライブラリで、広範に利用されているフリーではないライブラリと同じ処理を実行する 場合が挙げられます。この場合、フリー ライブラリの利用をフリー ソフトウェアに限定してもほと んど利点がないため、当財団では Lesser General Public License を使用します。

他の例としては、フリーではないプログラムにおける特定のライブラリの利用を許可すると、多数の フリー ソフトウェアを使用するユーザー数を増加できる場合があります。たとえば、フリーではな いプログラムでの GNU C Library の利用を許可すると、多数のユーザーが GNU オペレーティング システム全体、およびそのバリアントである GNU/Linux オペレーティング システムを利用できる ようになります。

Lesser General Public License はユーザーの自由を保護する程度が「低い」ものの、ライブラリにリ ンクするプログラムのユーザーに対し、ライブラリの変更バージョンを利用してそのプログラムを実 行する自由とそのために必要な手段を確保します。

複製、配布、および変更に関する詳細な条項を以下に示します。「ライブラリに基づく著作物」と「ラ イブラリを利用する著作物」の違いに十分留意してください。前者はライブラリから派生したコード を含む著作物ですが、後者は実行するにはライブラリと結合する必要があります。

GNU LESSER GENERAL PUBLIC LICENSE の複製、配布、および変更に関する条項

0. 本使用許諾契約書は、本 Lesser General Public License (「本契約書」とも呼ぶ) に基づいて 配布できるとする告知を著作権保有者またはその他の権限を持つ者が表示している、すべてのソ フトウェア ライブラリまたはその他のプログラムに適用されます。各ライセンス所有者を「利 用者」と呼びます。

「ライブラリ」とは、実行可能ファイルの作成目的で (ライブラリの関数およびデータの一部を 利用する) アプリケーション プログラムとリンクしやすいよう準備された、ソフトウェアの関 数やデータの集合を指します。

以下、「ライブラリ」は、本条項に基づいて配布されたソフトウェア ライブラリまたは著作物を 指します。「ライブラリに基づく著作物」とは、ライブラリまたは著作権法が適用されるあらゆ る派生著作物を意味します。つまり、ライブラリまたはその一部を、同一のまま、または変更を 加えたり他の言語に直接翻訳したりした形で含む著作物を指します (以下、翻訳も「変更」に無 制限に含めるものとします)。

著作物の「ソース コード」とは、変更に適した著作物の形式を意味します。あるライブラリの 完全なソース コードとは、ライブラリに含まれる全モジュールの全ソース コードに加えて、関 連する全インタフェース定義ファイル、およびライブラリのコンパイルとインストールの制御に 利用するスクリプトを意味します。

複製、配布、および変更以外の活動には、本契約書は適用されず、対象外となります。ライブラ リを利用したプログラムを実行する行為は制限されません。また、そのようなプログラムの出力 は、その内容がライブラリに基づく著作物を構成する場合のみ適用対象となります (出力を書き 込むツールでライブラリを利用したかどうかは関係ありません)。適用対象に含まれるかどうか は、ライブラリの実行内容、およびライブラリを利用するプログラムの実行内容によって決まり ます。

**1**. 利用者は、次の条件を満たす限り、ライブラリの完全なソース コードの複製を、受け取ったと おりの形で任意の媒体を介して複製および配布できます。その条件とは、各複製において正しい 著作権表示と保証の免責事項をはっきりと適切に掲載し、本契約書および一切の保証免責に言及 するあらゆる告知をそのまま残し、さらにライブラリと共に本契約書の複写を配布することで す。

利用者は複製の譲渡という物理的行為に料金を課すことも、自身の裁量で保証による保護を有料 で提供することもできます。

- **2**. 下記の全条件を満たす限り、利用者はライブラリまたはその一部の複製を変更することで、その ライブラリに基づく著作物を作成し、上記第 1 条の条項に従ってこのような変更または著作物 を複製および配布することができます。
	- **a**. 変更した著作物自体が 1 つのソフトウェア ライブラリであること。
	- **b**. 変更を加えたファイルについては、利用者が変更したことと変更日を示す明確な告知を入れ ること。
	- **c**. 本契約書の条項に従って、あらゆる第三者に対して著作物全体のライセンスを無償で付与す ること。
	- **d**. 変更を加えたライブラリの機能が、その機能を利用するアプリケーション プログラムから 提供される関数またはデータ テーブルを参照している場合 (関数の呼び出し時に渡される 引数を除く)、アプリケーションからそのような機能またはテーブルが提供されなくても機

能が動作し、その目的のうち意味のあるあらゆる部分を実行し続けるよう、利用者が誠実に 努力すること。

(たとえば、あるライブラリに平方根を算出する関数が含まれている場合、その関数には、 アプリケーションから独立し十分に定義された目的があります。そのため、第 2 条 d 項 では、アプリケーションから提供されこの関数で利用する関数またはテーブルを、省略可能 とすることを要求しています。アプリケーションから関数またはテーブルが提供されない 場合でも、平方根関数では平方根を算出できる必要があります)。

以上の要件は、変更した著作物全体に適用されます。このような著作物の特定可能な部分がライ ブラリから派生しておらず、独立した個別の著作物であると合理的にみなせるならば、個別の著 作物として配布する場合、これらの部分には本契約書およびその条項は適用されません。ただ し、ライブラリに基づく総体の一部と同じ部分を配布する場合、その総体の配布には本契約書の 条項が適用される必要があります。これは、他のライセンス所有者の著作物に関する権限が総体 全体に波及する結果、そのあらゆる部分に作成者にかかわらず波及するためです。

したがって、全面的に本人が作成した著作物について、権利を主張したり利用者の権利に異議を 申し立てることは、本条の意図するところではありません。本条は、ライブラリに基づく派生著 作物または集合著作物の配布を管理する権利の行使を意図しています。

また、ライブラリに基づかない別の著作物とライブラリ(またはライブラリに基づく著作物)を 保存媒体または配布媒体に集約しただけでは、他の著作物に本契約書が適用されることはありま せん。

**3**. 利用者はライブラリの特定の複製に対し、本契約書ではなく通常の GNU General Public License の条項を適用することもできます。そのためには、本契約書に言及するあらゆる告知に ついて、本契約書ではなく通常の GNU General Public License バージョン 2 に言及するよう 変更する必要があります (GNU General Public License のバージョン 2 よりも新しいバージ ョンが公開されている場合、希望すればそのバージョンを指定することもできます)。これらの 告知には、他のいかなる変更も加えてはなりません。

特定の複製にこのような変更を加えると、その複製に対して変更を取り消すことはできず、その 複製から作成された以降のすべての複製および派生著作物に通常の GNU General Public License が適用されます。

ライブラリではないプログラムにライブラリのコードの一部を複製する場合、このオプションは 有用です。

**4**. 上記第 1 条および第 2 条の条項に従い、利用者はオブジェクト コード内または実行可能な形 式のライブラリ (または、第 2 条が適用されるライブラリの一部または派生物) を複製および配 布できます。ただし、対応する完全かつ機械可読形式のソース コードを添付し、上記第 1 条お よび第 2 条の条項に従って、慣習的にソフトウェアの交換に使われる媒体を介して配布する必 要があります。

指定の場所から複製するためのアクセスを提供することでオブジェクト コードの配布を行う場 合は、同じ場所からソース コードを複製するための同等のアクセスを提供すれば、第三者にオ ブジェクト コードと同時にソース コードの複製を強制しなくても、ソース コード配布の要件 を満たすものとします。

**5**. ライブラリのいずれの部分の派生物も含まなくても、ライブラリへのコンパイルまたはリンクに よってそのライブラリと連携するよう設計されているプログラムを「ライブラリを利用する著作
物」と呼びます。そのような著作物は、ライブラリの派生著作物ではないため、本契約書は適用 されません。

しかし、「ライブラリを利用する著作物」をライブラリにリンクすると、ライブラリを利用する 著作物ではなく、ライブラリの派生物である実行可能ファイルが作成されます(ライブラリの一 部を含むため)。したがって、実行可能ファイルは本契約書の適用対象となります。このような 実行可能ファイルの配布に関する条項については、第 6 条で述べます。

「ライブラリを利用する著作物」においてライブラリに含まれるヘッダー ファイルのマテリアル を利用する場合、ソース コードがライブラリの派生著作物に該当しなくても、著作物のオブジ ェクト コードは該当する可能性があります。このような状況が成立するかどうかは、そのライ ブラリを利用しなくても著作物をリンクできる場合、または著作物自体が独立したライブラリで ある場合に特に重要です。この状況の成立基準は、法律によって厳密に定義されているわけでは ありません。

このようなオブジェクト ファイルで、数値パラメータ、データ構造のレイアウトやアクセサ、 小規模なマクロや小規模なインライン関数 (10 行未満) のみを利用している場合、そのオブジ ェクト ファイルが法律上の派生著作物かどうかにかかわらず、利用は制限されません (ただし、 このオブジェクト コードとライブラリの一部を含む実行可能ファイルには、第 6 条が適用され ます)。

あるいは、著作物がライブラリの派生物である場合、第 6 条の条項に従って、その著作物のオ ブジェクト コードを配布できます。ライブラリ自体にリンクしているかどうかにかかわらず、 その著作物を含むあらゆる実行可能ファイルにも第 6 条が適用されます。

**6**. 上記条項の例外として、「ライブラリを利用する著作物」をライブラリと結合またはリンクして、 ライブラリの一部を含む著作物を作成し、任意の条項の下で配布することができます。ただしそ の場合、その条項では、顧客による私的使用目的での著作物の変更と、変更のデバッグを行うた めのリバース エンジニアリングを許可している必要があります。

著作物の各複製には、その内部でライブラリを利用していることとライブラリおよびその使用は 本契約書の適用対象であることを示す、明確な告知を入れる必要があります。利用者は、本契約 書の複写を提供する必要があります。著作物の実行中に著作権表示を示す場合は、ライブラリの 著作権表示に加え、ユーザーに本契約書の複写の場所を示す参照文もこの表示に含める必要があ ります。さらに、利用者は以下のいずれか 1 つを実行する必要があります。

- **a**. 著作物に、著作物で利用したすべての変更点を含む、ライブラリの完全な対応する機械可読 形式のソース コードを添付します (上記第 1 条および第 2 条の条項に従って配布する必 要があります)。さらに、著作物がライブラリにリンクした実行可能ファイルである場合、 ユーザーがライブラリの変更後に再リンクして、変更したライブラリを含む変更した実行可 能ファイルを作成できるよう、オブジェクト コード、ソース コード、またはその両方とし て、完全な対応する機械可読形式の「ライブラリを利用する著作物」を添付します (ライブ ラリの定義ファイルの内容を変更するユーザーは、変更した定義を使用するようアプリケー ションを再コンパイルできるとは限らないとみなされます)。
- **b**. ライブラリのリンクには、適切な共有ライブラリ メカニズムを使用します。適切なメカニ ズムの定義は次のとおりです。(1) 実行時に、ユーザーのコンピュータ システムに既に存 在するライブラリの複製を利用し、ライブラリ関数を実行可能ファイルに複製しないこと。 (2) 変更したバージョンと著作物作成時のバージョンにインタフェースの互換性が備わっ ている限り、変更したバージョンのライブラリをユーザーがインストールした場合に、正常 に動作すること。
- **c**. 配布コストを上回らない程度の料金で上記の第 6 条 a 項で指定したマテリアルを同一ユ ーザーに提供することを述べた、3 年以上有効な書面での申し出を著作物に添付します。
- **d**. 指定の場所から複製するためのアクセスを提供することで著作物の配布を行う場合は、同じ 場所から上記の指定のマテリアルを複製するための同等のアクセスを提供します。
- **e**. ユーザーがこのようなマテリアルの複製を既に受け取っていること、またはそのユーザーに 複製を一部送付したことを確認します。

実行可能ファイルの場合、「ライブラリを利用する著作物」の必須形式には、実行可能ファイル の再生成に必要なあらゆるデータおよびユーティリティ プログラムが含まれている必要があり ます。ただし特殊な例外として、配布されるマテリアルには、実行可能ファイルを実行するオペ レーティング システムの主要コンポーネント (コンパイラやカーネルなど) と共に一般的に配 布されるコード (ソース形式またはバイナリ形式) を、そのコンポーネント自体に実行可能ファ イルが付属していない限り含める必要はありません。

この要件は、通常はオペレーティング システムに付属しない、他の財産的価値のあるライブラ リのライセンス制限事項と矛盾する可能性があります。このような矛盾が発生した場合、配布す る実行可能ファイルでは、他のライブラリとそのライブラリを同時に利用することができませ ん。

- **7**. ライブラリに基づく著作物であるライブラリ機能を、本契約書が適用されない他のライブラリ機 能と共に単一ライブラリに配置でき、このような結合ライブラリを配布できます。ただし、ライ ブラリに基づく著作物と他のライブラリ機能を個別にダウンロードすることもでき、次の 2 点 を実施している必要があります。
	- **a**. 結合ライブラリに、他のライブラリ機能と結合されていない、ライブラリに基づく同じ著作 物の複製を添付します。この複製は、前条の条項に従って配布する必要があります。
	- **b**. 結合ライブラリに、ライブラリに基づく著作物が含まれている事実と、添付されている非結 合形式の同じ著作物の入手先に関する説明を示す、明確な告知を入れます。
- **8**. 明白に本契約書の下で提供する場合を除き、ライブラリの複製、変更、サブライセンス付与、リ ンク、または配布はできません。他の場合におけるライブラリの複製、変更、サブライセンス付 与、リンク、または配布の試みは無効であり、本契約書の下での利用者の権利が自動的に終了す ることになります。しかし、複製または権利をその利用者から本契約書の下で受け取った者の権 利は、本契約書を完全に遵守している限り、終了されません。
- **9**. 利用者は、本契約書に署名していないため、本契約書に同意する必要はありません。ただし、ラ イブラリまたはその派生著作物を変更または配布する権限を得る手段は他にありません。本契 約書に同意しない場合、このような行為は法律によって禁止されます。したがって、ライブラリ (またはライブラリに基づくあらゆる著作物) を変更または配布することにより、利用者は、その ような行為に関して本契約書に同意し、ライブラリまたはライブラリに基づく著作物を複製、配 布、または変更するための本契約書のあらゆる条項に同意したことになります。
- **10**. 利用者がライブラリ (またはライブラリに基づくあらゆる著作物) を再配布するたびに、受取人 は、これらの条項に従ってライブラリを複製、配布、リンク、または変更するためのライセンス を元のライセンス提供者から自動的に受け取ります。利用者は、ここで認められている受取人の 権利行使を制限してはなりません。第三者に本契約書の遵守を強制することについては、利用者 は責任を負いません。
- **11**. 特許侵害または (特許の問題に限定されない) 他の何らかの理由による判決または申し立ての結 果、本契約書と矛盾する条件が (裁判所命令や合意により) 利用者に課された場合でも、本契約

書の条件が免除されることにはなりません。本契約書と他のあらゆる関連する義務を同時に満 たす形で配布できない場合、ライブラリを配布してはなりません。たとえば、ある特許ライセン スで、利用者から直接的または間接的に複製を受け取った者がライブラリを無償で再配布するこ とが認められていない場合、そのライセンスと本契約書の両方を満たす方法は、ライブラリをま ったく配布しないことだけです。

特定の状況下で本条のいずれかの部分が無効または法的強制力のない状態になる場合、本条の残 りの部分は適用されるよう意図されており、他の状況では本条全体が適用されるよう意図されて います。

本条の目的は、特許またはその他の財産権の主張の侵害や、そのような主張の有効性に対する意 義申し立てを誘導することではありません。本条の目的は、パブリック ライセンスの慣行によ って実現されているフリー ソフトウェア配布システムの一貫性を保護することだけです。フリ ー ソフトウェア配布システムを通じて配布されるさまざまなソフトウェアに対し、多くの方が このシステムが一貫して適用されていることを信頼しながら多大な貢献を行ってきました。ソ フトウェアを他のシステム経由で配布するかどうかの決定は、作成者/貢献者の意思次第であり、 ライセンス所有者がその選択を強制することはできません。

本条は、本契約書の他の部分から導かれる結論と考えられる内容を徹底的に明確にすることを目 的としています。

- **12**. 特定の国において、特許のため、または著作権で保護されたインタフェースのために、ライブラ リの配布、利用、またはその両方が制限されている場合、ライブラリに本契約書を適用した元の 著作権保有者は、それらの国を除外する明示的な地理的配布制限を追加して、除外していない国 の国内とその間でのみ配布が許可されるようにできます。この場合、制限が本契約書に組み込ま れ、本契約書の本文に記載されている場合と同様にみなされます。
- **13**. Free Software Foundation は、Lesser General Public License の改訂バージョンや新バージョン を公開することがあります。このような新しいバージョンは、前のバージョンとその精神におい ては同様であっても、新しい問題や懸念事項に対処するために細部が異なる可能性があります。

各バージョンには、識別用のバージョン番号が割り当てられます。ライブラリにおいて、そのラ イブラリに適用される本契約書の特定バージョンと「それ以降のバージョン」が指定されている 場合、利用者は、従うべき条項として、指定のバージョンを選択することも、Free Software Foundation によって公開された以降のバージョンを選択することもできます。ライブラリにお いて、本契約書のバージョンが指定されていない場合、利用者は、Free Software Foundation に よってそれまでに公開されている任意のバージョンを選択できます。

**14**. 配布条件が本契約書と矛盾する他のフリー プログラムにライブラリの一部を組み込む予定の場 合は、作成者に連絡を取って、許可を求める必要があります。Free Software Foundation が著作 権を保有するソフトウェアの場合は、Free Software Foundation にご連絡ください。例外が認め られる場合があります。当財団の決定方針では、当財団によるフリー ソフトウェアのあらゆる 派生物の自由な状態を維持することと、ソフトウェアの共有と再利用を広く促進することの 2 つの目標を指針としています。

保証の免責について

**15**. ライブラリは無償でライセンス付与されるため、適用される法律の範囲内において、ライブラリ に保証はありません。別途書面による指定がない限り、著作権保有者またはその他の者は、ライ ブラリを商品性および特定用途への適合性を含む (がそれに限定されない) どのような形の明示 的あるいは黙示的な暗黙の保証もなしに「現状のまま」で提供します。ライブラリの品質とパフ ォーマンスに関する一切のリスクについては、利用者が負うものとします。万一ライブラリの瑕 疵が判明した場合は、必要なあらゆるサービス、補修、修正のコストを利用者が負うものとしま す。

**16**. 適用される法律または書面での合意によって要求されない限り、いずれの著作権保有者、または 上記でライブラリの変更や再配布が許可されているその他の者は、ライブラリの使用または使用 不可能な状態により発生した一般損害、特別損害、付随的損害、または派生的損害に対する (デ ータの消失、データ表示の異常、利用者または第三者により継続している損失、ライブラリによ る他のソフトウェアの操作失敗を含むがこれらに限定されない)、著作権保有者や他者がこれら の損害の可能性を示唆していた場合でも、利用者の損害に責任を負いません。

複製、配布、および変更に関する条項の終わり

## **OpenSSL**

### **OpenSSL** ライセンス

この製品には、バイナリ形式の OpenSSL が含まれています。このソフトウェアの使用には、以下の ライセンス条項が適用されます。

**Copyright © 1998**–**2004 The OpenSSL Project. All rights reserved**.

次の条件が満たされている場合、ソース形式およびバイナリ形式の両方について、変更の有無に関わ らず再配布および使用が認められます。

- **1**. ソース コードを再配布する場合、上記の著作権表示、この条件のリスト、そしてそれに続く免 責条項もそれに含める必要があります。
- **2**. バイナリ形式で再配布する場合、上記の著作権表示、この条件のリスト、そしてそれに続く免責 条項を、文書あるいはその他の媒体に悩付しなければなりません。
- **3**. このソフトウェアの機能や使用について言及した広告には次の一文を表記する必要があります。

「この製品には、OpenSSL Toolkit で使用するよう OpenSSL Project によって開発されたソフト ウェアが含まれています ([www.openssl.org/](http://www.openssl.org/))。」

- **4**. 事前の書面による許可なく、このソフトウェアから派生した製品の保証または宣伝目的で 「OpenSSL Toolkit」および「OpenSSL Project」という名称を使用してはなりません。書面による 許可を申請する場合は openssl-core@openssl.org まで問い合わせてください。
- **5**. OpenSSL Project による書面の許可なく、このソフトウェアから派生した製品に「OpenSSL」と いう名前を付けてはならず、製品名の一部に「OpenSSL」が使われていてもなりません。
- **6**. どのような形式で再配布するにせよ、次の一文を必ず含める必要があります。

「この製品には、OpenSSL Toolkit で使用するよう OpenSSL Project によって開発されたソフトウェ アが含まれています ([www.openssl.org/](http://www.openssl.org/))。」

このソフトウェアは OpenSSL Project によって「現状のまま」で提供されるものであり、明示および 黙示のいかんを問わず、一切の保証 (商品性や特定の目的に対する適合性を含むがこれらに限定され ない) はいたしません。いかなる場合であれ、OpenSSL Project およびその協力者は、本ソフトウェ アの使用に関して生じる (契約上の、あるいはそうではない) 責任問題や無過失責任、不法行為 (過失 の場合もそうでない場合も含む) について、たとえその種の問題が発生する可能性があることについ て知らされていた場合でも、直接損害、間接損害、付随的損害、斑別損害、懲罰的損害、あるいは派 生的損害 (代替製品またはサービスの確保、使用権、データおよび利益の損失、および業務の中断を 含むがこれに限定されない) に対して一切責任を負いません。

この製品には、Eric Young 氏 (eay@cryptsoft.com) によって作成された暗号化ソフトウェアが含まれ ています。この製品には、Tim Hudson 氏 (tjh@cryptsoft.com) によって作成されたソフトウェアが含 まれています。

### オリジナルの **SSLeay** ライセンス

Copyright © 1995–1998 Eric Young (eay@cryptsoft.com). All rights reserved.

このパッケージは、Eric Young 氏 (eay@cryptsoft.com) が作成した SSL インプリメンテーションで す。このインプリメンテーションは Netscape の SSL に準拠するよう作成されました。

このライブラリは、次の条件を満たすかぎり、商用、非商用のいかんにかかわらず無償で提供されま す。次の条件は、このディストリビューション内のすべてのコードに葱用されます。つまり SSL コー ドだけでなく、RC4 や RSA 、lhash 、DES などのコードにも葱用されます。本ディストリビューシ ョンに含まれている SSL のドキュメントには、Tim Hudson 氏 (tjh@cryptsoft.com) が著作権を有する 部分を除いて同じ著作権条項が適用されます。

著作権は Eric Young にあり、したがってコード内の著作権表示を削除することはできません。

本パッケージを製品において使用する場合、使用したライブラリの一部の著作権が Eric Young に帰 属することを明記する必要があります。

この記述は、プログラム起動時に表示されるテキストメッセージの形、あるいはパッケージに付属す る(オンラインあるいはテキスト形式の) ドキュメントに記述する形をとることができます。

次の条件が満たされている場合、ソース形式およびバイナリ形式の両方について、変更の有無に関わ らず再配布および使用が認められます。

- **1**. ソースコードを再配布する場合、著作権表示、この条件のリスト、そしてそれに続く免責条項も それに含める必要があります。
- **2**. バイナリ形式で再配布する場合、上記の著作権表示、この条件のリスト、そしてそれに続く免責 条項を、文書あるいはその他の媒体に記載しなければなりません。
- **3**. このソフトウェアの機能や使用について言及した広告には次の一文を表記する必要があります。

「この製品には、Eric Young 氏 (eay@cryptsoft.com) によって作成された暗号化ソフトウェアが 含まれています。」

ただし、使用されるライブラリのルーチンが暗号化に関するものではない場合、"暗号化" とい う用語は削除しても問題ありません。

**4**. apps ディレクトリ (アプリケーション コード) 内にある Microsoft Windows 用のコード (お よびその派生物) を使用する場合は、次の一文を記載する必要があります。

「この製品には、Tim Hudson 氏 (tjh@cryptsoft.com) によって作成されたソフトウェアが含まれていま す。」

このソフトウェアは Eric Young 氏によって「現状のまま」で提供されるものであり、明示および黙 示のいかんを問わず、一切の保証 (商品性や特定の目的に対する適合性を含むがこれらに限定されな い) はいたしません。いかなる場合であれ、作者およびその協力者は、本ソフトウェアの使用に関し て生じる (契約上の、あるいはそうではない) 責任問題や無過失責任、不法行為 (過失の場合もそうで ない場合も含む) について、たとえその種の問題が発生する可能性があることについて知らされてい た場合でも、直接損害、間接損害、付随的損害、斑別損害、懲罰的損害、あるいは派生的損害 (代替 製品またはサービスの確保、使用権、データおよび利益の損失、および業務の中断を含むがこれに限 定されない) に対して一切責任を負いません。

一般向けに配布されているバージョンおよびその派生物のライセンスおよび配布条項は変更できま せん。つまり、このコードをただコピーしてそれに他の配布ライセンス (GNU Public Licence を含 む) を適用することはできません。

# 索引

#### **A**

AH. を参照 「Authentication Header」を参照 AppleTalk TFTP 設定 [41](#page-52-0) TYPE(タイプ) [179](#page-190-0) コントロール パネルの メニュー [218,](#page-229-0) [224](#page-235-0) ステータス [179](#page-190-0) ゾーン [100](#page-111-0), [179](#page-190-0) タイプ [100](#page-111-0) 名前 [179](#page-190-0) ネットワーク番号 [179](#page-190-0) ノード番号 [179](#page-190-0) ARP DUPLICATE IP ADDRESS(ARP 重複 IP アドレス) [185](#page-196-0) arp コマンド [46](#page-57-0) ATTACHED SERVER(接続されてい るサーバー) [178](#page-189-0) [Authentication] IKEv1/IKEv2 [139](#page-150-0) Authentication Header [141,](#page-152-0) [142](#page-153-0) Auto IP(自動 IP) [23](#page-34-0), [24](#page-35-0), [92](#page-103-0) Embedded Web Server [92](#page-103-0) コントロール パネル [216](#page-227-0) 設定ページ [174](#page-185-0) 「デフォルト IP アドレス」も参 照

### **B**

BAD BOOTP REPLY(不正な BOOTP 応答) [186](#page-197-0) BAD BOOTP TAG SIZE(不正な BOOTP タグ サイズ) [186](#page-197-0) BAD PACKETS RCVD(受信した不 良パケット) [172](#page-183-0)

Bonjour [61,](#page-72-0) [92](#page-103-0), [103](#page-114-0) Embedded Web Server [92,](#page-103-0) [120](#page-131-0) Telnet [61](#page-72-0) TFTP [36](#page-47-0) BOOTP/DHCP IN PROGRESS(BOOTP/DHCP 処理 中) [186](#page-197-0) BOOTP/RARP IN PROGRESS(BOOTP/RARP 処理 中) [186](#page-197-0) BOOTP Embedded Web Server [92](#page-103-0) Telnet 設定 [56](#page-67-0) 使用 [26](#page-37-0) BOOTP サーバー 識別 [174](#page-185-0) 設定 [27](#page-38-0)

### **C**

CA 証明書 [113](#page-124-0) Embedded Web Server [122](#page-133-0) Cert Expires(証明書の有効期限切 れ) [170](#page-181-0), [190](#page-201-0) CONFIG BY(設定方法) [174](#page-185-0) CONFIGURATION ERROR(設定エ ラー) [181](#page-192-0)

### **D**

DATE MANUFACTURED(製造日) [167](#page-178-0) Deprecated template(非推奨テンプ レート) [192](#page-203-0) DHCP(IPv4) Telnet 設定 [56](#page-67-0) コントロール パネル [216,](#page-227-0) [224](#page-235-0)

使用 [43](#page-54-0) 有効/無効 [44](#page-55-0) DHCP サーバー、識別 [174](#page-185-0) Diffie-Hellman グループ [141](#page-152-0) DLC/LLC Embedded Web Server [100](#page-111-0) TFTP 設定 [41](#page-52-0) コントロール パネルの メニュー [219,](#page-230-0) [224](#page-235-0) 設定メッセージ [179](#page-190-0) DNS サーバー [43](#page-54-0) Embedded Web Server [91](#page-102-0) Telnet 設定 [57](#page-68-0) TFTP 設定 [33](#page-44-0) コントロール パネル [217](#page-228-0) ブート ファイル タグ [29](#page-40-0) プリンタのコントロール パネ ル [218](#page-229-0)

### **E**

EAP EAP-TLS [4,](#page-15-0) [122](#page-133-0) 証明書 [113](#page-124-0) Embedded Web Server HP Web Jetadmin [76](#page-87-0) HTTPS セキュリティ [118,](#page-129-0) [145](#page-156-0) LPD 設定 [106](#page-117-0) NetWare オブジェクト [79](#page-90-0) TFTP 設定ファイル [38](#page-49-0) Web ブラウザ [76](#page-87-0) 使用 [75](#page-86-0) 表示 [77](#page-88-0) ファームウェアのアップグレー ド [105](#page-116-0) Encapsulating Security Payload [141,](#page-152-0) [142](#page-153-0)

[Encryption] IKEv1/IKEv2 [139](#page-150-0), [140](#page-151-0) ESP. を参照 「Encapsulating Security Payload」を参照

### **F**

FTP 印刷 TFTP 設定 [34](#page-45-0) コマンド [209](#page-220-0) 終了 [209](#page-220-0) はじめに [207](#page-218-0) 例 [211](#page-222-0)

#### **H**

HP Jetdirect エラー メッセージ [180](#page-191-0) コールド リセット [150](#page-161-0) コントロール パネルの メニュー [72](#page-83-0), [213](#page-224-0) サポートされているプリント サーバー [1](#page-12-0) 設定ページ、印刷方法 [154](#page-165-0) 設定ページのメッセージ [166](#page-177-0) ネットワーク統計 [169,](#page-180-0) [172](#page-183-0) ワイヤレス設定 [167](#page-178-0) HP Web Jetadmin [11](#page-22-0) インストール [12](#page-23-0) 削除 [13](#page-24-0) 推奨バージョン [77](#page-88-0) HP サポート、オンライン [6](#page-17-0) HTTPS Embedded Web Server [78,](#page-89-0) [118](#page-129-0) Telnet [51](#page-62-0) TFTP [32](#page-43-0) コントロール パネルの メニュー [226](#page-237-0) 設定ページ [171,](#page-182-0) [191](#page-202-0)

### **I**

I/O カード、ステータス メッセー ジ [166](#page-177-0) IEEE 802.1X [4](#page-15-0) 設定 [121](#page-132-0) INIT メッセージ [156](#page-167-0) Internet Key Exchange (IKE) IPsec 設定 [140,](#page-151-0) [141](#page-152-0) 認証タイプ [136](#page-147-0)

Internet Key Exchange IPsec 設定 [139](#page-150-0) Internet Printer Connection ソフト ウェア 概要 [13](#page-24-0) Internet Printing Protocol. を参照 「IPP」を参照 IPP Internet Printing Protocol [10,](#page-21-0) [13](#page-24-0) TFTP 設定 [34](#page-45-0) IPsec [5](#page-16-0) Embedded Web Server [123](#page-134-0), [125](#page-136-0) Telnet [56](#page-67-0) コントロール パネルの メニュー [219](#page-230-0) 設定の制限 [130](#page-141-0) テンプレート [135](#page-146-0) IPv4 Embedded Web Server [92](#page-103-0) 設定ページ [173](#page-184-0) 設定 [21](#page-32-0) IPv6 設定 Embedded Web Server [93](#page-104-0) ステータス メッセージ [175](#page-186-0) 設定ページ [175](#page-186-0) 設定 [17](#page-28-0) プリンタのコントロール パネ ル [217](#page-228-0) IPX/SPX TFTP 設定 [40](#page-51-0) コントロール パネルの メニュー [218,](#page-229-0) [224](#page-235-0) ステータス メッセージ [176](#page-187-0) IP アドレス [174](#page-185-0) bootptab ファイル [29](#page-40-0) Embedded Web Server [77,](#page-88-0) [92](#page-103-0) Telnet を使用した消去 [72](#page-83-0) デフォルト [22](#page-33-0) プリンタのコントロール パネ ル [73](#page-84-0) リセット [150](#page-161-0)

#### **J**

Jetdirect 証明書 [113](#page-124-0)

#### **K**

KDC. を参照「キー配布センター」 を参照 Kerberos 設定 [137,](#page-148-0) [138](#page-149-0)

### **L**

LAN ERROR(LAN エラー) BABBLE(バブル) [180](#page-191-0) CONTROLLER CHIP(コント ローラ チップ) [180](#page-191-0) EXTERNAL LOOPBACK(外部ル ープバック) [180](#page-191-0) INFINITE DEFERRAL(無限の遅 延) [180](#page-191-0) INTERNAL LOOPBACK(内部 ループバック) [180](#page-191-0) LOSS OF CARRIER(キャリアの 消失) [181](#page-192-0) NO LINKBEAT(リンクビートが ありません) [181](#page-192-0) NO SQE(SQE がありませ ん) [180](#page-191-0) RECEIVER OFF(レシーバがオフ です) [181](#page-192-0) RETRY FAULTS(再試行に失敗し ました) [181](#page-192-0) TRANSMITTER OFF(トランスミ ッタがオフです) [181](#page-192-0) UNDERFLOW(アンダー フロー) [181](#page-192-0) LPD (Line Printer Daemon). を参 照 LPD 印刷を参照 LPD 印刷 TFTP 設定 [34](#page-45-0) UNIX [198](#page-209-0) 設定の概要 [197](#page-208-0) LPD キュー Embedded Web Server [106](#page-117-0) Telnet [59](#page-70-0) ユーザー定義 [106](#page-117-0) LPD キュー ユーザー定義 [198](#page-209-0) LPD 印刷 Windows Server 2003/2008 [201](#page-212-0)

#### **M**

Mac OS ソリューション [15](#page-26-0) 設定の確認 [16](#page-27-0) MAC アドレス. を参照 「ハード ウェア アドレス」を参照 MANUFACTURING ID(製造 ID) [167](#page-178-0)

#### **N**

NDS(NDS) Context(コンテキスト) [178](#page-189-0) TREE NAME(ツリー名) [178](#page-189-0) NETWARE MODE(NetWare モー ド) [178](#page-189-0) NIS (Network Information Service) [27](#page-38-0) NODE NAME(ノード名) [178](#page-189-0) NO QUEUE ASSIGNED(キューは 割り当て前です) [182](#page-193-0) Novell NetWare エラー メッセージ [180](#page-191-0) ステータス [177](#page-188-0) 設定ページ [177](#page-188-0) Embedded Web Server [79](#page-90-0) NOVRAM ERROR(NOVRAM エラー) [185](#page-196-0)

#### **O**

OUT OF BUFFERS(バッファ不足で す) [184](#page-195-0)

#### **P**

PACKETS TRANSMITTED(送信した パケットの総数) [172](#page-183-0) PASSWORD ERROR(パスワード エラー) [182](#page-193-0) PEAP [4,](#page-15-0) [122](#page-133-0) PEM (Privacy Enhanced Mail) [116](#page-127-0) Perfect Forward Secrecy [141](#page-152-0) PFS. を参照 「Perfect Forward Secrecy」を参照 Ping(IPv4) コマンド arp コマンド [46](#page-57-0) Ping コントロール パネルのテス ト [222](#page-233-0) PORT SELECT(ポートの選択) [166](#page-177-0) POSTSCRIPT MODE NOT SELECTED(ポストスクリプト モードが未選択) [187](#page-198-0) Primary Frame Type(プライマリ フレーム タイプ) [177](#page-188-0) Printcap ファイル [198](#page-209-0) PRINTER NUMBER IN USE(このプ リンタ番号は使用中です) [182](#page-193-0) PRINTER NUMBER NOT DEFINED(プリンタ番号が定義さ れていません) [182](#page-193-0) PRINT SERVER NOT DEFINED(プ リント サーバーが定義されてい ません) [182](#page-193-0) Protected Extensible Authentication Protocol. を参照 「PEAP」を参照 PSK. を参照 仮共有キーを参照

#### **R**

RARP(IPv4) サーバーの識別 [174](#page-185-0) 使用 [44](#page-55-0) RCFG (NetWare) [111,](#page-122-0) [121](#page-132-0)

#### **S**

SAM (HP-UX) プリント キュー [199](#page-210-0) SAP Interval(SAP 間隔) [178](#page-189-0) SA. を参照 「セキュリティ アソ シエーション」を参照 SCANNING FOR SSID(SSID をス キャン中) [180](#page-191-0) Secure Web Configuration(セキュ ア Web セッテイ) 設定ページのエントリ [171](#page-182-0) Security Parameters Index (SPI) [142](#page-153-0) Service Location Protocol (SLP) Embedded Web Server [120](#page-131-0) Telnet [60](#page-71-0) TFTP 設定 [36](#page-47-0) Simple Network Time Protocol (SNTP) [138,](#page-149-0) [139](#page-150-0) SNMP [3](#page-14-0) Embedded Web Server [119](#page-130-0) Telnet 設定 [65](#page-76-0)

TFTP 設定 [39](#page-50-0) 設定ページのエントリ [170](#page-181-0) SNMP v3 [119](#page-130-0), [146](#page-157-0) Embedded Web Server [102](#page-113-0) HP Web Jetadmin [77](#page-88-0) SNMP 取得コミュニティ名 [39](#page-50-0) TFTP 設定 [39](#page-50-0) 「コミュニティ名」も参照 SNMP 設定コミュニティ名 [39](#page-50-0) Telnet 設定 [65](#page-76-0) TFTP 設定 [39,](#page-50-0) [40](#page-51-0) セキュリティ機能 [146](#page-157-0) 設定ページ [171](#page-182-0) 「コミュニティ名」も参照 SNMP 取得コミュニティ名 内蔵 Web サーバ [101](#page-112-0) SNMP 設定コミュニティ名 内蔵 Web サーバ [101](#page-112-0) SPI. *を参照* 「Security Parameters Index」を参照 SSID (Service Set Identifier) [84](#page-95-0) Embedded Web Server [84](#page-95-0) Telnet 設定 [52](#page-63-0) Syslog サーバー bootptab ファイルのパラメー タ [29](#page-40-0) Syslog パラメータ Embedded Web Server [98](#page-109-0) Telnet 設定 [59](#page-70-0) TFTP 設定 [35](#page-46-0)

#### **T** TCP/IP

Embedded Web Server [89](#page-100-0) LPD 設定 [197](#page-208-0) Telnet 設定 [56](#page-67-0) TFTP 設定 [32](#page-43-0) コントロール パネルの メニュー [215,](#page-226-0) [224](#page-235-0) 設定ページ [172](#page-183-0) 設定方法 [17](#page-28-0) Telnet (IPv4) IP アドレスの消去 [72](#page-83-0) コマンド ライン設定 [50](#page-61-0) 使用 [47](#page-58-0) セキュリティ制御 [146](#page-157-0)

TFTP

BOOTP [26](#page-37-0) DHCP(IPv4) [43](#page-54-0) サーバー [27](#page-38-0), [175](#page-186-0) 設定ファイル [30](#page-41-0) TFTP (Trivial File Transfer Protocol). を参照 「TFTP」を参照 TOTAL PACKETS RCVD(受信した パケットの総数) [172](#page-183-0) Transport Layer Security (TLS) [4](#page-15-0)

#### **U**

UNICAST PACKETS RCVD(受信し たユニキャスト パケット) [172](#page-183-0) UNIX (HP-UX および Solaris) ネットワーク、LPD 印刷 [195](#page-206-0) User Datagram Protocol (UDP) Bonjour 設定 [103,](#page-114-0) [120](#page-131-0)

#### **W**

Web Jetadmin URL 設定ページのエントリ [175](#page-186-0) **WEP** Telnet 設定 [54](#page-65-0) WINS サーバ TFTP [33](#page-44-0) WINS サーバー DHCP(IPv4) [43](#page-54-0) Embedded Web Server [92](#page-103-0) Telnet [57](#page-68-0) 設定ページ [173](#page-184-0)

### あ

アイドル タイムアウト Embedded Web Server [96](#page-107-0) Telnet [62](#page-73-0) TFTP 設定ファイル [37](#page-48-0) 現在の設定 [173](#page-184-0) アクセス リスト Embedded Web Server [117](#page-128-0) Telnet 設定 [59](#page-70-0) TFTP 設定ファイル [35](#page-46-0) セキュリティ機能 [146](#page-157-0) 設定ページのエントリ [171](#page-182-0) アップグレード、ファームウェア. を参照 「ファームウェア アップ グレード」を参照

アドホック モード Embedded Web Server [84](#page-95-0) Telnet [52](#page-63-0) 暗号化 802.1X [121](#page-132-0) HTTPS [118](#page-129-0) IPsec [136](#page-147-0) SNMP v3 [119](#page-130-0)

#### い

インフラストラクチャ モード Telnet [52](#page-63-0)

え エラー メッセージ [180](#page-191-0) HP Jetdirect 設定ページ [163](#page-174-0) プリンタのコントロール パネ ル [155](#page-166-0)

#### お

オープン システム認証 Telnet [52](#page-63-0)

### か

仮共有キー [137](#page-148-0) Telnet [53](#page-64-0) 完全修飾ドメイン名 (FQDN) Embedded Web Server [78,](#page-89-0) [90](#page-101-0) Kerberos [138](#page-149-0) Telnet 設定 [57](#page-68-0) 証明書 [116](#page-127-0) 管理者パスワード [170,](#page-181-0) [190](#page-201-0) Embedded Web Server [81,](#page-92-0) [112](#page-123-0) Telnet 設定ファイル [51](#page-62-0) TFTP 設定ファイル [31](#page-42-0) セキュリティ機能 [145](#page-156-0) プリンタの同期 [113](#page-124-0)

### き

キー配布センター [138](#page-149-0) キュー ポーリング間隔 Telnet [66](#page-77-0) TFTP [40](#page-51-0) キュー名 LPD 印刷 [59,](#page-70-0) [106,](#page-117-0) [197](#page-208-0)

### く

クロック スキュー [139](#page-150-0)

### け

ゲートウェイ bootptab ファイル [29](#page-40-0) Embedded Web Server [93](#page-104-0) Telnet 設定 [57](#page-68-0) コントロール パネルの メニュー [216](#page-227-0)

### こ

工場出荷時のデフォルトにリセッ ト [150](#page-161-0) 工場出荷時のデフォルト、リセッ ト [150](#page-161-0) Telnet からの TCP/IP [72](#page-83-0) コールド リセット [150](#page-161-0) セキュリティ パラメータ [32](#page-43-0), [51](#page-62-0), [112](#page-123-0) コールド リセット [150](#page-161-0) コミュニティ名 Embedded Web Server [101](#page-112-0) Telnet [65](#page-76-0) TFTP 設定 [39](#page-50-0) セキュリティ機能 [146](#page-157-0) 設定ページ [171](#page-182-0) コントロール パネル設定 [72](#page-83-0), [213](#page-224-0)

### さ

サービス、IPsec 設定の制限 [130](#page-141-0) サブネット マスク [174](#page-185-0) bootptab ファイルのパラメー タ [29](#page-40-0) TFTP ホスト アクセス リス ト [35](#page-46-0) サポートされているネットワーク プロトコル [2](#page-13-0)

### し

自動ネゴシエーション リンク速度 [41](#page-52-0), [104](#page-115-0), [223,](#page-234-0) [227](#page-238-0) 出荷時のデフォルト、リセット セキュリティ パラメータ [219,](#page-230-0) [226](#page-237-0)

証明書発行局. *を参照* 「CA 証明 書」を参照 証明書 [113](#page-124-0), [137](#page-148-0) 有効期間 [115](#page-126-0) 診断メニュー コントロール パネル [220](#page-231-0)

#### す

ステータス AppleTalk [179](#page-190-0) IPX/SPX [176](#page-187-0) TCP/IPv4 [173](#page-184-0) TCP/IPv6 [175](#page-186-0) 一般 [166](#page-177-0) ステートフル IPv6 アドレス [19](#page-30-0) ステートレス IPv6 アドレス [19](#page-30-0)

#### せ

セキュア Web Embedded Web Server [118](#page-129-0) Telnet 設定 [51](#page-62-0) TFTP 設定 [32](#page-43-0) 設定ページのエントリ [191](#page-202-0) セキュリティ アソシエーション [129](#page-140-0) SA 有効期間設定 [141](#page-152-0) セキュリティ機能 [145](#page-156-0) セキュリティ ネットワーク設定 [219](#page-230-0) プリンタのコントロール パネ ル [73](#page-84-0) セキュリティのリセット Embedded Web Server [112](#page-123-0) Telnet [51](#page-62-0) TFTP [32](#page-43-0) コントロール パネル [219,](#page-230-0) [226](#page-237-0) 設定ページのメッセージ AppleTalk [179](#page-190-0) DLC/LLC [179](#page-190-0) IPX/SPX [176](#page-187-0) Novell NetWare [177](#page-188-0) TCP/IP [172](#page-183-0) TCP/IPv4 [173](#page-184-0) TCP/IPv6 [175](#page-186-0) 一般的なメッセージ [166](#page-177-0) エラー メッセージ [180](#page-191-0) セキュリティ ページ [189](#page-200-0)

設定ページ Embedded Web Server [124](#page-135-0) 印刷 [154](#page-165-0) 設定 HP Web Jetadmin [13](#page-24-0) LPD 印刷 [195](#page-206-0) TCP/IP ネットワーク [22](#page-33-0) Telnet コマンド [50](#page-61-0) TFTP パラメータ [31](#page-42-0) ソフトウェア ソリューショ ン [9](#page-20-0)

#### そ

ゾーン、AppleTalk Embedded Web Server [100](#page-111-0) Telnet [67](#page-78-0)

#### ち

チャンネル ワイヤレス通信 [54](#page-65-0), [84](#page-95-0)

### つ

通信モード Telnet [52](#page-63-0)

### て

テスト ネットワーク [220](#page-231-0) デフォルト IP アドレス [22](#page-33-0) デフォルト ゲートウェイ [174](#page-185-0) bootptab ファイル [29](#page-40-0) Telnet 設定 [57](#page-68-0) コントロール パネルの メニュー [216](#page-227-0) Embedded Web Server [93](#page-104-0) 「ゲートウェイ」も参照 デフォルト. を参照 「工場出荷時 のデフォルト」を参照 テンプレート、IPsec [135](#page-146-0) 設定の制限 [130](#page-141-0)

### と

ドメイン名 Embedded Web Server [91](#page-102-0) Telnet 設定 [57](#page-68-0) TFTP 設定 [33](#page-44-0) ブート ファイル タグ [29](#page-40-0)

トラップ Telnet [65](#page-76-0) TFTP [40](#page-51-0) トラブルシューティング プリント サーバを無効にす る [152](#page-163-0) トラブルの解決 [149](#page-160-0) 設定ページのエラー メッセー ジ [180](#page-191-0) プリント サーバーのコールド リセット [151](#page-162-0) フロー チャート [153](#page-164-0) ワイヤレス プリント サーバー [159](#page-170-0)

### に

認証 [121](#page-132-0) 802.1X [4](#page-15-0) IPsec [136](#page-147-0) Kerberos [138](#page-149-0) SNMPv3 [119](#page-130-0) Telnet [52](#page-63-0) 証明書 [113](#page-124-0)

#### ね

ネットワーク HP ソフトウェア ソリューシ ョン [9](#page-20-0) エラー メッセージ [180](#page-191-0) サポートされているプロトコ ル [2](#page-13-0) セキュリティ設定 [169,](#page-180-0) [219](#page-230-0) 設定ページ [163](#page-174-0) 統計パラメータ [172](#page-183-0) プロトコル [223](#page-234-0) ネットワーク名 (SSID) Embedded Web Server [84](#page-95-0) Telnet 設定 [52](#page-63-0)

#### は

ハードウェア アドレス arp コマンド [46](#page-57-0) bootptab ファイル [29](#page-40-0) Embedded Web Server [80](#page-91-0) LPD 印刷 [197](#page-208-0) RARP(IPv4) [45](#page-56-0) 識別 [166](#page-177-0)

デフォルトの NetWare プリン タ名 [99](#page-110-0) デフォルトのホスト名 [55](#page-66-0), [80](#page-91-0), [215](#page-226-0) ハードウェア アドレス デフォルトの EAP/802.1X ユ ーザー名 [122](#page-133-0) デフォルトのホスト名 [61](#page-72-0), [92](#page-103-0) パスフレーズ [53](#page-64-0) パスワード、管理者 プリンタの同期 [113](#page-124-0) パスワード、管理者 Web Jetadmin の同期 [112](#page-123-0) バナー ページ Embedded Web Server [96](#page-107-0) Telnet 設定 [58](#page-69-0) TFTP 設定 [34](#page-45-0)

#### ひ

評価 設定ページのエントリ [171](#page-182-0)

ふ ファームウェア アップグレード Embedded Web Server [105](#page-116-0) TFTP 設定 [42](#page-53-0) 入手 [6](#page-17-0) ファームウェア リビジョン [167](#page-178-0) ファイアウォール [5](#page-16-0) Embedded Web Server [125](#page-136-0) コントロール パネルの メニュー [219](#page-230-0) フェールセーフ [128](#page-139-0) ブラウザ HP Web Jetadmin [12](#page-23-0) Embedded Web Server [76](#page-87-0) プリンタのコントロール パネル [72](#page-83-0), [213](#page-224-0) プリント キュー BSD システム [198](#page-209-0) LPD [59,](#page-70-0) [197](#page-208-0) SAM (HP-UX) システム [199](#page-210-0) プリント サーバー サポート [1](#page-12-0) フレーム タイプ [177](#page-188-0) フロー制御 [69](#page-80-0)

プロキシ サーバー Embedded Web Server [96](#page-107-0) プリンタのコントロール パネ ル [218](#page-229-0) プロトコル Embedded Web Server [102](#page-113-0), [118](#page-129-0) Telnet 設定 [50](#page-61-0) TFTP 設定 [40](#page-51-0) コントロール パネルの メニュー [213](#page-224-0)

#### ほんしょう

ホスト アクセス リスト. を参照 「アクセス リスト」を参照 ホスト名 [172](#page-183-0) BOOTP タグ [29](#page-40-0) Embedded Web Server [89,](#page-100-0) [91](#page-102-0) Telnet [55](#page-66-0) TFTP ファイル [32](#page-43-0)

### め

メッセージ AppleTalk [179](#page-190-0) DLC/LLC [179](#page-190-0) HP Jetdirect 設定ページ [163](#page-174-0) IPX/SPX [176](#page-187-0) TCP/IP [172](#page-183-0) 一般 [166](#page-177-0) エラー [180](#page-191-0) メッセージ 802.11 ワイヤレス [167](#page-178-0)

#### も

モデル番号 製品リスト [1](#page-12-0) 設定ページ [166](#page-177-0)

### ゆ

有効期間 証明書 [115](#page-126-0)

#### り

リプレイ検出 [141](#page-152-0) リフレッシュ レート Embedded Web Server [108](#page-119-0) Telnet web-refresh [39](#page-50-0), [63](#page-74-0)

リンク設定 Embedded Web Server [104](#page-115-0) Telnet [69](#page-80-0) TFTP [41](#page-52-0) コントロール パネル [223,](#page-234-0) [227](#page-238-0)

#### る

ルール、IPsec ポリシー 設定の制限 [130](#page-141-0)

### ろ

ローカル管理アドレス (LAA) [68,](#page-79-0) [81](#page-92-0), [104,](#page-115-0) [167](#page-178-0)

#### わ

ワイヤレス プリント サーバー Telnet [52](#page-63-0) デフォルト IP 設定 [23](#page-34-0) トラブルの解決 [159](#page-170-0) ワイヤレス プリント サーバ 設定ページのメッセージ [167](#page-178-0) ワイヤレス コントロール パネルのメニュ ー [214](#page-225-0) ワイヤレス接続設定 Telnet [52](#page-63-0) 内蔵 Web サーバ [82](#page-93-0)

#### ん

工場出荷時のデフォルト、リセット ワイヤレス パラメータ [82](#page-93-0) 設定ページのメッセージ 802.11 ワイヤレス [167](#page-178-0) 設定 ワイヤレス [82](#page-93-0)

#### www.hp.com